# **Remote Access System Installation**

**CONTENTS** 

VEHICLE PREPARATION Hood Switch [Wire Harness Installation](#page-4-0)  [Hood Switch Installation](#page-5-0) INSTALLATION [RMST Module Installation](#page-8-0) [RMU Module Installation](#page-10-0) GENERAL PROCEDURES [Remote Start Activation](#page-12-0)  [Learn Remote Start System](#page-13-0) [Shock Sensor Sensitivity Adjustment](#page-13-0)  [RMU Activation](#page-14-0)

## **INSTALLATION**

## **Remote Start — Explorer**

# **Remote Start System (RMST) Components**

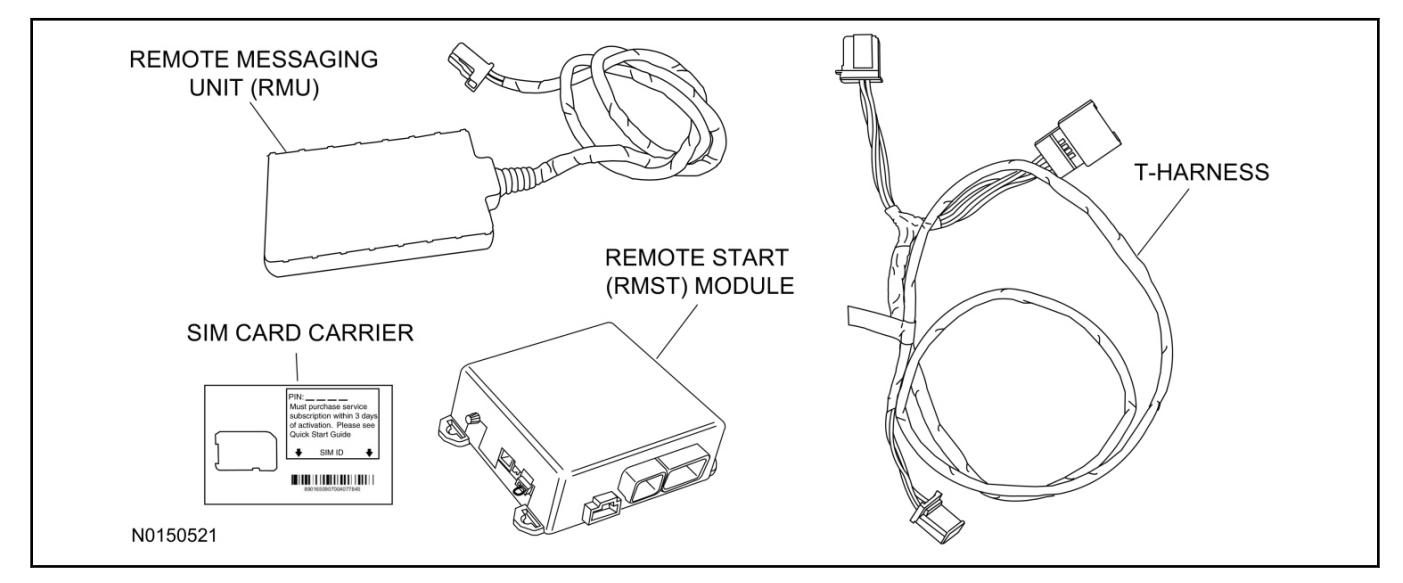

# **Hood Switch Kit (12G366) - Base Vehicles Only**

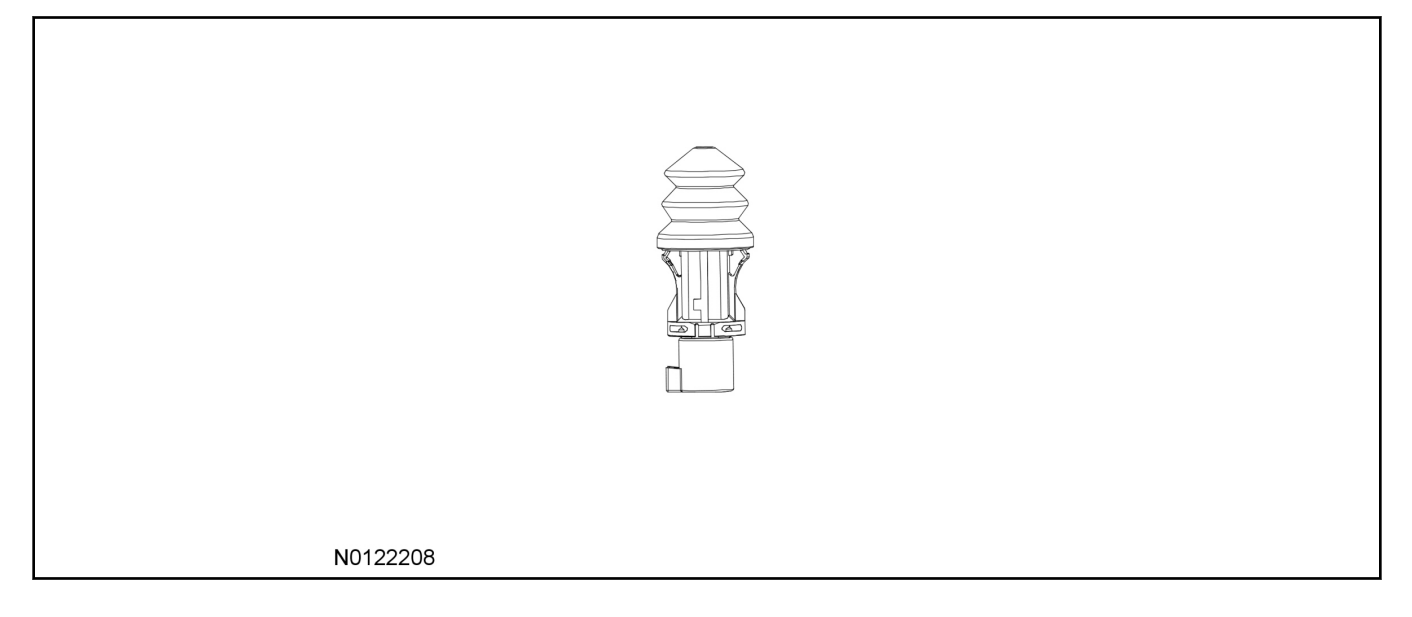

## **Hood Switch Wire Harness Kit (14B504) - Base Vehicles Only**

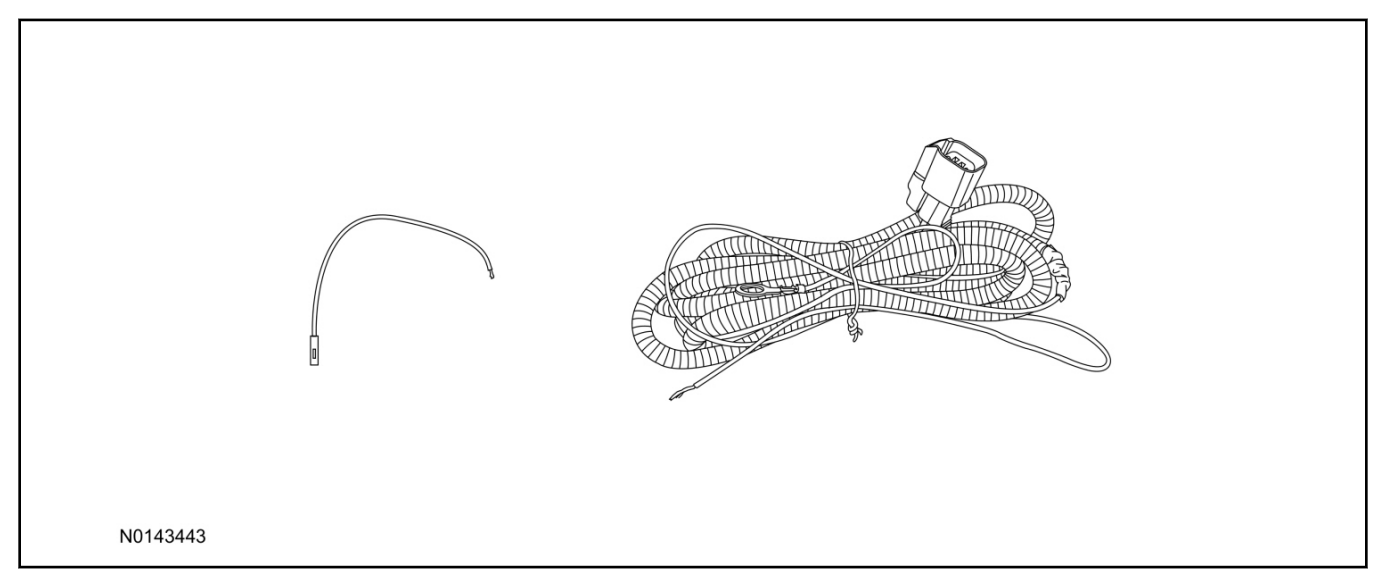

# **Optional Security Indicator LED (19D596)**

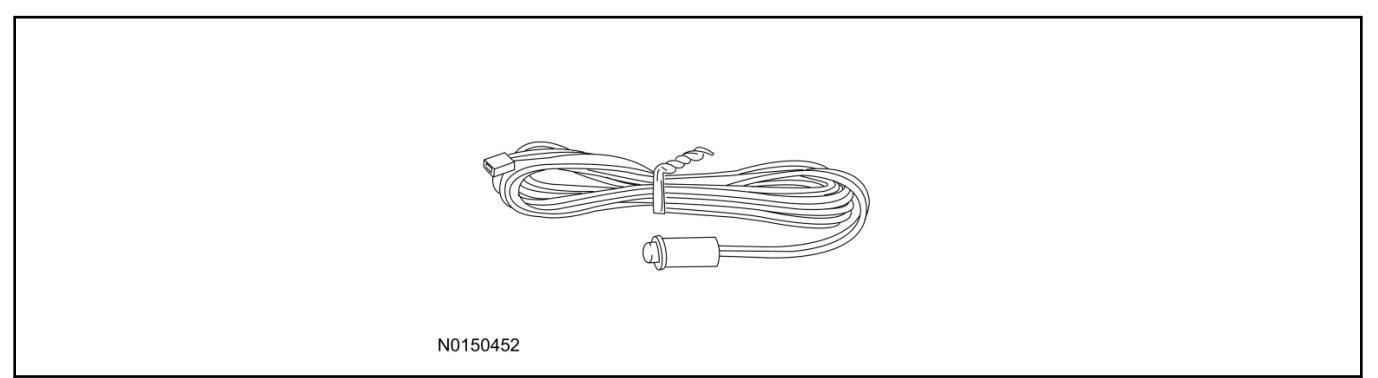

## **Explorer - Remote Access**

## **NOTE:**

Please note that the Remote Access Application that is used to start the vehicle will only work with iPhone and Android phones.

1. Verify correct kit number.

## **RMST Kit Contents**

2. Review the RMST kit contents.

## **RMST Kit**

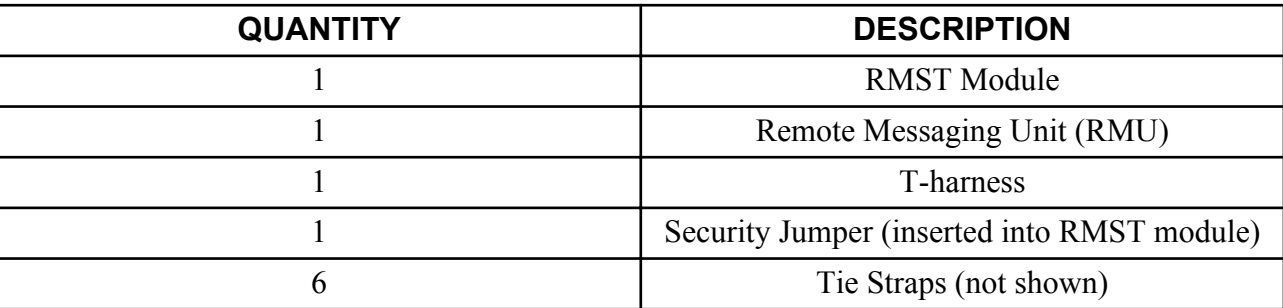

### **RMST Kit(Continued)**

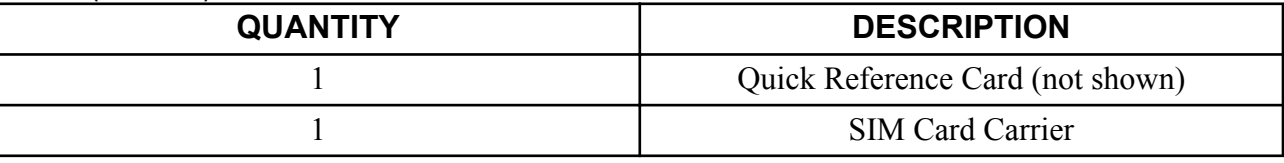

## **Hood Switch Kit Contents (If required)**

3. Review the Hood Switch kit contents.

**Hood Switch Kit**

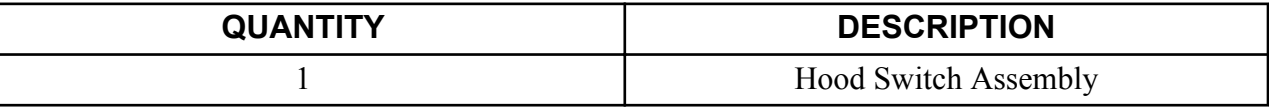

## **Hood Switch Wire Harness Kit Contents (If required)**

4. Review the Hood Switch wire harness kit contents.

## **Hood Switch Wire Harness Kit**

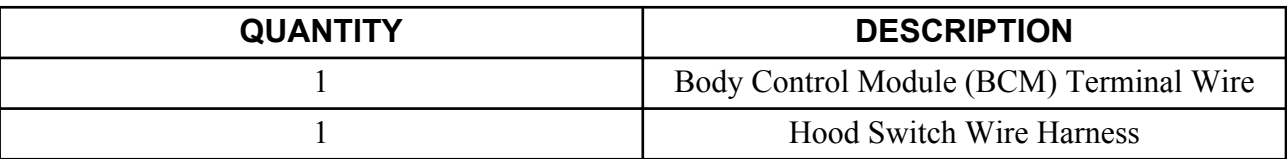

## **Optional Security Indicator LED Kit Contents**

5. Review the Security Indicator LED kit contents.

## **Security Indicator LED Kit**

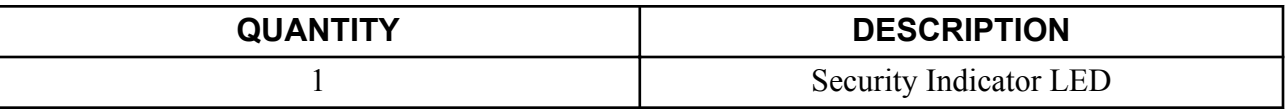

## **Vehicle Preparation**

- 6. Verify that the vehicle is equipped with a hood switch, and hood switch wire harness.
	- If the vehicle is not equipped with a hood switch wire harness, refer to "Hood Switch Wire Harness Installation" within this procedure.
	- If the vehicle is not equipped with a OE hood switch, refer to "Hood Switch Installation" within this procedure.

# <span id="page-4-0"></span>**Hood Switch Wire Harness Installation**

## **NOTE:**

This procedure is only required if the vehicle is not equipped with a hood switch wire harness.

- 7. Remove the fender bolt and install the hood switch ground wire, using the previously removed bolt.
	- Tighten to 12 Nm (106 lb-in).

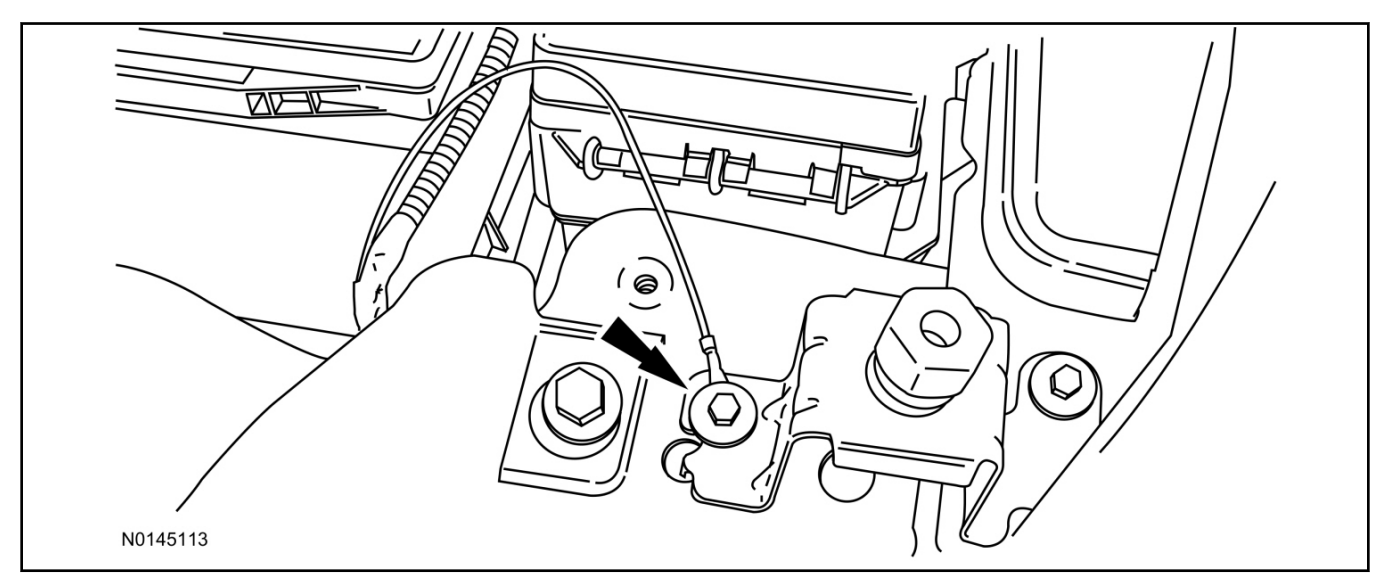

- 8. Route the hood switch wire harness into the vehicle through the bulkhead grommet.
	- Secure the hood switch wire harness with tie-straps.
- 9. Disconnect Body Control Module (BCM) connector C2280F.

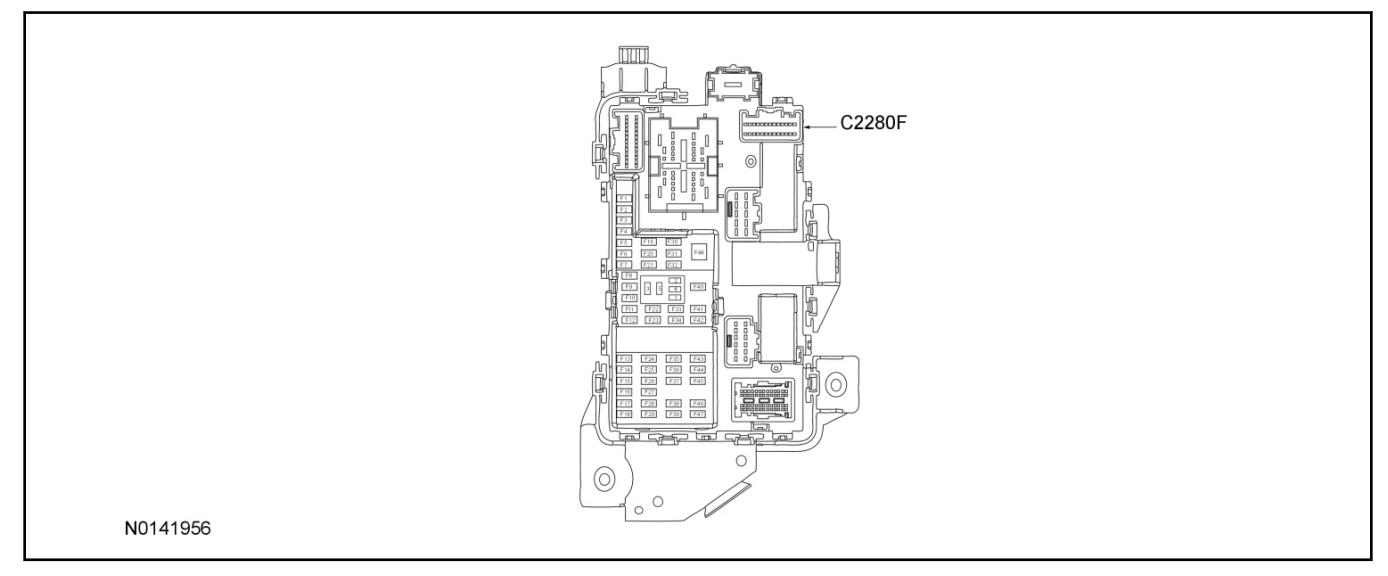

- 10. If equipped, remove the pin plug from BCM connector C2280F Pin 2.
	- If the vehicle is not equipped with a hood switch wire harness from the factory C2280F will not have a wire at the Pin 2 location.

## <span id="page-5-0"></span>11. *NOTICE:*

**Check that the all wire pins are attached firmly and properly positioned/secured within the connector shell, after performing this step.**

Insert the BCM terminal wire from the hood switch wire harness kit into BCM connector C2280F Pin 2.

- Some disassembly of BCM connector C2280F may be required to perform this step.
- 12. Connect BCM connector C2280F.

## *NOTICE:*

# **Refer to "Proper Wire Splicing Techniques" before proceeding.**

13. Connect the hood switch wire harness wire to the BCM Terminal Wire.

• Secure the wire harness assembly with tie-straps.

# **Hood Switch Installation**

## **NOTE:**

Hood switch installation is only required if the vehicle is not currently equipped with a hood switch.

- 14. Locate the vehicle's existing "OE" hood switch wire harness, located on the LH side of the vehicle below the radiator core support.
	- If required remove the vehicle's air cleaner assembly, to access the vehicles "OE" hood switch wire harness. For additional information, refer to Workshop Manual (WSM), Section 303-12.

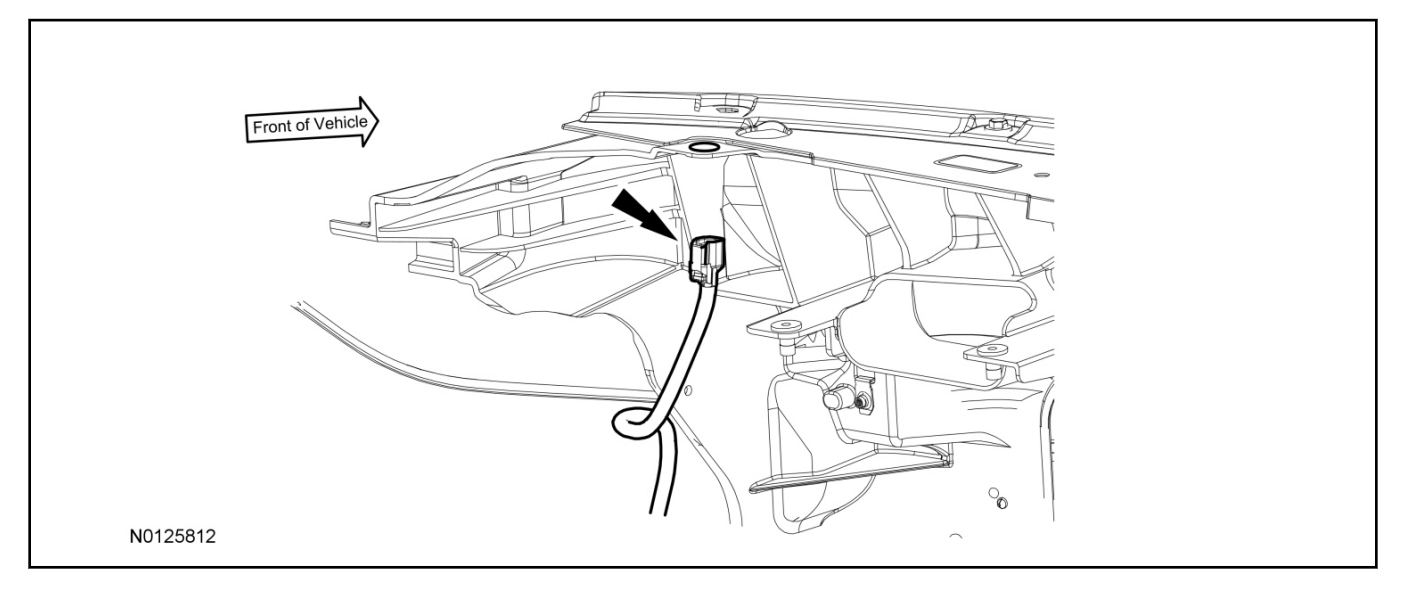

- 15. Install the OE hood switch assembly to the existing hood switch mounting location, on the LH side of the upper radiator core support as shown.
	- If equipped, remove the dummy plug from the upper radiator core support.
	- Position the flat spot on the hood switch to the flat spot on the radiator core support.
	- Connect the electrical connector to the hood switch.

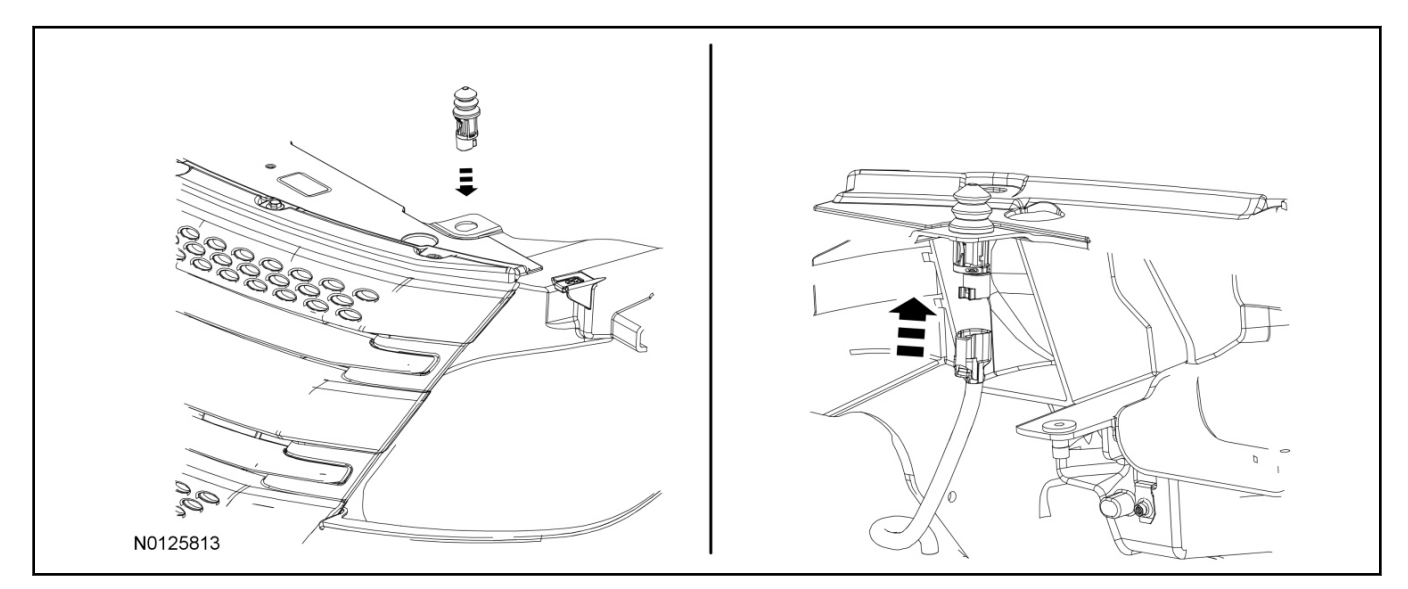

# **Remove Trim**

- 16. Remove the glove compartment opening door, For additional information, refer to WSM, Section 501-12.
- 17. Detach the RH floor console side trim panel from the floor console.

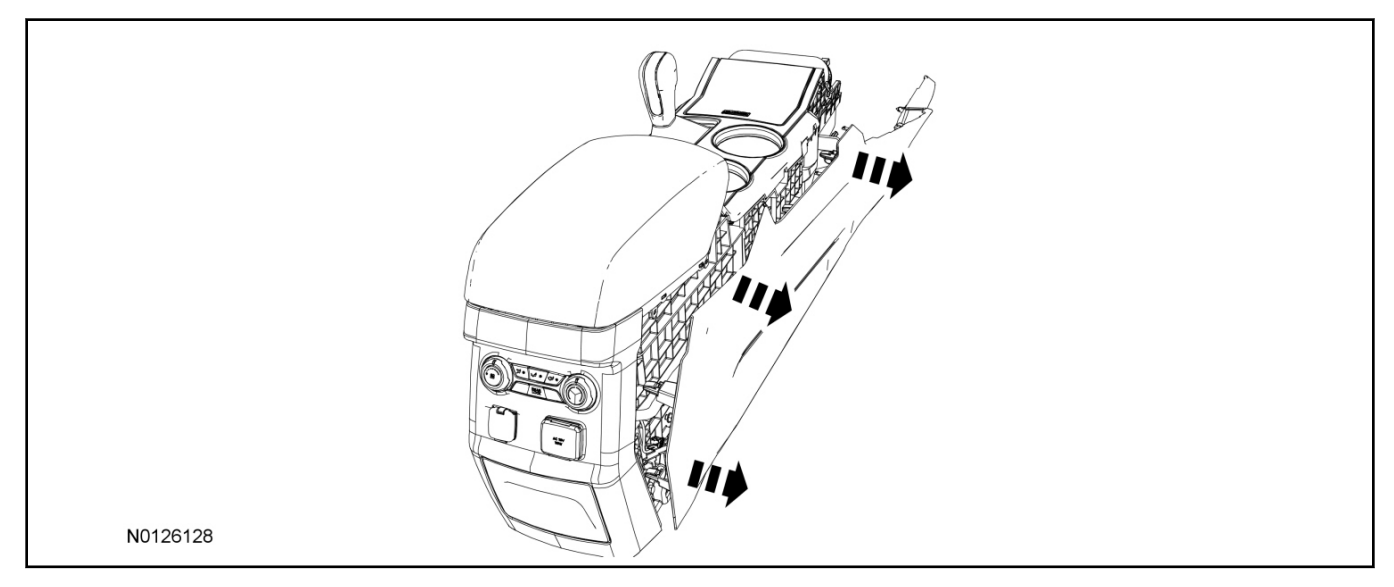

# 2011-2013 Explorer **Remote Access** 7

# **INSTALLATION (Continued)**

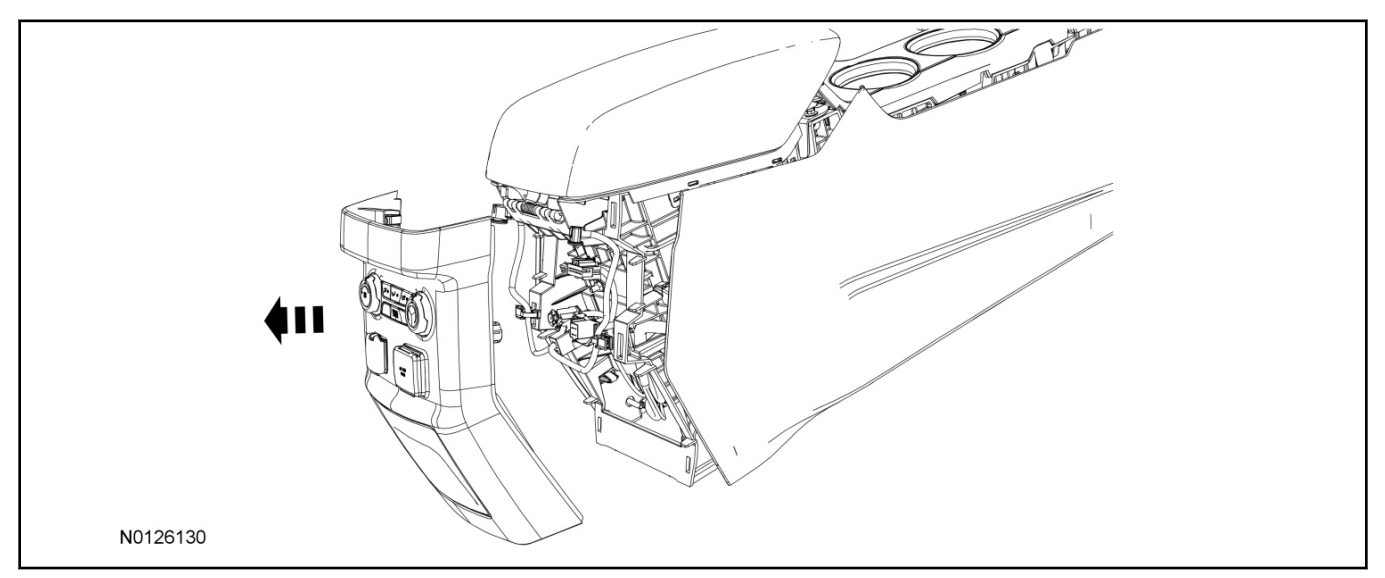

18. Detach the floor console rear trim panel from the floor console.

## 19. Locate the Tire Pressure Monitor (TPM) Module.

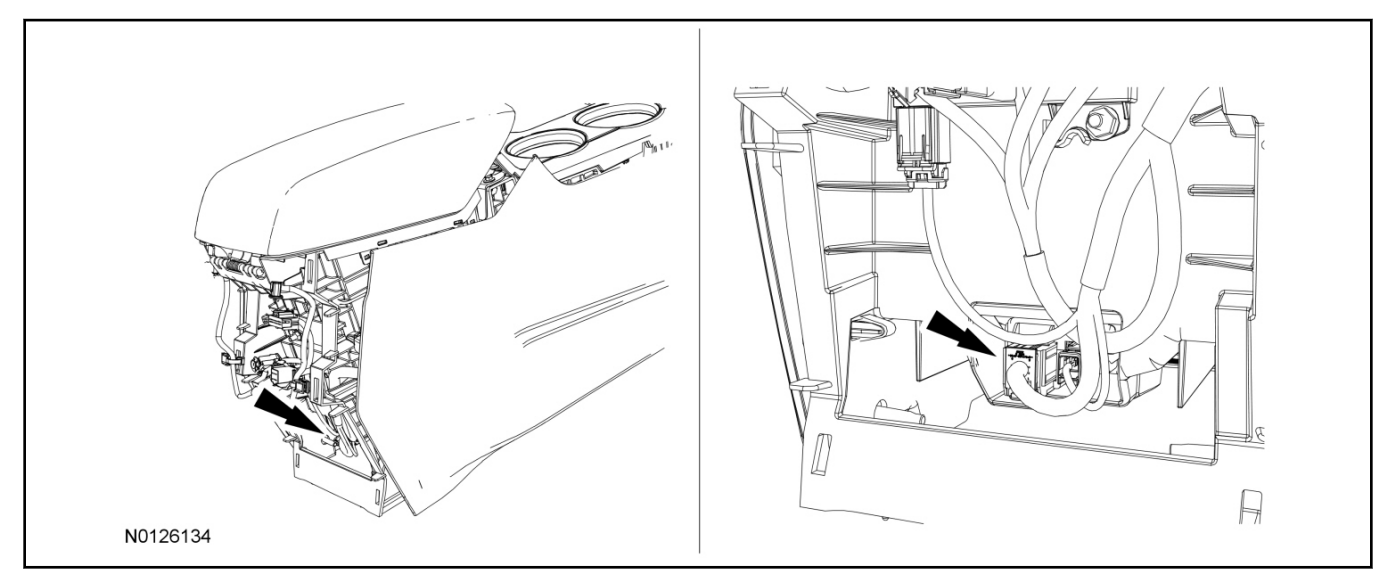

## <span id="page-8-0"></span>20. **NOTE:**

Floor console removed for clarity.

Disconnect the TPM module.

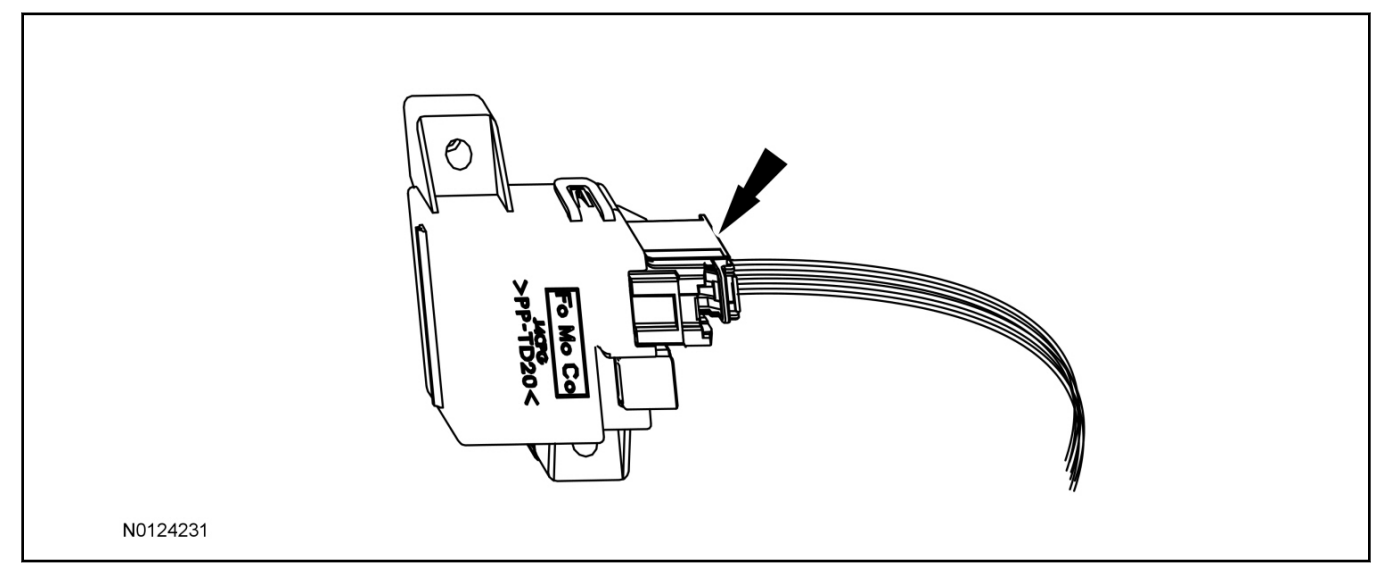

## **Install RMST Module**

21. Position the RMST module into the glove box opening. Secure the RMST module to the glove box frame with tie-straps.

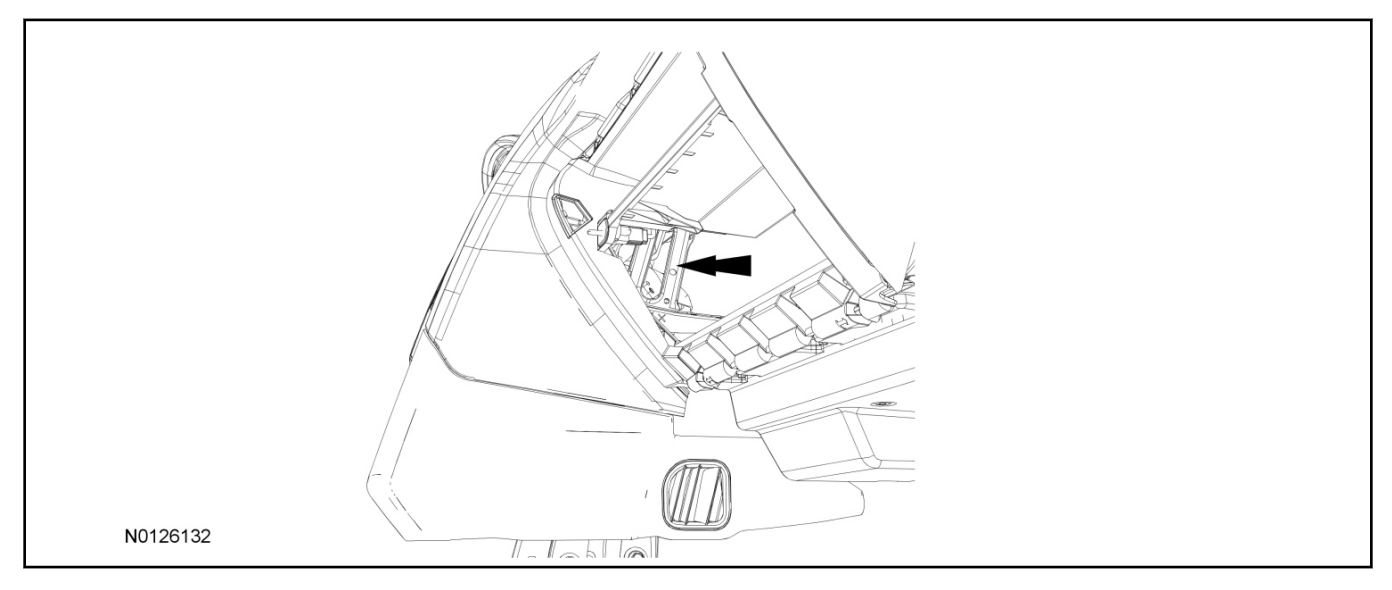

22. Connect the female end of the 8-pin T-harness to the TPM module.

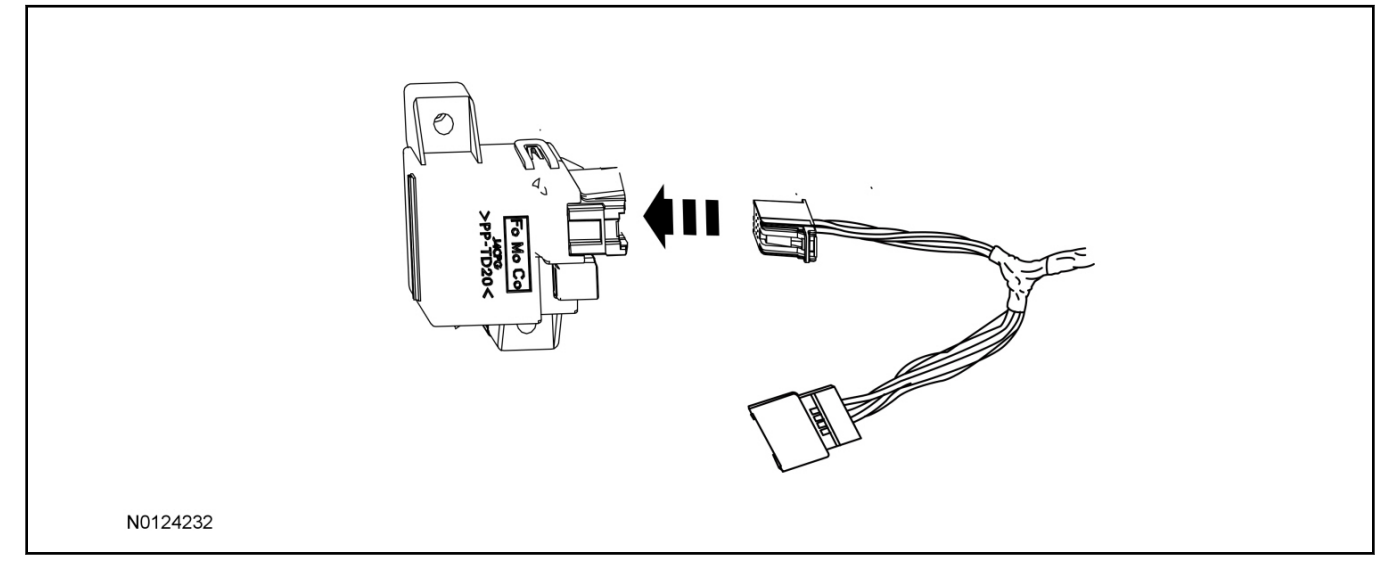

23. Connect the male end of the 8-pin T-harness to the vehicle's existing TPM module harness.

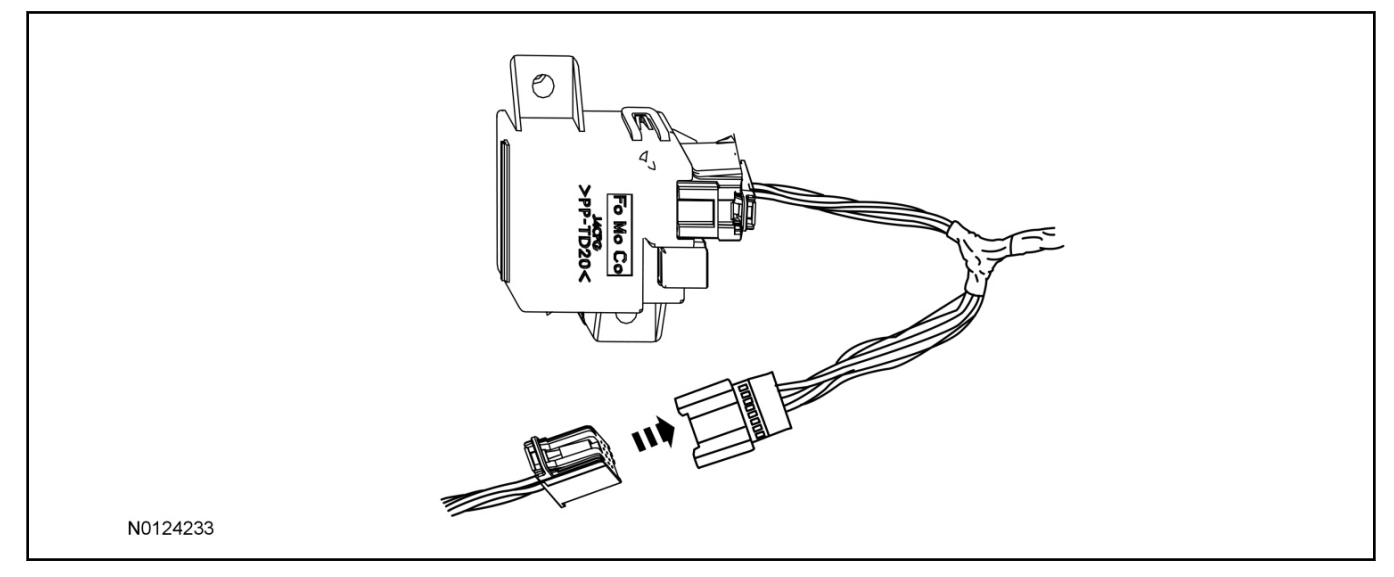

- 24. Route the T-harness along the floor console, from the TPM module to the RMST module, located in the glove box.
	- Secure the T-harness with tie-straps.

<span id="page-10-0"></span>25. Connect the T-harness to the RMST module.

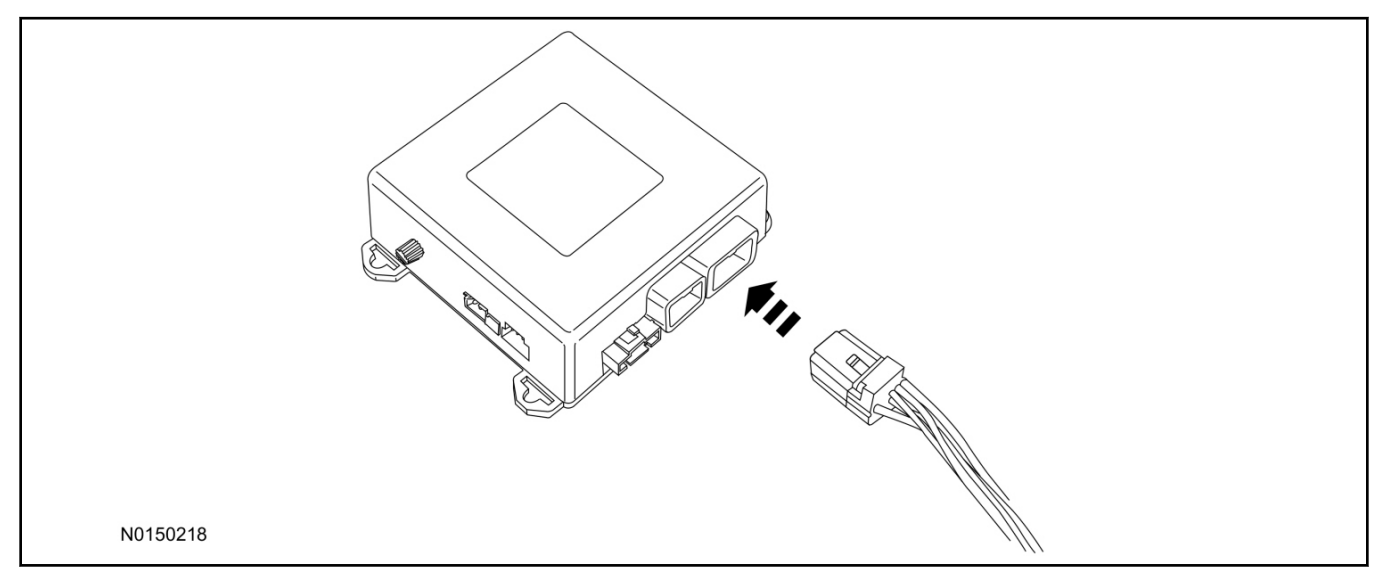

# **Remote Messaging Unit (RMU) Mounting**

## **NOTE:**

For proper range of operation, the RMU must be installed as shown in the diagram below.

26. Install the RMU into the glove box opening and secure with tie-straps as shown.

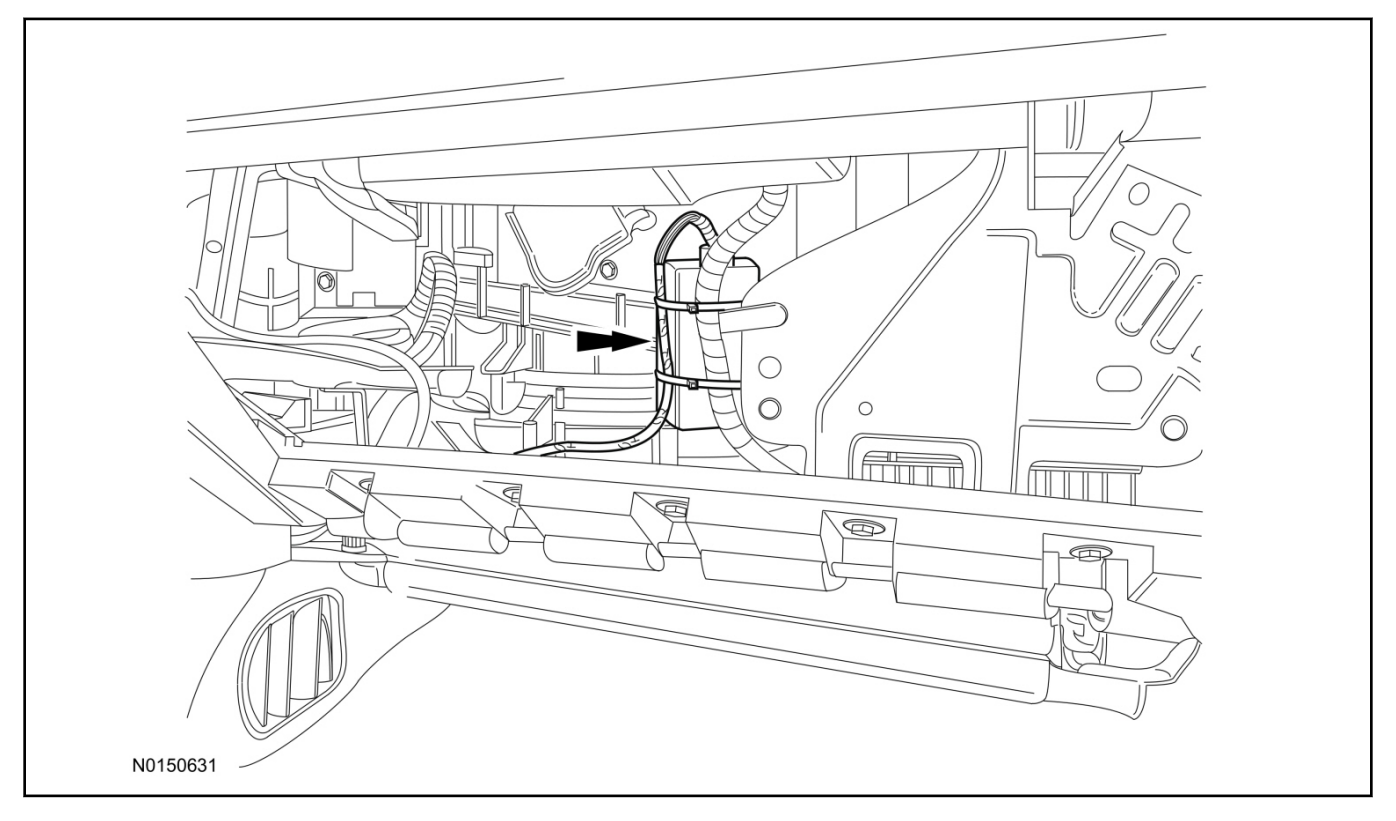

- 27. Connect the RMU electrical connector to the RMST module.
	- Secure the harness with tie-straps.

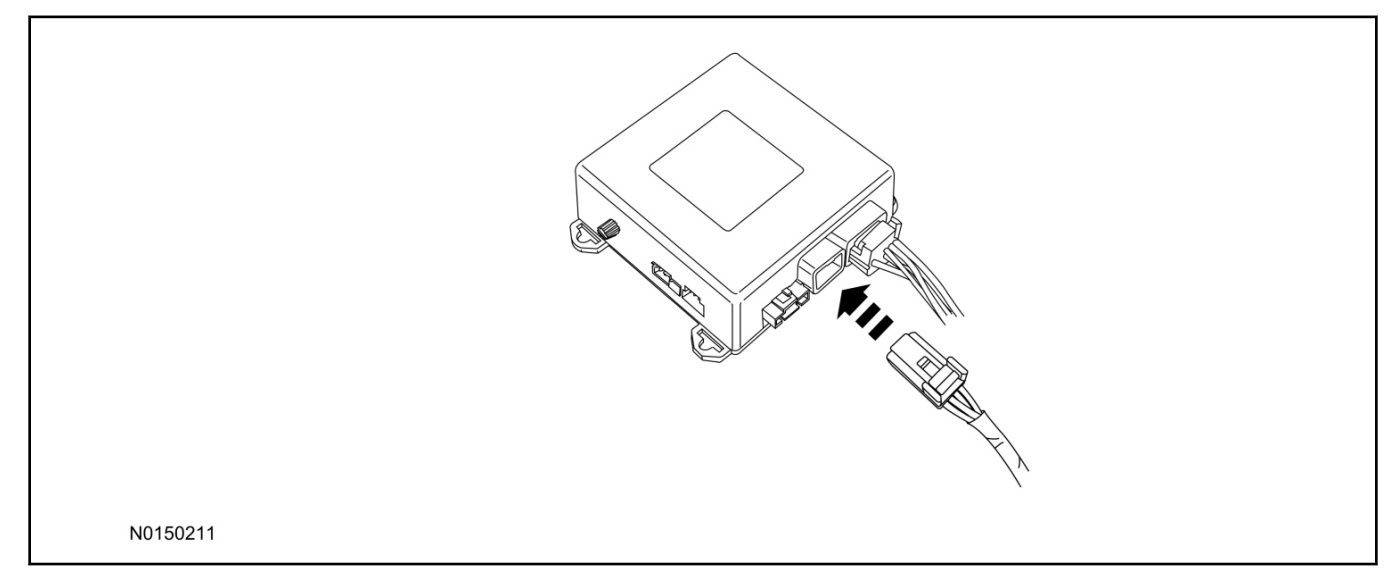

# **RMST Module - Optional Security Features**

- 28. Enable/Disable RMST Module Security Features. Locate the jumper installed onto the side of the RMST module:
	- Leave the jumper connected to the RMST module to **disable** the RMST module vehicle security features.
	- Remove the jumper from the RMST module to **enable** the vehicle security features.

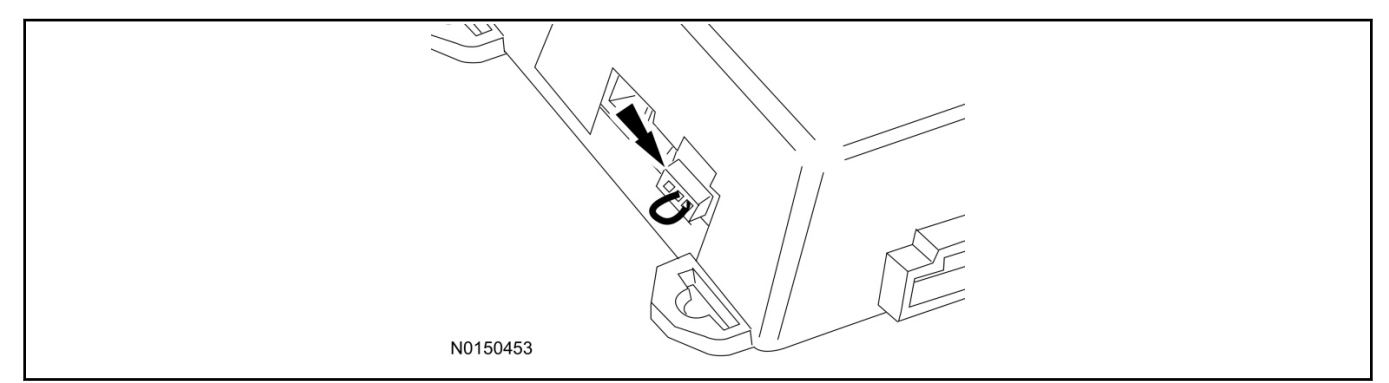

# **Optional Security Indicator LED Mounting (Vehicles With Security Features Enabled)**

29. Keep the following points in mind when routing or positioning the LED for mounting:

- Have at least 3/4" clearance behind trim panels for the wiring harness to be routed.
- The LED should be clearly visible from the driver's side window when mounted.
- Do not mount the LED on trim panels that cover air bags.
- <span id="page-12-0"></span>30. Mount the LED at an appropriate location on the upper steering column shroud, using the guidelines listed above.
	- Drill a  $9/32$ " hole into the selected location, for the LED to mount in.
- 31. Route the LED wire harness to the RMST module.
- 32. Connect the LED wire harness to the RMST module 2-pin white connector.
	- Secure the LED wire harness with tie-straps.

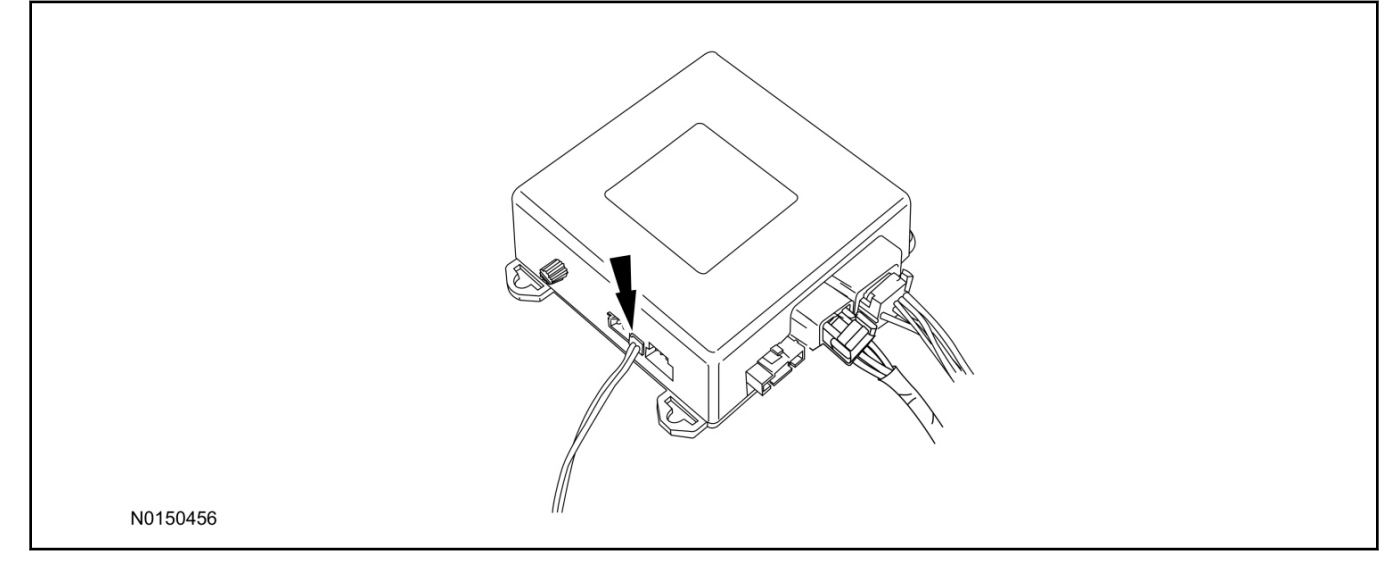

# **Remote Start Activation - Key Start Vehicles (Without Factory Remote Start)**

- 33. Verify that the IDS is updated to the most current version.
- 34. Connect IDS.
	- Follow the prompts to select new vehicle session.
	- Enter VIN.
- 35. Activate the remote start using the IDS.
	- Select the Tool Box icon.
	- Select Body.
	- Select Security.
	- Select Remote Start.
	- Verify that the information on the IDS screen is correct and all procedures have been followed.
	- Select Yes. This will enable the remote start function on the vehicle.
- <span id="page-13-0"></span>36. For vehicles equipped with standard message center, verify that the remote start option now appears.
	- Using the Select and Arrow buttons on the steering wheel, select Settings.
	- Select Convenience.
	- Select Remote Start.
	- Select System.
	- Verify that the remote start system is checked.
- 37. For vehicles equipped with advanced message center, verify that the remote start option now appears.
	- Using the Select and Arrow buttons on the steering wheel, select Settings.
	- Select Vehicle Settings.
	- Select Vehicle.
	- Select Remote Start System.
	- Verify that the remote start system is enabled.

# **Learn Remote Start System to Vehicle (Key Start Vehicles Only)**

## **NOTE:**

Make sure the brake pedal is not depressed during this sequence.

- 38. Press the vehicle's unlock button located on the driver's door. Make sure all doors are unlocked.
- 39. Put the key in the ignition.
- 40. Cycle eight times rapidly (within 10 seconds) between the 1 (OFF/LOCK) position and 3 (ON) position.
	- The eighth turn must end in the 3 (ON) position. The doors will lock, then unlock, to confirm that the programming mode has been activated.
- 41. Wait for 10 seconds and the remote start module will program itself to the system.
	- After 20 seconds, you will automatically exit the programming mode. The doors will lock, then unlock, to confirm that the programming mode has been exited.

# **Shock Sensor Sensitivity Adjustment (Vehicles With Security Features Enabled)**

## **NOTE:**

The RMST module is equipped with an internal dual zone Shock Sensor. The system will activate a single horn honk/single light flash anytime a light to moderate impact is detected, and a "panic" type 30 second horn honk/light flash sequence when a heavy impact is detected while the system is armed. Adjustment of both zones is accomplished through a single adjustment knob on the RMST module. Rotating the knob clockwise will increase sensitivity and rotating the knob counter-clockwise will decrease sensitivity <sup>w</sup>ugg'r ci g'36+. Sensitivity adjustment must be completed with the module securely o qwowgf "cpf" the adjustment knob accessible.

<span id="page-14-0"></span>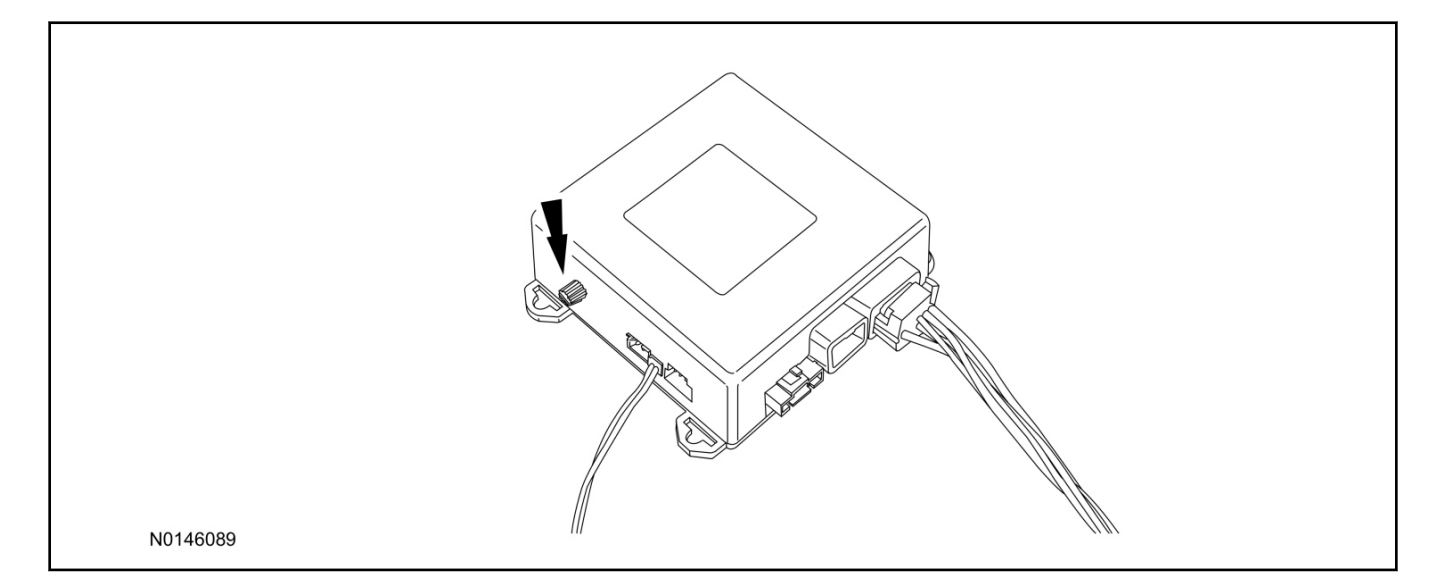

- 42. Starting with the adjustment knob in approximately the halfway position, lower the driver's window and exit the vehicle.
- 43. Press the LOCK button on the vehicle's RKE fob to arm the RMST system. If equipped. the optional LED will light solid for 20 seconds and then begin to flash a steady on/off sequence to indicate the system is armed.
- 44. Using a closed fist, impact the steering wheel with moderate force to simulate a light impact on the vehicle. If the impact is detected, the horn will honk and the lights will flash 1 time to indicate the warning impact was detected.
- 45. Using a closed fist, impact the steering wheel with heavy force to simulate a hard impact (i.e. glass breakage) on the vehicle. If the impact is detected, the horn will honk and the lights will flash a steady on off sequence to indicate the heavy or full shock trigger was detected.
- 46. Increase (rotate clockwise) or decrease (rotate counter-clockwise) the adjustment knob as necessary to achieve desired sensitivity, repeat the previous steps to test, and verify adjustment.

## **Install Trim**

- 47. Install the floor console rear trim panel to the floor console.
- 48. Attach the RH floor console side trim panel, to the floor console.
- 49. Install the glove compartment opening door. For additional information, refer to WSM, Section 501-12.

## **RMU Activation**

## **NOTE:**

Please note that the Remote Access application that is used to start the vehicle for this RMST kit will only work with iPhone and Android phones.

- 50. For RMU activation the following information from the customer is recommended to provide them with electronic notification for app retrieval:
	- 1 Email Address
	- 2 Cell Phone Number
	- 3 Cell Phone Carrier Company
- 51. Log on to your Professional Technician Society (PTS) account and enter the vehicle information.
	- 1 Select "Vehicle Id".
	- 2 Select "By Year & Model"
	- 3 Choose the year & model of the vehicle and then select "GO".
	- 4 Hover over the "Workshop" tab.
	- 5 Select the "Accessory Installation" menu item.
	- 6 Under the "Electrical" heading, select the "Remote Access Activation" link (first time users will need to agree to terms & conditions).
	- 7 Select the "Install or Diagnose" link.

# **NOTE:**

If you are not directed to the screen shown below (or user agreement screen for first time users), make sure your internet browser zone settings are set to medium. This setting can be found in your browsers "internet options" under the "privacy" tab.

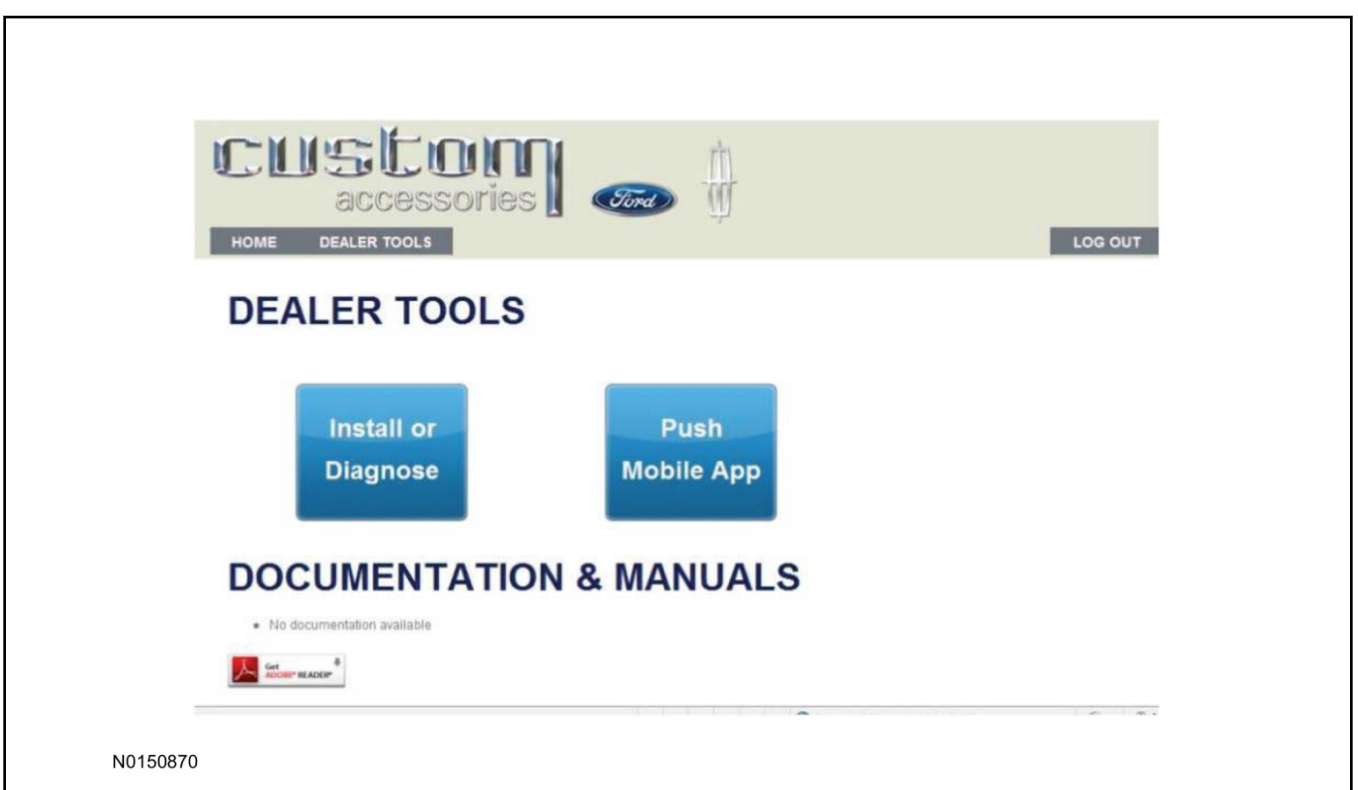

52. Once on the "Install" page, enter the SIM ID code that was provided with the RMST kit. Select "Begin or Continue Installation".

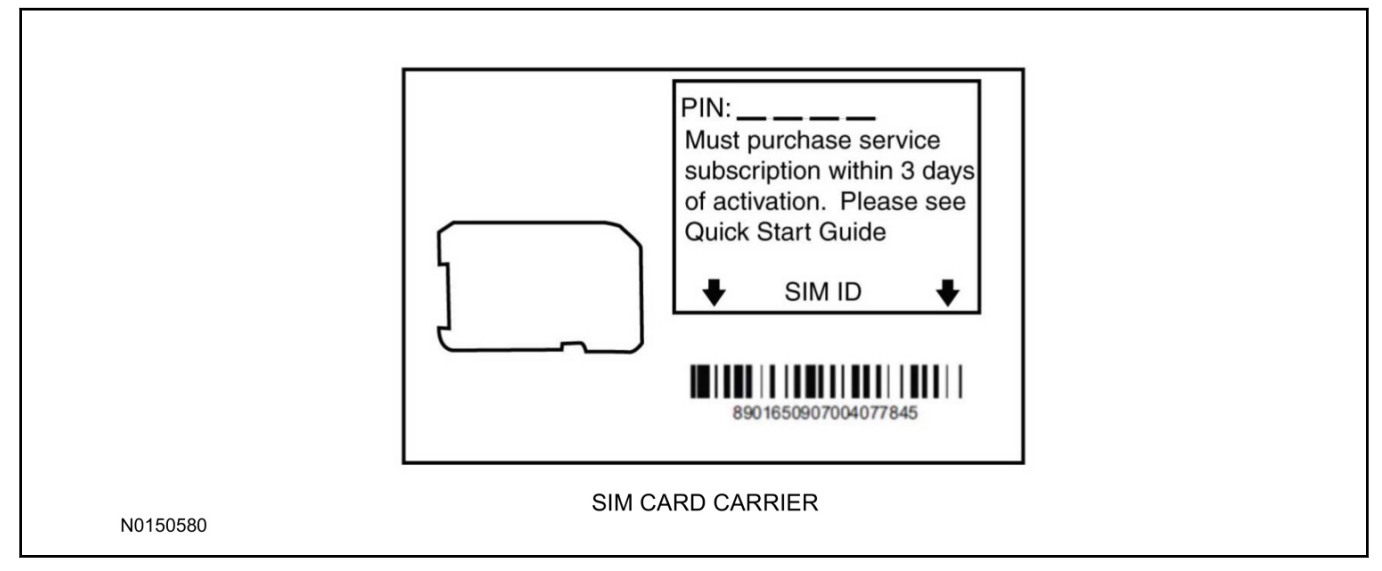

53. Click on the "On screen steps 1-6", and follow the on screen instructions to complete the installation.

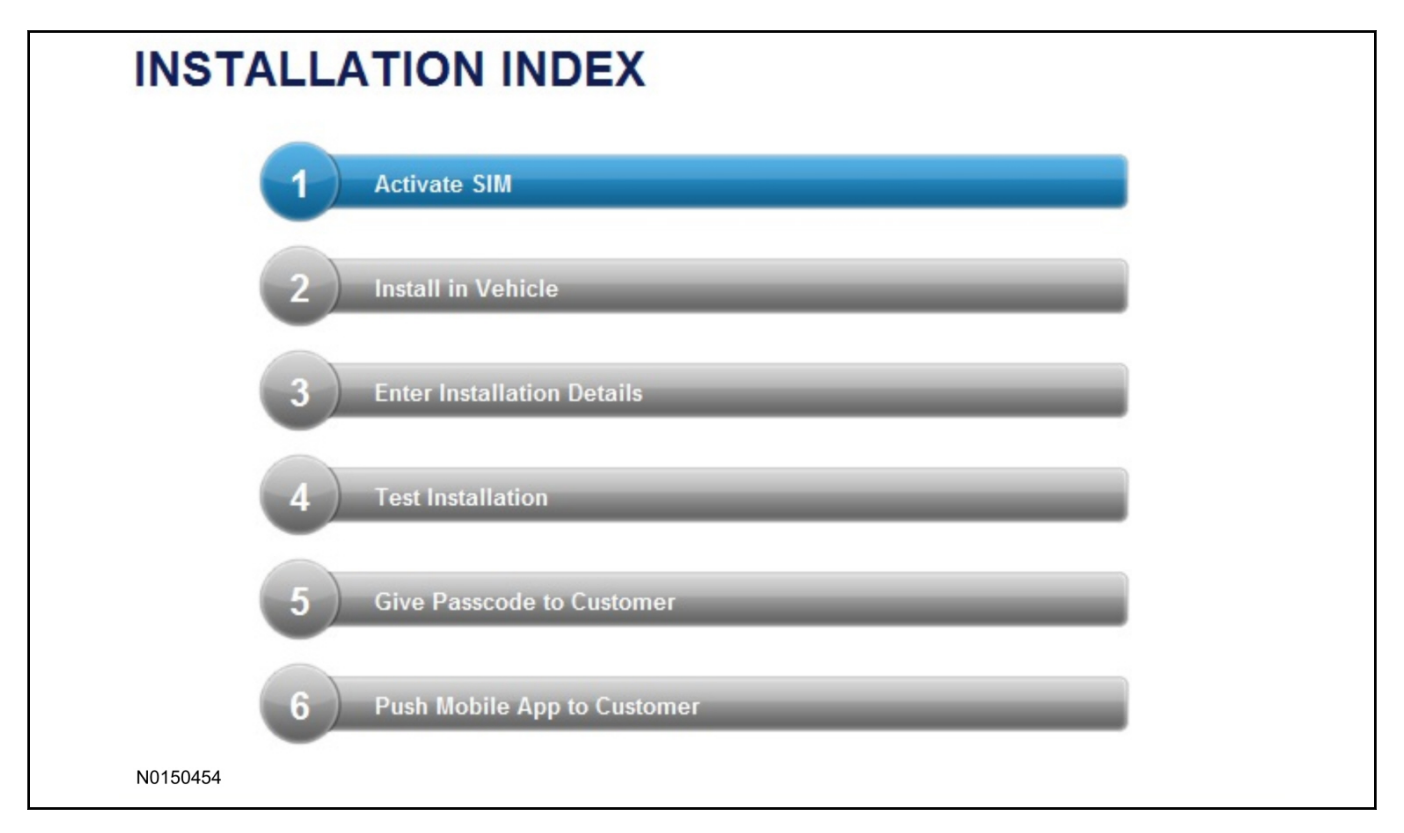

## **NOTE:**

The following step will complete the activation process, when you are directed to a screen similar to the one below ensure all applicable features are enabled.

## **NOTE:**

The "perimeter" and "shock" settings below are optional features and should only be selected when security features are enabled.

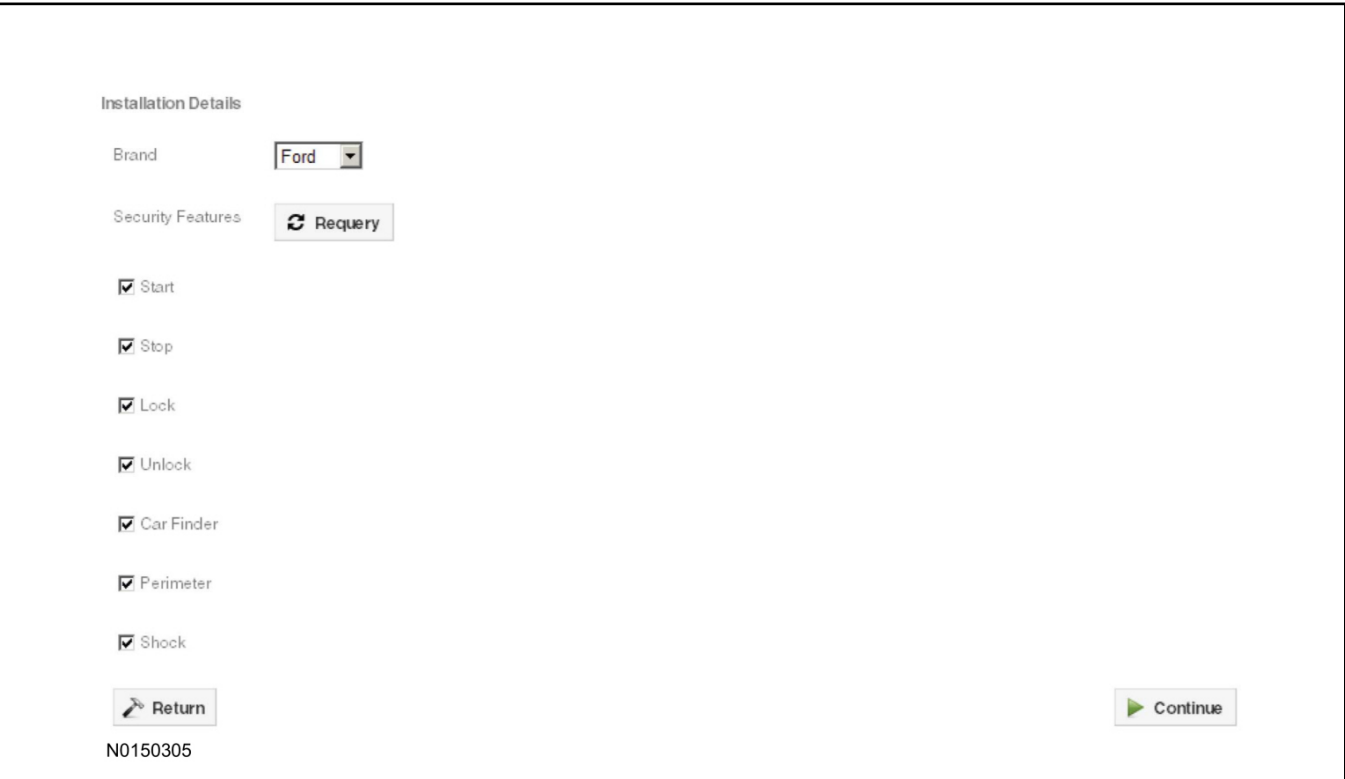

2011-2013 Explorer Remote Access 18

# **INSTALLATION (Continued)**

- 54. Perform a functional check of the system by testing each of the available features.
	- Start/Stop function
	- Lock/Unlock function
	- Car finder
	- Signal (for troubleshooting only)

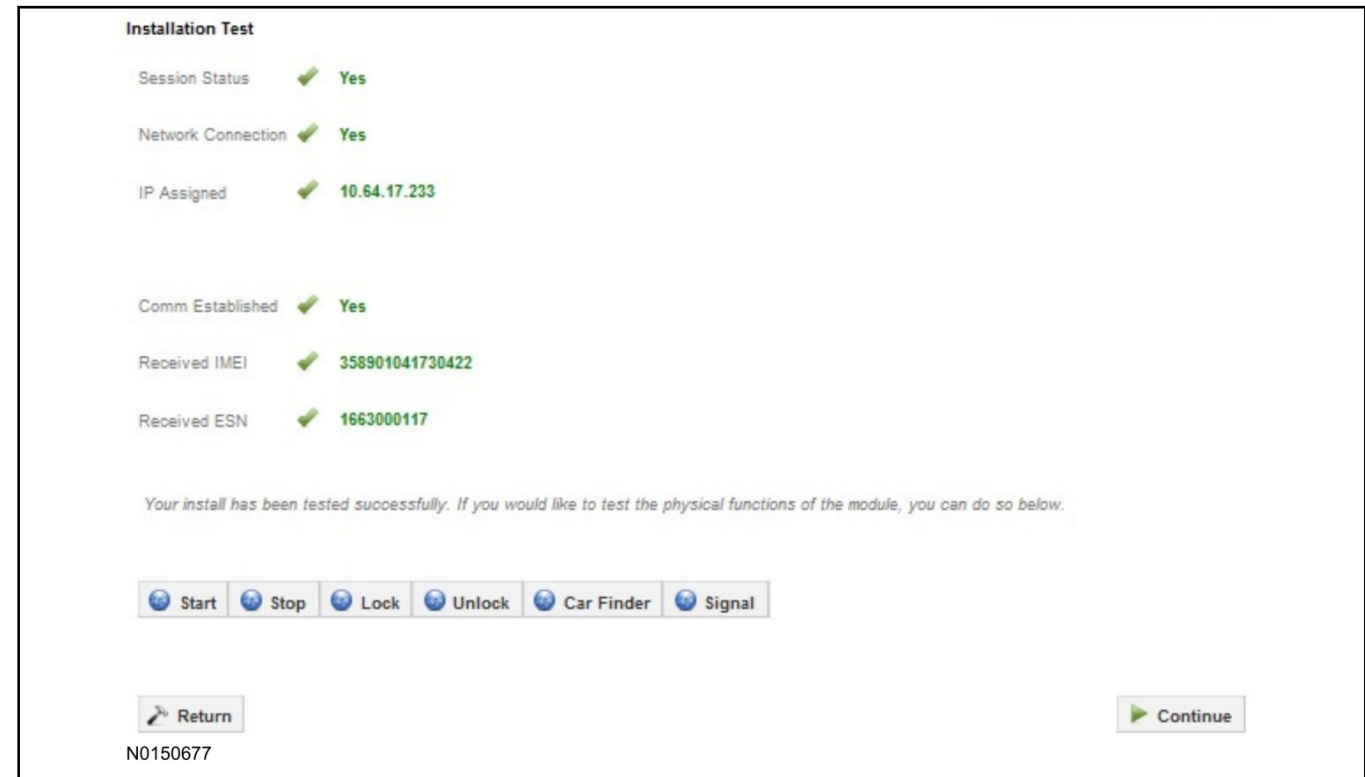

# **NOTE:**

All tests above must be completed in order to move to the next step. If any of the listed functions fail, move the vehicle to an outside location and retest.

# **Key Start Vehicles Only**

## **NOTE:**

In the event start or stop fail, refer to the "Remote Start Activation" section in this manual.

## **NOTE:**

In the event lock/unlock or carfind fail, refer to the "Learn Remote Start System to Vehicle" section in this manual.

# **All Vehicles**

- 55. Once the hardware installation and RMU activation process is complete, record the 4-digit PIN on the SIM card carrier. Provide the SIM card carrier to the customer so they can add this system to their Remote Access Account. Customer must have both the 4-digit PIN and SIM ID to activate/add their vehicle to their Remote Access Account.
- 56. If the customer agrees, you may push the mobile application to the customer. You will need the customer's phone number and cellular carrier. If the customer opts to install the application themselves, they can locate it in their mobile app store.
- 57. **Please contact Ford Hotline with any issues regarding remote access functionality. Please contact 1-800-FORD-KEY with any issues regarding hardware or kit contents.**

# **Remote Access System Installation**

**CONTENTS** 

VEHICLE PREPARATION Hood Switch Installation  $INSTALLATION$ RMST Module Installation RMU Module Installation GENERAL PROCEDURES Remote Start Activation Learn Remote Start System Shock Sensor Sensitivity Adjustment RMU Activation

## **INSTALLATION**

## **Remote Start — 9 X[Y#A ? L**

## **Remote Start System (RMST) Components**

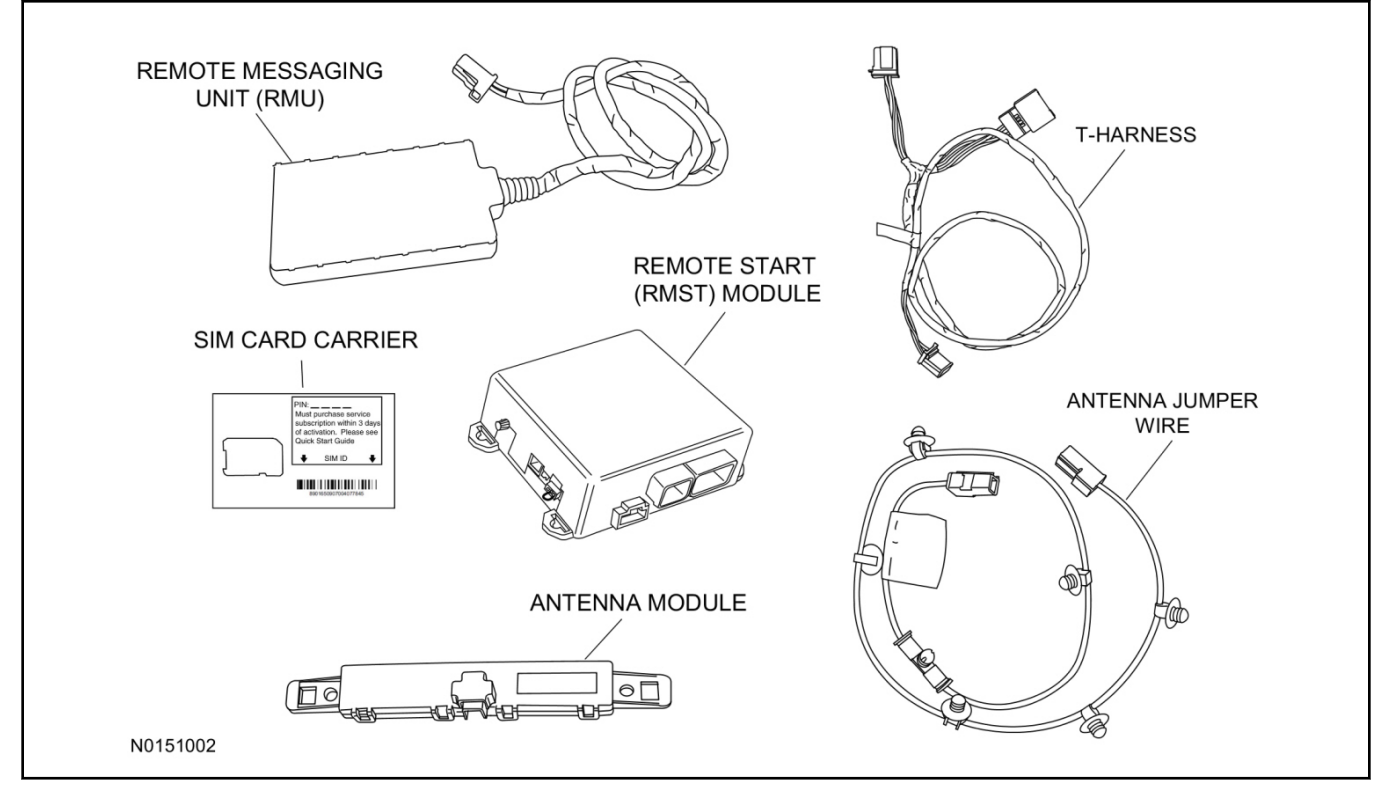

**Hood Switch Kit Components - Sold separately if needed (Base Vehicles Only)**

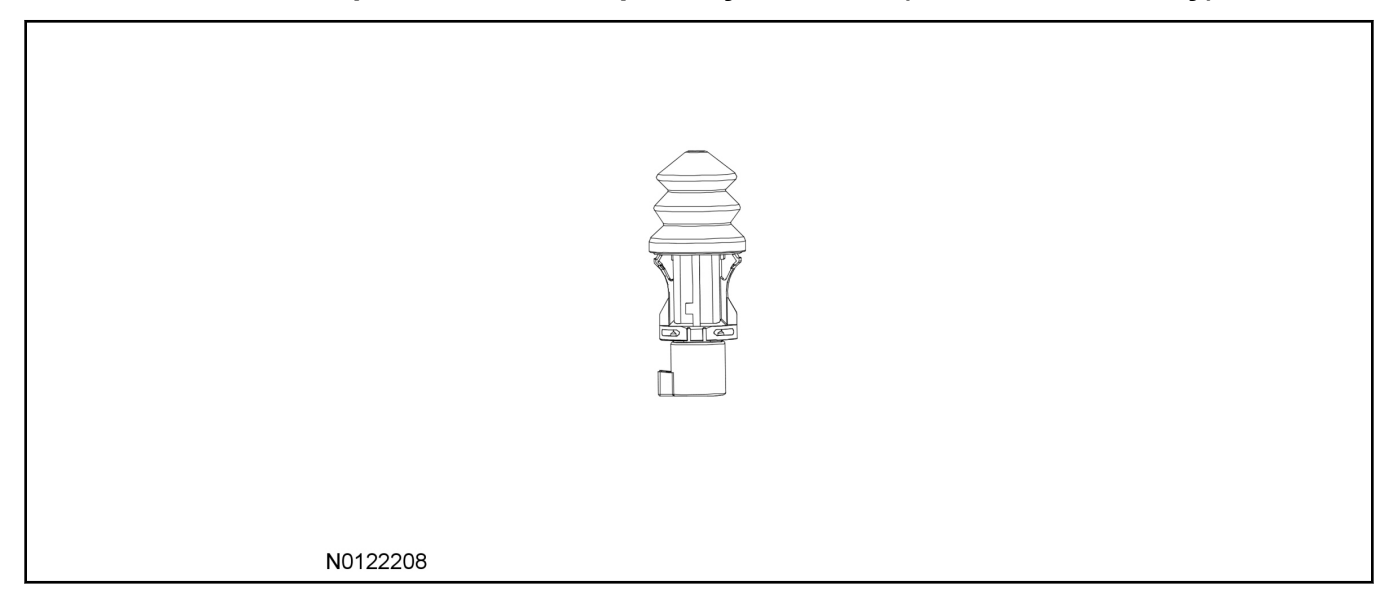

# **Optional Security Indicator LED (19D596)**

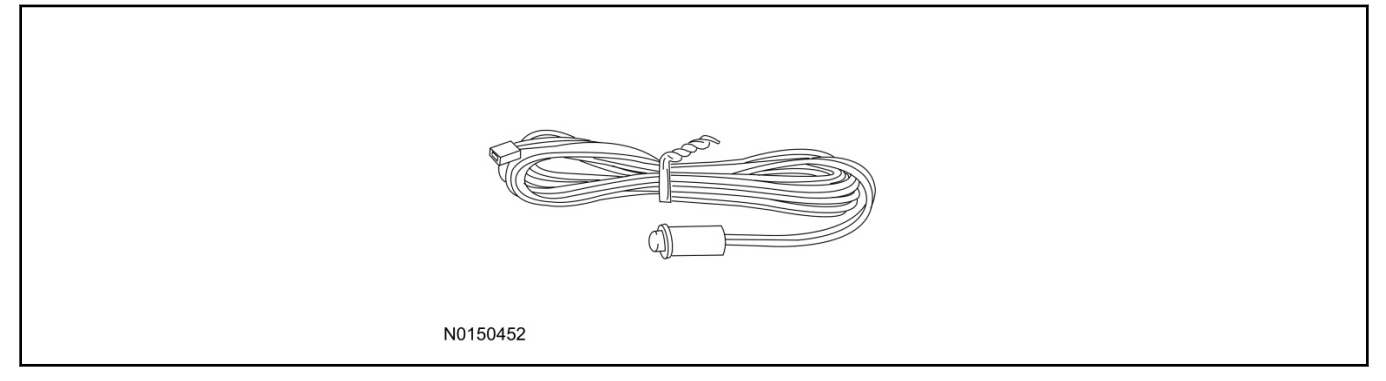

## **Edge/MKX - Remote Access**

## **NOTE:**

Please note that the Remote Access Application that is used to start the vehicle will only work with iPhone and Android phones.

1. Verify correct kit number.

## **RMST Kit Contents**

2. Review the RMST kit contents.

## **RMST Kit**

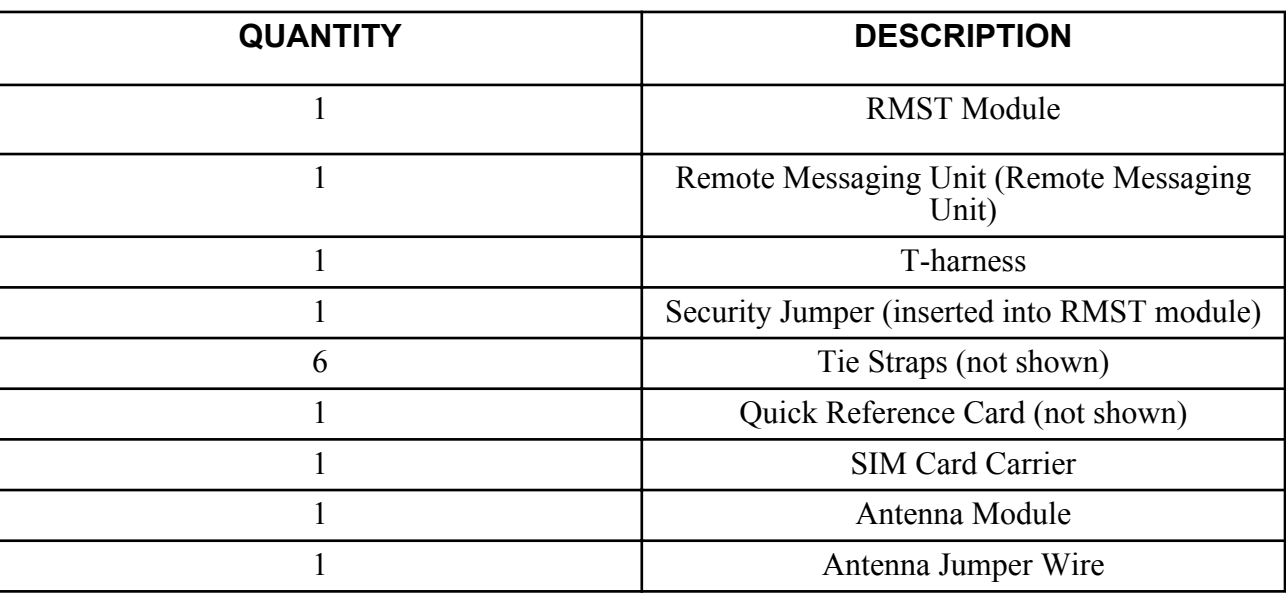

# **Review Hood Switch Kit Contents (If required)**

3. Review the Hood Switch kit contents.

## **Hood Switch OE Kit**

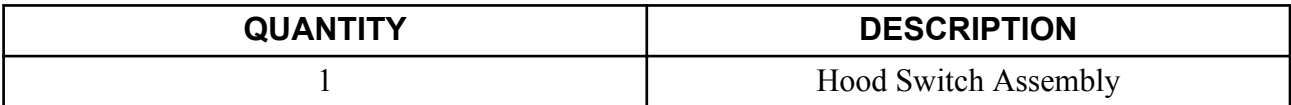

## **Optional Security Indicator LED Kit Contents**

4. Review the Security Indicator LED kit contents.

**Security Indicator LED Kit**

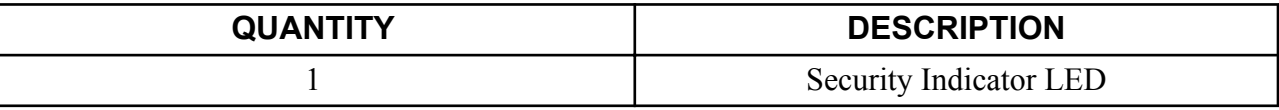

## **Vehicle Preparation**

- 5. Verify that an OE hood switch is installed.
	- If the vehicle is not equipped with an OE hood switch, refer to Hood Switch Installation in this procedure.

## **Hood Switch Installation**

## **NOTE:**

Hood switch installation is only required if the vehicle is not currently equipped with a hood switch.

6. Disconnect the existing hood switch electrical connector from the insulator cap, located on the RH side of the radiator core support.

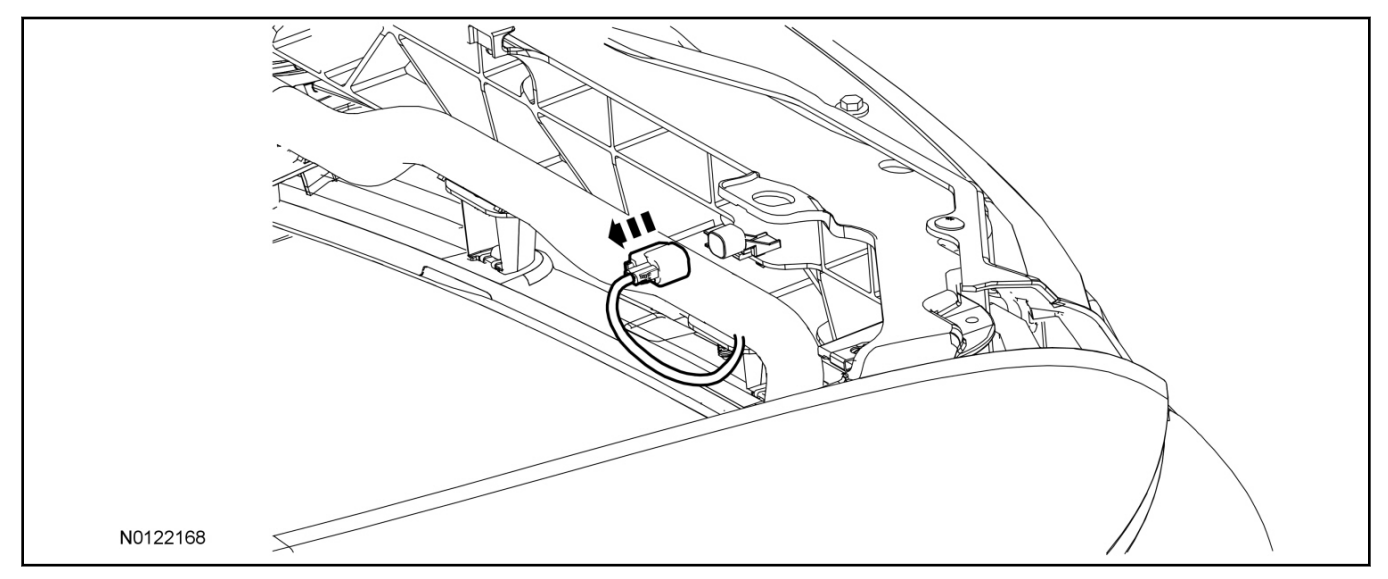

- 7. Install the OE hood switch assembly to the existing hood switch mounting location, on the upper radiator core support as shown.
	- Position the flat spot on the hood switch with the flat spot on the radiator core support.

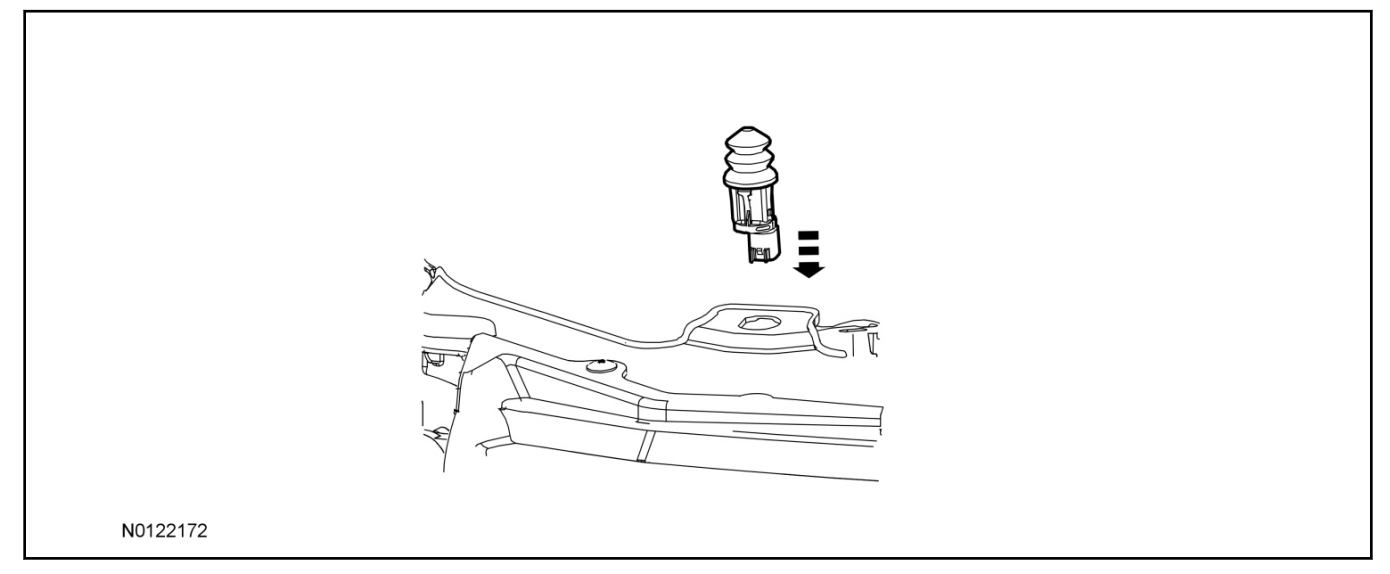

8. Connect the electrical connector to the hood switch.

# **Vehicle Preparation**

9. Open the liftgate.

# **Remove Power Liftgate Motor**

- 10. If equipped, remove the power liftgate motor assembly.
	- 1 Remove the LH quarter trim panel access cover.
	- 2 Disconnect the power liftgate motor from the power liftgate motor mounts.
	- 3 Disconnect the power liftgate motor electrical connector and remove the power liftgate motor assembly.

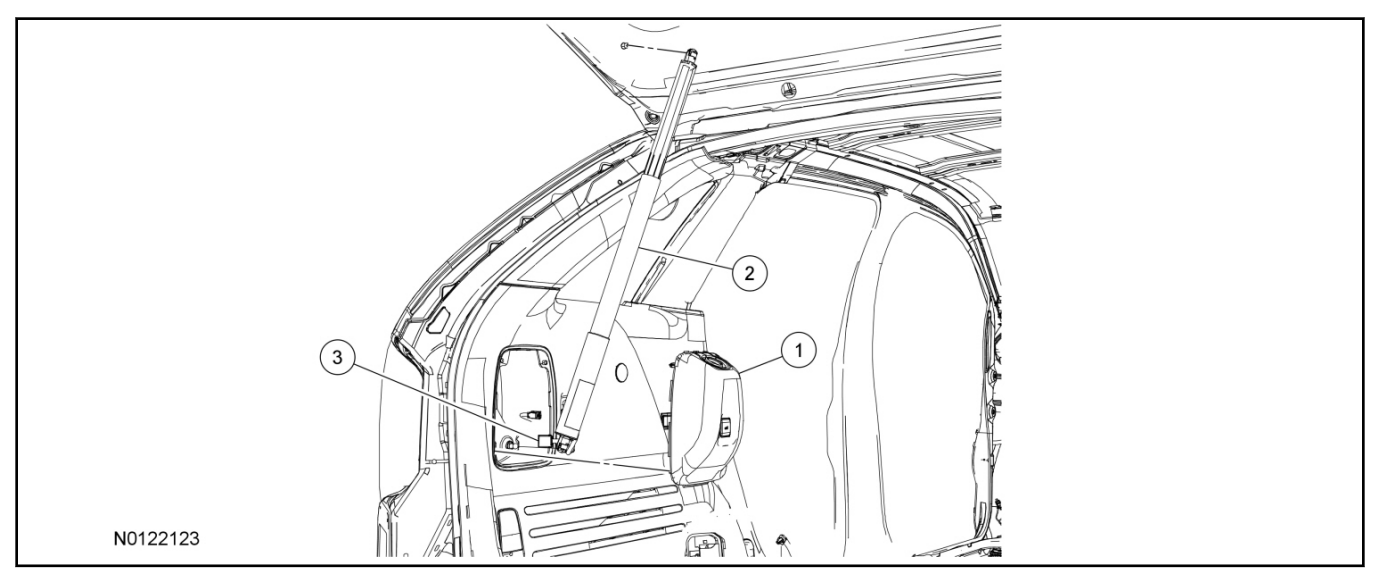

## **Position Aside LH Quarter Trim Panel**

- 11. Remove the rear cargo load area.
	- Remove the LH storage bin.
- 12. Remove the LH safety belt lower anchor bolt cover and remove the LH safety belt lower anchor bolt.
- 13. If equipped, remove the cargo net hook.

## 14. **NOTE:**

Make sure the pushpin retainers are removed with the quarter trim panel.

Detach the push pin retainers and position the LH quarter trim panel aside to access the Tire Pressure Monitor (TPM).

15. Disconnect the TPM module.

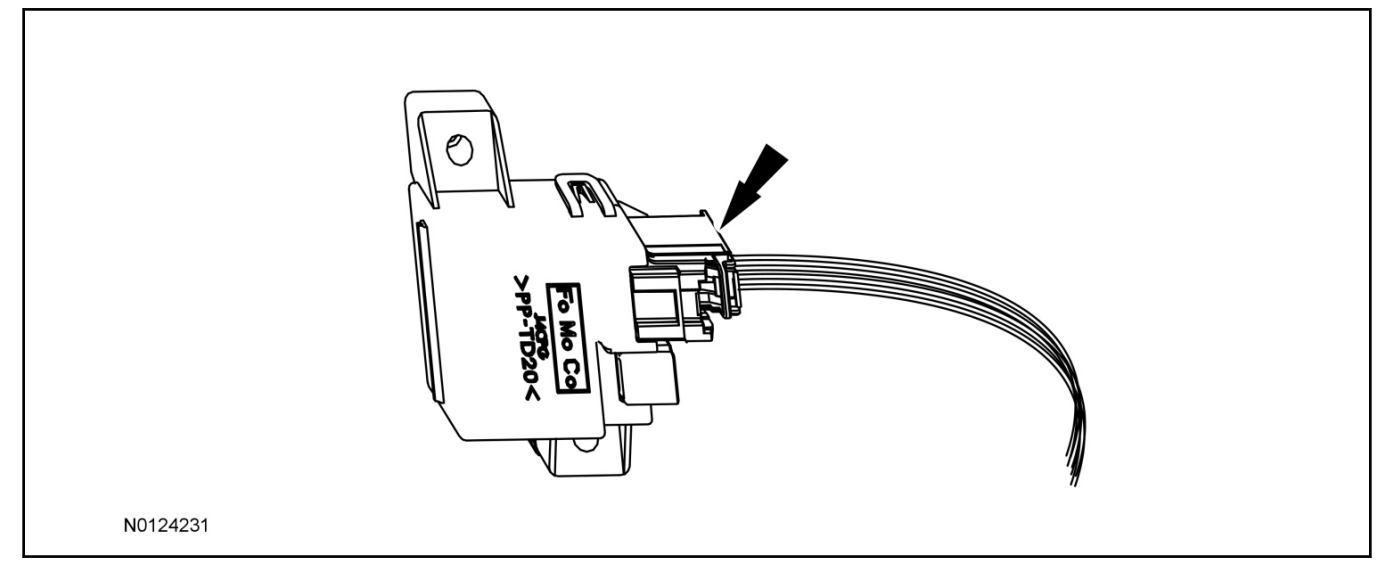

## **Install RMST module**

16. Using two sided tape such as 3m Dual Lock™ strips, install the RMST module into the vehicle.

• Mount to the flat metal surface on the vehicle's LH quarter panel as shown.

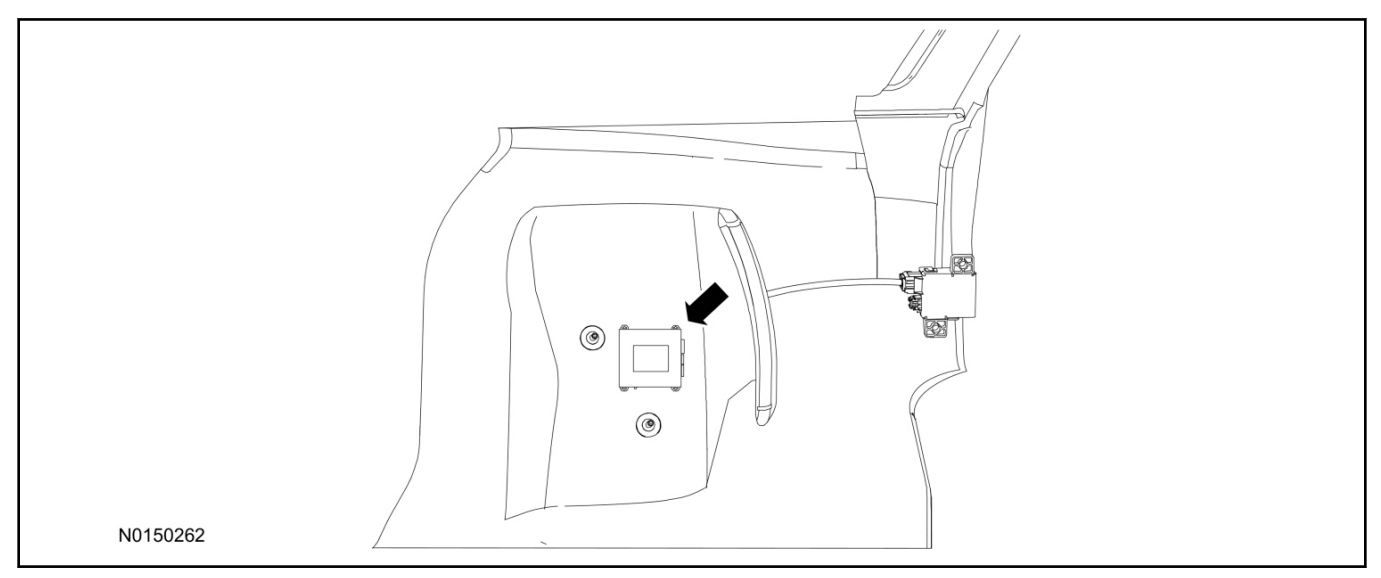

Page 5 of 18 SK9L2J-19G364-AA © Copyright Ford 2013 FoMoCo

- 17. Route the female end of the T-harness to the TPM module.
	- Secure the harness with tie-straps.
- 18. Connect the female end of the 8-pin T-harness to the TPM module.

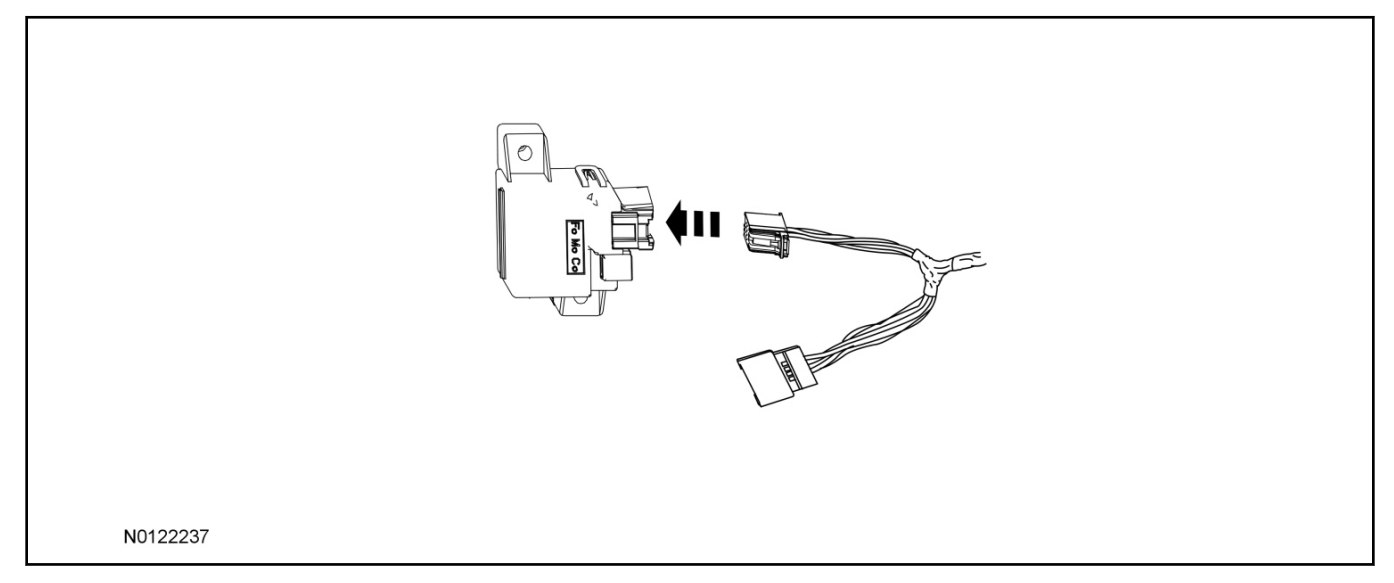

## 19. Connect the male end of the 8-pin T-harness to the vehicle's existing TPM module harness.

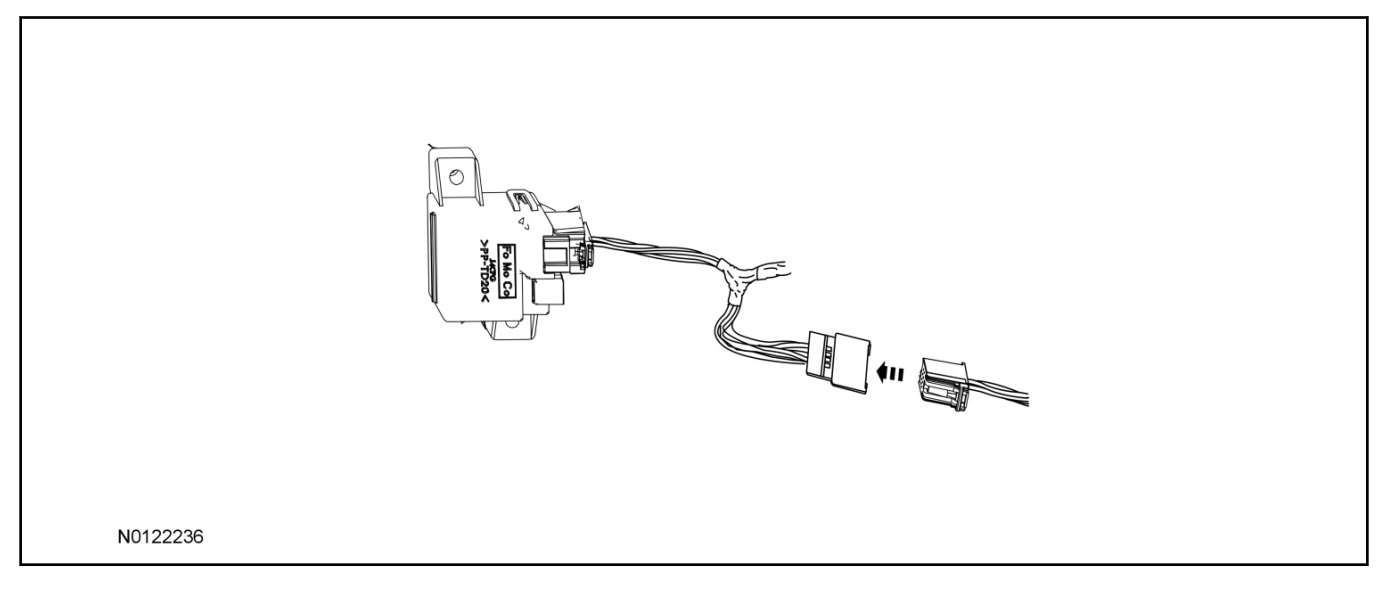

20. Connect the antenna jumper wire to the TPM module.

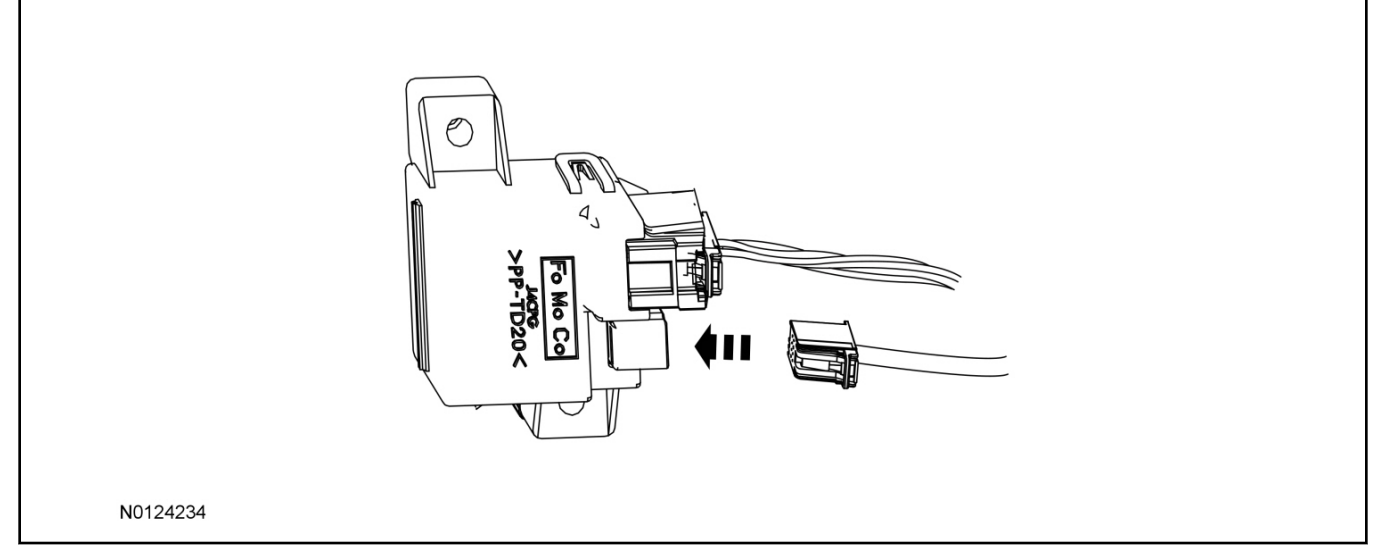

21. Position the antenna module into the vehicle and secure with tie straps.

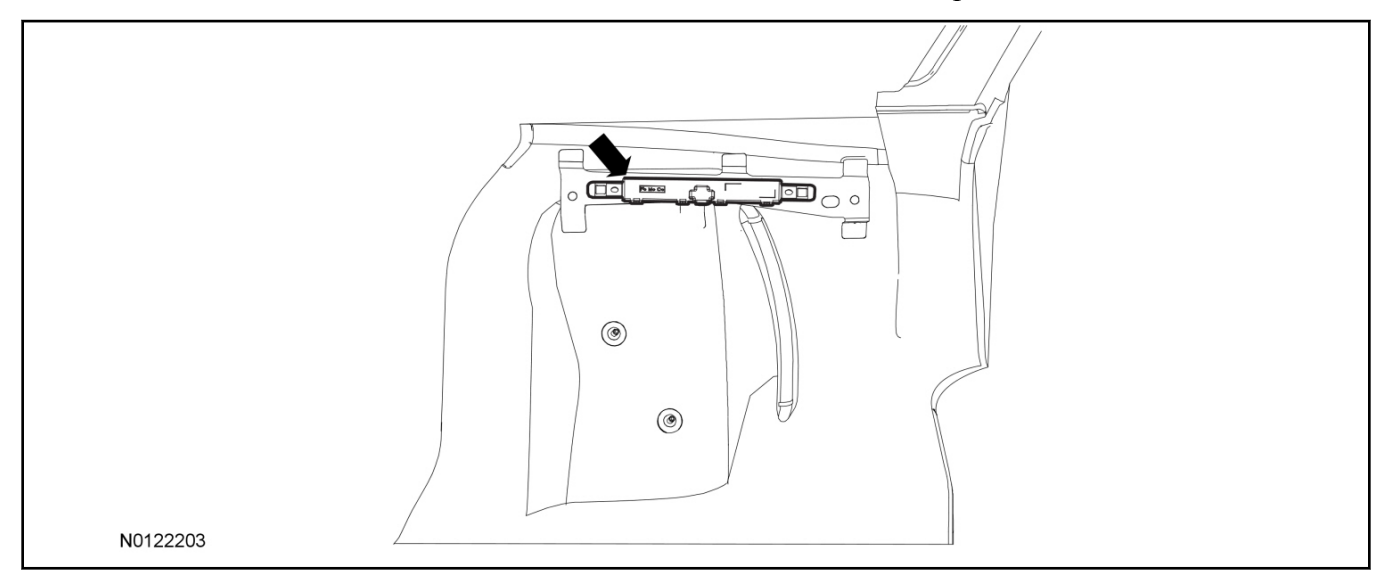

- 22. Connect the antenna jumper wire connector to the antenna module.
	- Secure the T-harness with tie-straps.
	- The push-pins on the antenna jumper wire are not used for this application.
- 23. Route the T-harness from the TPM module to the RMST module.
	- Secure the T-harness with tie-straps.

24. Connect the T-harness to the RMST module.

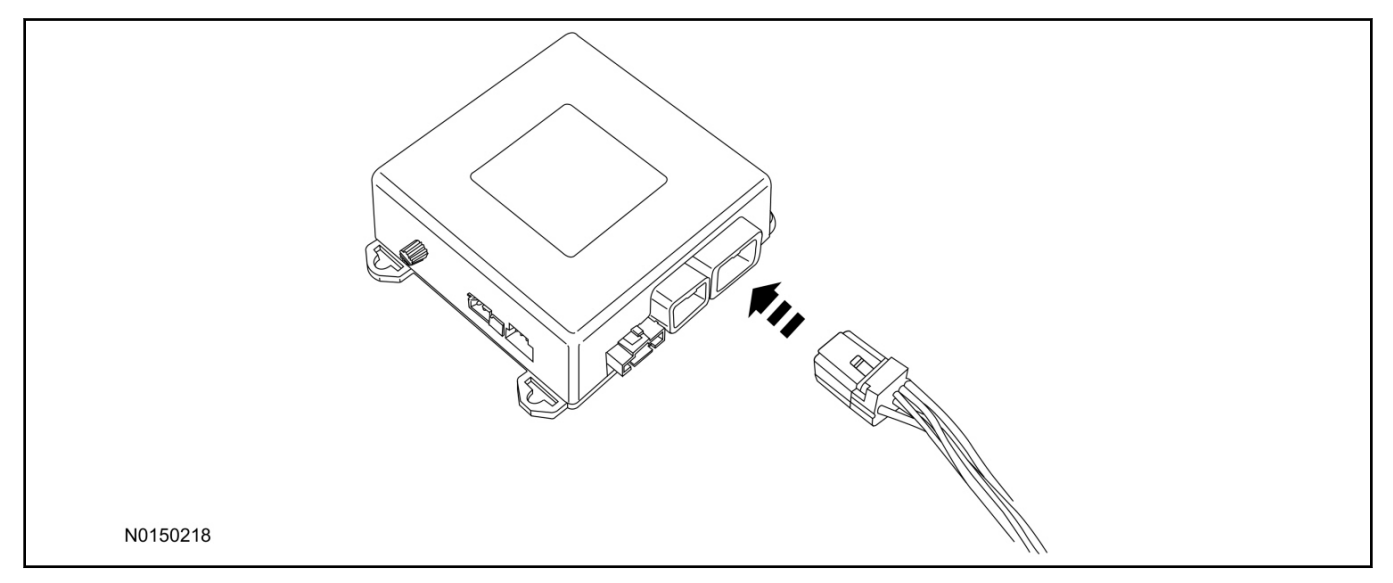

# **Remote Messaging Unit (RMU) Mounting**

## **NOTE:**

For proper range of operation, the RMU must be installed as shown in the diagram below.

25. Install the RMU inside of the LH quarter trim panel access area (quarter panel shown for mounting location identification). Secure the RMU to the wire harness with a tie-strap as shown.

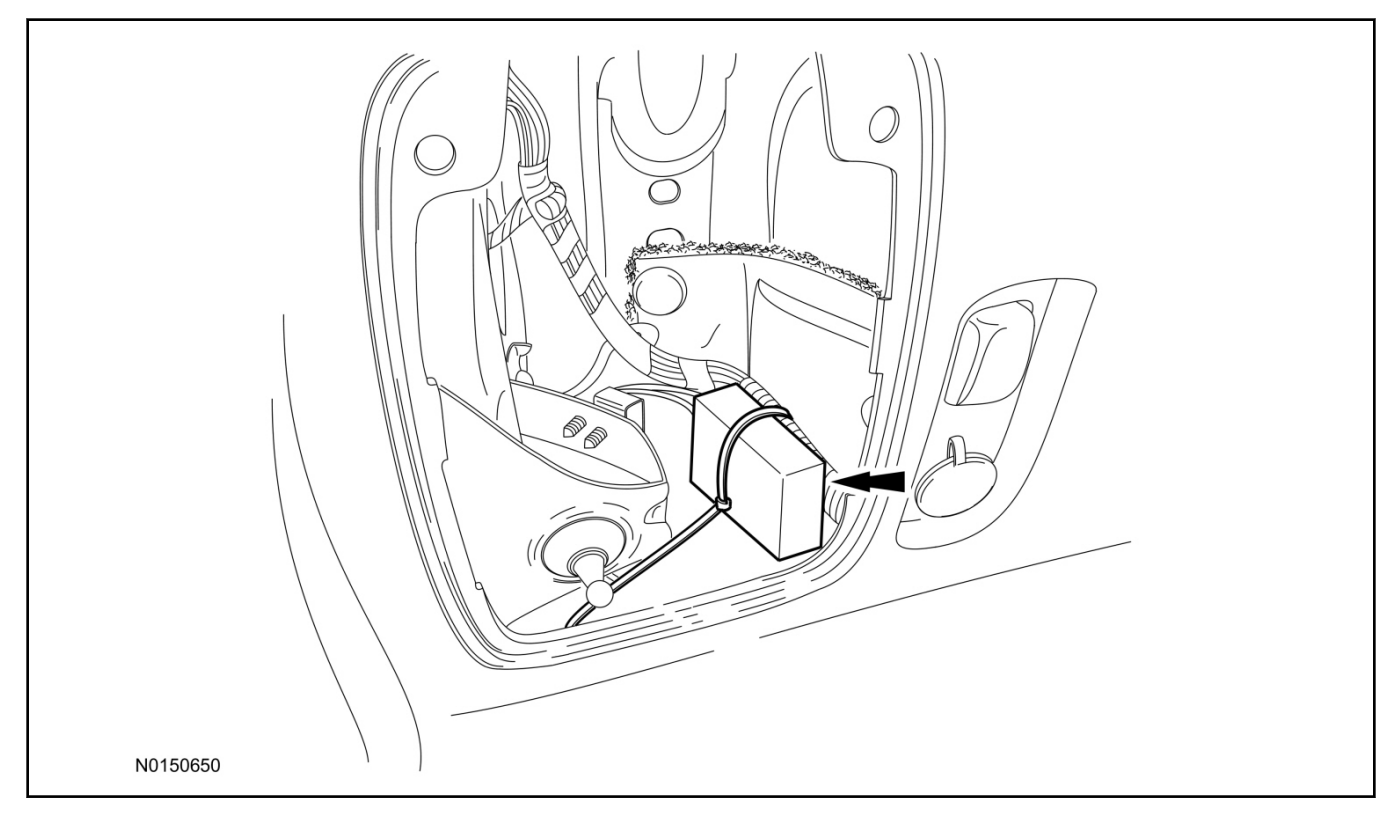

- 26. Connect the RMU electrical connector to the RMST module.
	- Secure the harness with tie-straps.

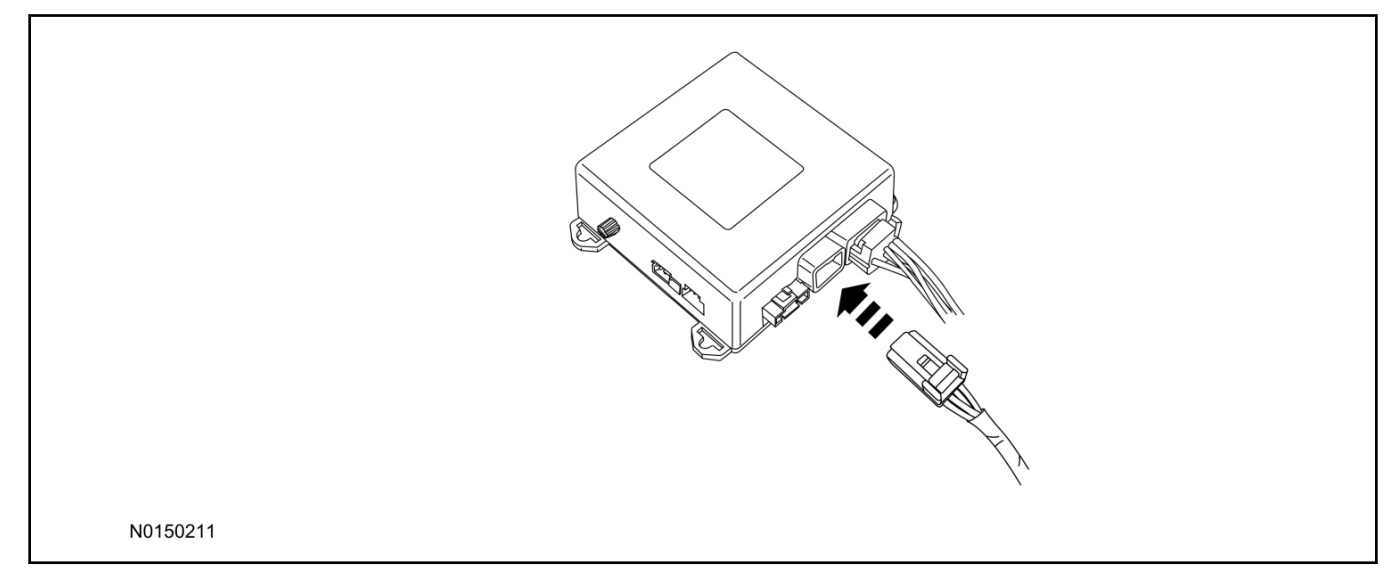

# **RMST Module - Optional Security Features**

- 27. Enable/Disable RMST Module Security Features. Locate the jumper installed onto the side of the RMST module:
	- Leave the jumper connected to the RMST module to **disable** the RMST module vehicle security features.
	- Remove the jumper from the RMST module to **enable** the vehicle security features.

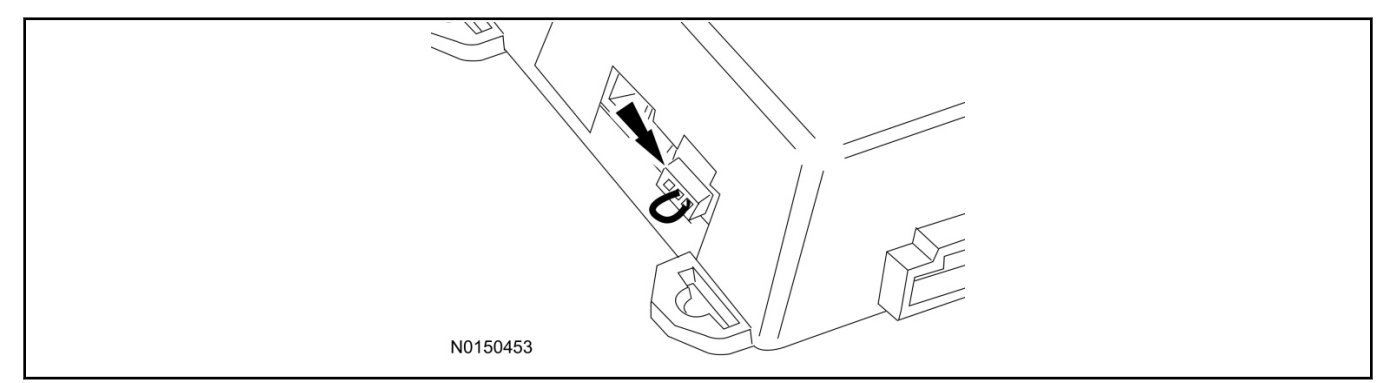

# **Optional Security Indicator LED Mounting (Vehicles With Security Features Enabled)**

28. Keep the following points in mind when routing or positioning the LED for mounting:

- Have at least 3/4" clearance behind trim panels for the wiring harness to be routed.
- The LED should be clearly visible from the driver's side window when mounted.
- Do not mount the LED on trim panels that cover air bags.
- 29. Mount the LED at an appropriate location on the upper steering column shroud, using the guidelines listed above.
	- Drill a  $9/32$ " hole into the selected location, for the LED to mount in.
- 30. Route the LED wire harness to the RMST module.
- 31. Connect the LED wire harness to the RMST module 2-pin white connector.
	- Secure the LED wire harness with tie-straps.

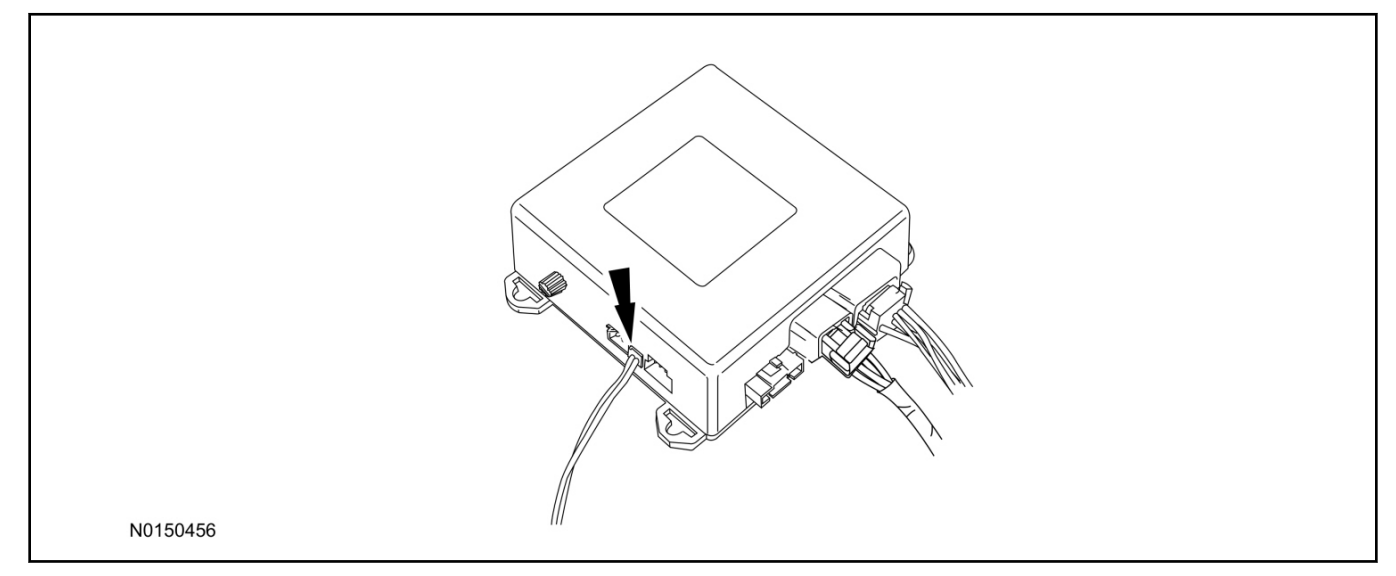

# **Remote Start Activation - Key Start Vehicles (Without Factory Remote Start)**

- 32. Verify that the IDS is updated to the most current version.
- 33. Connect IDS.
	- Follow the prompts to select new vehicle session.
	- Enter VIN.
- 34. Activate the remote start using the IDS.
	- Select the Tool Box icon.
	- Select Body.
	- Select Security.
	- Select Remote Start.
	- Verify that the information on the IDS screen is correct and all procedures have been followed.
	- Select Yes. This will enable the remote start function on the vehicle.

Page 10 of 18 SK9L2J-19G364-AA © Copyright Ford 2013 FoMoCo

- 35. For vehicles equipped with standard message center, verify that the remote start option now appears.
	- Using the Select and Arrow buttons on the steering wheel, select Settings.
	- Select Convenience.
	- Select Remote Start.
	- Select System.
	- Verify that the remote start system is checked.
- 36. For vehicles equipped with advanced message center, verify that the remote start option now appears.
	- Using the Select and Arrow buttons on the steering wheel, select Settings.
	- Select Vehicle Settings.
	- Select Vehicle.
	- Select Remote Start System.
	- Verify that the remote start system is enabled.

# **Learn Remote Start System to Vehicle (Key Start Vehicles Only)**

## **NOTE:**

Make sure the brake pedal is not depressed during this sequence.

- 37. Press the vehicle's unlock button located on the driver's door. Make sure all doors are unlocked.
- 38. Put the key in the ignition.
- 39. Cycle eight times rapidly (within 10 seconds) between the 1 (OFF/LOCK) position and 3 (ON) position.
	- The eighth turn must end in the 3 (ON) position. The doors will lock, then unlock, to confirm that the programming mode has been activated.
- 40. Wait for 10 seconds and the remote start module will program itself to the system.
	- After 20 seconds, you will automatically exit the programming mode. The doors will lock, then unlock, to confirm that the programming mode has been exited.

# **Shock Sensor Sensitivity Adjustment (Vehicles With Security Features Enabled)**

## **NOTE:**

The RMST module is equipped with an internal dual zone Shock Sensor. The system will activate a single horn honk/single light flash anytime a light to moderate impact is detected, and a "panic" type 30 second horn honk/light flash sequence when a heavy impact is detected while the system is armed. Adjustment of both zones is accomplished through a single adjustment knob on the RMST module. Rotating the knob clockwise will increase sensitivity and rotating the knob counter-clockwise will decrease sensitivity. Sensitivity adjustment must be completed with the module securely mounted and the adjustment knob accessible.

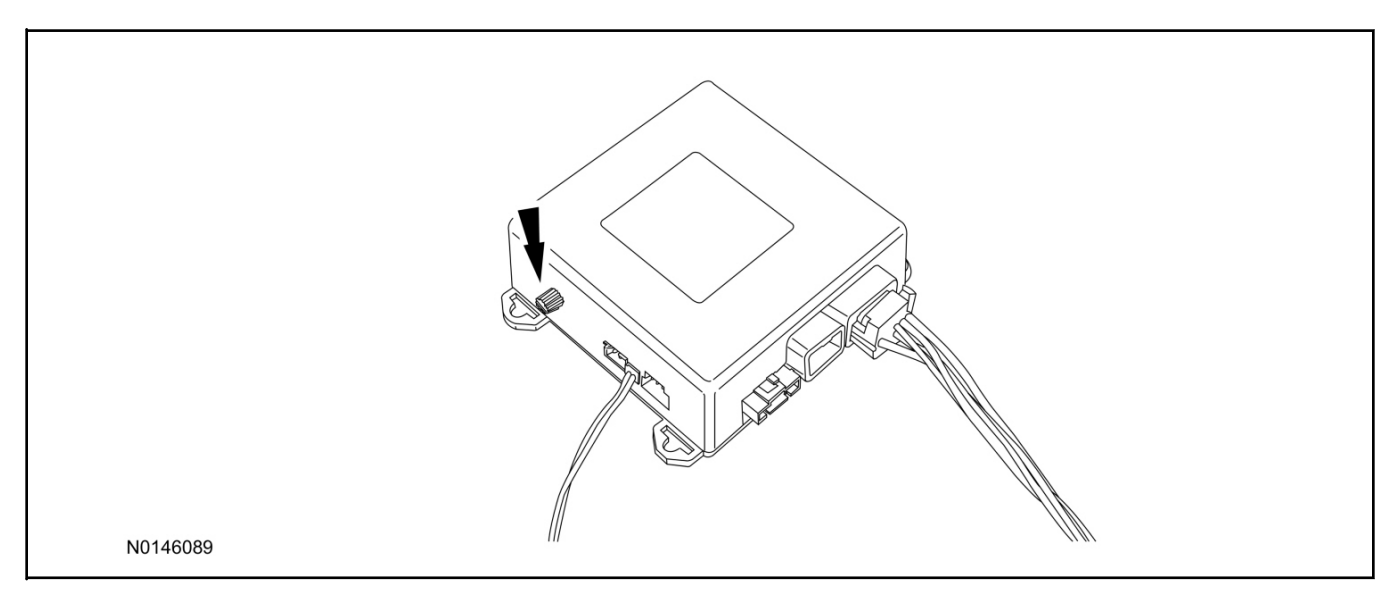

- 41. Starting with the adjustment knob in approximately the halfway position, lower the driver's window and exit the vehicle.
- 42. Press the LOCK button on the vehicle's RKE fob to arm the RMST system. If equipped, the optional LED will light solid for 20 seconds and then begin to flash a steady on/off sequence to indicate the system is armed.
- 43. Using a closed fist, impact the steering wheel with moderate force to simulate a light impact on the vehicle. If the impact is detected, the horn will honk and the lights will flash 1 time to indicate the warning impact was detected.
- 44. Using a closed fist, impact the steering wheel with heavy force to simulate a hard impact (i.e. glass breakage) on the vehicle. If the impact is detected, the horn will honk and the lights will flash a steady on off sequence to indicate the heavy or full shock trigger was detected.
- 45. Increase (rotate clockwise) or decrease (rotate counter-clockwise) the adjustment knob as necessary to achieve desired sensitivity, repeat the previous steps to test, and verify adjustment.

## **Install LH Quarter Trim Panel**

46. Position the LH quarter trim panel back.

- Engage push pin retainers.
- 47. If equipped, install the cargo net hook.
	- Tighten to 3 Nm (27 lb-in).
- 48. Install the LH rear safety belt lower anchor bolt.
	- Tighten to 54 Nm  $(40$  lb-ft).

## 49. **NOTE:**

Inspect the safety belt lower anchor bolt cover for damage. If the safety belt lower anchor bolt cover does not remain in place, install a new cover.

Install the LH safety belt lower anchor bolt cover.

- 50. Install the rear cargo load area.
	- Install the LH storage bin.

## **Install Power Liftgate Motor**

- 51. If equipped, install the power liftgate motor assembly.
	- 1 Install the power liftgate motor assembly and connect the power liftgate motor electrical connector.
	- 2 Connect the power liftgate motor to the power liftgate motor mounts.
	- 3 Install the LH quarter trim panel access cover.

## **RMU Activation**

## **NOTE:**

Please note that the Remote Access application that is used to start the vehicle for this RMST kit will only work with iPhone and Android phones.

- 52. For RMU activation the following information from the customer is recommended to provide them with electronic notification for app retrieval:
	- 1 Email Address
	- 2 Cell Phone Number
	- 3 Cell Phone Carrier Company
- 53. Log on to your Professional Technician Society (PTS) account and enter the vehicle information.
	- 1 Select "Vehicle Id".
	- 2 Select "By Year & Model"
	- 3 Choose the year & model of the vehicle and then select "GO".
	- 4 Hover over the "Workshop" tab.
	- 5 Select the "Accessory Installation" menu item.
	- 6 Under the "Electrical" heading, select the "Remote Access Activation" link (first time users will need to agree to terms & conditions).
	- 7 Select the "Install or Diagnose" link.

## **NOTE:**

If you are not directed to the screen shown below (or user agreement screen for first time users), make sure your internet browser zone settings are set to medium. This setting can be found in your browsers "internet options" under the "privacy" tab.

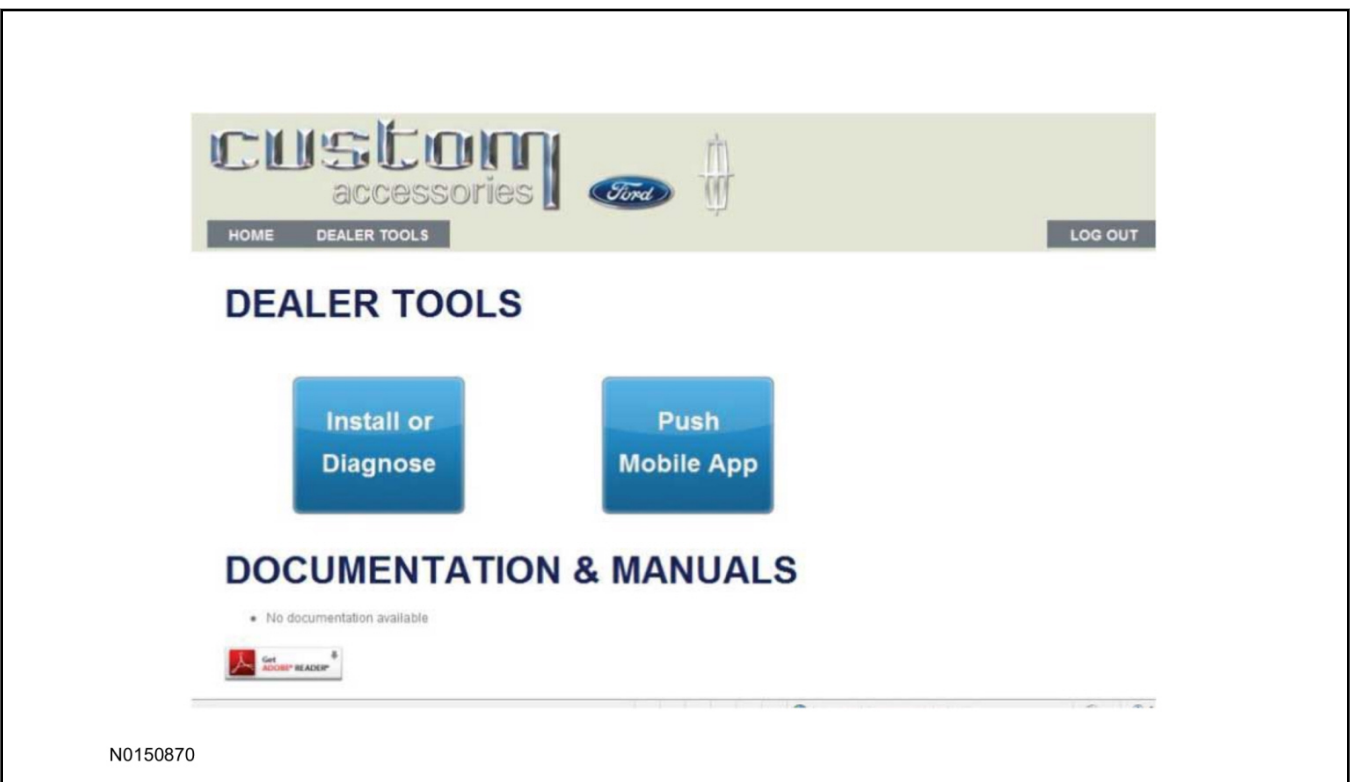

54. Once on the "Install" page, enter the SIM ID code that was provided with the RMST kit. Select "Begin or Continue Installation".

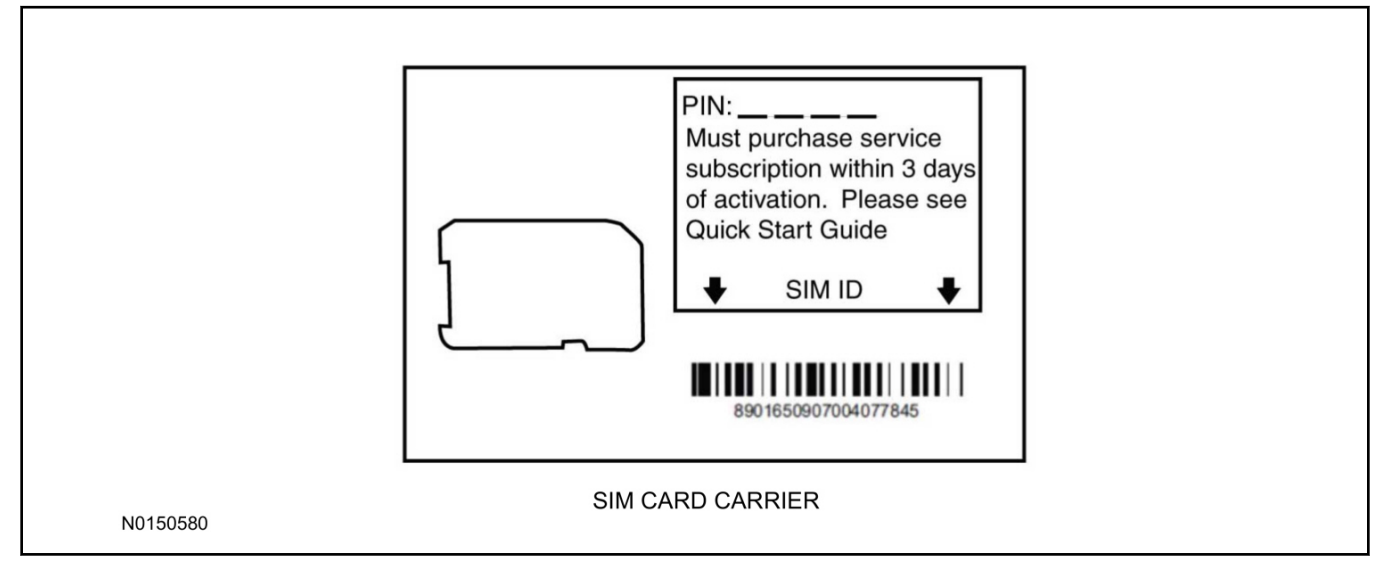

55. Click on the "On screen steps 1-6", and follow the on screen instructions to complete the installation.

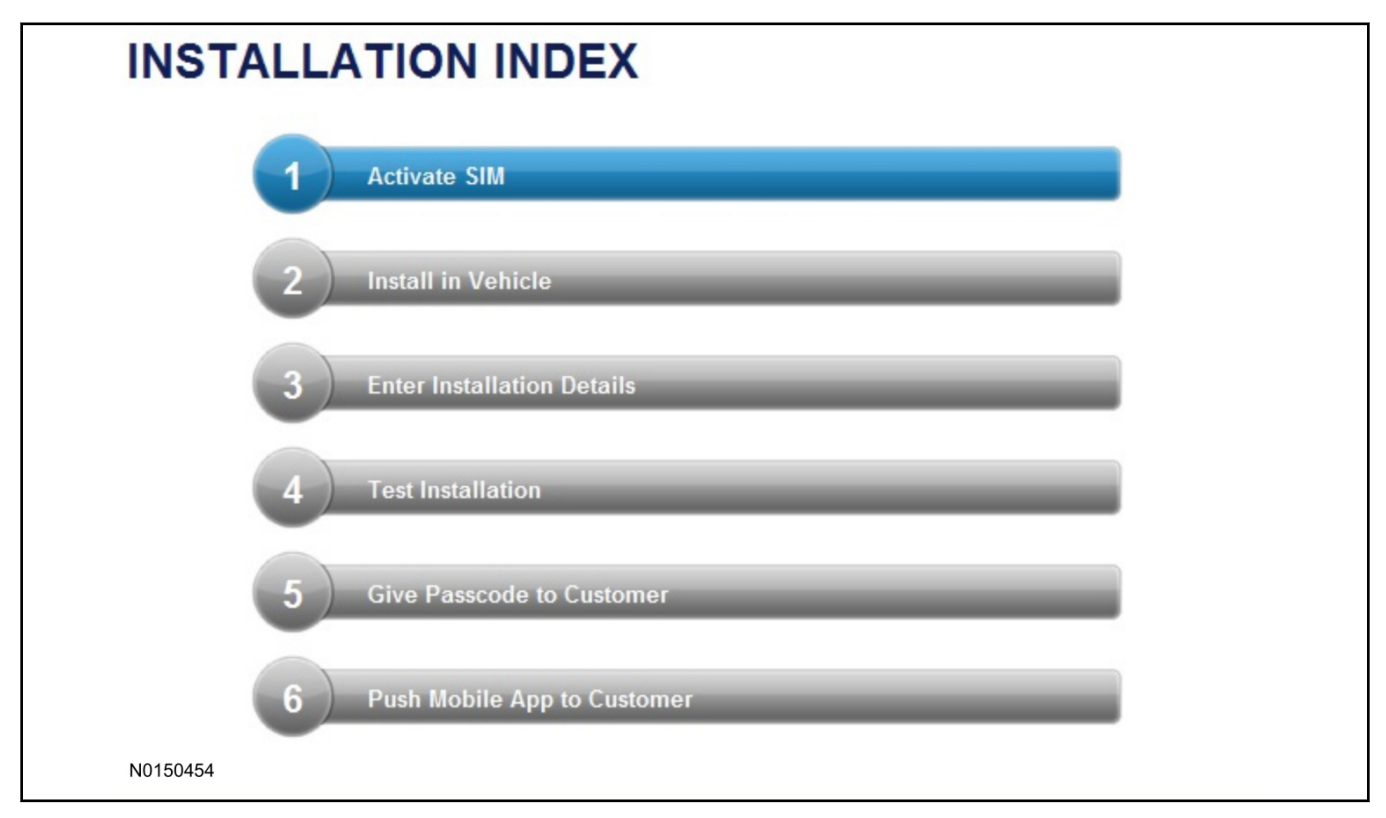
#### **NOTE:**

The following step will complete the activation process, when you are directed to a screen similar to the one below ensure all applicable features are enabled.

# **NOTE:**

The "perimeter" and "shock" settings below are optional features and should only be selected when security features are enabled.

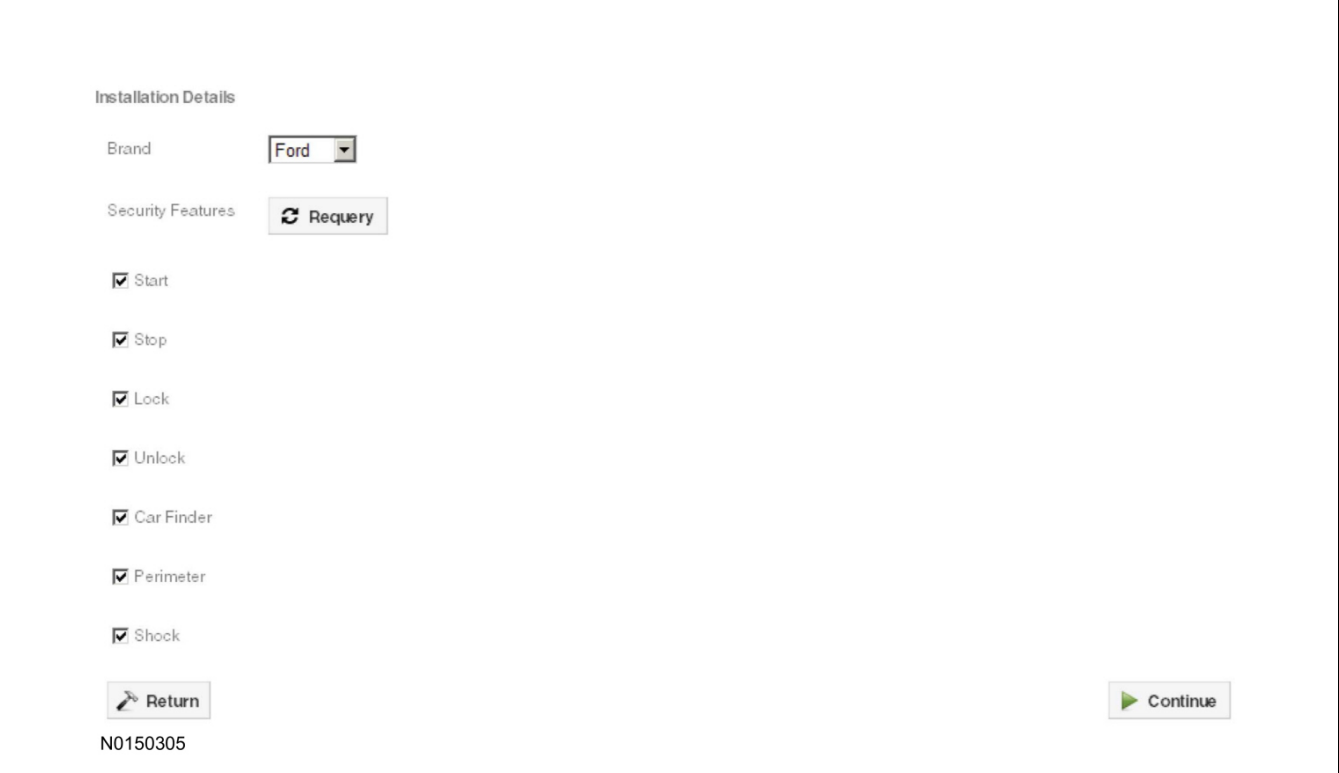

2011-2013 Edge/MKX Remote Access 2011-2013 Edge/MKX 17

- 56. Perform a functional check of the system by testing each of the available features.
	- Start/Stop function
	- Lock/Unlock function
	- Car finder
	- Signal (for troubleshooting only)

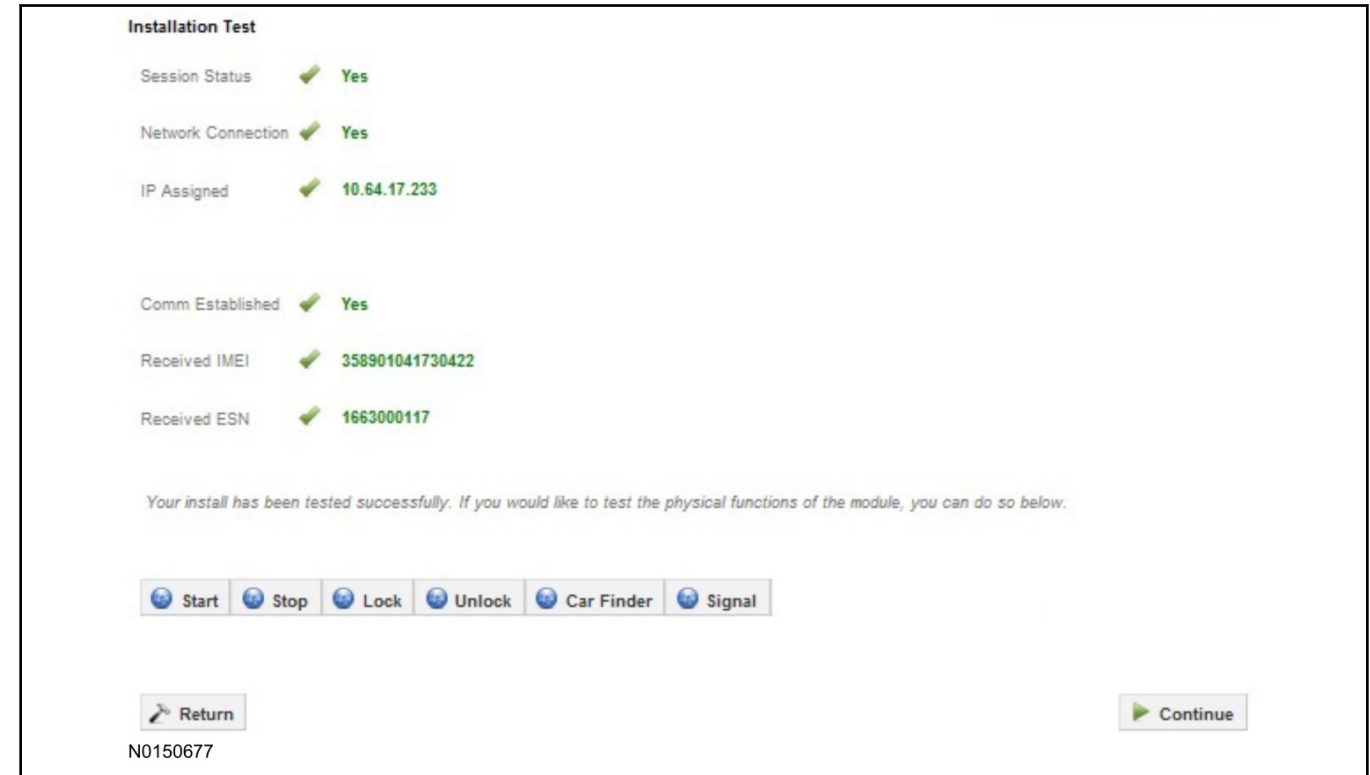

# **NOTE:**

All tests above must be completed in order to move to the next step. If any of the listed functions fail, move the vehicle to an outside location and retest.

# **Key Start Vehicles Only**

#### **NOTE:**

In the event start or stop fail, refer to the "Remote Start Activation" section in this manual.

#### **NOTE:**

In the event lock/unlock or carfind fail, refer to the "Learn Remote Start System to Vehicle" section in this manual.

# **All Vehicles**

- 57. Once the hardware installation and RMU activation process is complete, record the 4-digit PIN on the SIM card carrier. Provide the SIM card carrier to the customer so they can add this system to their Remote Access Account. Customer must have both the 4-digit PIN and SIM ID to activate/add their vehicle to their Remote Access Account.
- 58. If the customer agrees, you may push the mobile application to the customer. You will need the customer's phone number and cellular carrier. If the customer opts to install the application themselves, they can locate it in their mobile app store.
- 59. **Please contact Ford Hotline with any issues regarding remote access functionality. Please contact 1-800-FORD-KEY with any issues regarding hardware or kit contents.**

# **Remote Access System Installation**

**CONTENTS** 

VEHICLE PREPARATION [Hood Switch Installation](#page-42-0) INSTALLATION [RMST Module Installation](#page-45-0) [RMU Module Installation](#page-46-0) GENERAL PROCEDURES [Remote Start Activation](#page-48-0)  [Learn Remote Start System](#page-49-0) [Shock Sensor Sensitivity Adjustment](#page-49-0)  [RMU Activation](#page-50-0)

#### **INSTALLATION**

#### **Remote Start — F-150**

# **Remote Start System (RMST) Components**

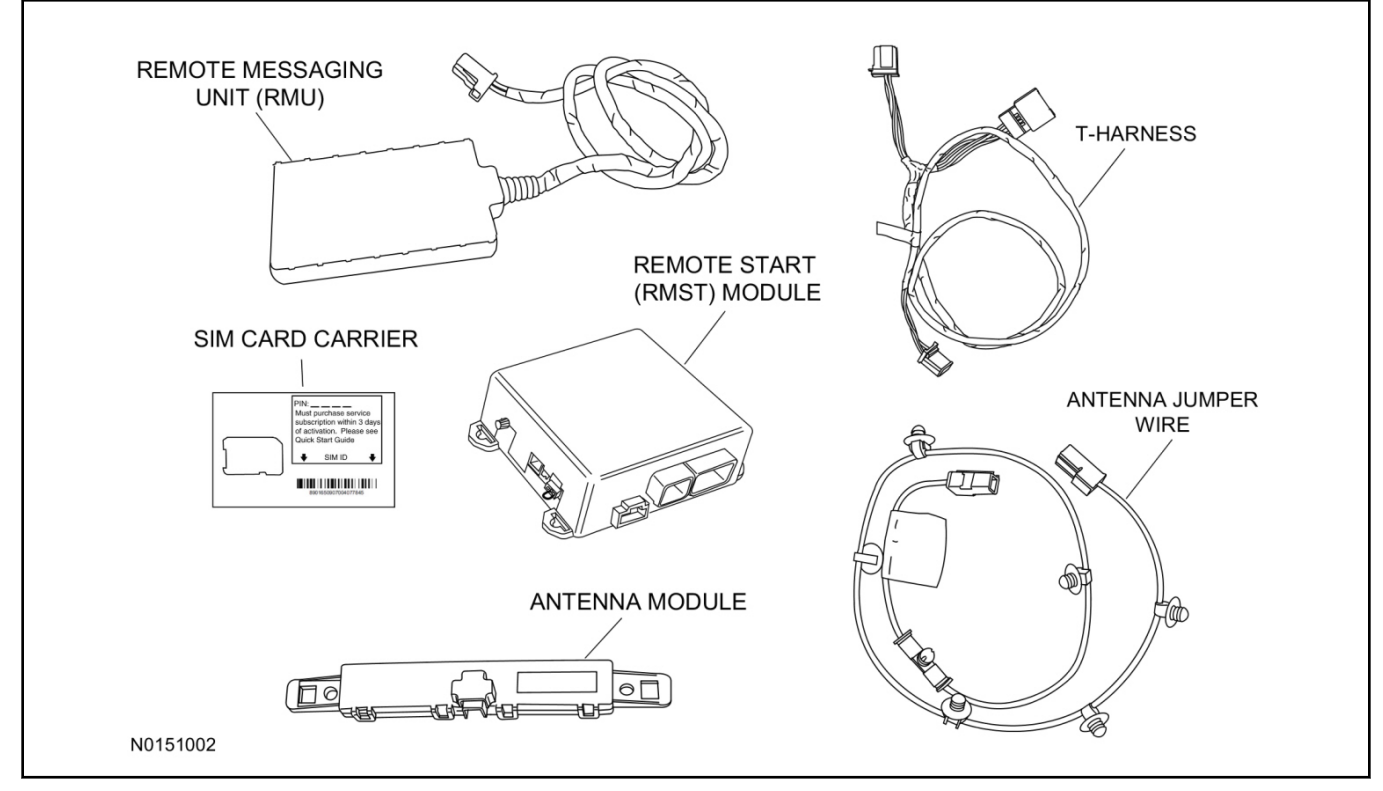

# **Hood switch Kit Components - Sold separately if needed**

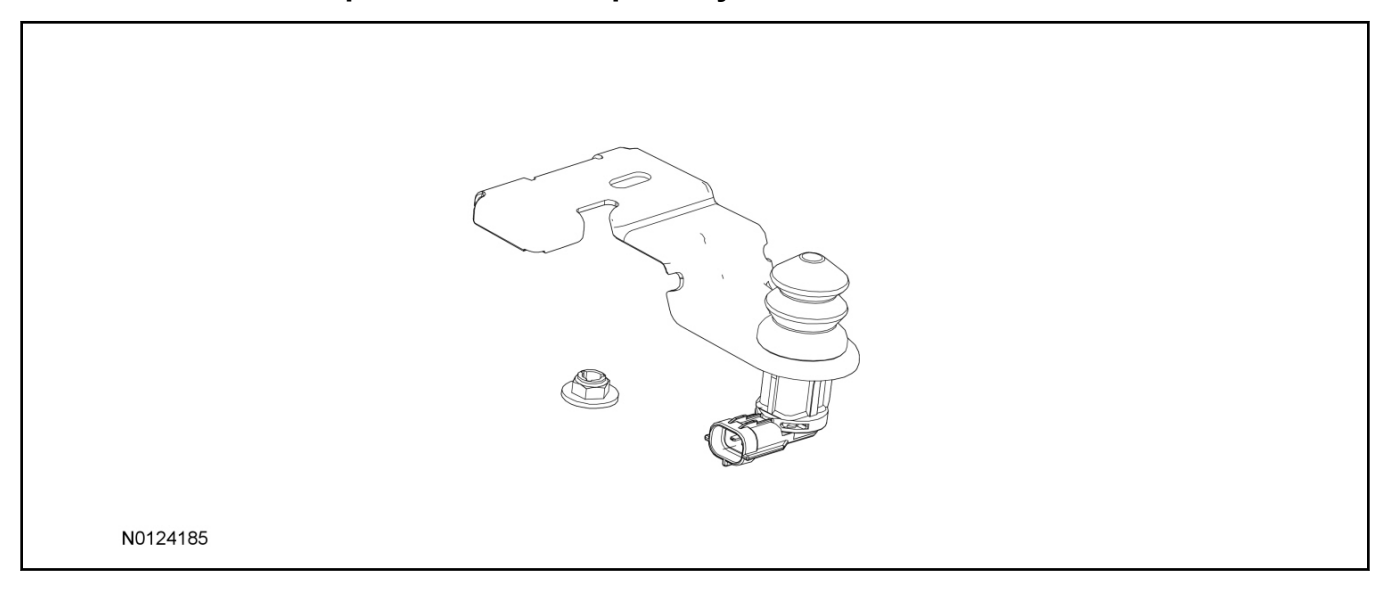

# **Optional Security Indicator LED (19D596)**

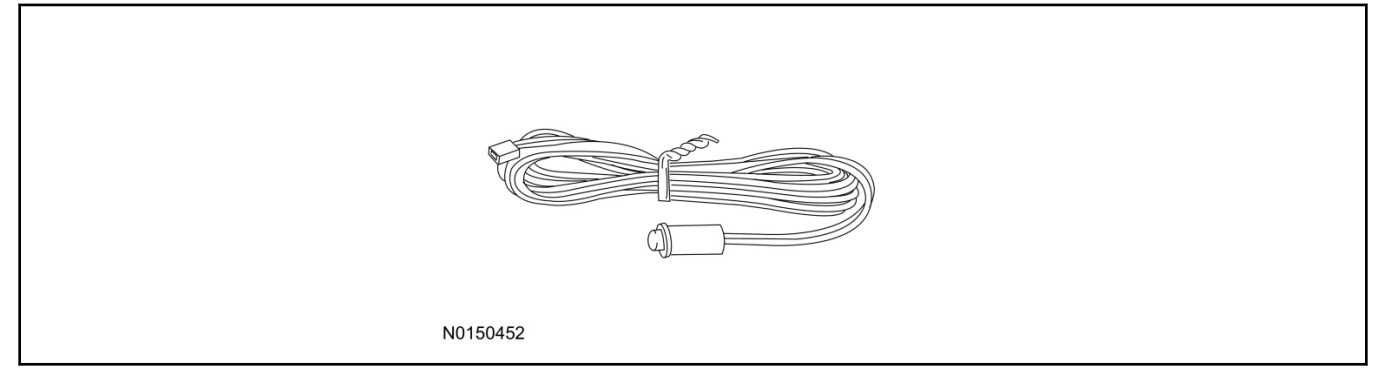

# **F-150 - Remote Access**

#### **NOTE:**

Please note that the Remote Access Application that is used to start the vehicle will only work with iPhone and Android phones.

1. Verify correct kit number.

# **RMST Kit Contents**

2. Review the RMST kit contents.

#### **RMST Kit**

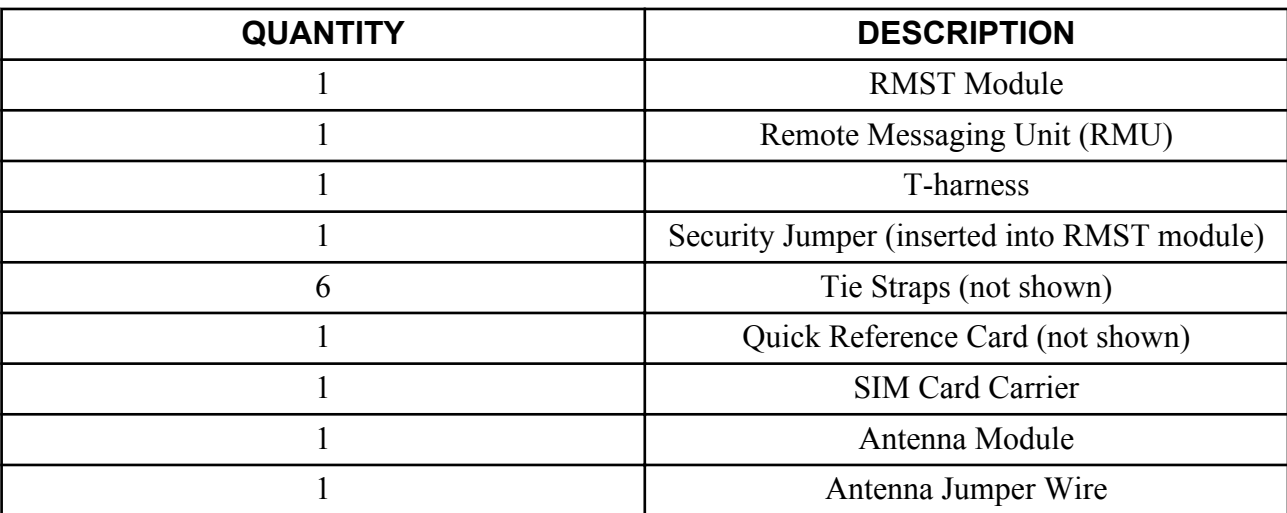

# **Hood Switch Kit Contents (If required)**

3. Review the Hood Switch kit contents.

#### **Hood Switch Kit**

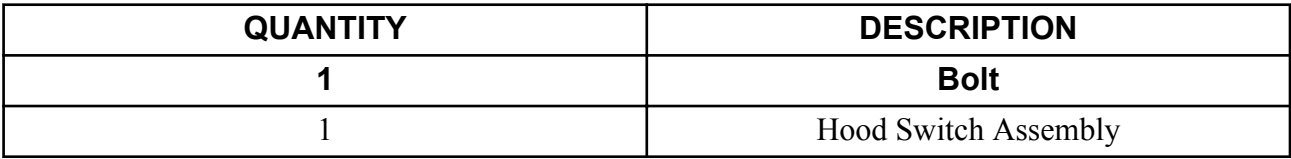

- <span id="page-42-0"></span>4. Verify that an OE hood switch is installed.
	- If the vehicle is not equipped with an OE hood switch see hood switch installation in this procedure.

# **Optional Security Indicator LED Kit Contents**

5. Review the Security Indicator LED kit contents.

#### **Security Indicator LED Kit**

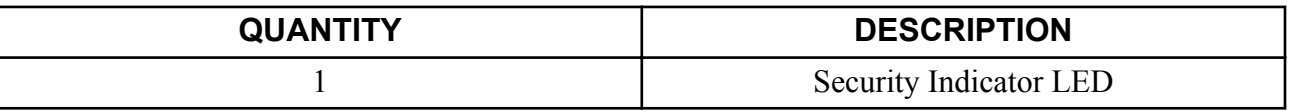

# **Hood Switch Installation**

# **NOTE:**

Hood switch installation is only required if the vehicle is not currently equipped with a hood switch.

- 6. Locate the hood switch electrical connector located on the coolant reservoir.
	- Disconnect the hood switch electrical connector from the coolant reservoir retainer plug.
- 7. Install the Hood switch assembly.
	- Install the nut.
	- Tighten to 6 Nm (53 lb-in).

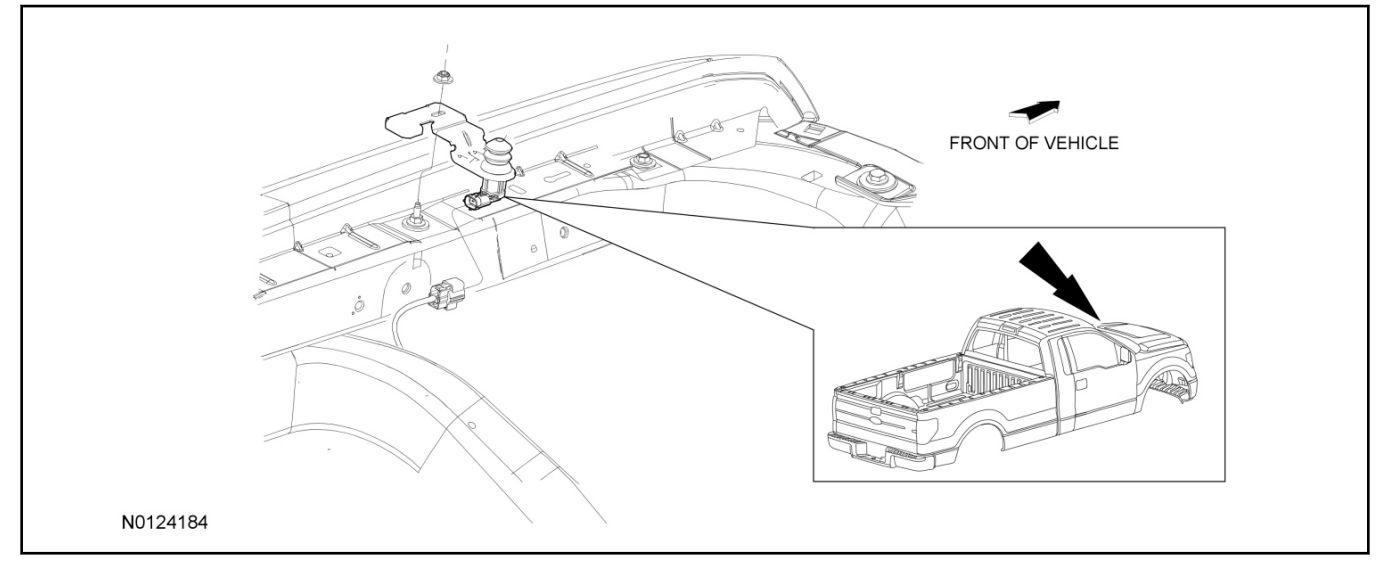

8. Connect the electrical connector to the hood switch.

# **Remove Trim**

9. Remove the RH instrument panel side finish panel.

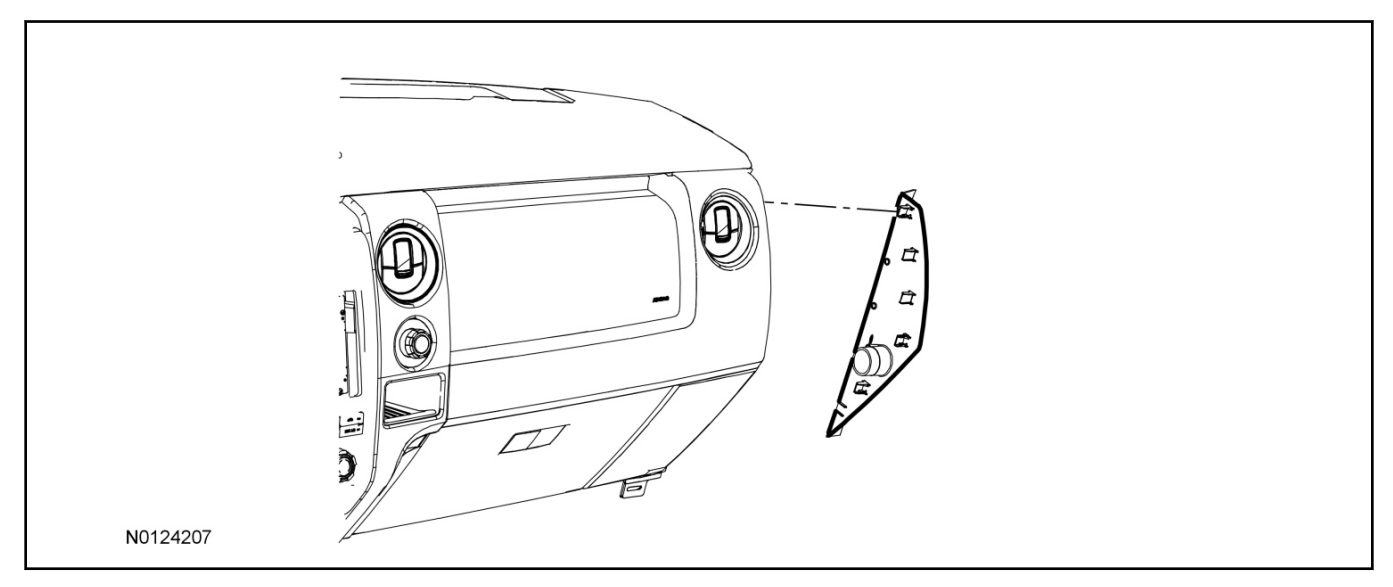

- 10. Open the glove compartment and empty the contents.
- 11. Push in the 2 side tabs and fully lower the glove compartment.
- 12. Locate the Tire Pressure Monitor (TPM) Module.

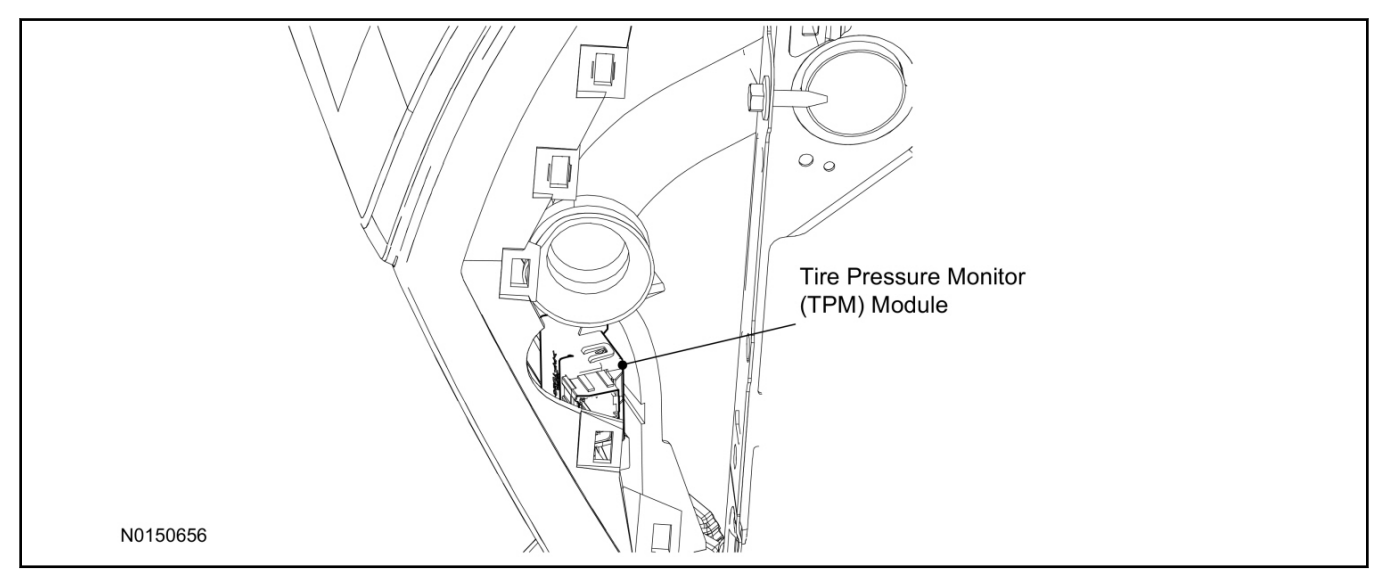

13. Position the A/C duct to access the TPM module electrical connectors.

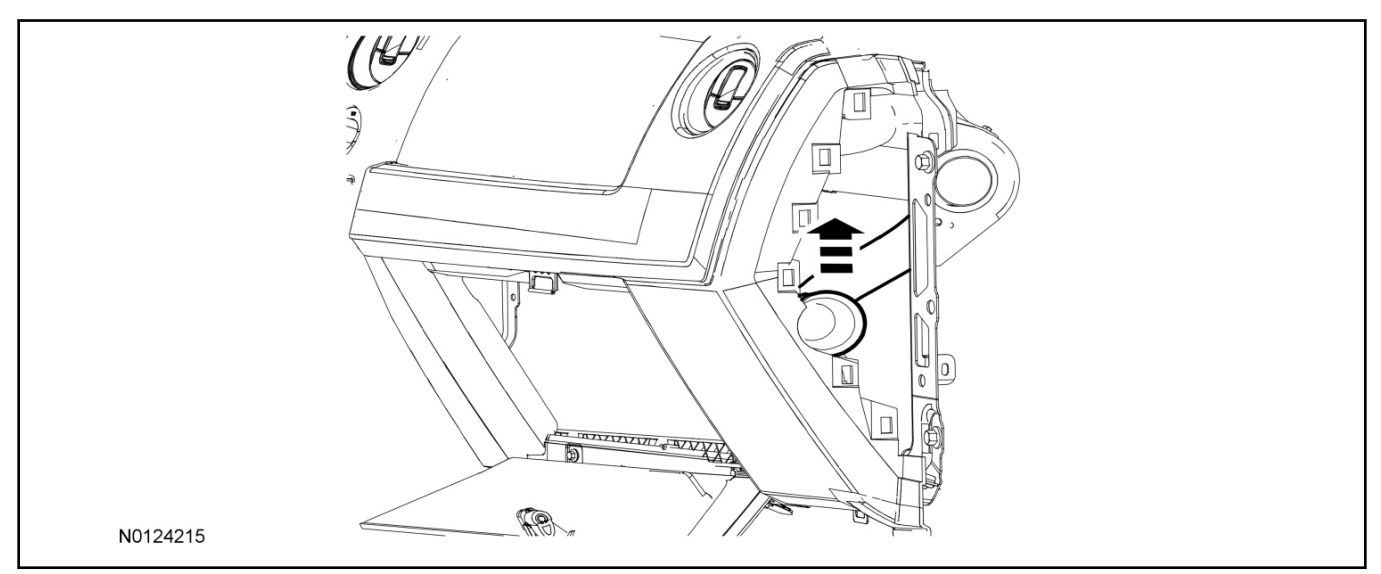

#### 14. **NOTE:**

Instrument panel removed for clarity.

Disconnect the TPM module.

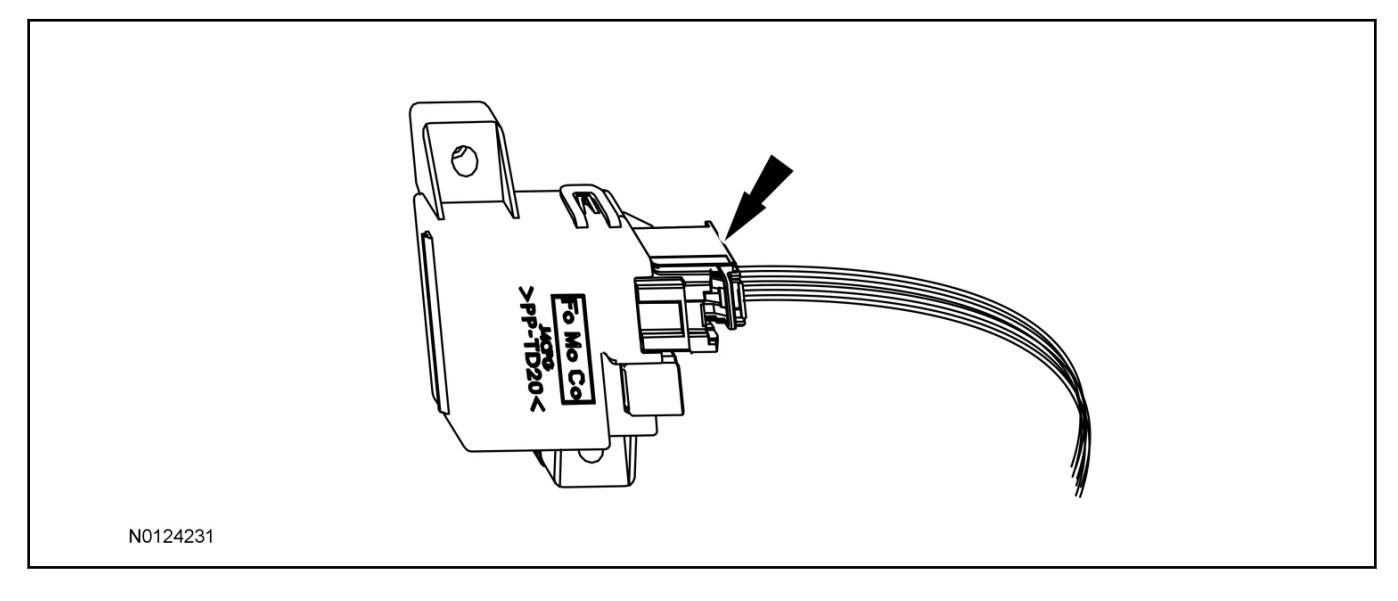

# <span id="page-45-0"></span>**Install RMST module**

- 15. Using two sided tape such as 3m Dual Lock™ strips, mount the RMST module to the bulkhead metal surface behind the glove compartment opening.
- 16. Connect the female end of the 8-pin T-harness to the TPM module.

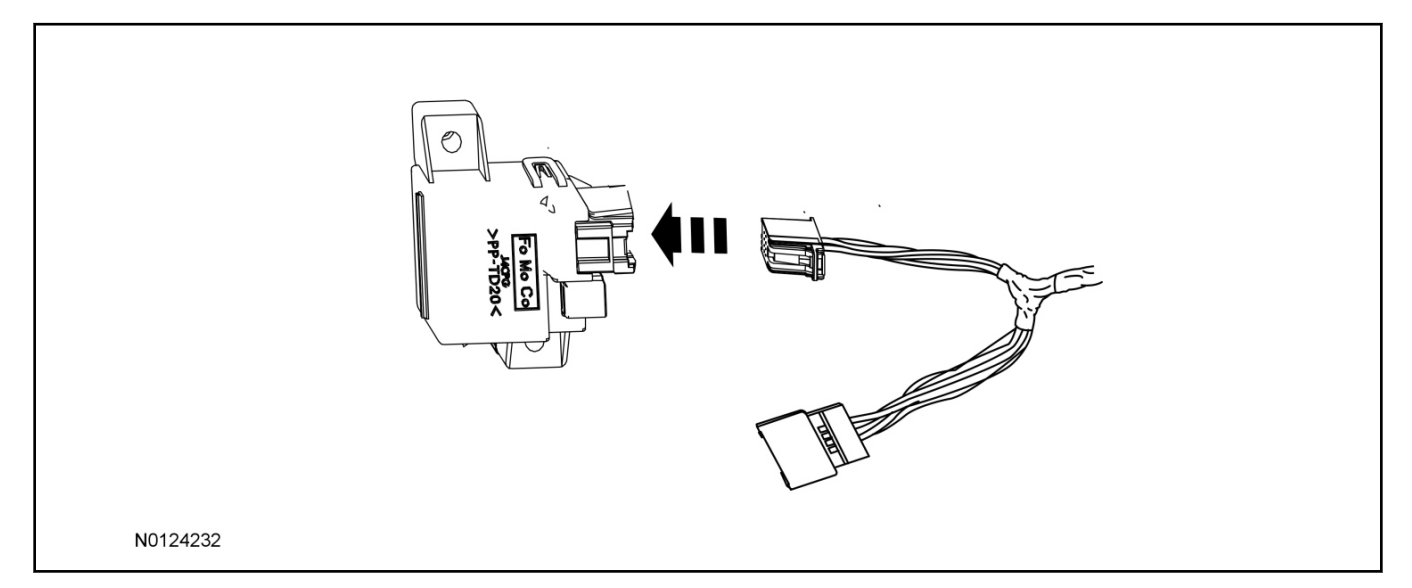

17. Connect the male end of the 8-pin T-harness to the vehicle's existing TPM module harness.

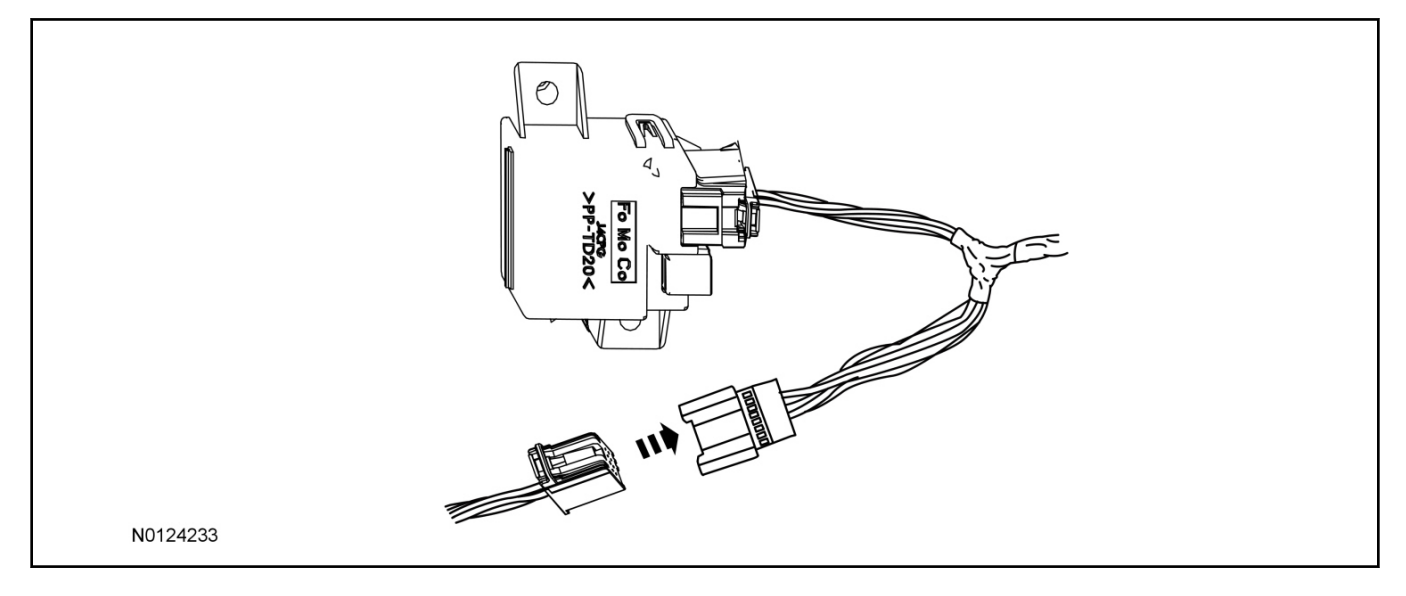

<span id="page-46-0"></span>18. Connect the antenna jumper wire to the TPM module.

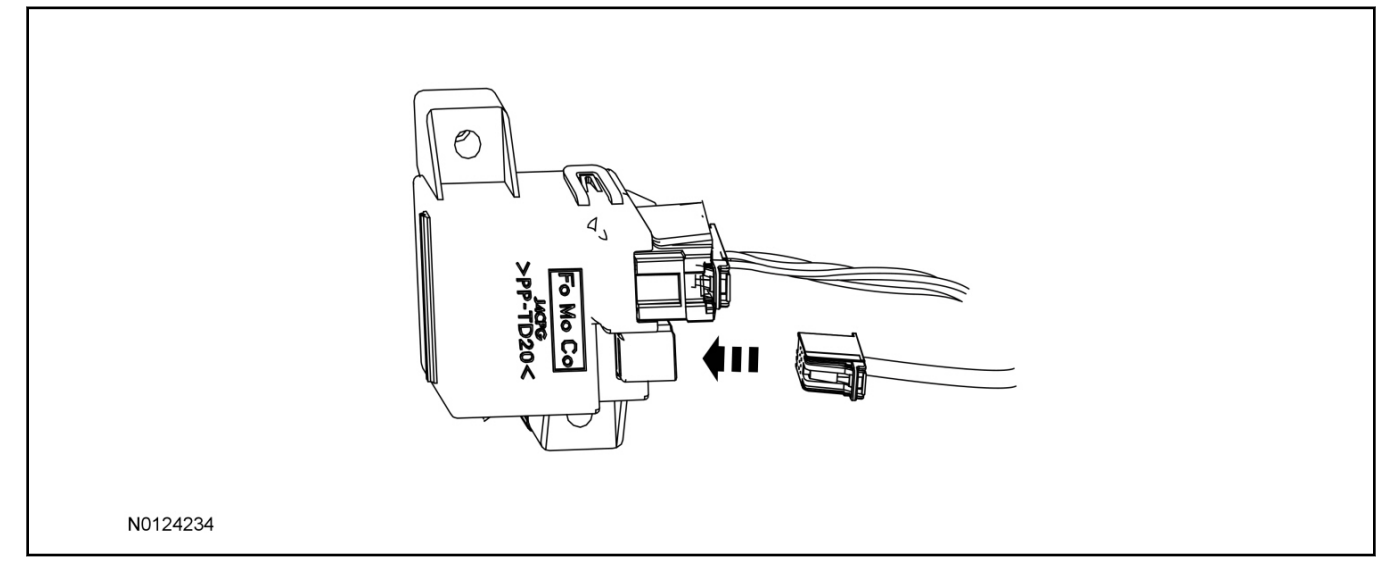

#### 19. **NOTE:**

View is from inside the instrument panel glove box area.

Secure the antenna module to the glove box frame on top of the existing antenna module brackets.

• Secure the antenna module with tie straps through the existing bracket holes.

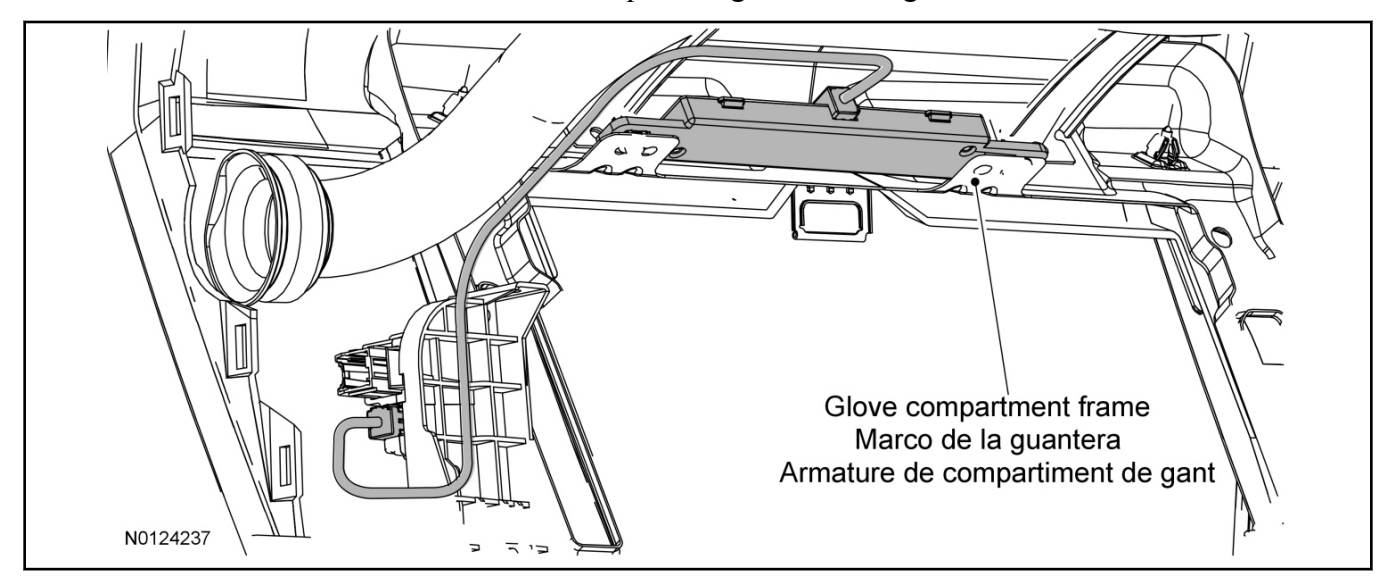

- 20. Connect the antenna jumper wire connector to the antenna module.
	- Secure with tie straps.
	- The push pins on the antenna jumper wire are not used for this application.
- 21. Route the T-harness from the TPM module to the RMST module, located in the glove box.

22. Connect the T-harness to the RMST module.

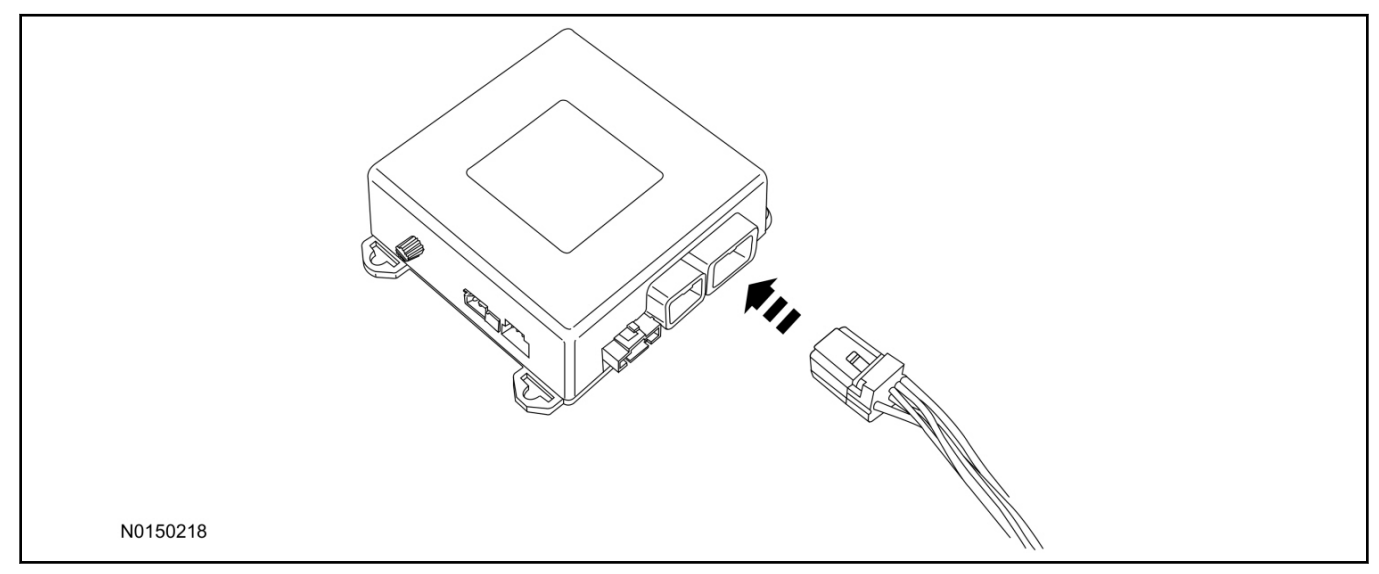

# **Remote Messaging Unit (RMU) Mounting**

# **NOTE:**

For proper range of operation, the RMU must be installed as shown in the diagram below.

23. Install the RMU into the glove box opening and secure it to the A/C duct with tie-straps.

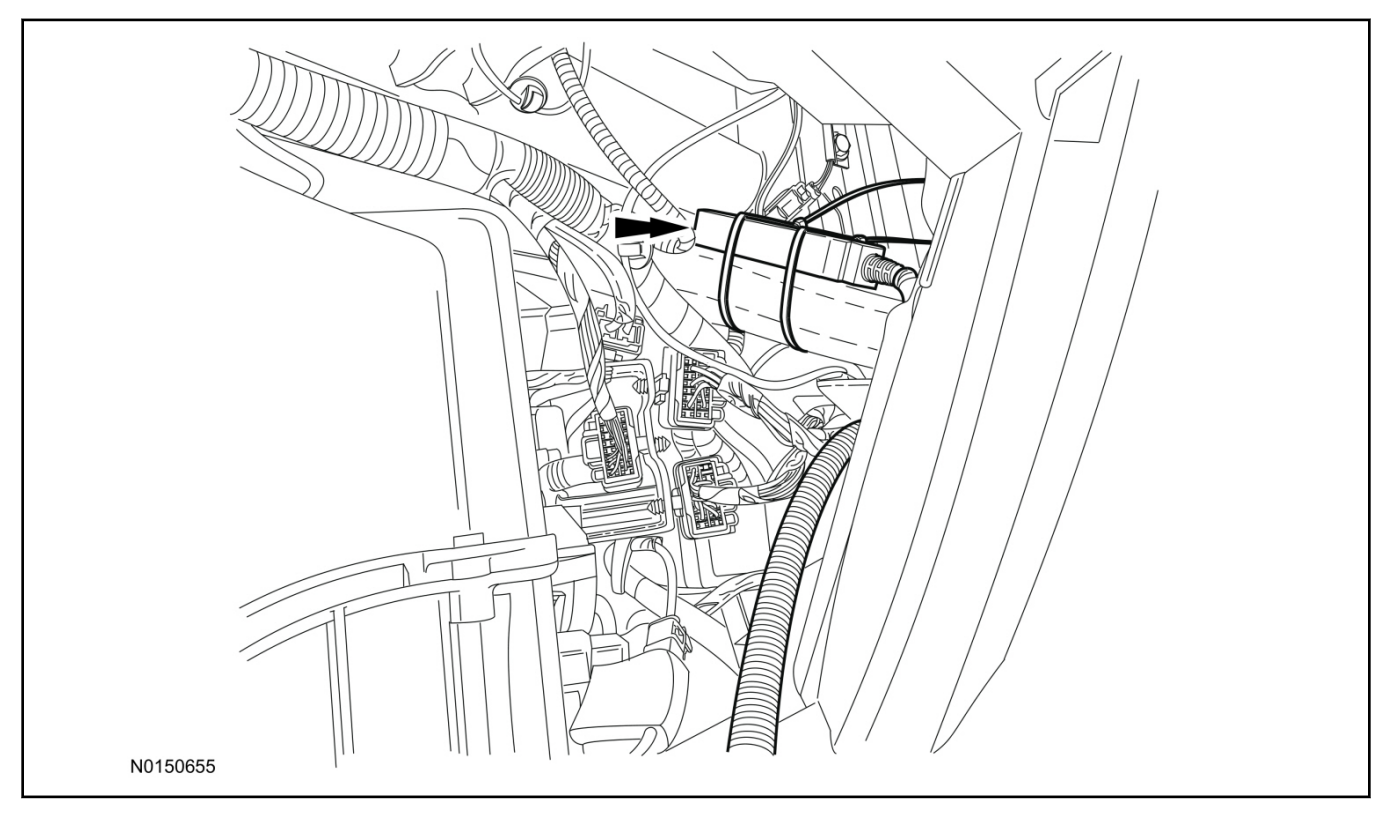

- <span id="page-48-0"></span>24. Connect the RMU electrical connector to the RMST module.
	- Secure the harness with tie-straps.

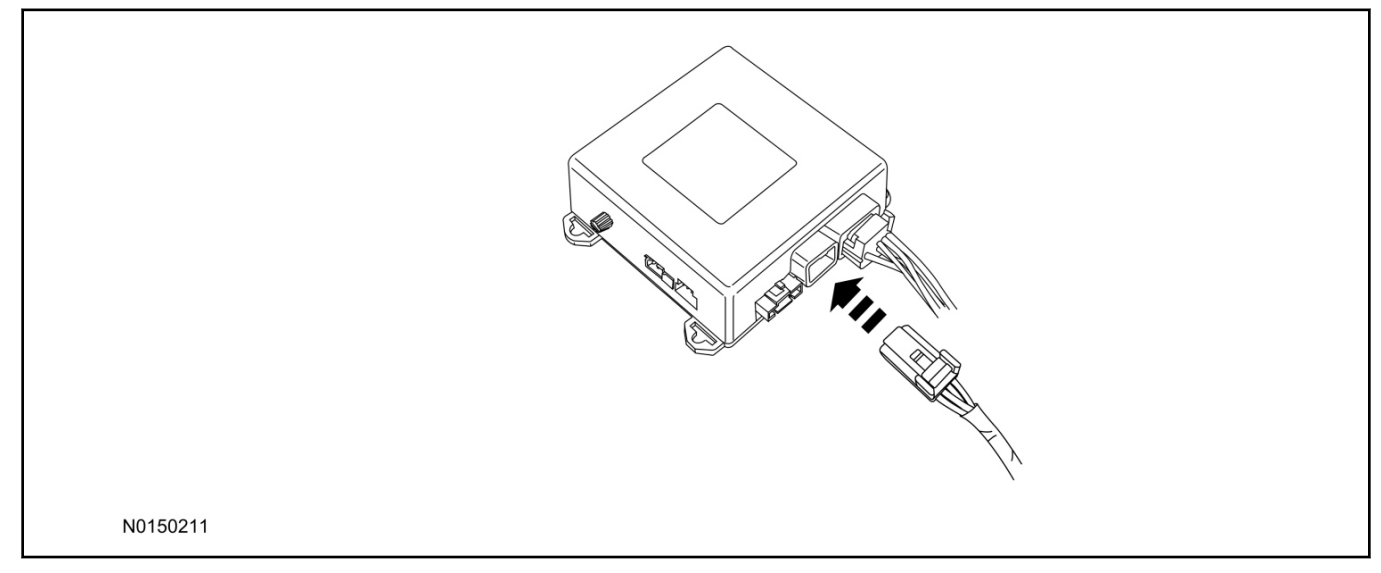

# **RMST Module - Optional Security Features**

- 25. Enable/Disable RMST Module Security Features. Locate the jumper installed onto the side of the RMST module:
	- Leave the jumper connected to the RMST module to **disable** the RMST module vehicle security features.
	- Remove the jumper from the RMST module to **enable** the vehicle security features.

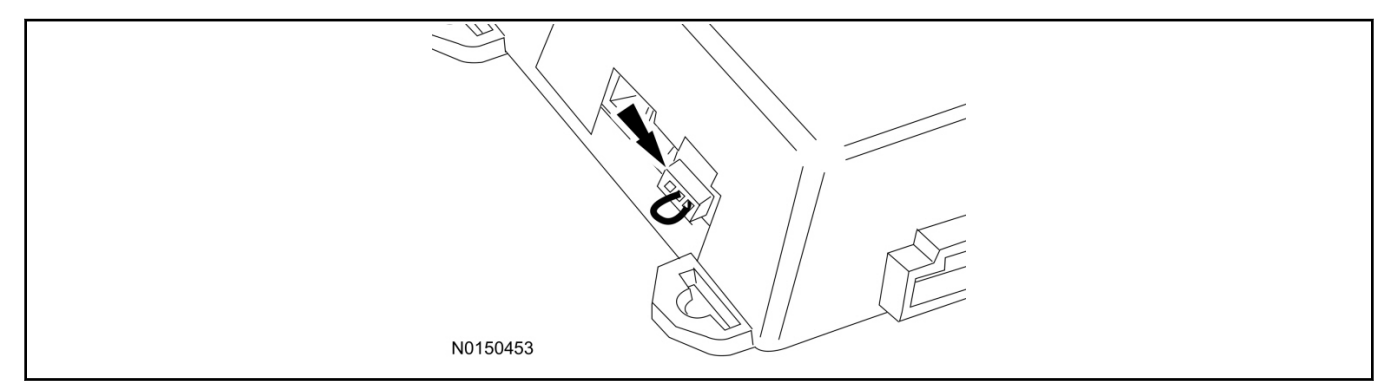

# **Optional Security Indicator LED Mounting (Vehicles With Security Features Enabled)**

- 26. Keep the following points in mind when routing or positioning the LED for mounting:
	- Have at least 3/4" clearance behind trim panels for the wiring harness to be routed.
	- The LED should be clearly visible from the driver's side window when mounted.
	- Do not mount the LED on trim panels that cover air bags.
- 27. Mount the LED at an appropriate location on the upper steering column shroud, using the guidelines listed above.
	- Drill a 9/32" hole into the selected location, for the LED to mount in.
- 28. Route the LED wire harness to the RMST module.

- <span id="page-49-0"></span>29. Connect the LED wire harness to the RMST module 2-pin white connector.
	- Secure the LED wire harness with tie-straps.

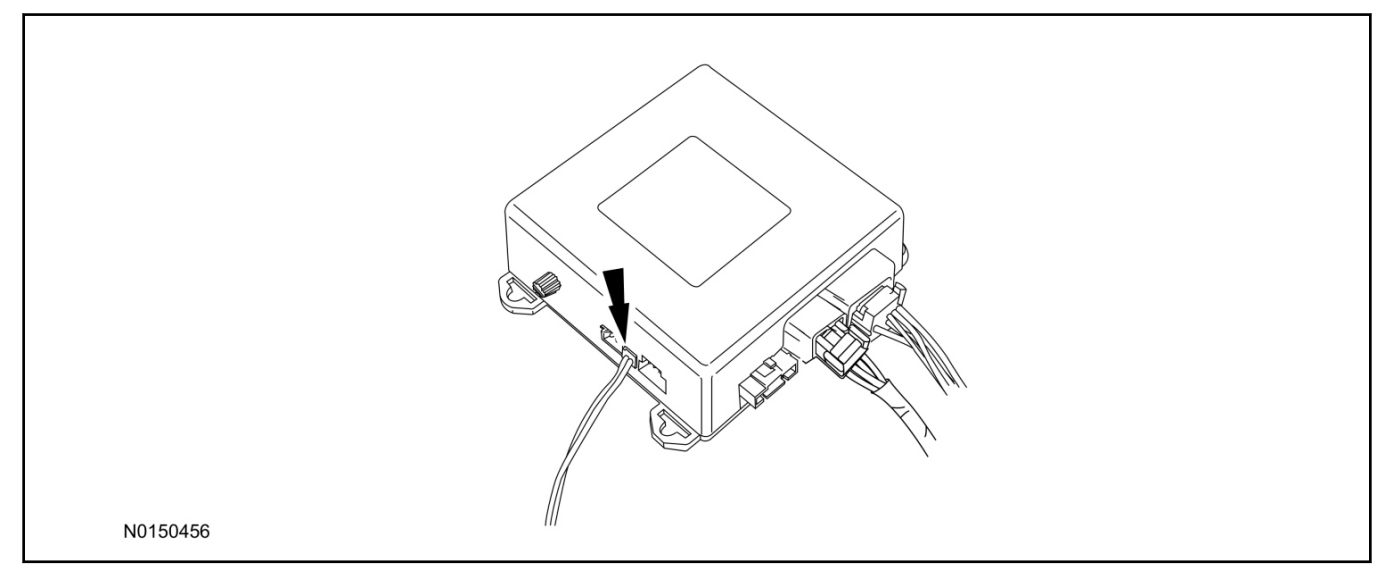

# **Remote Start Activation - Key Start Vehicles (Without Factory Remote Start)**

- 30. Verify that the IDS is updated to the most current version.
- 31. Connect IDS.
	- Follow the prompts to select new vehicle session.
	- Enter VIN.
- 32. Activate the remote start using the IDS.
	- Select the Tool Box icon.
	- Select Body.
	- Select Security.
	- Select Remote Start.
	- Verify that the information on the IDS screen is correct and all procedures have been followed.
	- Select Yes. This will enable the remote start function on the vehicle.
- 33. For vehicles equipped with standard message center, verify that the remote start option now appears.
	- Using the Select and Arrow buttons on the steering wheel, select Settings.
	- Select Convenience
	- Select Remote Start.
	- Select System.
	- Verify that the remote start system is checked.
- 34. For vehicles equipped with advanced message center, verify that the remote start option now appears.
	- Using the Select and Arrow buttons on the steering wheel, select Settings.

- <span id="page-50-0"></span>• Select Vehicle Settings.
- Select Vehicle
- Select Remote Start System.
- Verify that the remote start system is enabled.

# **Learn Remote Start System to Vehicle (Key Start Vehicles Only)**

#### **NOTE:**

Make sure the brake pedal is not depressed during this sequence.

- 35. Press the vehicle's unlock button located on the driver's door. Make sure all doors are unlocked.
- 36. Put the key in the ignition.
- 37. Cycle eight times rapidly (within 10 seconds) between the 1 (OFF/LOCK) position and 3 (ON) position.
	- The eighth turn must end in the 3 (ON) position. The doors will lock, then unlock, to confirm that the programming mode has been activated.
- 38. Wait for 10 seconds and the remote start module will program itself to the system.
	- After 20 seconds, you will automatically exit the programming mode. The doors will lock, then unlock, to confirm that the programming mode has been exited.

# **Shock Sensor Sensitivity Adjustment (Vehicles With Security Features Enabled)**

# **NOTE:**

The RMST module is equipped with an internal dual zone Shock Sensor. The system will activate a single horn honk/single light flash anytime a light to moderate impact is detected, and a "panic" type 30 second horn honk/light flash sequence when a heavy impact is detected while the system is armed. Adjustment of both zones is accomplished through a single adjustment knob on the RMST module. Rotating the knob clockwise will increase sensitivity and rotating the knob counter-clockwise will decrease sensitivity. Sensitivity adjustment must be completed with the module securely mounted and the adjustment knob accessible.

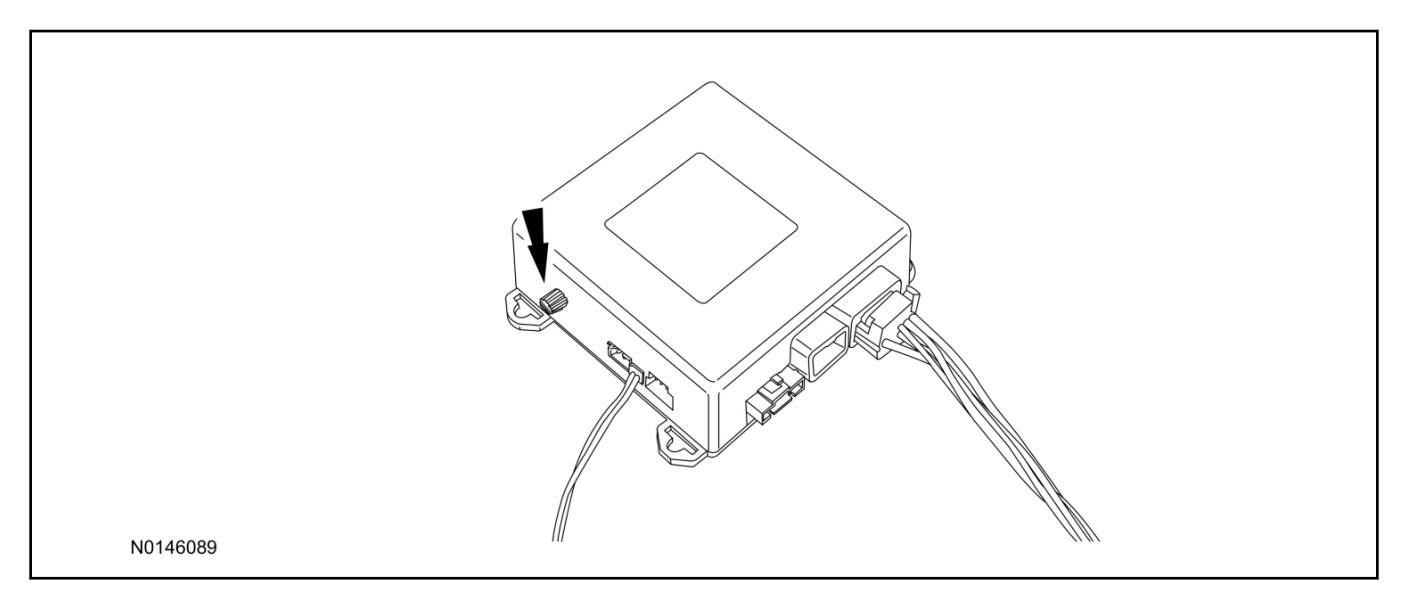

- 39. Starting with the adjustment knob in approximately the halfway position, lower the driver's window and exit the vehicle.
- 40. Press the LOCK button on the vehicle's RKE fob to arm the RMST system. If equipped, the optional LED will light solid for 20 seconds and then begin to flash a steady on/off sequence to indicate the system is armed.
- 41. Using a closed fist, impact the steering wheel with moderate force to simulate a light impact on the vehicle. If the impact is detected, the horn will honk and the lights will flash 1 time to indicate the warning impact was detected.
- 42. Using a closed fist, impact the steering wheel with heavy force to simulate a hard impact (i.e. glass breakage) on the vehicle. If the impact is detected, the horn will honk and the lights will flash a steady on off sequence to indicate the heavy or full shock trigger was detected.
- 43. Increase (rotate clockwise) or decrease (rotate counter-clockwise) the adjustment knob as necessary to achieve desired sensitivity, repeat the previous steps to test, and verify adjustment.

#### **Install Trim**

- 44. Reposition the A/C duct.
- 45. Close the glove compartment.
- 46. Install the RH Instrument panel side finish panel.

#### **RMU Activation**

#### **NOTE:**

Please note that the Remote Access application that is used to start the vehicle for this RMST kit will only work with iPhone and Android phones.

- 47. For RMU activation the following information from the customer is recommended to provide them with electronic notification for app retrieval:
	- 1 Email Address
	- 2 Cell Phone Number
	- 3 Cell Phone Carrier Company
- 48. Log on to your Professional Technician Society (PTS) account and enter the vehicle information.
	- 1 Select "Vehicle Id".
	- 2 Select "By Year & Model"
	- 3 Choose the year & model of the vehicle and then select "GO".
	- 4 Hover over the "Workshop" tab.
	- 5 Select the "Accessory Installation" menu item.
	- 6 Under the "Electrical" heading, select the "Remote Access Activation" link (first time users will need to agree to terms & conditions).
	- 7 Select the "Install or Diagnose" link.

#### **NOTE:**

If you are not directed to the screen shown below (or user agreement screen for first time users), make sure your internet browser zone settings are set to medium. This setting can be found in your browsers "internet options" under the "privacy" tab.

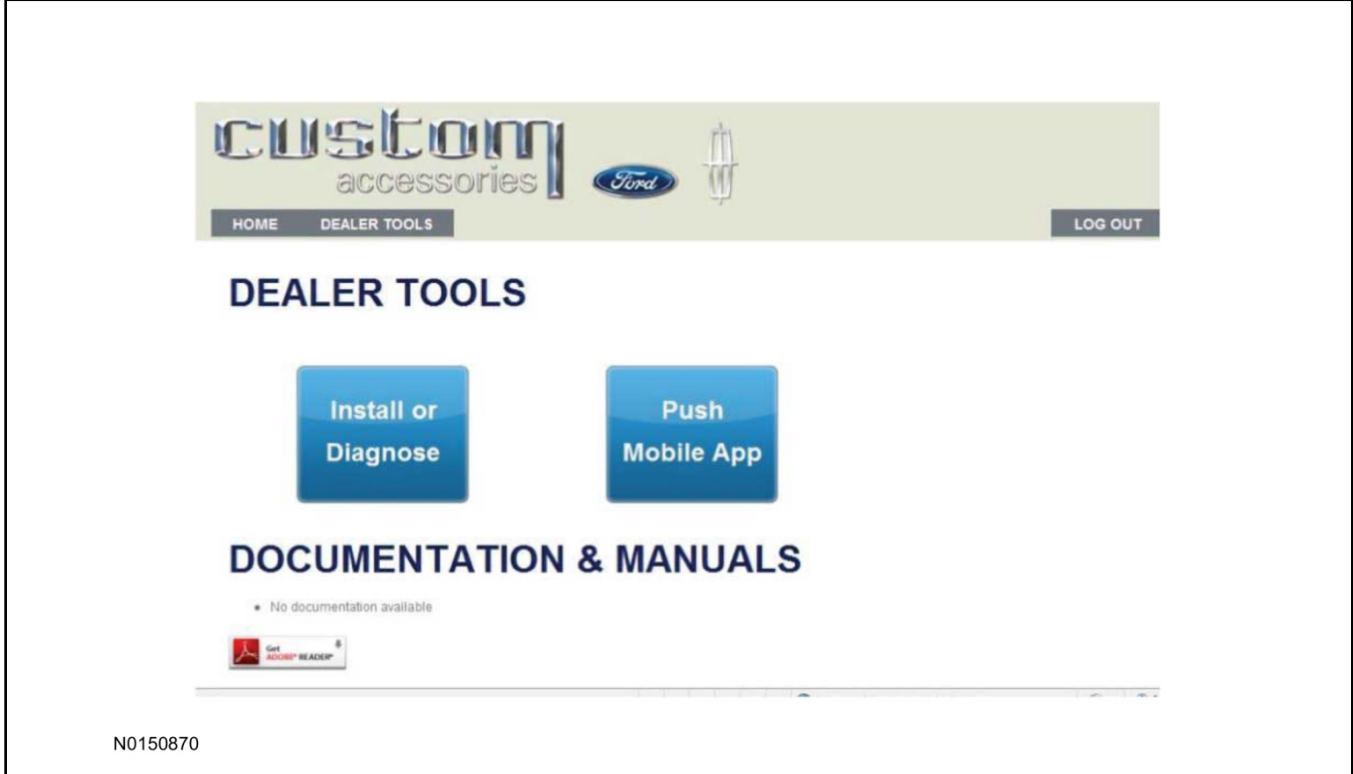

49. Once on the "Install" page, enter the SIM ID code that was provided with the RMST kit. Select "Begin or Continue Installation".

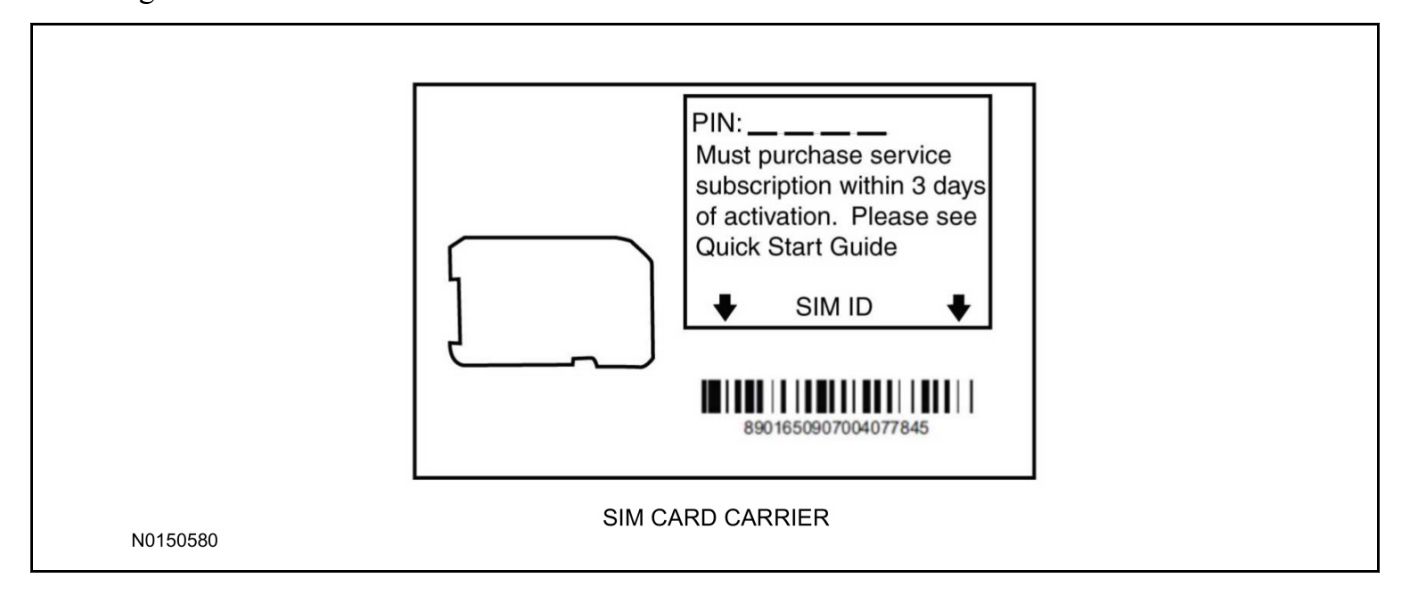

50. Click on the "On screen steps 1-6", and follow the on screen instructions to complete the installation.

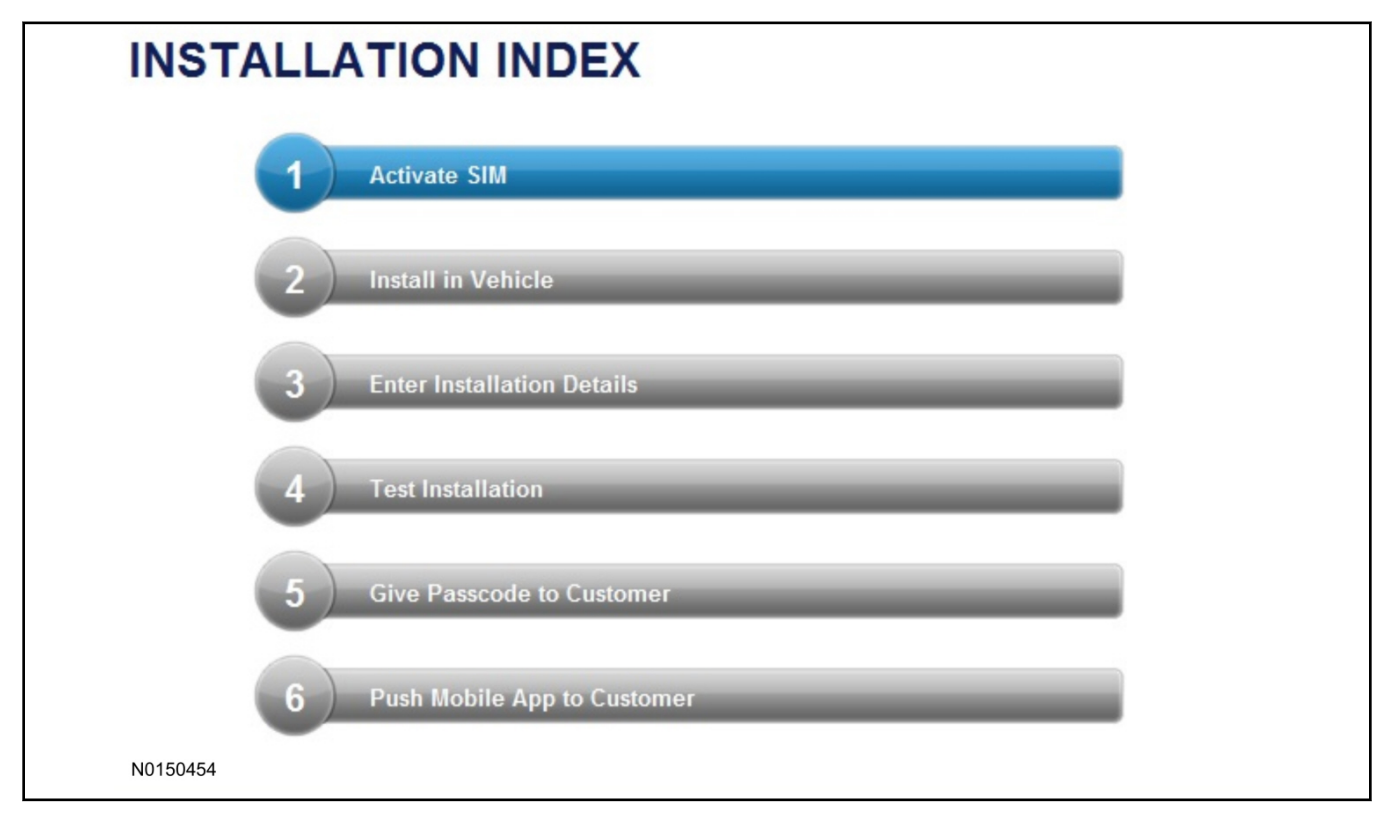

#### **INSTALLATION (Continued)** 2011-2013 F-150 Remote Access 15

#### **NOTE:**

The following step will complete the activation process, when you are directed to a screen similar to the one below ensure all applicable features are enabled.

#### **NOTE:**

The "perimeter" and "shock" settings below are optional features and should only be selected when security features are enabled.

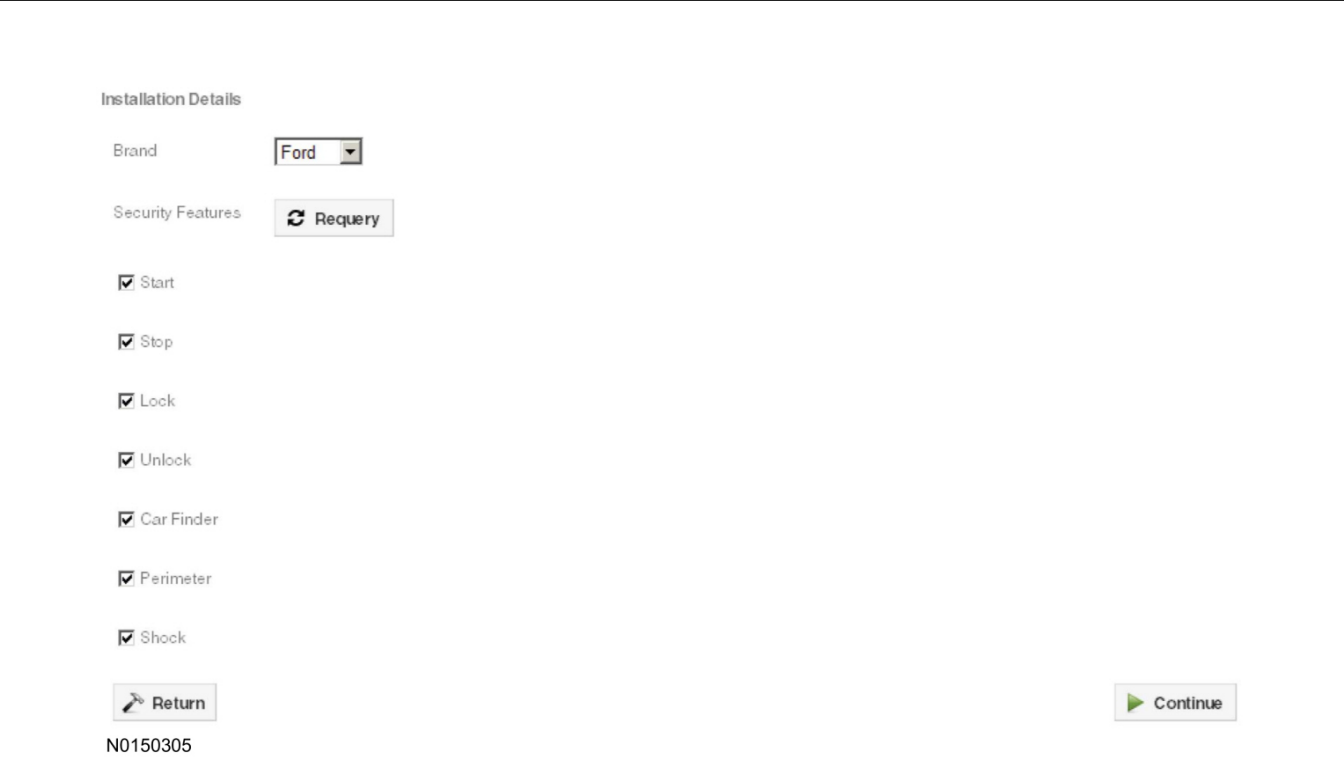

2011-2013 F-150 Remote Access 16

- 
- 51. Perform a functional check of the system by testing each of the available features.
	- Start/Stop function
	- Lock/Unlock function
	- Car finder
	- Signal (for troubleshooting only)

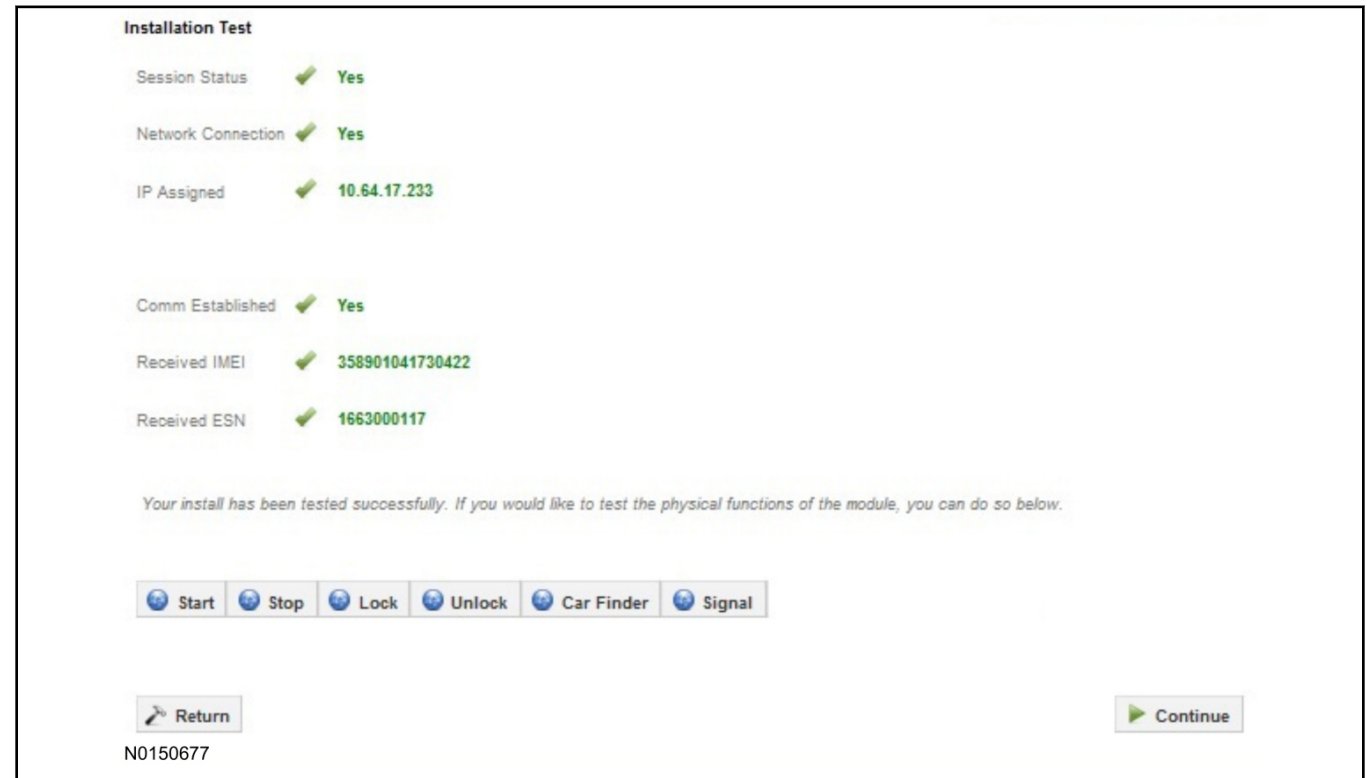

#### **NOTE:**

All tests above must be completed in order to move to the next step. If any of the listed functions fail, move the vehicle to an outside location and retest.

# **Key Start Vehicles Only**

#### **NOTE:**

In the event start or stop fail, refer to the "Remote Start Activation" section in this manual.

# **NOTE:**

In the event lock/unlock or carfind fail, refer to the "Learn Remote Start System to Vehicle" section in this manual.

# **All Vehicles**

- 52. Once the hardware installation and RMU activation process is complete, record the 4-digit PIN on the SIM card carrier. Provide the SIM card carrier to the customer so they can add this system to their Remote Access Account. Customer must have both the 4-digit PIN and SIM ID to activate/add their vehicle to their Remote Access Account.
- 53. If the customer agrees, you may push the mobile application to the customer. You will need the customer's phone number and cellular carrier. If the customer opts to install the application themselves, they can locate it in their mobile app store.
- 54. **Please contact Ford Hotline with any issues regarding remote access functionality. Please contact 1-800-FORD-KEY with any issues regarding hardware or kit contents.**

# **Remote Access System Installation**

**CONTENTS** 

VEHICLE PREPARATION [Hood Switch Installation](#page-61-0) INSTALLATION [RMST Module Installation](#page-62-0) [RMU Module Installation](#page-64-0) GENERAL PROCEDURES [Remote Start Activation](#page-66-0)  [Learn Remote Start System](#page-66-0) [Shock Sensor Sensitivity Adjustment](#page-67-0)  [RMU Activation](#page-68-0)

#### **INSTALLATION**

#### **Remote Start — F-Super Duty**

# **Remote Start System (RMST) Components**

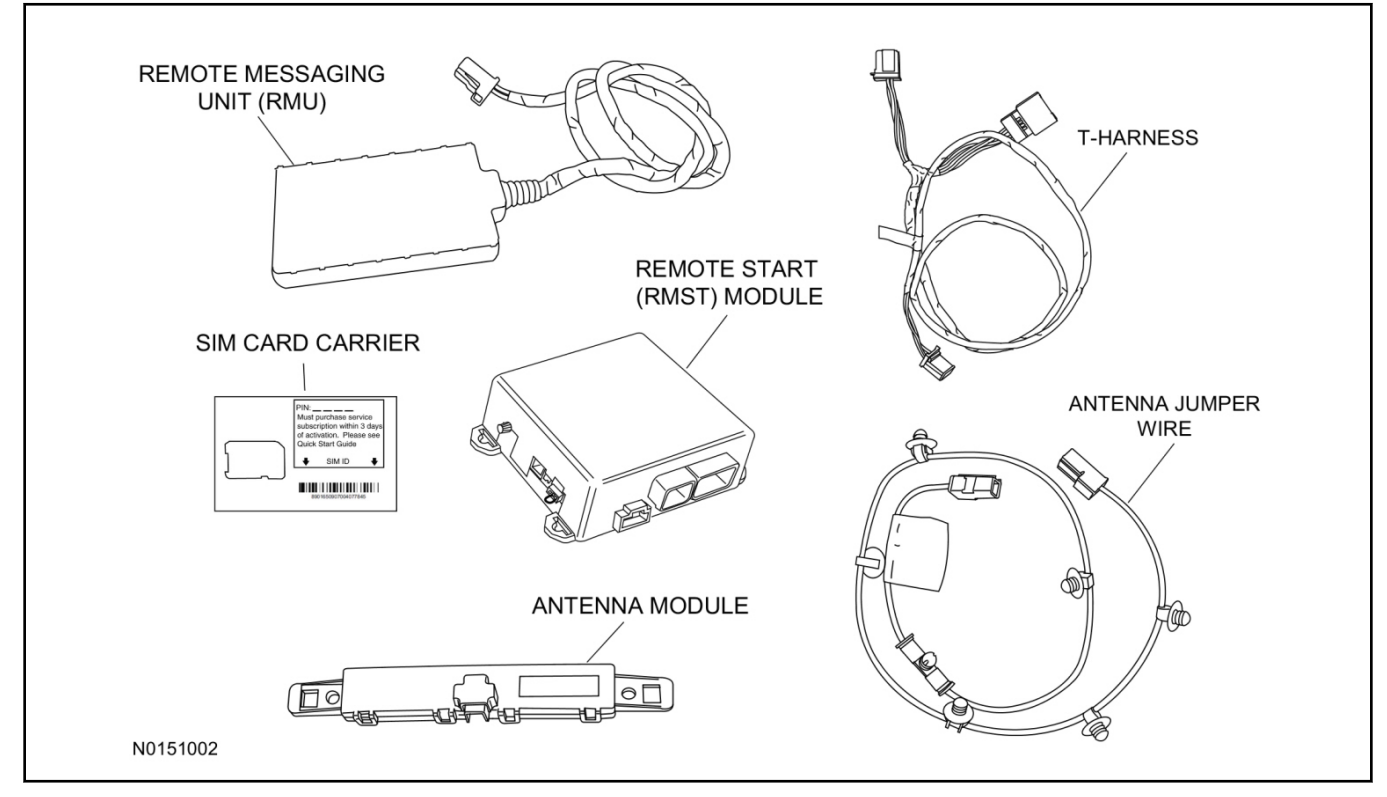

**Hood switch Kit Components - Sold separately if needed**

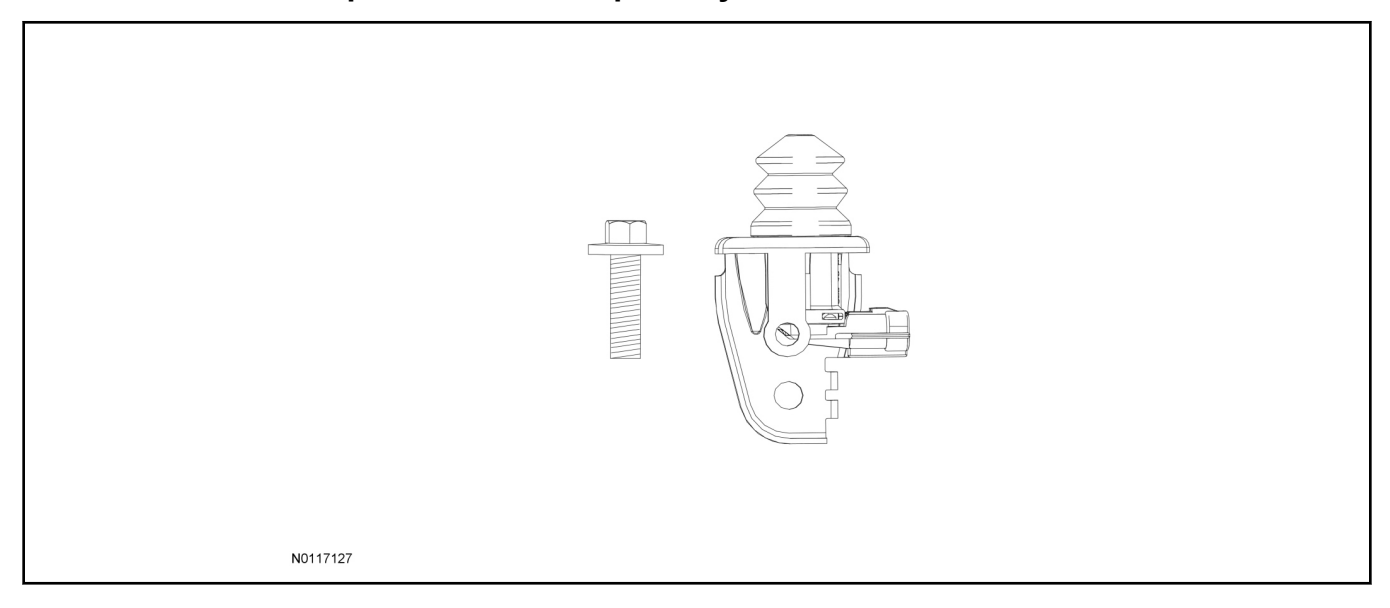

# **Optional Security Indicator LED (19D596)**

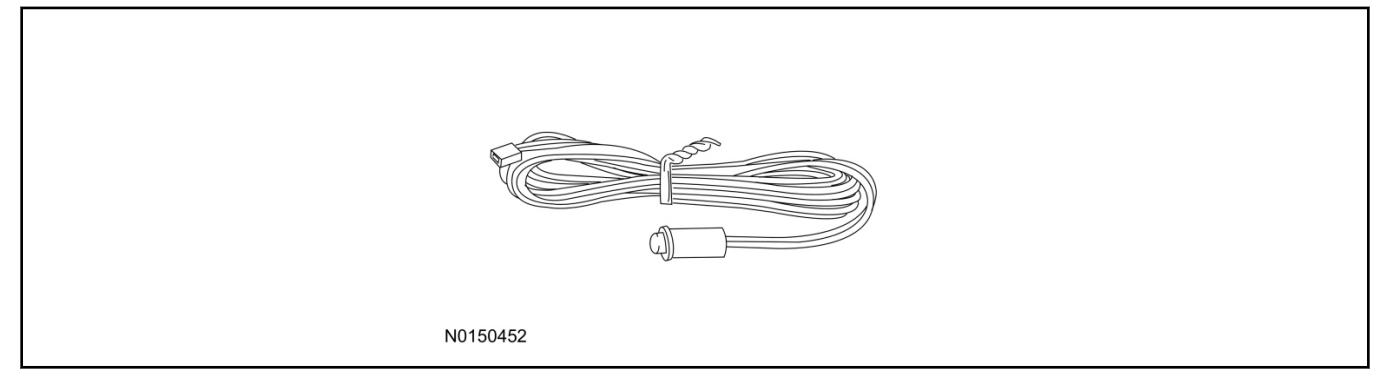

# **F-Super Duty - Remote Access**

#### **NOTE:**

Please note that the Remote Access Application that is used to start the vehicle will only work with iPhone and Android phones.

1. Verify correct kit number.

# **RMST Kit Contents**

2. Review the RMST kit contents.

#### **RMST Kit**

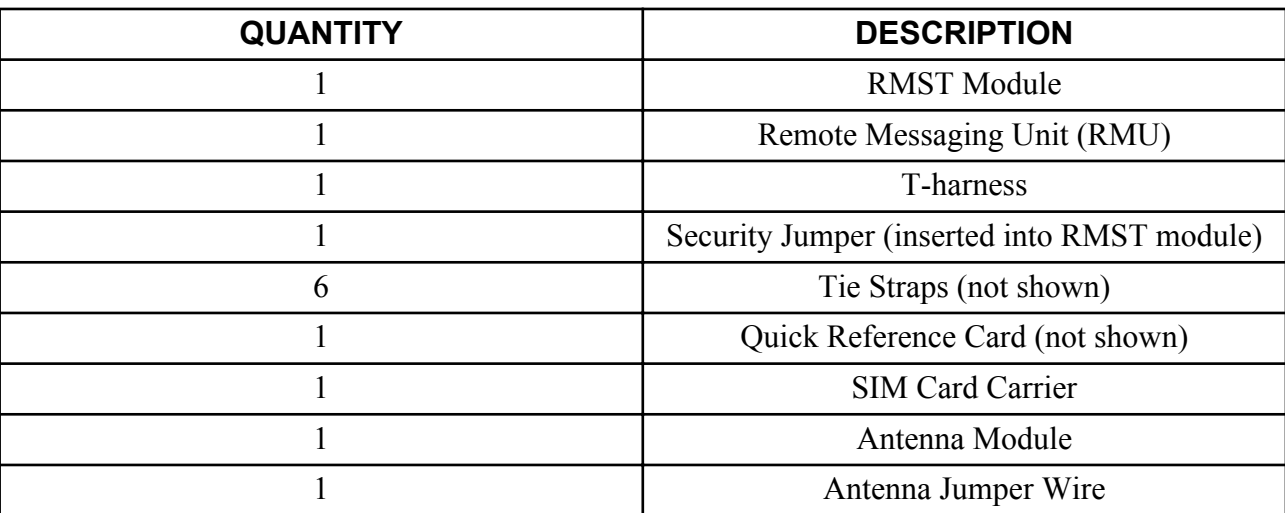

# **Hood Switch Kit Contents (If required)**

3. Review the Hood Switch kit contents.

#### **Hood Switch Kit**

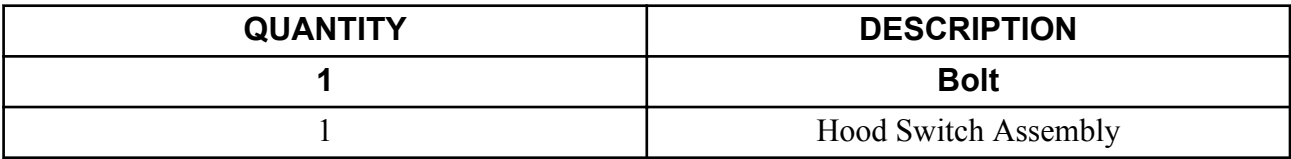

# **Optional Security Indicator LED Kit Contents**

4. Review the Security Indicator LED kit contents.

**Security Indicator LED Kit**

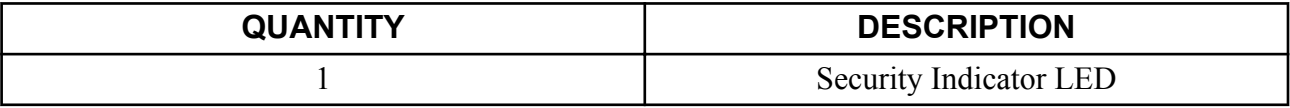

#### **Vehicle preparation**

- 5. Verify that an OE hood switch is installed.
	- If the vehicle is not equipped with an OE hood switch see hood switch installation in this procedure.
- 6. Remove the RH instrument panel side trim.
- 7. Open the glove compartment and empty the contents.
- 8. Push in the 2 side tabs and fully lower the glove compartment.
- 9. Disconnect the TPM module.

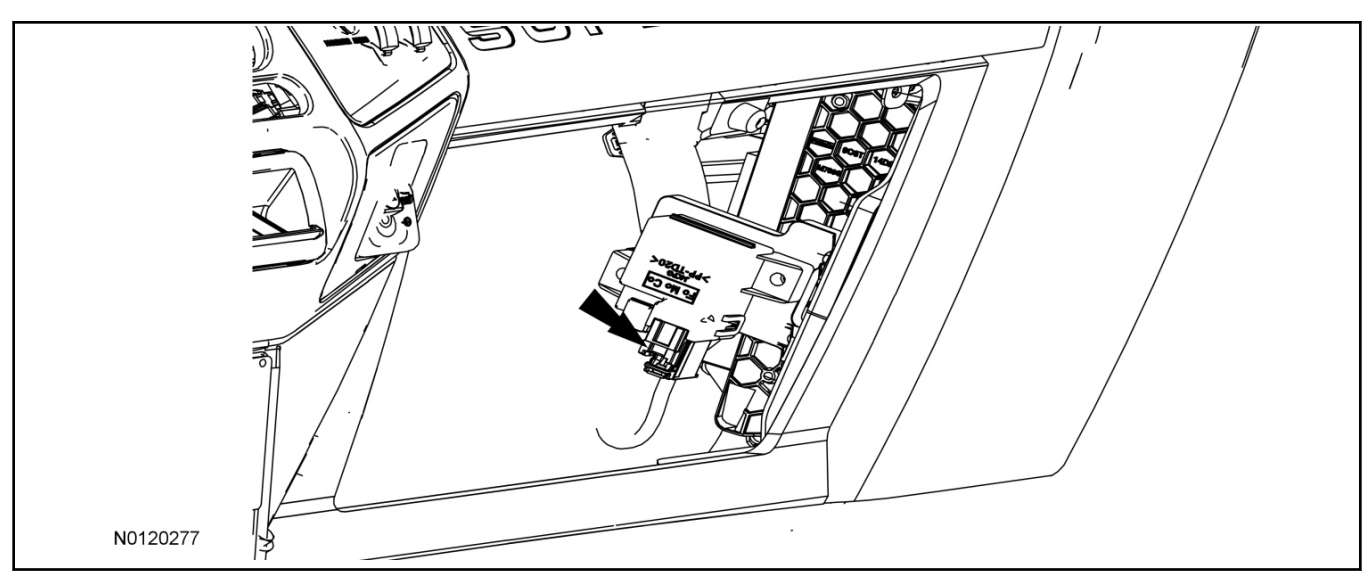

# <span id="page-61-0"></span>**Hood Switch Installation**

#### **NOTE:**

Hood switch installation is only required if the vehicle is not currently equipped with a hood switch.

10. Locate the hood switch harness located on the LH side of the upper radiator core support.

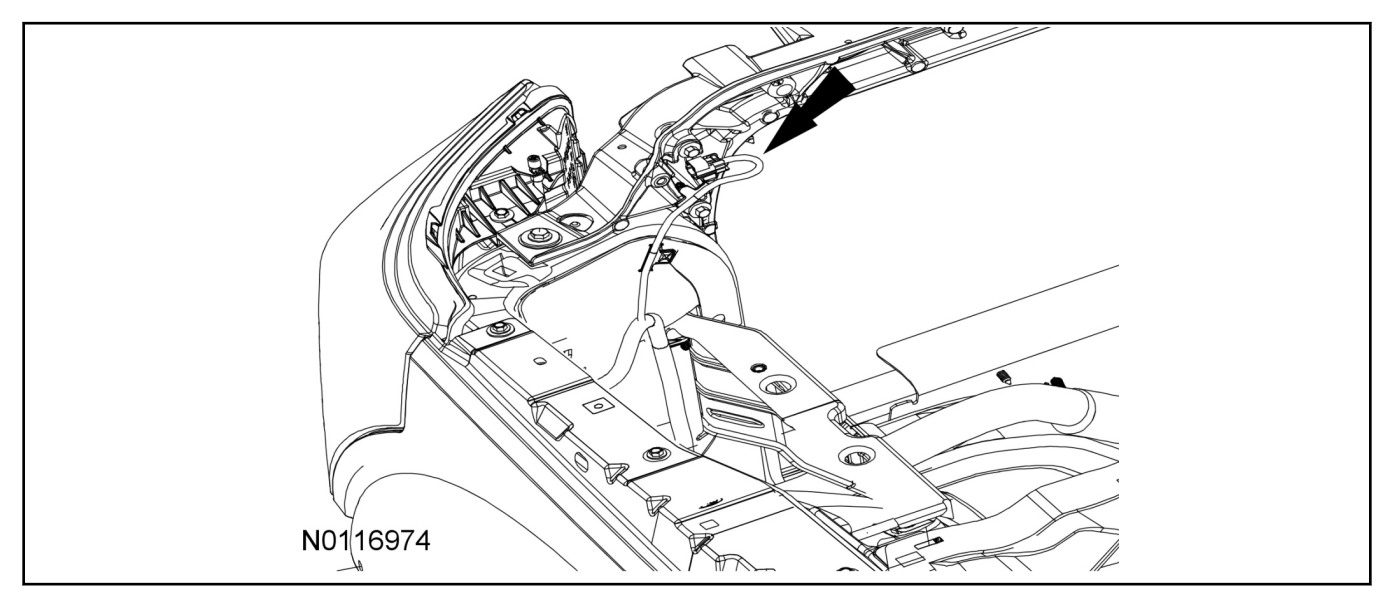

- 11. Install the Hood switch assembly to the existing hood switch mounting on the upper radiator core support as shown.
	- Install the bolt.
	- Tighten to 10 Nm (89 lb-in).

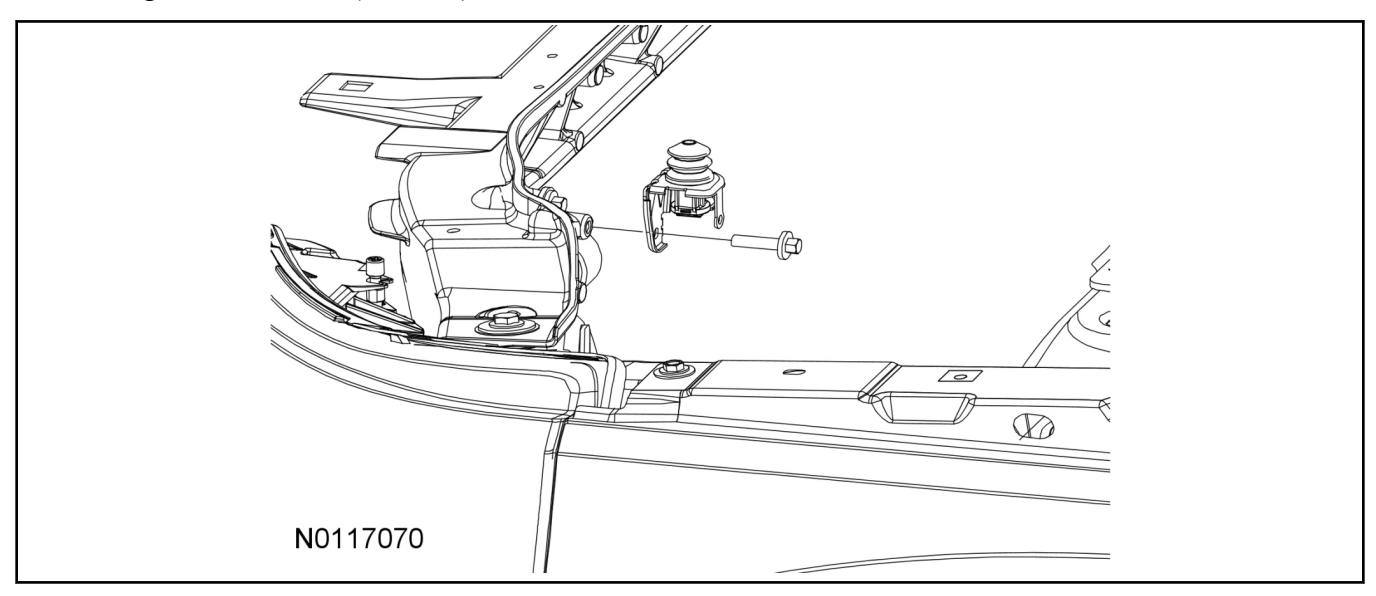

- 12. Connect the electrical connector to the hood switch.
- 13. Install the hood switch wire harness push pin retainer to the hood switch bracket.

# <span id="page-62-0"></span>**Install RMST Module**

14. Install the RMST module into the vehicle.

• Using two sided tape such as 3m Dual Lock<sup>™</sup> strips, mount the RMST module to the bulkhead metal surface behind and to the right of the TPM module.

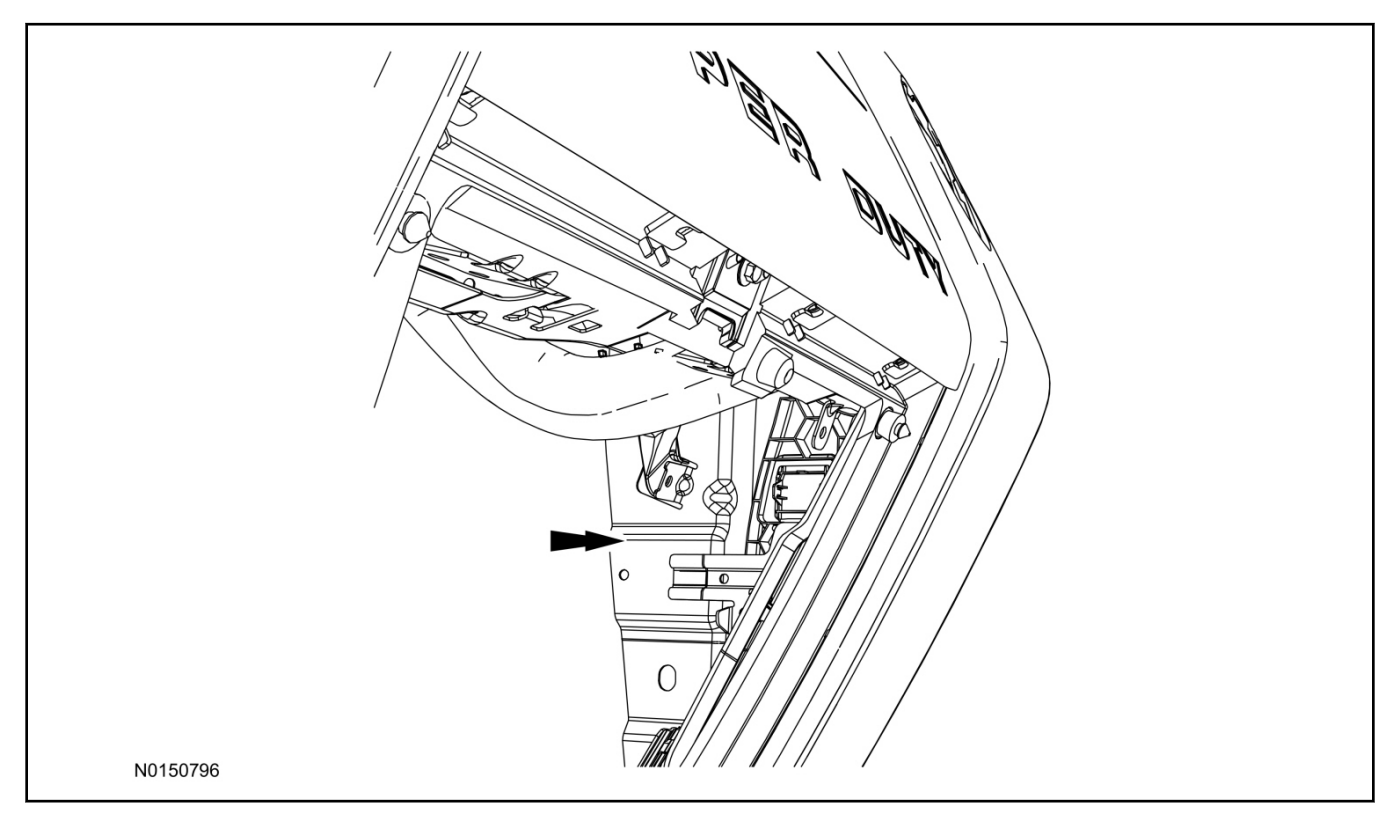

15. Connect the female end of the 8-pin T-harness to the TPM module.

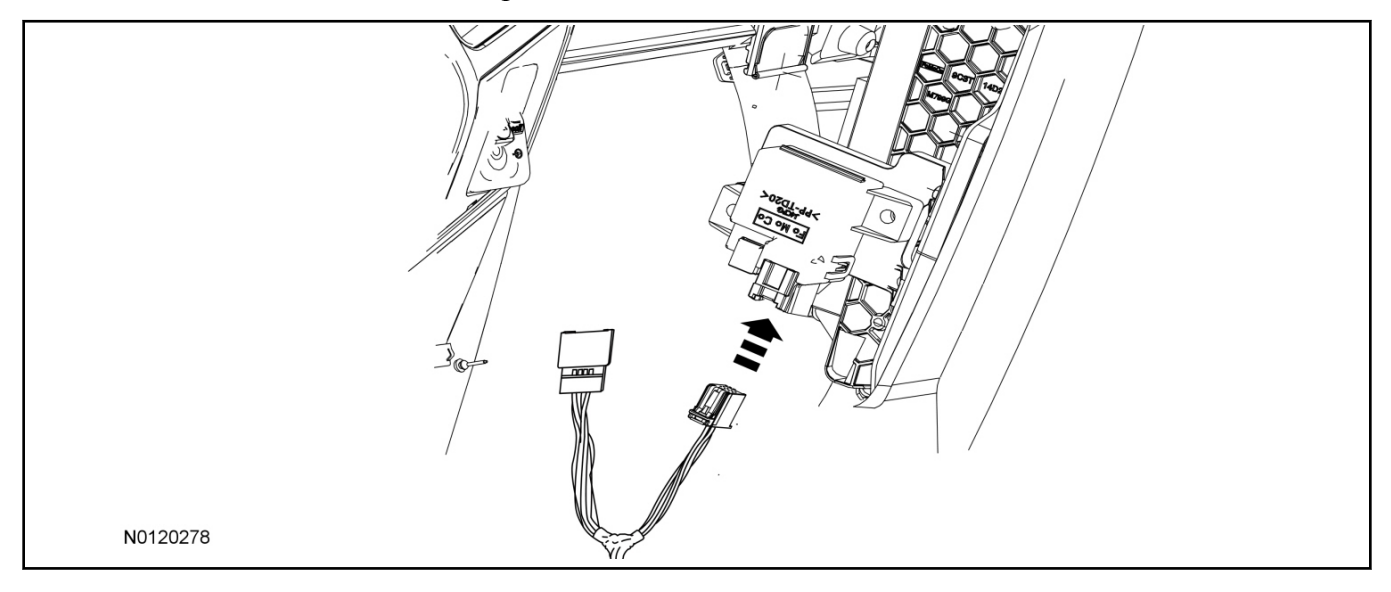

16. Connect the male end of the 8-pin T-harness to the vehicle's existing TPM module harness.

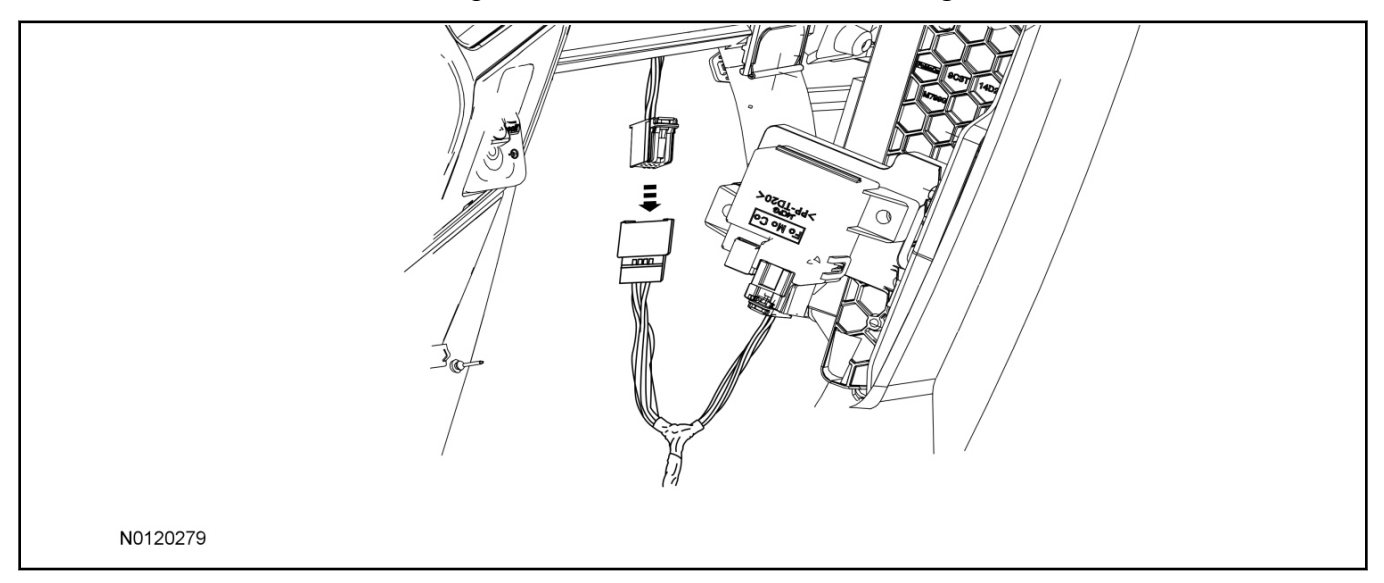

17. Connect the antenna jumper wire to the TPM module.

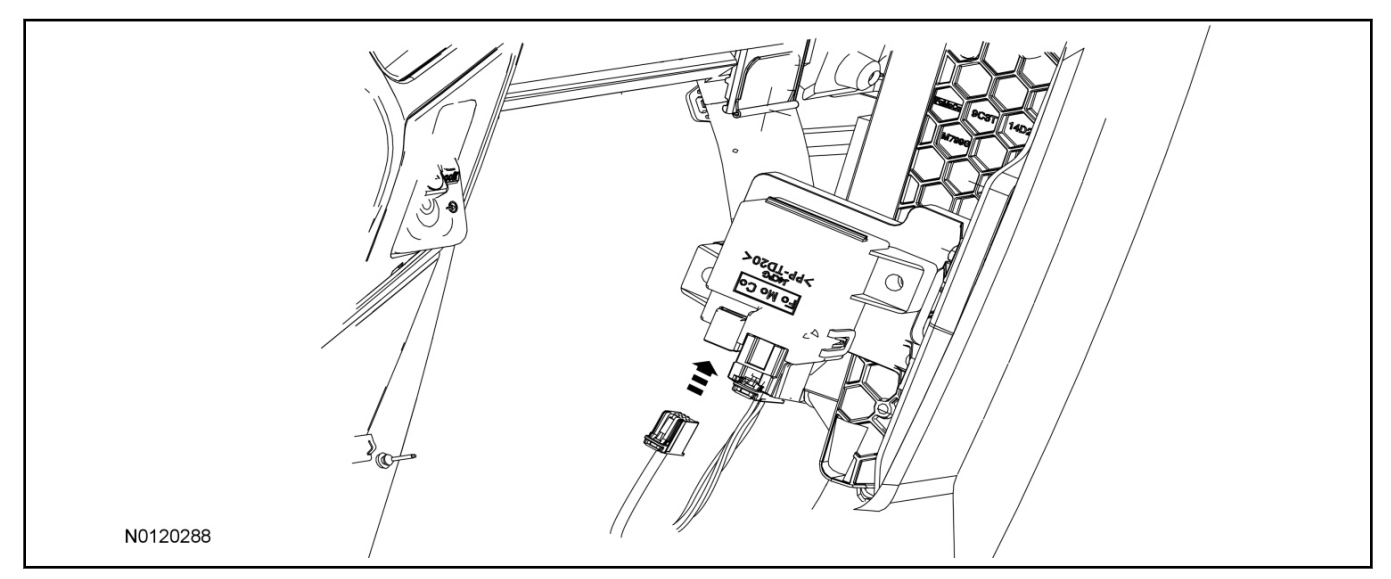

# <span id="page-64-0"></span>18. **NOTE:**

View is from inside the instrument panel glove box area.

# **NOTE:**

The white push-pin attaches to the back of the TPM module bracket.

Route the TPM antenna jumper wire along the glove compartment frame as shown, using the existing push-pin holes.

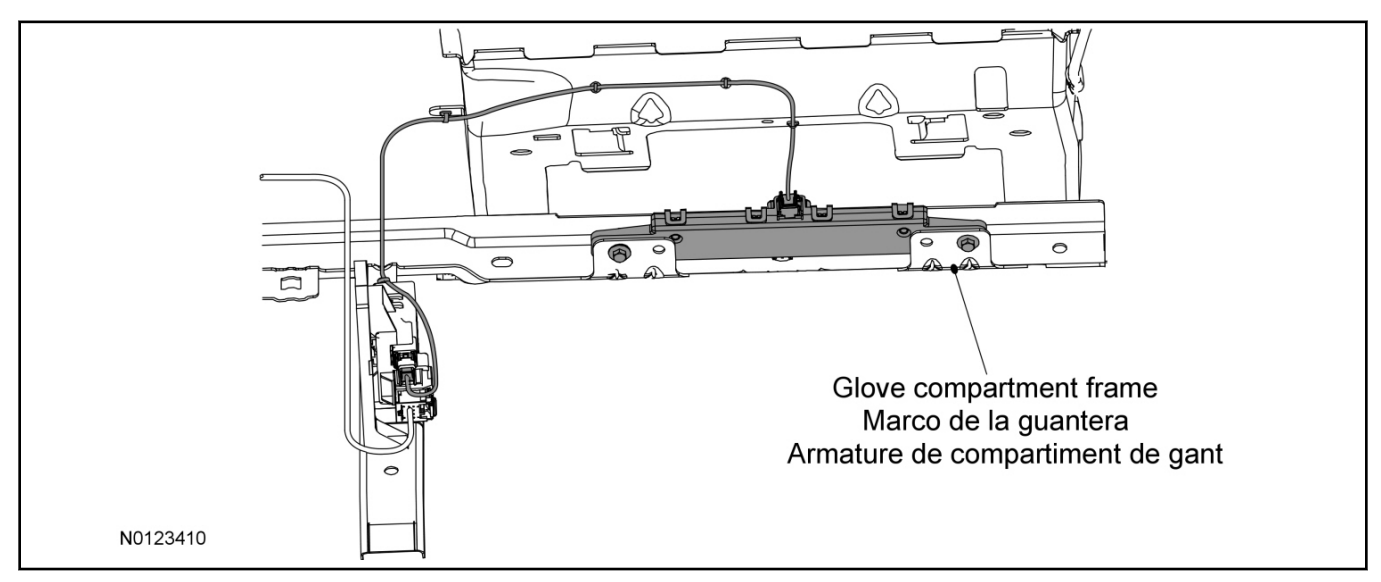

- 19. Secure the antenna module to the glove box frame on top of the existing antenna module brackets.
	- Secure the antenna module with tie-straps through the existing bracket holes.
- 20. Connect the antenna jumper wire connector at the antenna module.
- 21. Connect the T-harness to the RMST module.

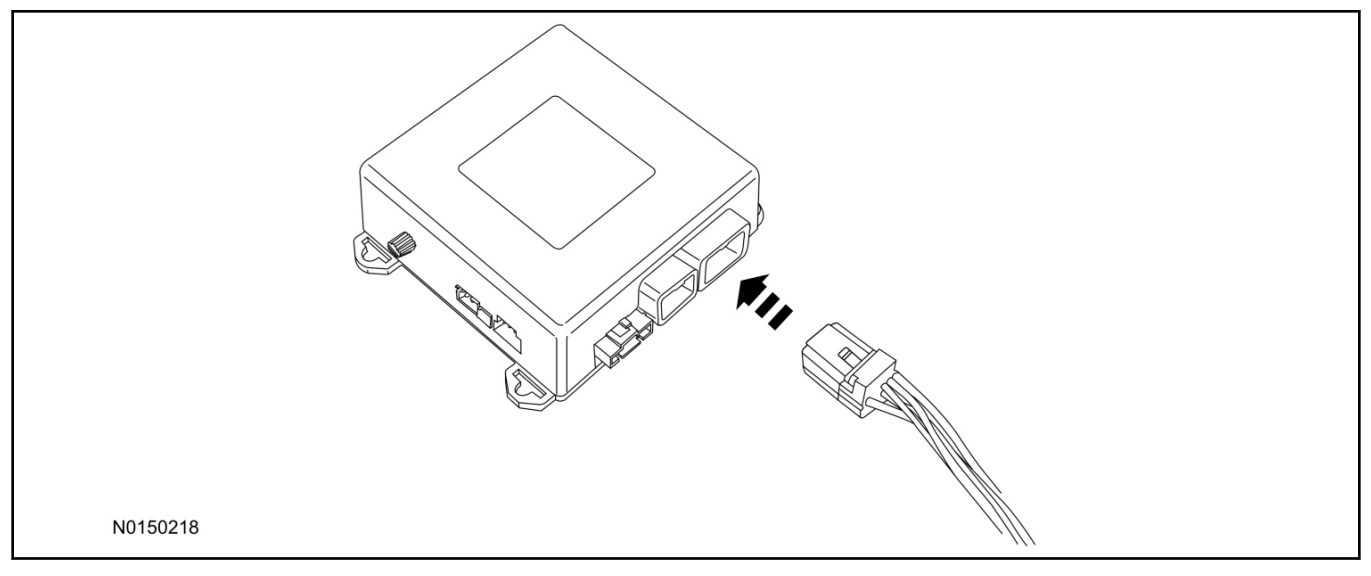

- 22. Route the female end of the T-harness to the TPM module.
	- Secure the harness with tie-straps.

# **Remote Messaging Unit (RMU) Mounting**

#### **NOTE:**

For proper range of operation, the RMU must be installed as shown in the diagram below.

23. Install the RMU into the glove box opening and secure to the A/C duct with tie-straps as shown.

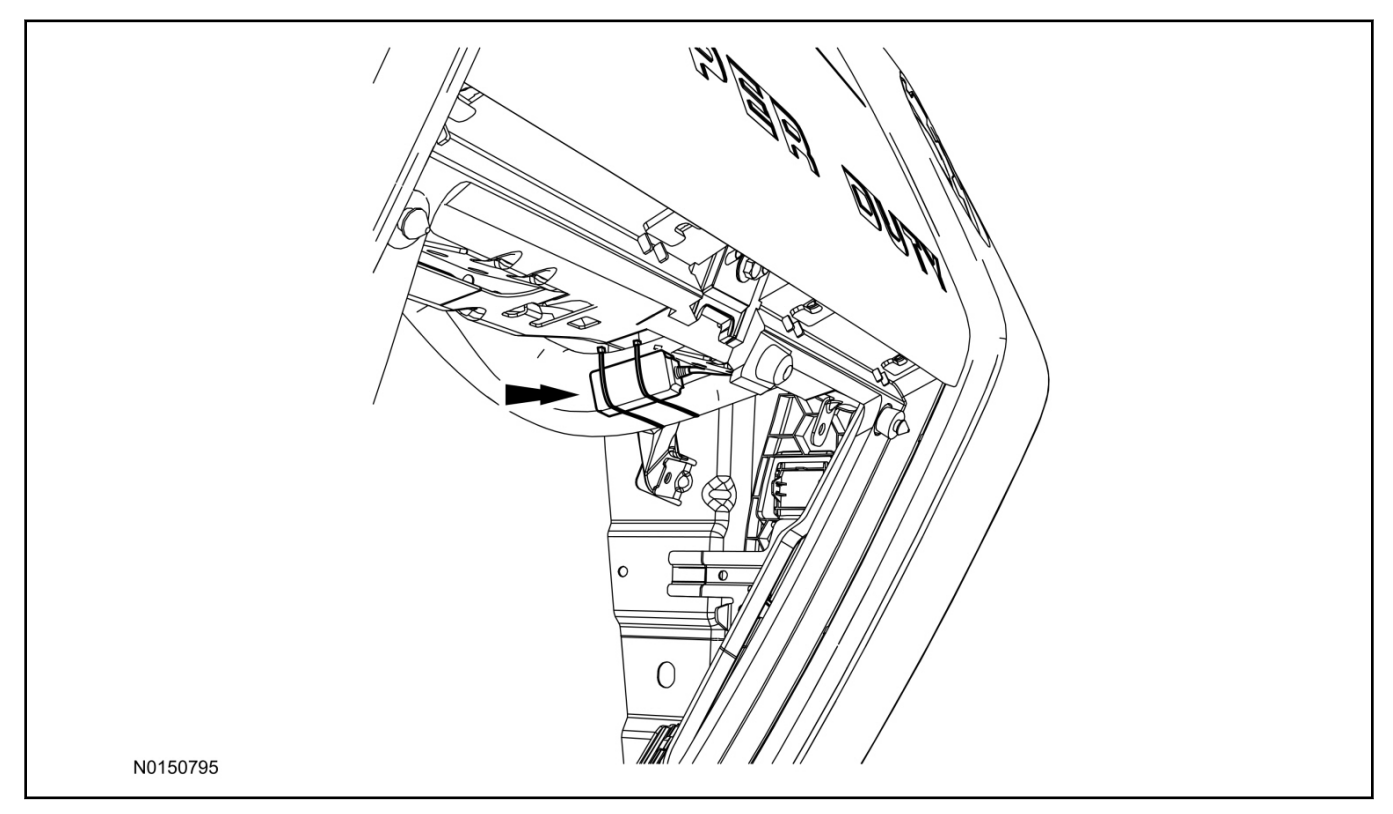

- 24. Connect the RMU electrical connector to the RMST module.
	- Secure the harness with tie-straps.

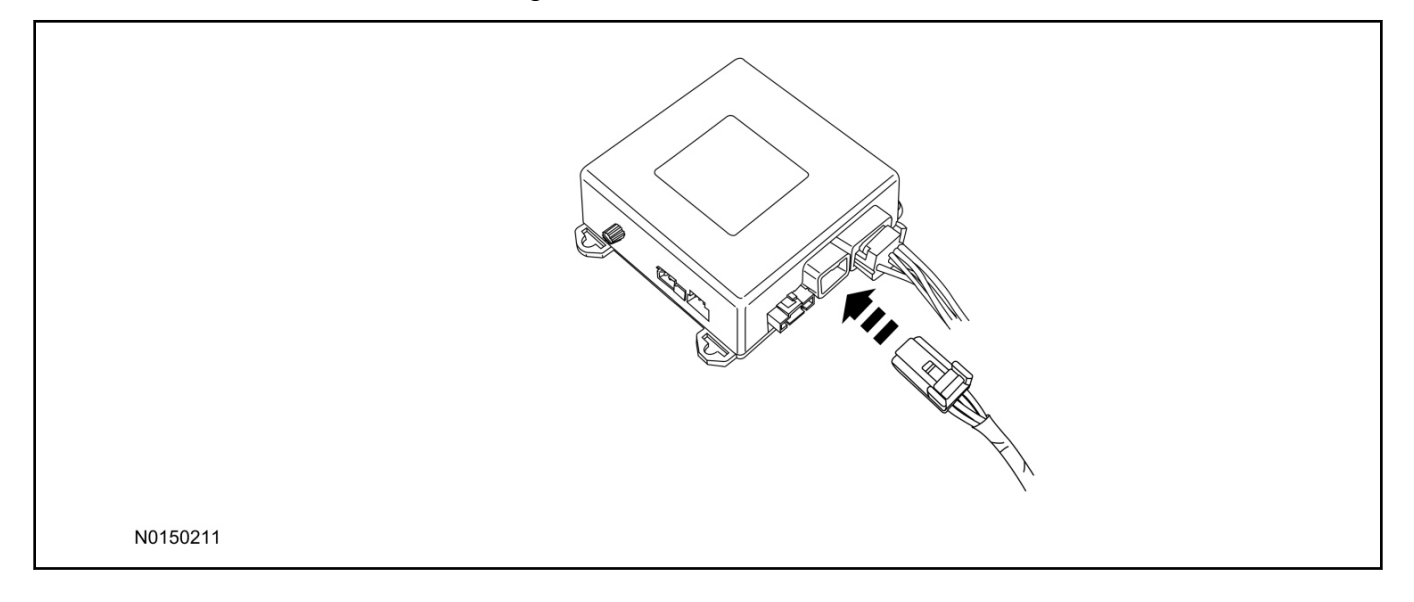

# <span id="page-66-0"></span>**RMST Module - Optional Security Features**

25. Enable/Disable RMST Module Security Features.

Locate the jumper installed onto the side of the RMST module:

- Leave the jumper connected to the RMST module to **disable** the RMST module vehicle security **features**
- Remove the jumper from the RMST module to **enable** the vehicle security features.

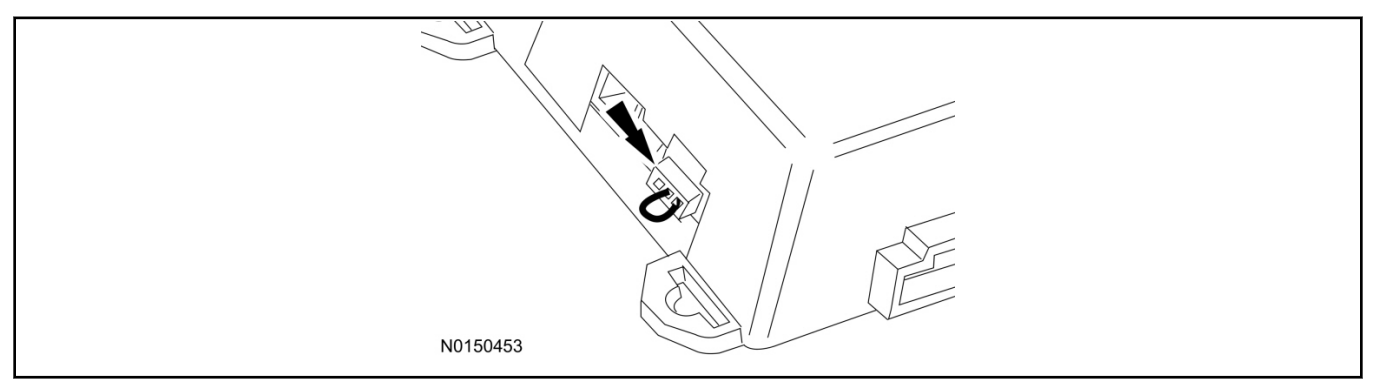

# **Optional Security Indicator LED Mounting (Vehicles With Security Features Enabled)**

- 26. Keep the following points in mind when routing or positioning the LED for mounting:
	- Have at least 3/4" clearance behind trim panels for the wiring harness to be routed.
	- The LED should be clearly visible from the driver's side window when mounted.
	- Do not mount the LED on trim panels that cover air bags.
- 27. Mount the LED at an appropriate location on the upper steering column shroud, using the guidelines listed above.
	- Drill a  $9/32$ " hole into the selected location, for the LED to mount in.
- 28. Route the LED wire harness to the RMST module.
- 29. Connect the LED wire harness to the RMST module 2-pin white connector.
	- Secure the LED wire harness with tie-straps.

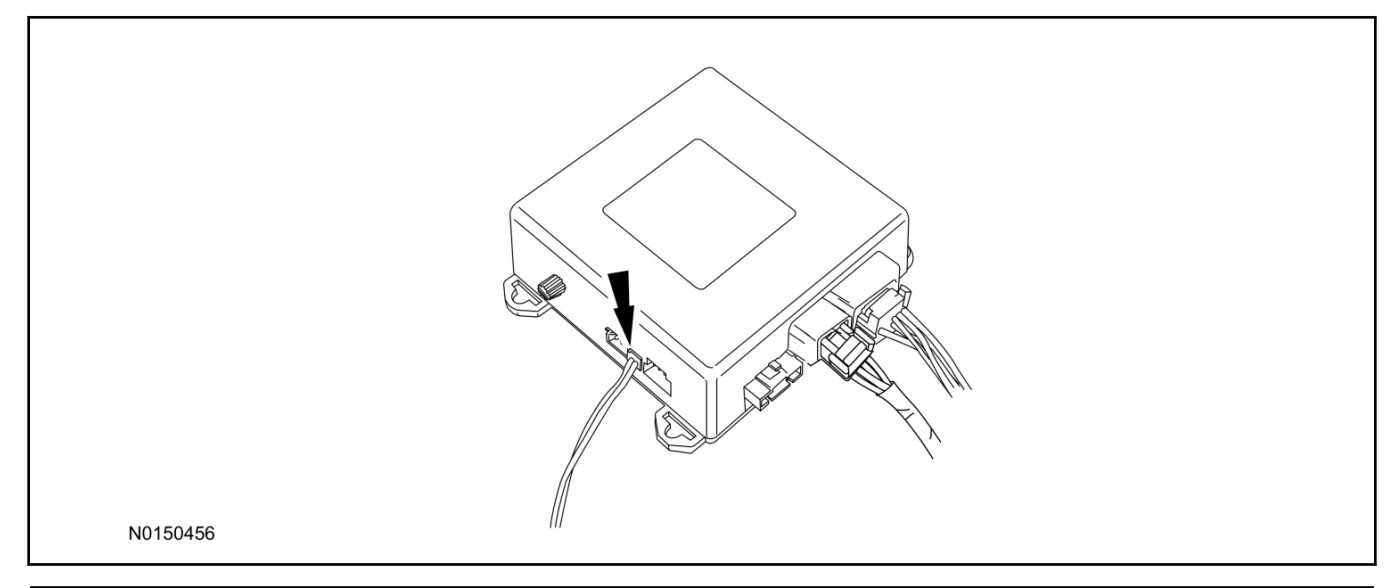

# <span id="page-67-0"></span>**Remote Start Activation - Key Start Vehicles (Without Factory Remote Start)**

- 30. Verify that the IDS is updated to the most current version.
- 31. Connect IDS.
	- Follow the prompts to select new vehicle session.
	- Enter VIN.
- 32. Activate the remote start using the IDS.
	- Select the Tool Box icon.
	- Select Body.
	- Select Security.
	- Select Remote Start.
	- Verify that the information on the IDS screen is correct and all procedures have been followed.
	- Select Yes. This will enable the remote start function on the vehicle.
- 33. For vehicles equipped with standard message center, verify that the remote start option now appears.
	- Using the Select and Arrow buttons on the steering wheel, select Settings.
	- Select Convenience.
	- Select Remote Start.
	- Select System.
	- Verify that the remote start system is checked.
- 34. For vehicles equipped with advanced message center, verify that the remote start option now appears.
	- Using the Select and Arrow buttons on the steering wheel, select Settings.
	- Select Vehicle Settings.
	- Select Vehicle.
	- Select Remote Start System.
	- Verify that the remote start system is enabled.

# <span id="page-68-0"></span>**Learn Remote Start System to Vehicle (Key Start Vehicles Only)**

#### **NOTE:**

Make sure the brake pedal is not depressed during this sequence.

- 35. Press the vehicle's unlock button located on the driver's door. Make sure all doors are unlocked.
- 36. Put the key in the ignition.
- 37. Cycle eight times rapidly (within 10 seconds) between the 1 (OFF/LOCK) position and 3 (ON) position.
	- The eighth turn must end in the 3 (ON) position. The doors will lock, then unlock, to confirm that the programming mode has been activated.
- 38. Wait for 10 seconds and the remote start module will program itself to the system.
	- After 20 seconds, you will automatically exit the programming mode. The doors will lock, then unlock, to confirm that the programming mode has been exited.

# **Shock Sensor Sensitivity Adjustment (Vehicles With Security Features Enabled)**

#### **NOTE:**

The RMST module is equipped with an internal dual zone Shock Sensor. The system will activate a single horn honk/single light flash anytime a light to moderate impact is detected, and a "panic" type 30 second horn honk/light flash sequence when a heavy impact is detected while the system is armed. Adjustment of both zones is accomplished through a single adjustment knob on the RMST module. Rotating the knob clockwise will increase sensitivity and rotating the knob counter-clockwise will decrease sensitivity. Sensitivity adjustment must be completed with the module securely mounted and the adjustment knob accessible.

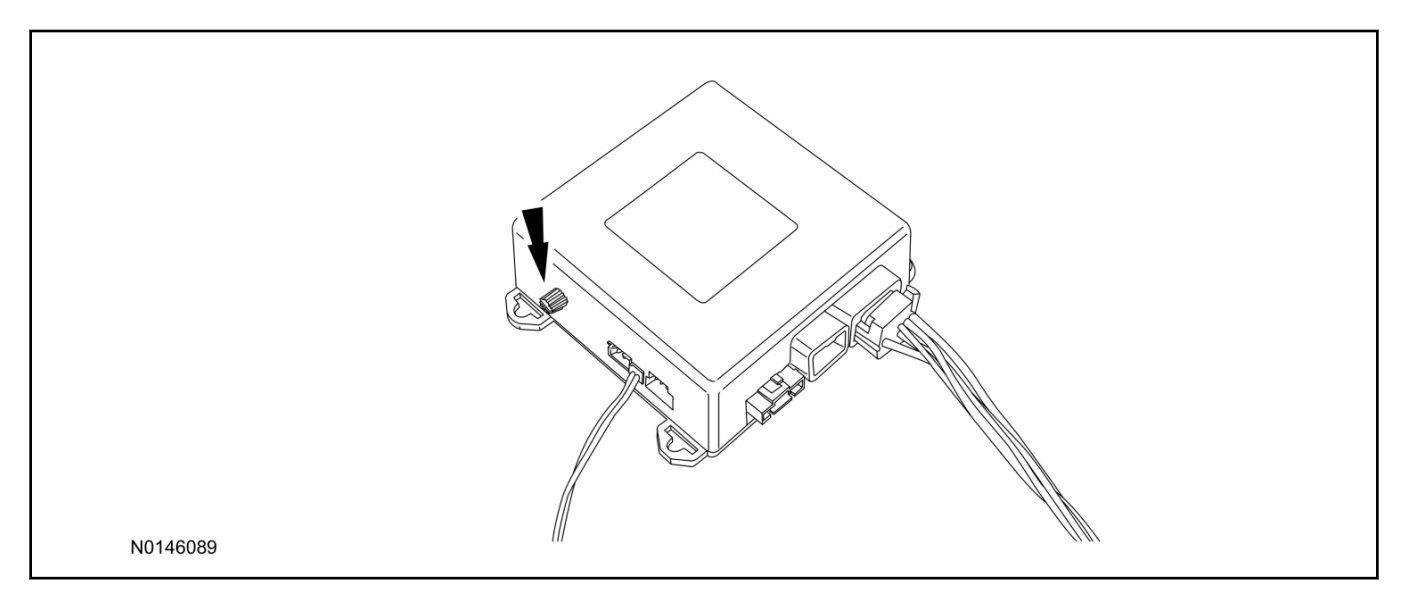

- 39. Starting with the adjustment knob in approximately the halfway position, lower the driver's window and exit the vehicle.
- 40. Press the LOCK button on the vehicle's RKE fob to arm the RMST system. If equipped, the optional LED will light solid for 20 seconds and then begin to flash a steady on/off sequence to indicate the system is armed.
- 41. Using a closed fist, impact the steering wheel with moderate force to simulate a light impact on the vehicle. If the impact is detected, the horn will honk and the lights will flash 1 time to indicate the warning impact was detected.
- 42. Using a closed fist, impact the steering wheel with heavy force to simulate a hard impact (i.e. glass breakage) on the vehicle. If the impact is detected, the horn will honk and the lights will flash a steady on off sequence to indicate the heavy or full shock trigger was detected.
- 43. Increase (rotate clockwise) or decrease (rotate counter-clockwise) the adjustment knob as necessary to achieve desired sensitivity, repeat the previous steps to test, and verify adjustment.

# **Install Trim**

- 44. Raise the glove compartment into position and return the glove compartment contents.
- 45. Install the RH instrument panel side trim.

# **RMU Activation**

# **NOTE:**

Please note that the Remote Access application that is used to start the vehicle for this RMST kit will only work with iPhone and Android phones.

- 46. For RMU activation the following information from the customer is recommended to provide them with electronic notification for app retrieval:
	- 1 Email Address
	- 2 Cell Phone Number
	- 3 Cell Phone Carrier Company
- 47. Log on to your Professional Technician Society (PTS) account and enter the vehicle information.
	- 1 Select "Vehicle Id".
	- 2 Select "By Year & Model"
	- 3 Choose the year & model of the vehicle and then select "GO".
	- 4 Hover over the "Workshop" tab.
	- 5 Select the "Accessory Installation" menu item.
	- 6 Under the "Electrical" heading, select the "Remote Access Activation" link (first time users will need to agree to terms & conditions).
	- 7 Select the "Install or Diagnose" link.

#### **NOTE:**

If you are not directed to the screen shown below (or user agreement screen for first time users), make sure your internet browser zone settings are set to medium. This setting can be found in your browsers "internet options" under the "privacy" tab.

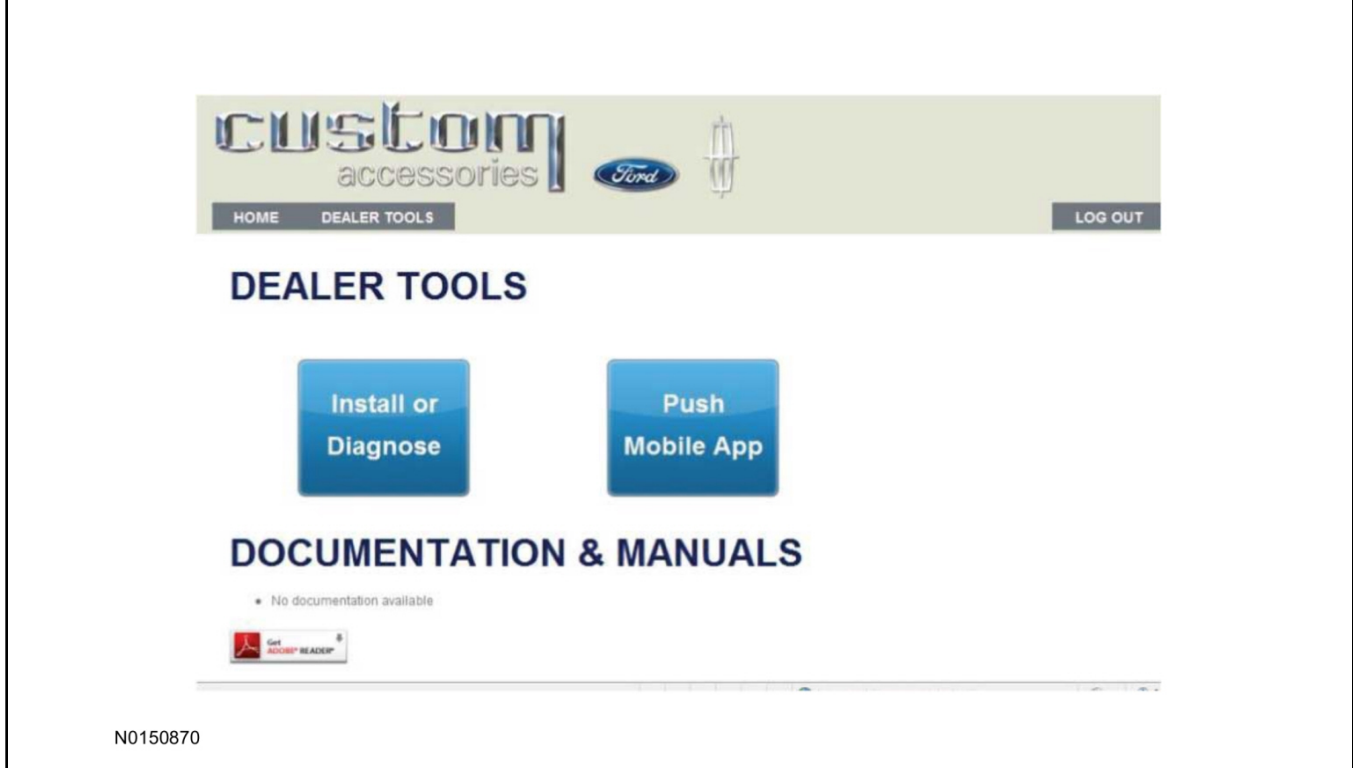

48. Once on the "Install" page, enter the SIM ID code that was provided with the RMST kit. Select "Begin or Continue Installation".

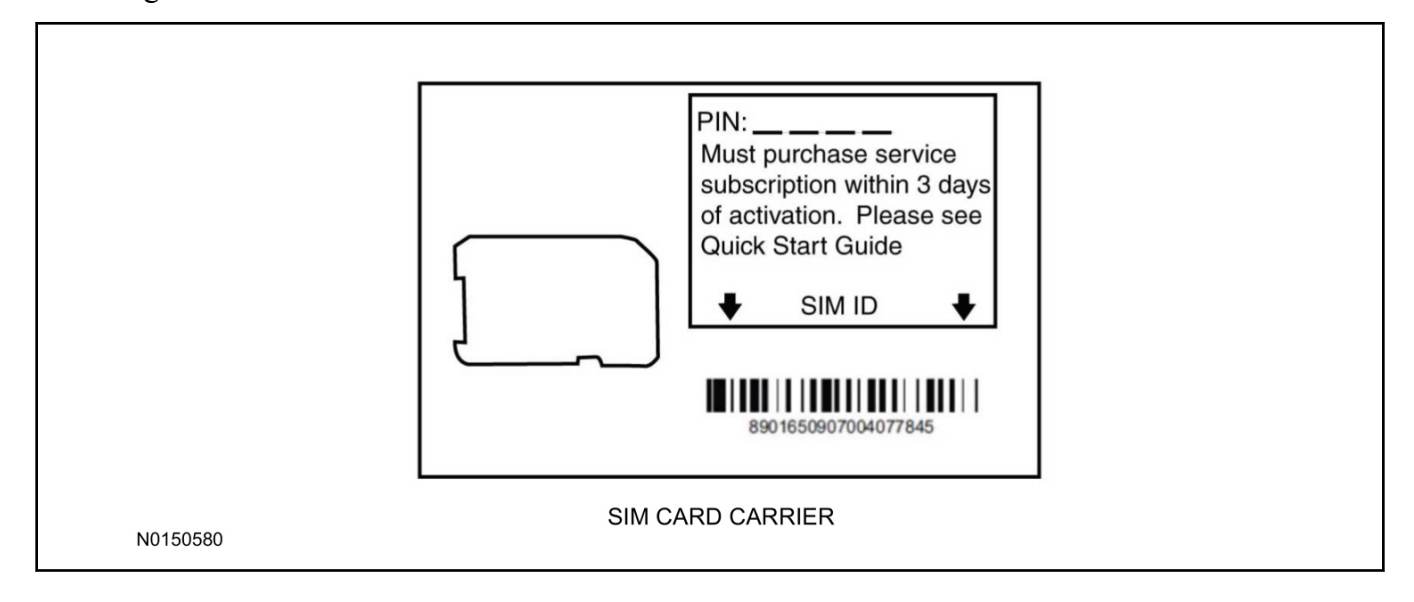

49. Click on the "On screen steps 1-6", and follow the on screen instructions to complete the installation.

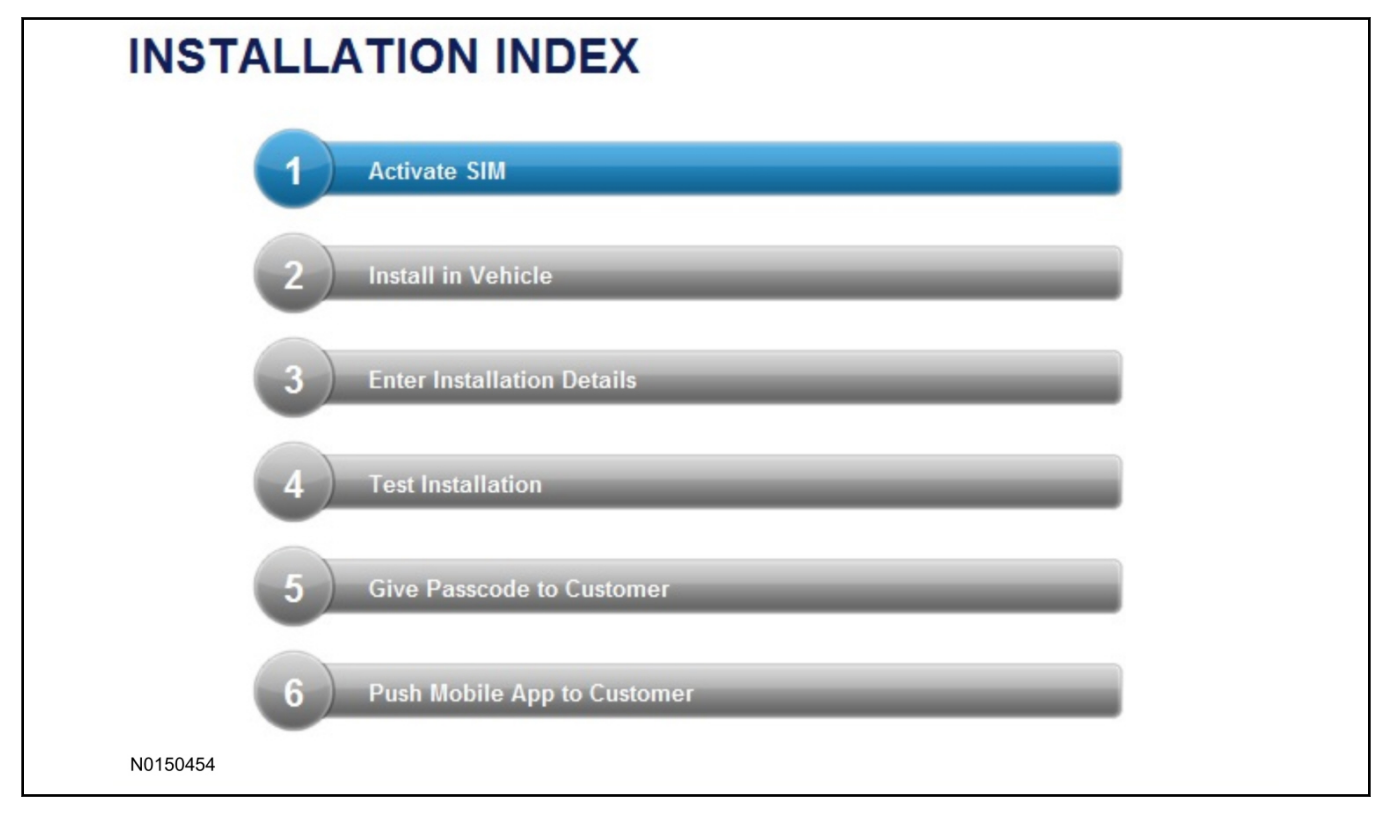
# **NOTE:**

The following step will complete the activation process, when you are directed to a screen similar to the one below ensure all applicable features are enabled.

# **NOTE:**

The "perimeter" and "shock" settings below are optional features and should only be selected when security features are enabled.

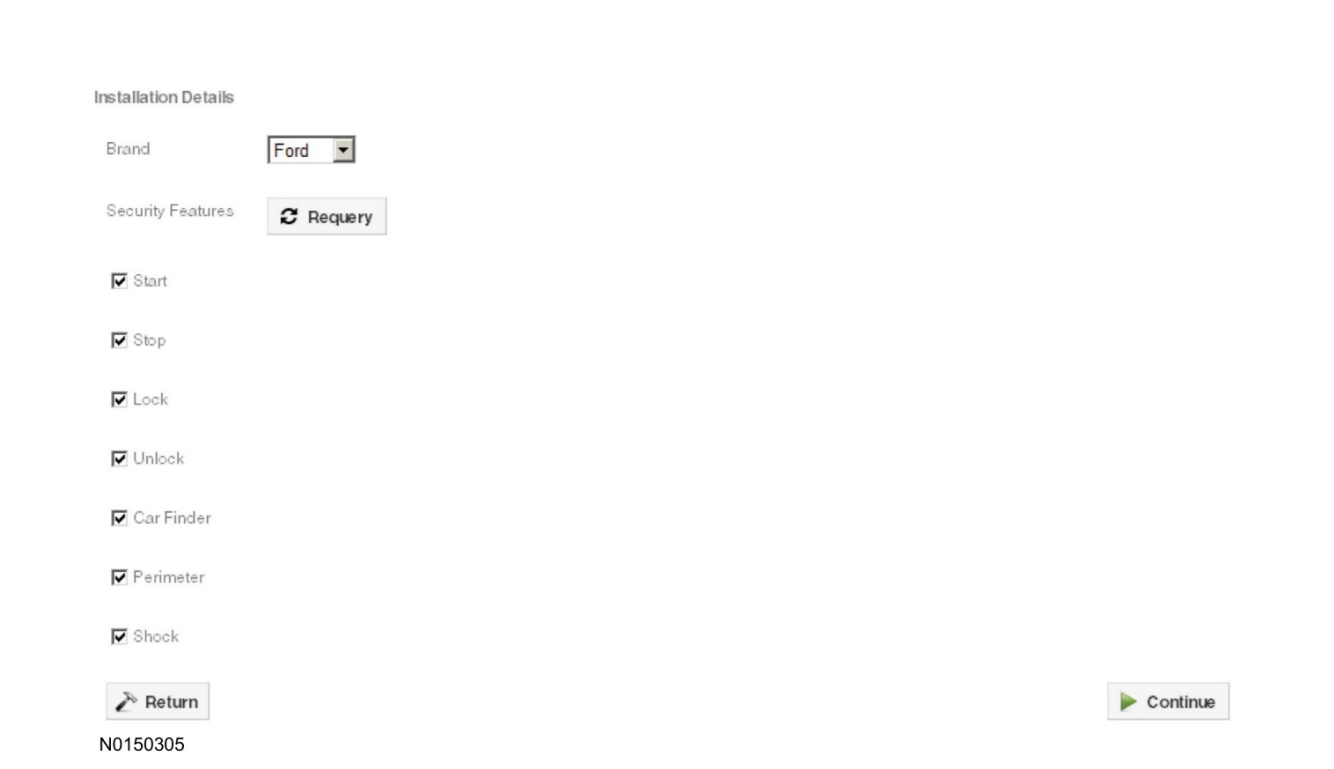

- 50. Perform a functional check of the system by testing each of the available features.
	- Start/Stop function
	- Lock/Unlock function
	- Car finder
	- Signal (for troubleshooting only)

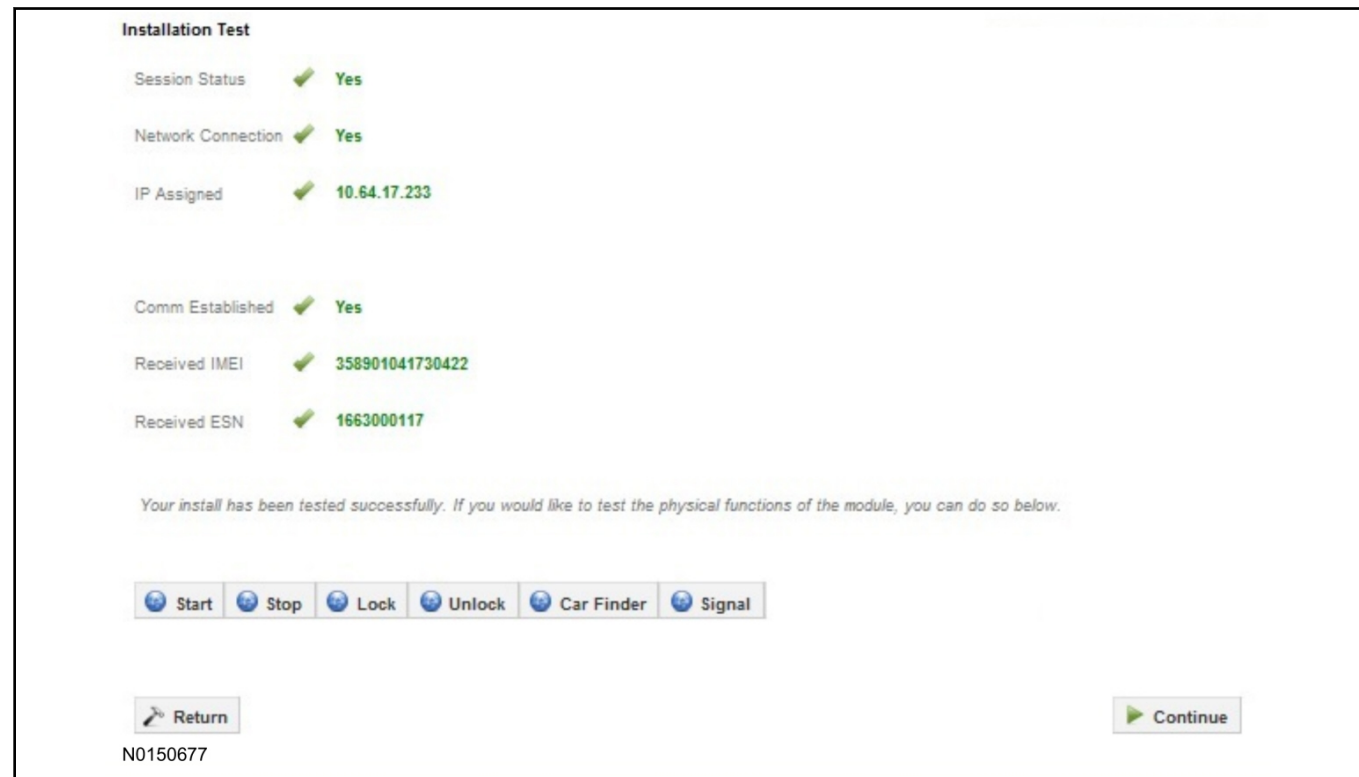

#### **NOTE:**

All tests above must be completed in order to move to the next step. If any of the listed functions fail, move the vehicle to an outside location and retest.

# **Key Start Vehicles Only**

#### **NOTE:**

In the event start or stop fail, refer to the "Remote Start Activation" section in this manual.

# **NOTE:**

In the event lock/unlock or carfind fail, refer to the "Learn Remote Start System to Vehicle" section in this manual.

- 51. Once the hardware installation and RMU activation process is complete, record the 4-digit PIN on the SIM card carrier. Provide the SIM card carrier to the customer so they can add this system to their Remote Access Account. Customer must have both the 4-digit PIN and SIM ID to activate/add their vehicle to their Remote Access Account.
- 52. If the customer agrees, you may push the mobile application to the customer. You will need the customer's phone number and cellular carrier. If the customer opts to install the application themselves, they can locate it in their mobile app store.
- 53. **Please contact Ford Hotline with any issues regarding remote access functionality. Please contact 1-800-FORD-KEY with any issues regarding hardware or kit contents.**

# **Remote Access System Installation**

**CONTENTS** 

VEHICLE PREPARATION

INSTALLATION [RMST Module Installation](#page-81-0) [RMU Module Installation](#page-83-0) GENERAL PROCEDURES [Remote Start Activation](#page-85-0)  [Learn Remote Start System](#page-86-0) [Shock Sensor Sensitivity Adjustment](#page-86-0)  [RMU Activation](#page-87-0)

#### **INSTALLATION**

#### **Remote Start — F`YI**

# **Remote Start System (RMST) Components**

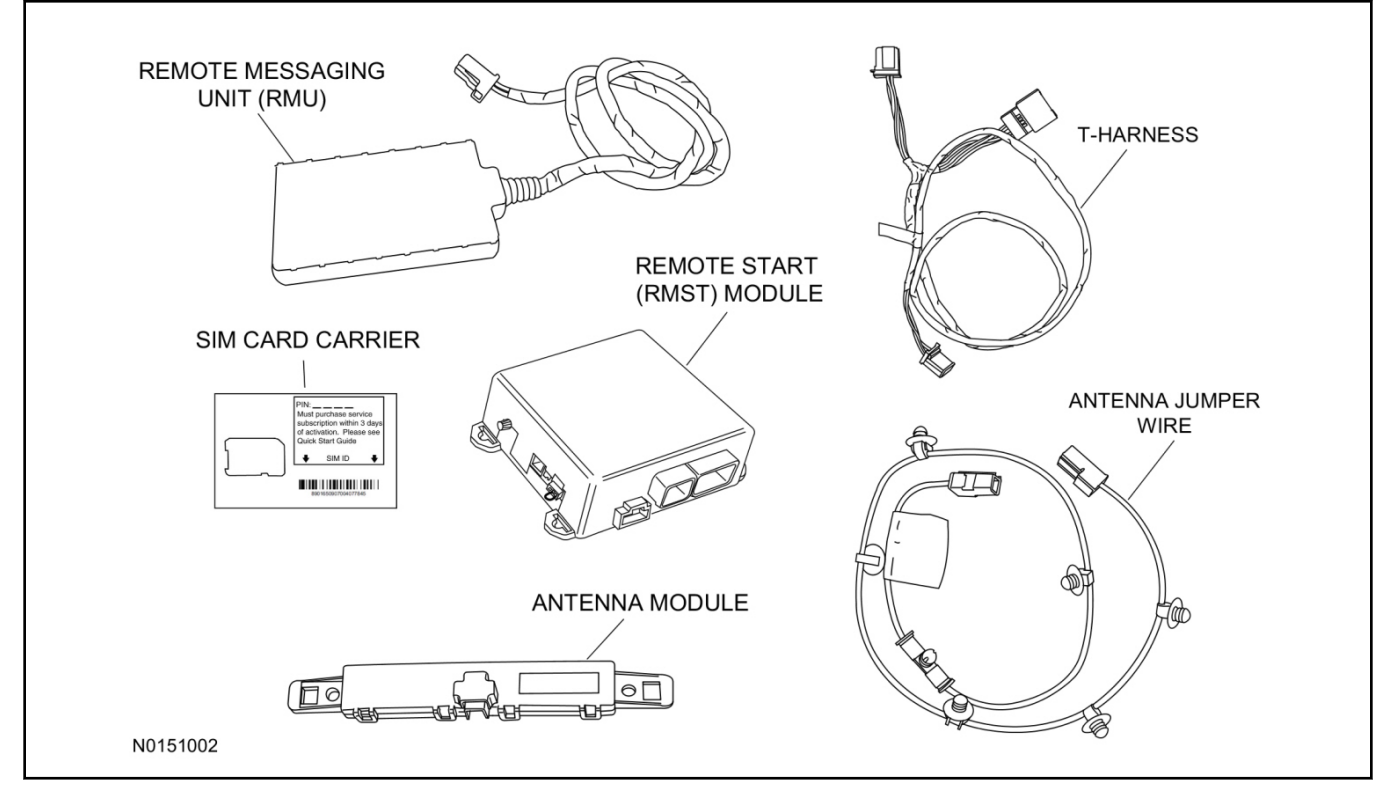

# **Optional Security Indicator LED (19D596)**

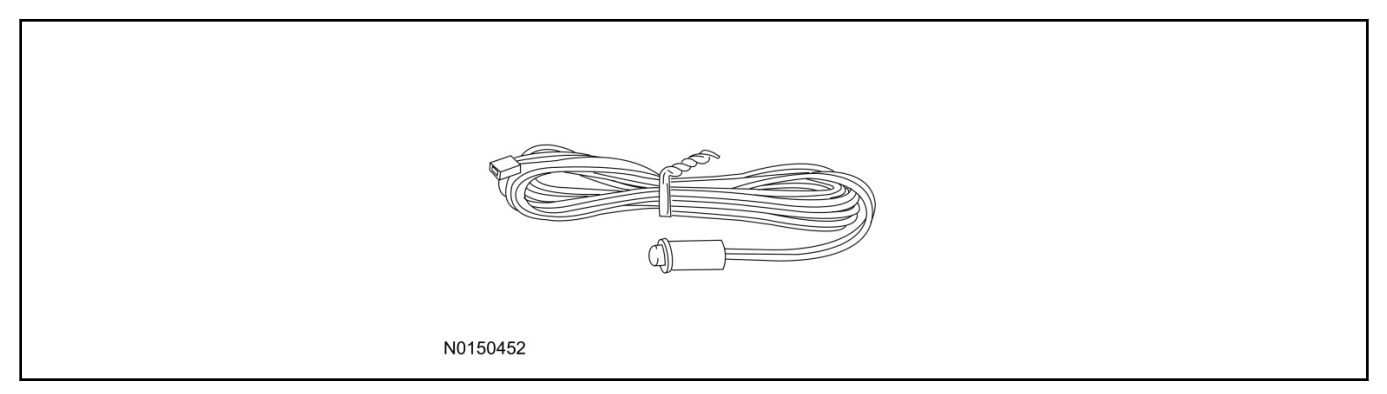

#### **Flex - Remote Access**

# **NOTE:**

Please note that the Remote Access Application that is used to start the vehicle will only work with iPhone and Android phones.

1. Verify correct kit number.

# **RMST Kit Contents**

2. Review the RMST kit contents.

# **RMST Kit**

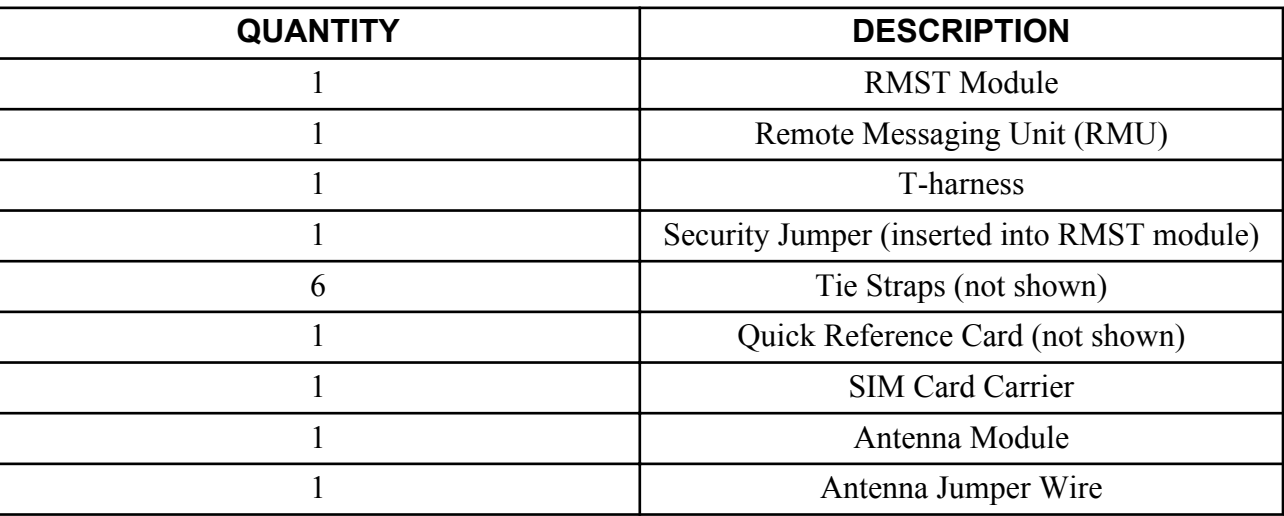

# **Optional Security Indicator LED Kit Contents**

3. Review the Security Indicator LED kit contents.

#### **Security Indicator LED Kit**

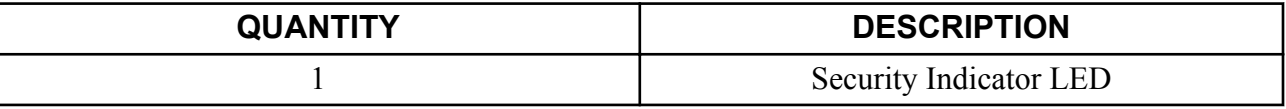

#### **Vehicle Preparation**

- 4. Remove the RH A-Pillar and RH B-pillar trim panels. For additional information, refer to Workshop Manual (WSM), Section 501-05.
- 5. If equipped, remove the DVD entertainment system. For additional information, refer to WSM, Section 415-00.
- 6. Remove the RH sun visor retainer screws and lower the RH sun visor.

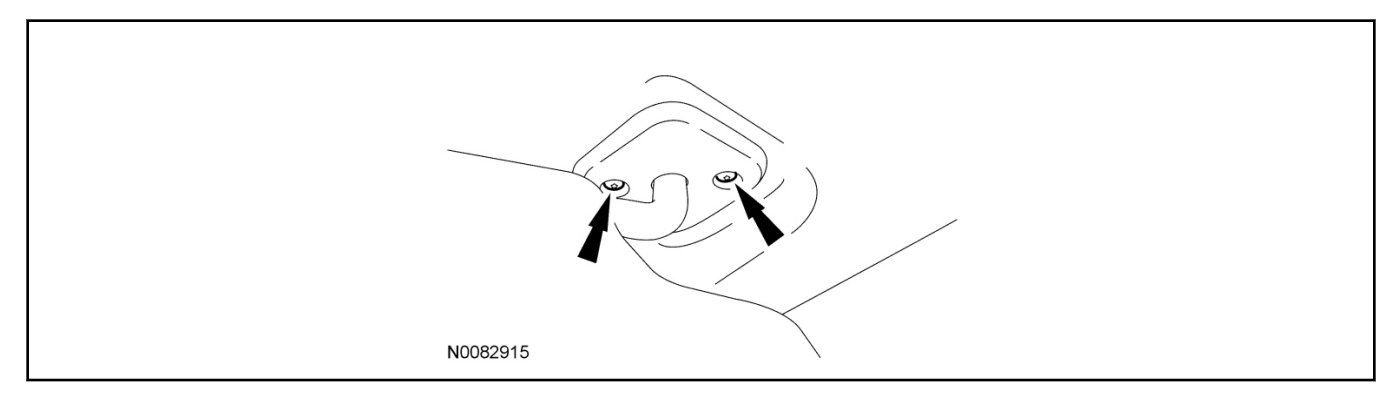

7. Remove the RH sun visor clip retainer screws and remove the sun visor clip.

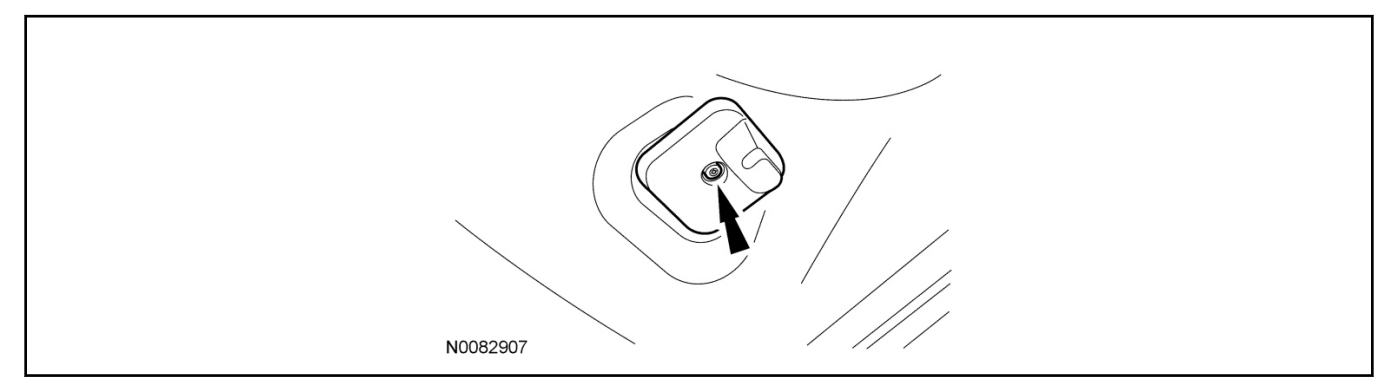

8. Open the RH front assist handle screw covers.

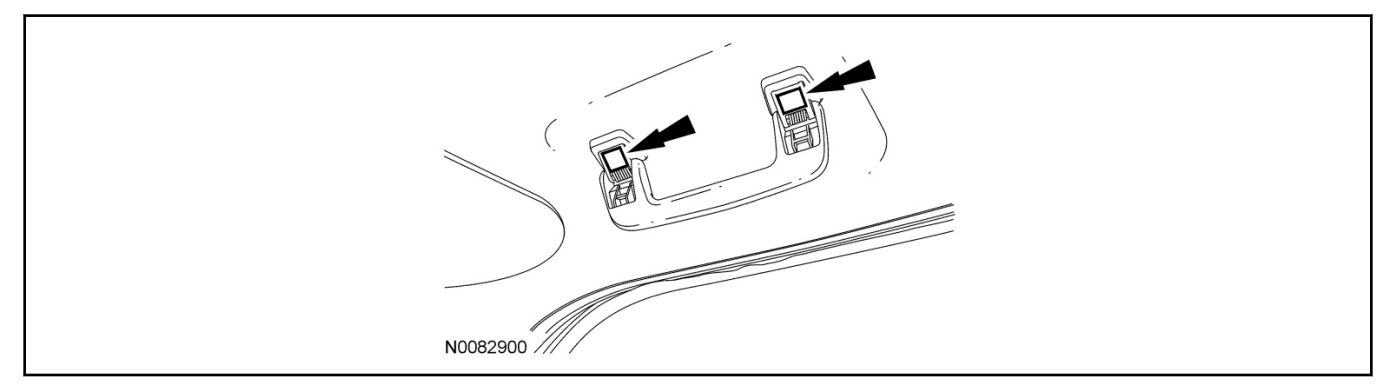

- 9. Remove the RH front assist handle screws and remove the front assist handle.
	- If equipped, disconnect the assist handle lamp electrical connector.

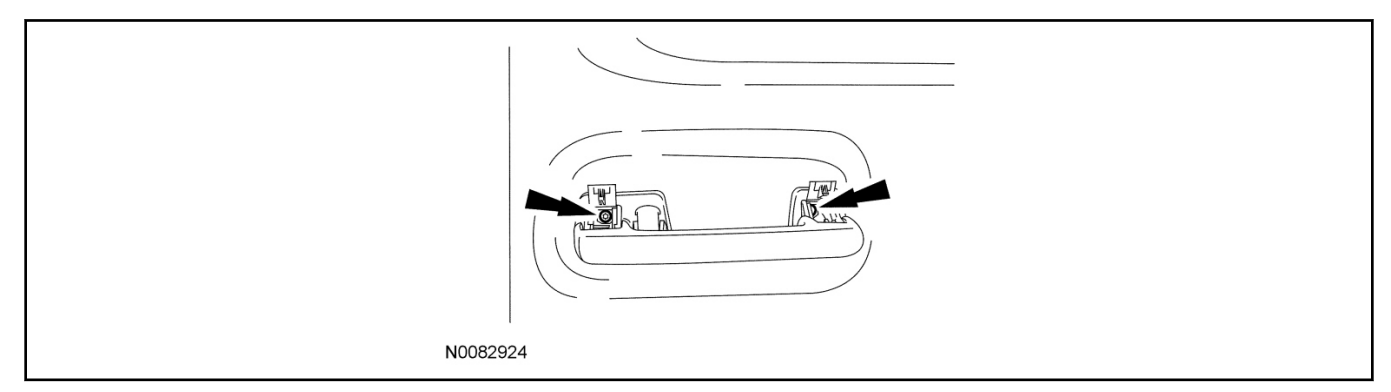

10. Pull downward on the overhead console to release the retainer clips.

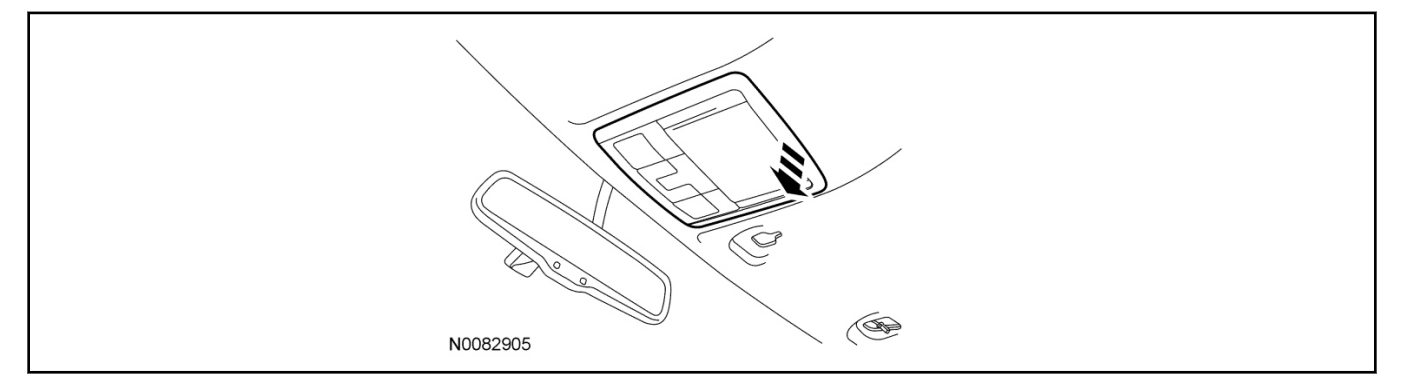

11. Disconnect the overhead console electrical connector(s) and remove the overhead console.

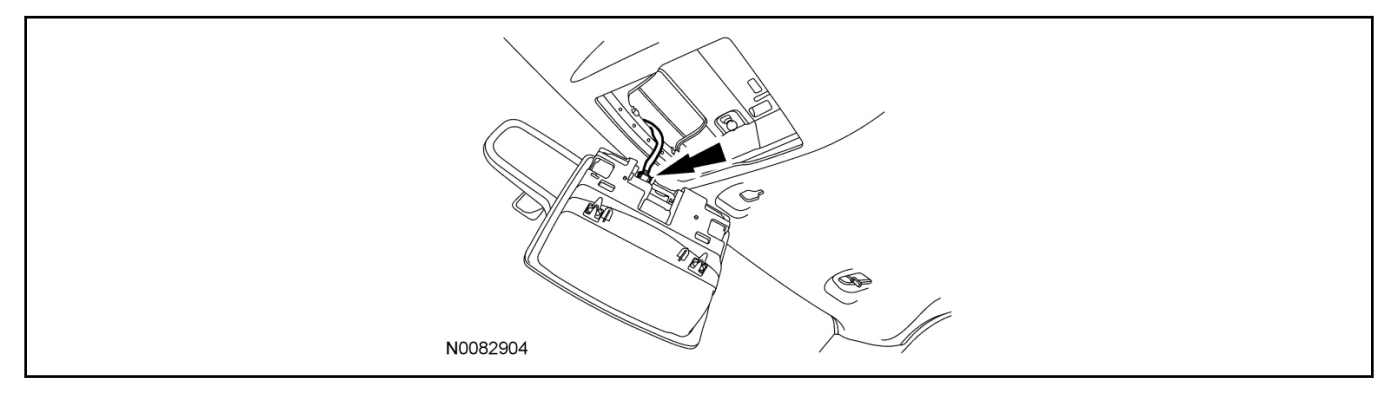

#### 12. Remove the headliner push pin retainer.

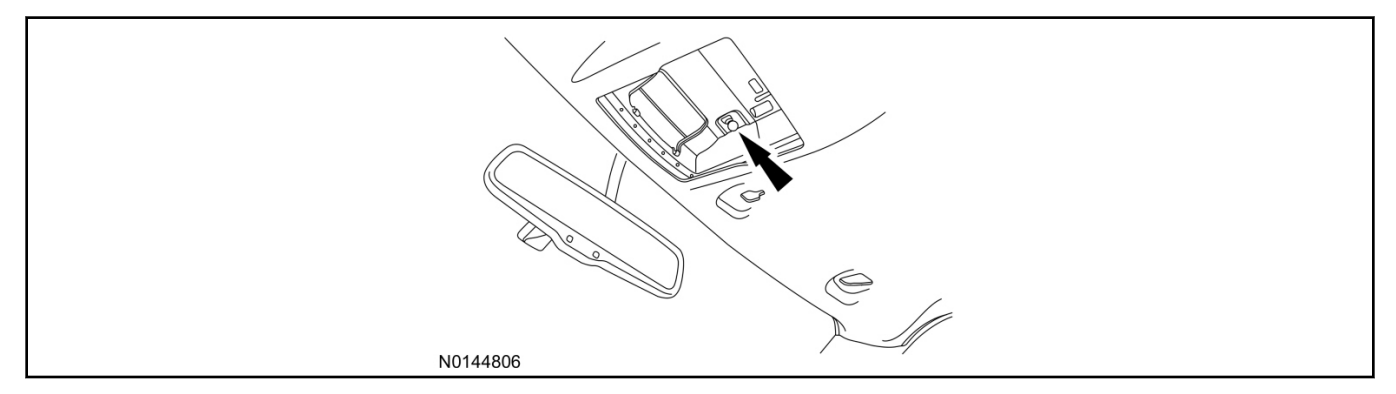

#### 13. *NOTICE:*

**Use caution not to over extend the headliner as creases and/or damage to the headliner may occur.**

Position the RH front portion of the headliner downward slightly to access the Tire Pressure Monitor (TPM) module.

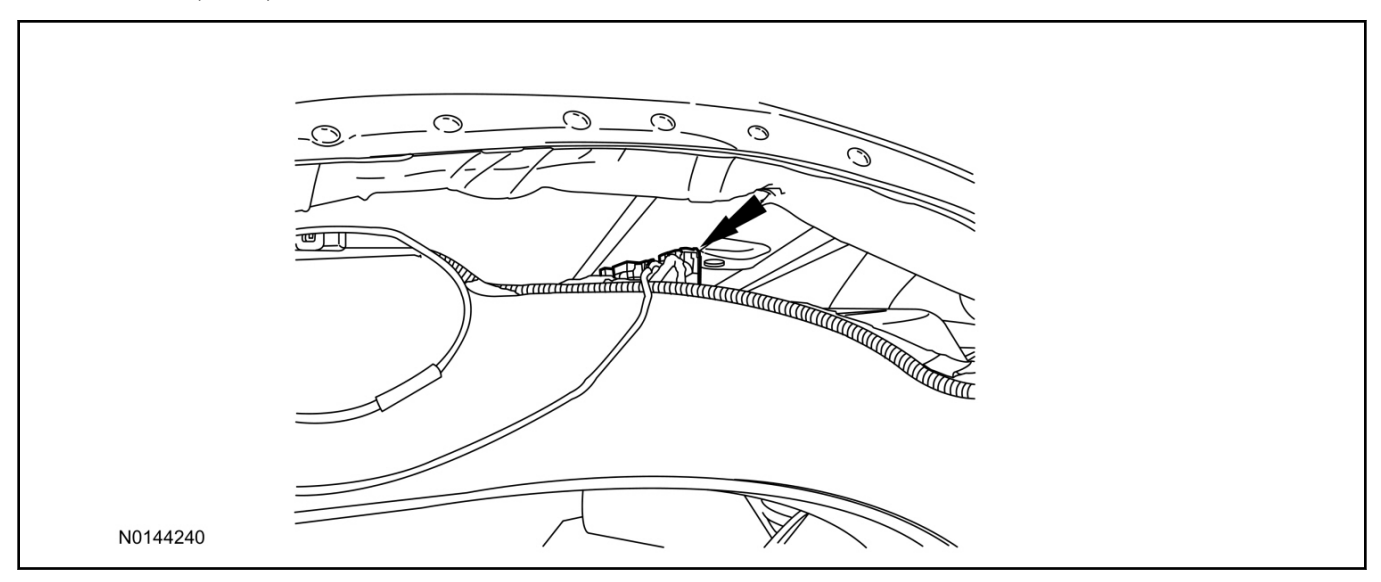

#### 14. **NOTE:**

Headliner removed for clarity.

Disconnect the TPM module 8-pin connector.

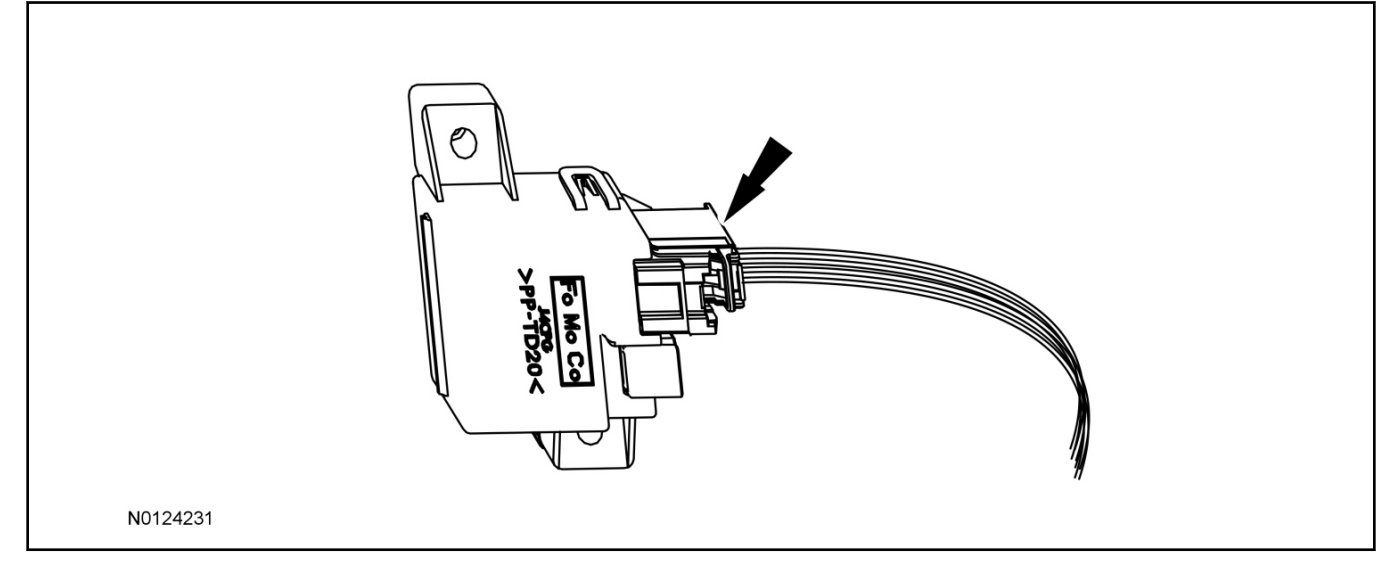

- 15. Fully lower the glove compartment in the following sequence.
	- 1 Open the glove compartment and press the 2 upper corner tabs.
	- 2 Lower the door.
		- Detach the glove compartment dampener.
- 16. Remove the RH side IP side trim panel.

# **Install RMST module**

- 17. Position the RMST module into the glove box opening.
	- Secure the RMST module with 3M<sup>TM</sup> Dual Lock<sup>TM</sup> strips or zip-ties.

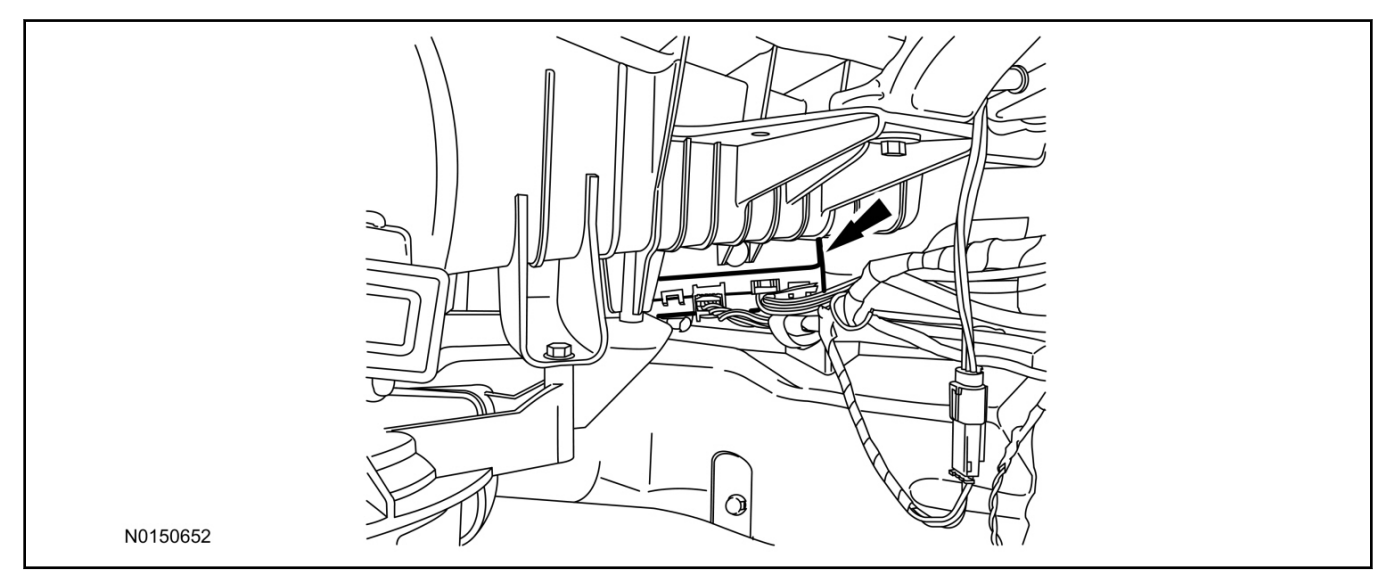

<span id="page-81-0"></span>18. Connect the female end of the 8-pin T-harness to the TPM module.

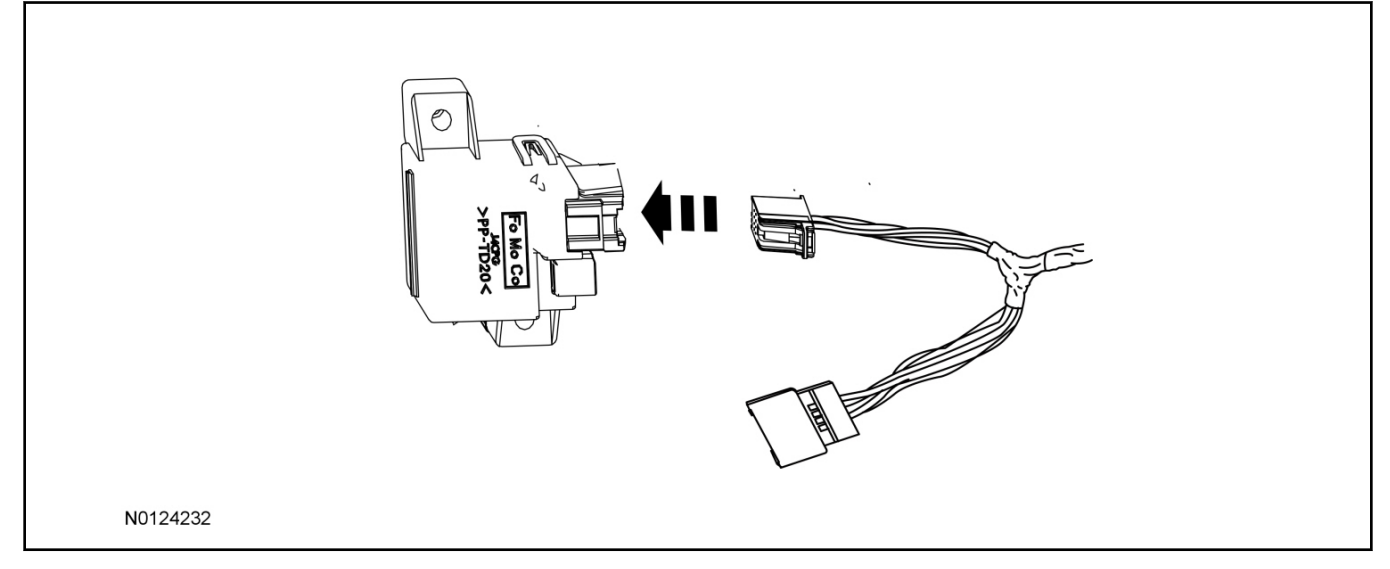

19. Connect the male end of the 8-pin T-harness to the 8-pin TPM module electrical connector.

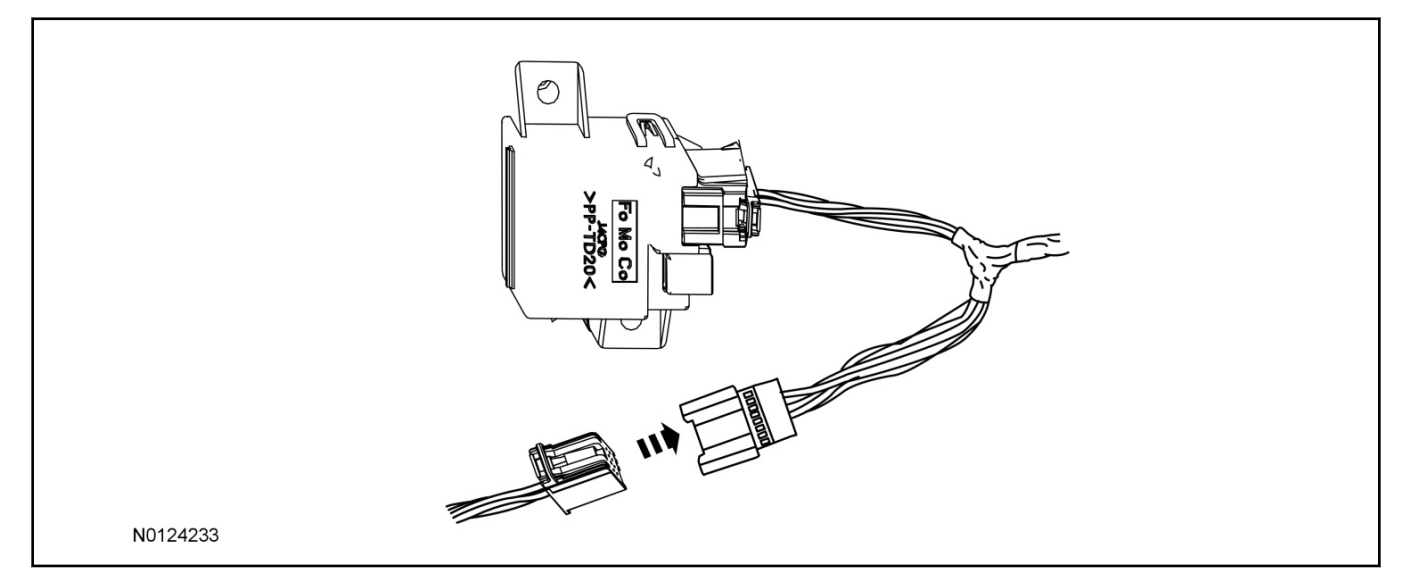

20. Connect the antenna jumper wire to the TPM module.

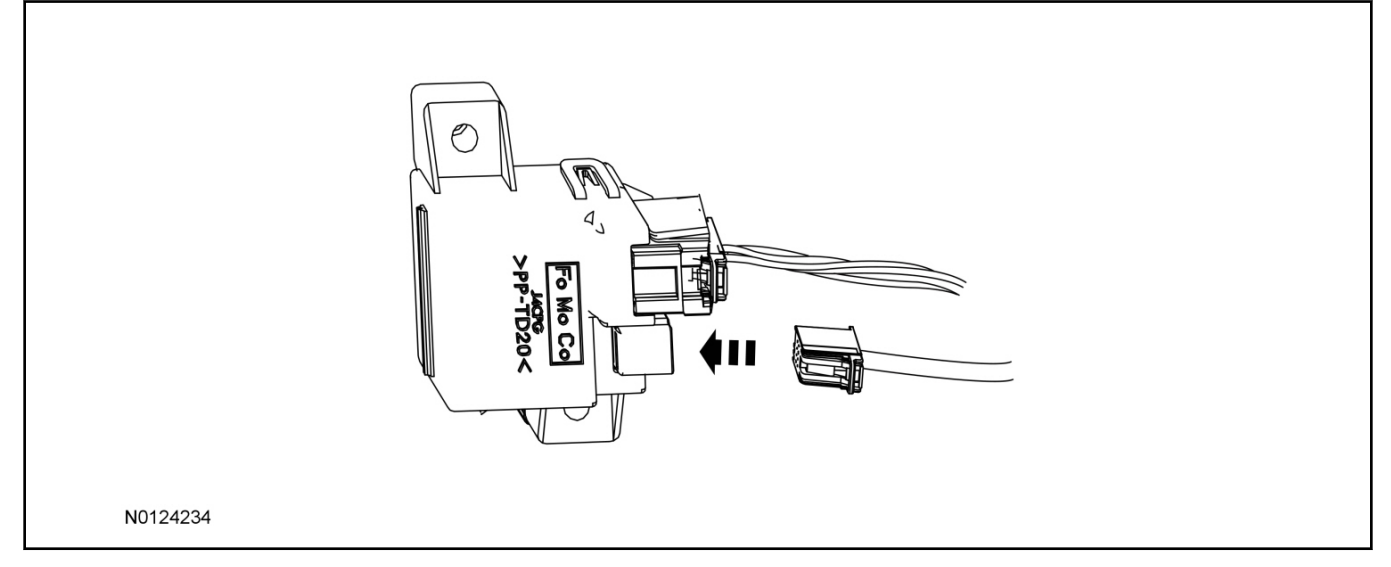

#### 21. **NOTE:**

View is top of headliner.

Secure the antenna module to the headliner using a suitable adhesive.

• Alternatively 2-sided tape may be used to secure the antenna module to the headliner.

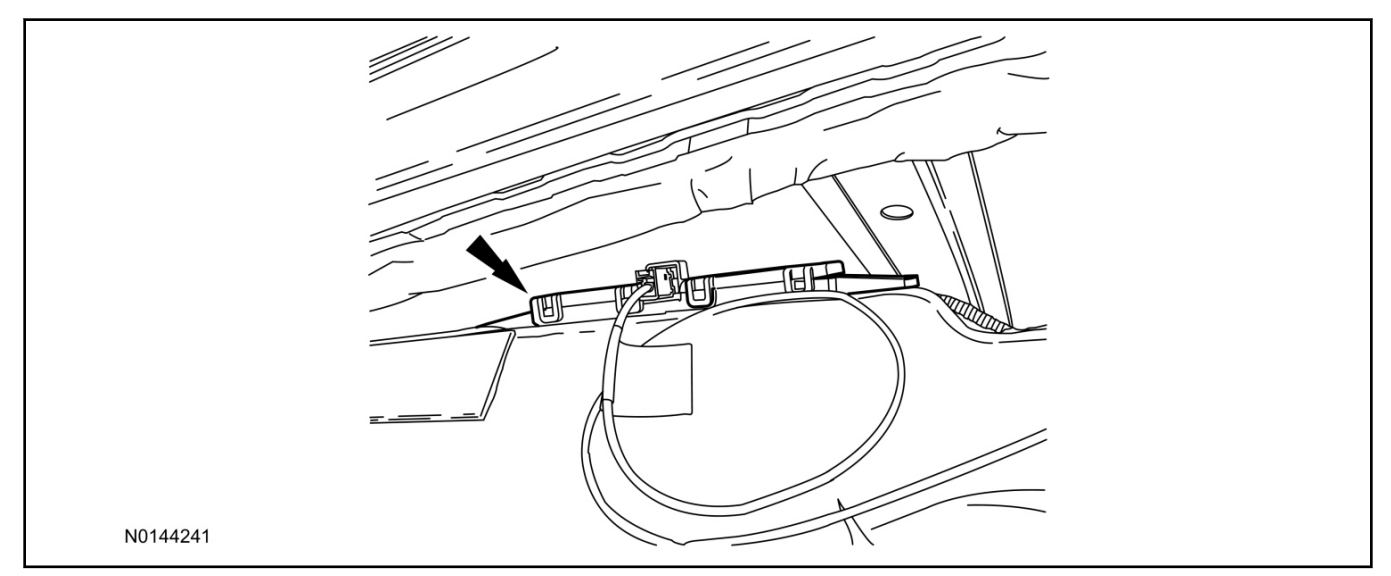

- 22. Connect the antenna jumper wire to the antenna module.
	- The push pins on the antenna jumper wire are not used for this application.
- 23. Route the T-harness from the headliner down along the A-Pillar and into the Instrument Panel (IP) / glove compartment area.
	- Secure the harness with tie-straps.

# <span id="page-83-0"></span>24. Connect the T-harness to the RMST module.

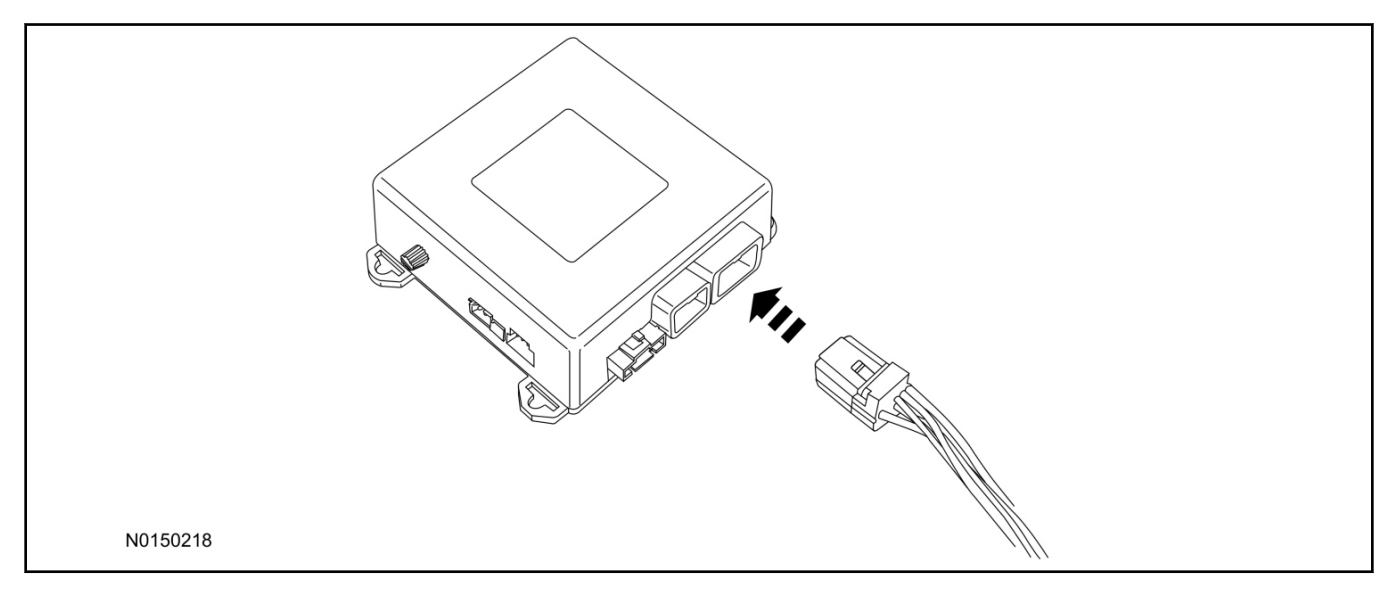

# **Remote Messaging Unit (RMU) Mounting**

# **NOTE:**

For proper range of operation, the RMU must be installed as shown in the diagram below.

25. Install the RMU into the glove box opening and secure to the A/C duct with tie-straps as shown.

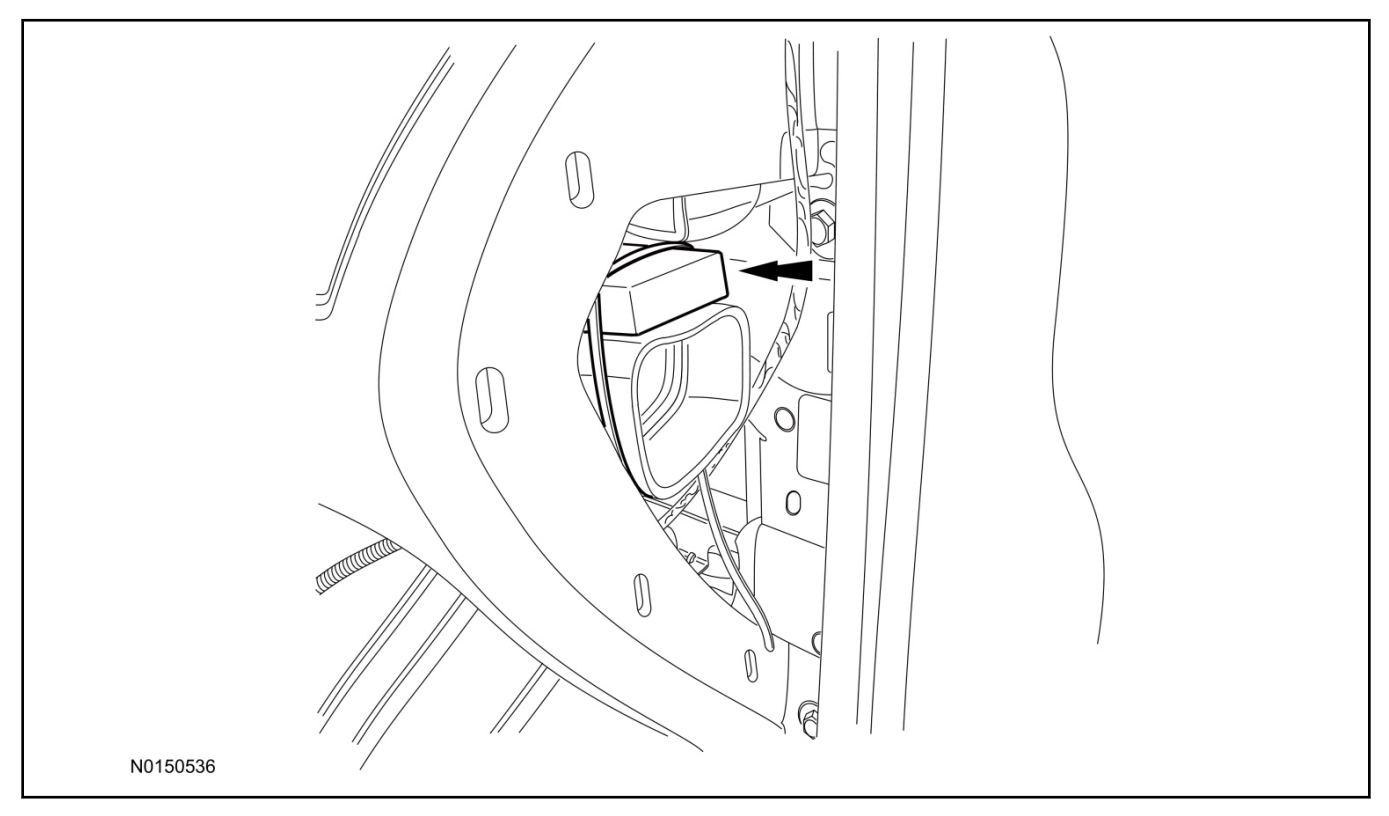

- 26. Connect the RMU electrical connector to the RMST module.
	- Secure the harness with tie-straps.

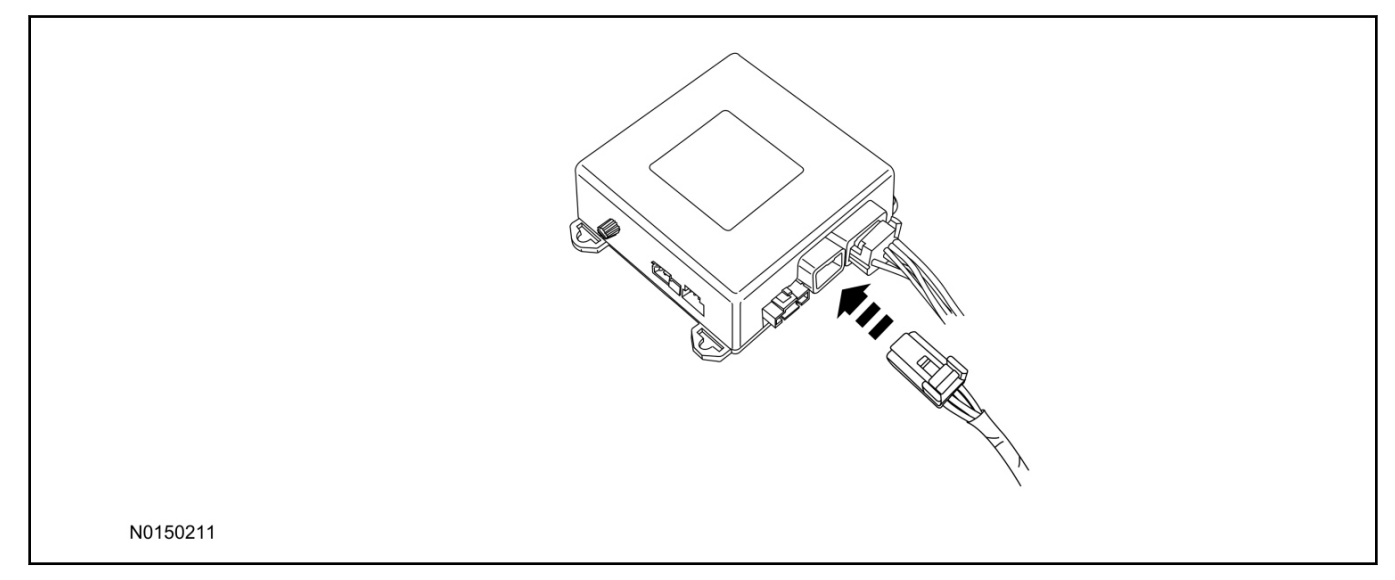

# **RMST Module - Optional Security Features**

- 27. Enable/Disable RMST Module Security Features. Locate the jumper installed onto the side of the RMST module:
	- Leave the jumper connected to the RMST module to **disable** the RMST module vehicle security features.
	- Remove the jumper from the RMST module to **enable** the vehicle security features.

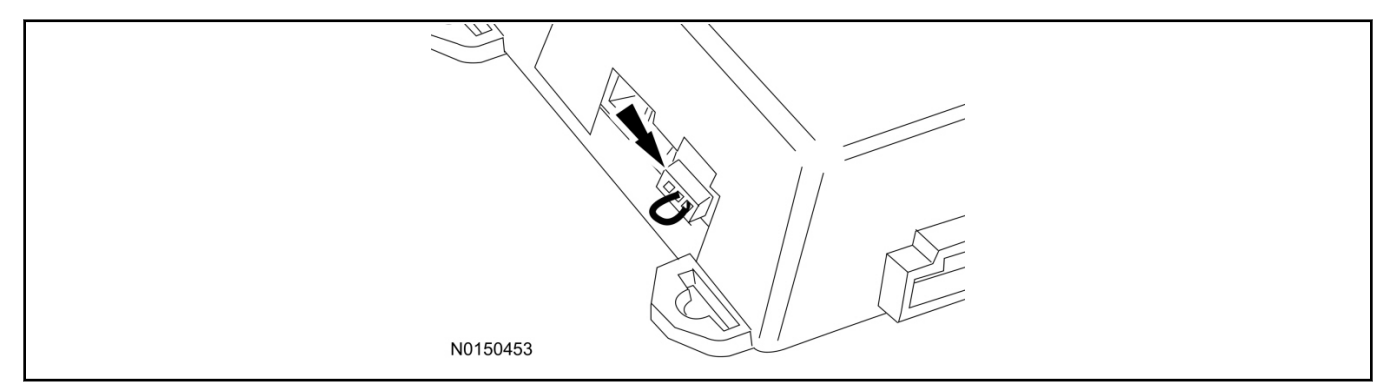

# **Optional Security Indicator LED Mounting (Vehicles With Security Features Enabled)**

- 28. Keep the following points in mind when routing or positioning the LED for mounting:
	- Have at least 3/4" clearance behind trim panels for the wiring harness to be routed.
	- The LED should be clearly visible from the driver's side window when mounted.
	- Do not mount the LED on trim panels that cover air bags.
- <span id="page-85-0"></span>29. Mount the LED at an appropriate location on the upper steering column shroud, using the guidelines listed above.
	- Drill a 9/32" hole into the selected location, for the LED to mount in.
- 30. Route the LED wire harness to the RMST module.
- 31. Connect the LED wire harness to the RMST module 2-pin white connector.
	- Secure the LED wire harness with tie-straps.

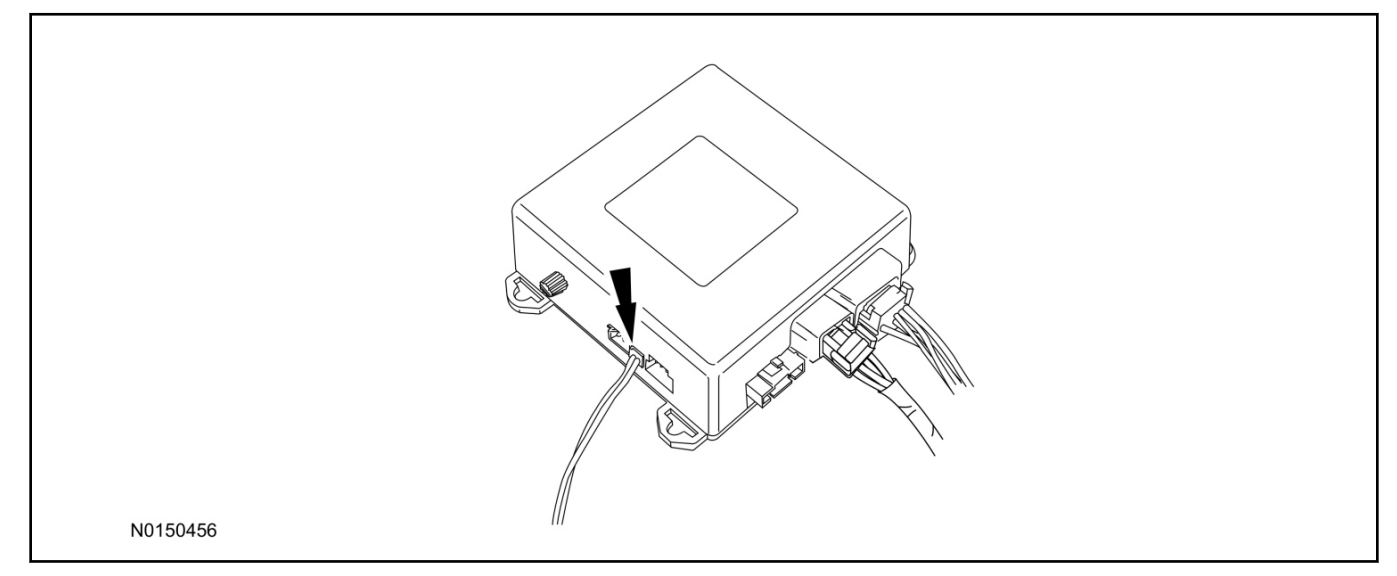

# **Remote Start Activation - Key Start Vehicles (Without Factory Remote Start)**

- 32. Verify that the IDS is updated to the most current version.
- 33. Connect IDS.
	- Follow the prompts to select new vehicle session.
	- Enter VIN.
- 34. Activate the remote start using the IDS.
	- Select the Tool Box icon.
	- Select Body.
	- Select Security.
	- Select Remote Start.
	- Verify that the information on the IDS screen is correct and all procedures have been followed.
	- Select Yes. This will enable the remote start function on the vehicle.
- <span id="page-86-0"></span>35. For vehicles equipped with standard message center, verify that the remote start option now appears.
	- Using the Select and Arrow buttons on the steering wheel, select Settings.
	- Select Convenience.
	- Select Remote Start.
	- Select System.
	- Verify that the remote start system is checked.
- 36. For vehicles equipped with advanced message center, verify that the remote start option now appears.
	- Using the Select and Arrow buttons on the steering wheel, select Settings.
	- Select Vehicle Settings.
	- Select Vehicle.
	- Select Remote Start System.
	- Verify that the remote start system is enabled.

# **Learn Remote Start System to Vehicle (Key Start Vehicles Only)**

#### **NOTE:**

Make sure the brake pedal is not depressed during this sequence.

- 37. Press the vehicle's unlock button located on the driver's door. Make sure all doors are unlocked.
- 38. Put the key in the ignition.
- 39. Cycle eight times rapidly (within 10 seconds) between the 1 (OFF/LOCK) position and 3 (ON) position.
	- The eighth turn must end in the 3 (ON) position. The doors will lock, then unlock, to confirm that the programming mode has been activated.
- 40. Wait for 10 seconds and the remote start module will program itself to the system.
	- After 20 seconds, you will automatically exit the programming mode. The doors will lock, then unlock, to confirm that the programming mode has been exited.

# <span id="page-87-0"></span>**Shock Sensor Sensitivity Adjustment (Vehicles With Security Features Enabled)**

#### **NOTE:**

The RMST module is equipped with an internal dual zone Shock Sensor. The system will activate a single horn honk/single light flash anytime a light to moderate impact is detected, and a "panic" type 30 second horn honk/light flash sequence when a heavy impact is detected while the system is armed. Adjustment of both zones is accomplished through a single adjustment knob on the RMST module. Rotating the knob clockwise will increase sensitivity and rotating the knob counter-clockwise will decrease sensitivity. Sensitivity adjustment must be completed with the module securely mounted and the adjustment knob accessible.

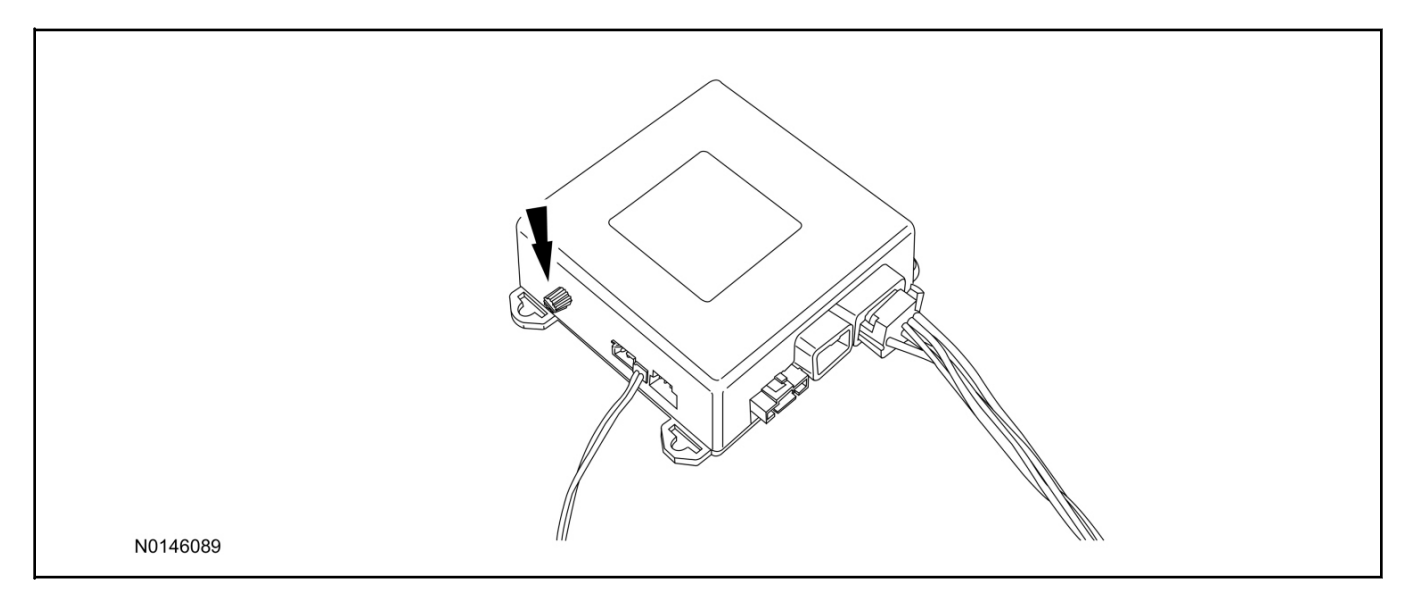

- 41. Starting with the adjustment knob in approximately the halfway position, lower the driver's window and exit the vehicle.
- 42. Press the LOCK button on the vehicle's RKE fob to arm the RMST system. If equipped, the optional LED will light solid for 20 seconds and then begin to flash a steady on/off sequence to indicate the system is armed.
- 43. Using a closed fist, impact the steering wheel with moderate force to simulate a light impact on the vehicle. If the impact is detected, the horn will honk and the lights will flash 1 time to indicate the warning impact was detected.

45. Increase (rotate clockwise) or decrease (rotate counter-clockwise) the adjustment knob as necessary to achieve desired sensitivity, repeat the previous steps to test, and verify adjustment.

# **Install Trim**

- 46. Install the headliner push pin retainer.
- 47. Connect the overhead console electrical connector(s) and install the overhead console.
- 48. Install the RH front assist handle and screws.
	- If equipped, connect the assist handle lamp electrical connector.
- 49. Close the assist handle screw covers.
- 50. Install the sun visor clips and the sun visor clip retainer screws.
- 51. Position the RH sun visor and install the retainer screws.
- 52. Install the RH A-Pillar and RH B-pillar trim panels. For additional information, refer to WSM, Section 501-05.
- 53. If equipped, install the DVD entertainment system. For additional information, refer to WSM, Section 415-00.
- 54. Close the glove compartment.
	- Attach the glove compartment dampener.
- 55. Install the RH side IP side trim panel.

# **RMU Activation**

# **NOTE:**

Please note that the Remote Access application that is used to start the vehicle for this RMST kit will only work with iPhone and Android phones.

- 56. For RMU activation the following information from the customer is recommended to provide them with electronic notification for app retrieval:
	- 1 Email Address
	- 2 Cell Phone Number
	- 3 Cell Phone Carrier Company
- 57. Log on to your Professional Technician Society (PTS) account and enter the vehicle information.
	- 1 Select "Vehicle Id".
	- 2 Select "By Year & Model"
	- 3 Choose the year & model of the vehicle and then select "GO".
	- 4 Hover over the "Workshop" tab.
	- 5 Select the "Accessory Installation" menu item.
	- 6 Under the "Electrical" heading, select the "Remote Access Activation" link (first time users will need to agree to terms & conditions).
	- 7 Select the "Install or Diagnose" link.

#### **NOTE:**

If you are not directed to the screen shown below (or user agreement screen for first time users), make sure your internet browser zone settings are set to medium. This setting can be found in your browsers "internet options" under the "privacy" tab.

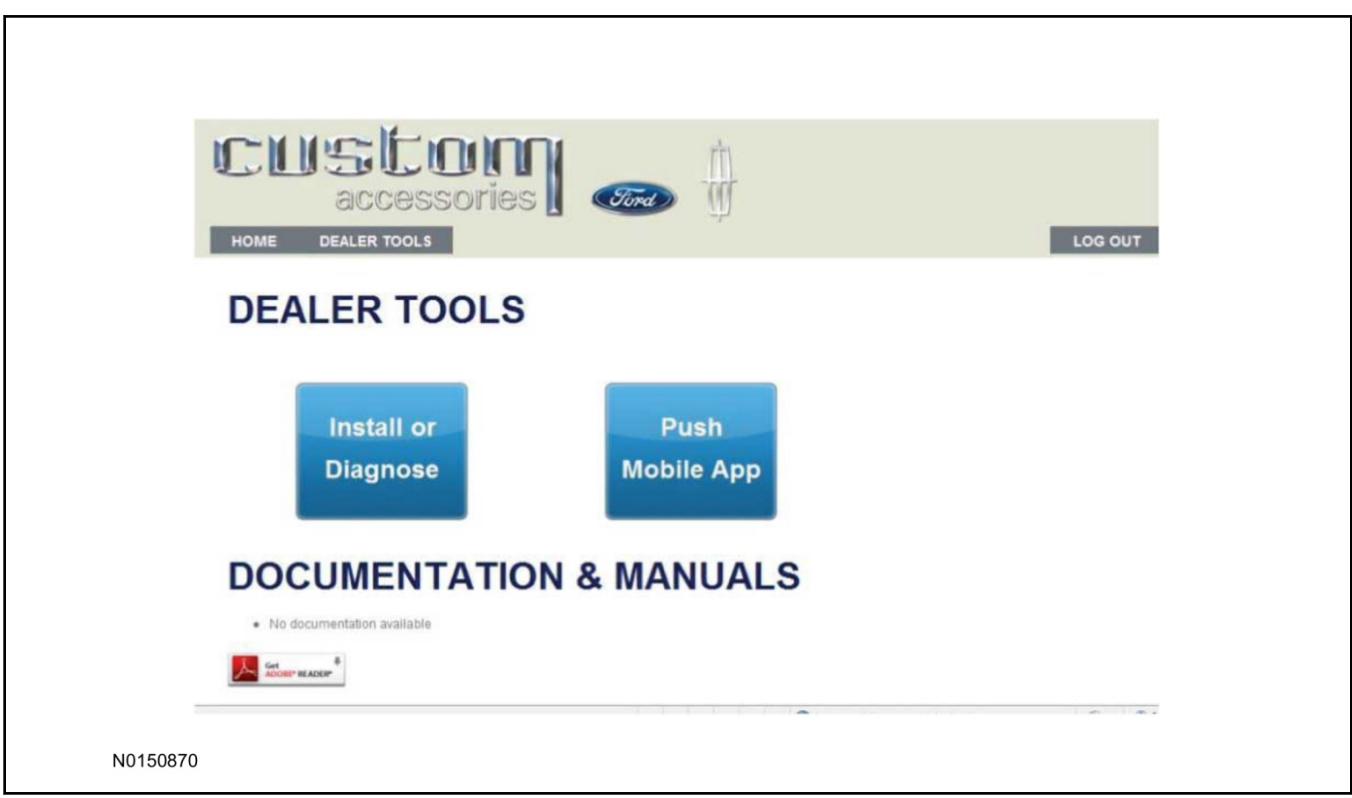

58. Once on the "Install" page, enter the SIM ID code that was provided with the RMST kit. Select "Begin or Continue Installation".

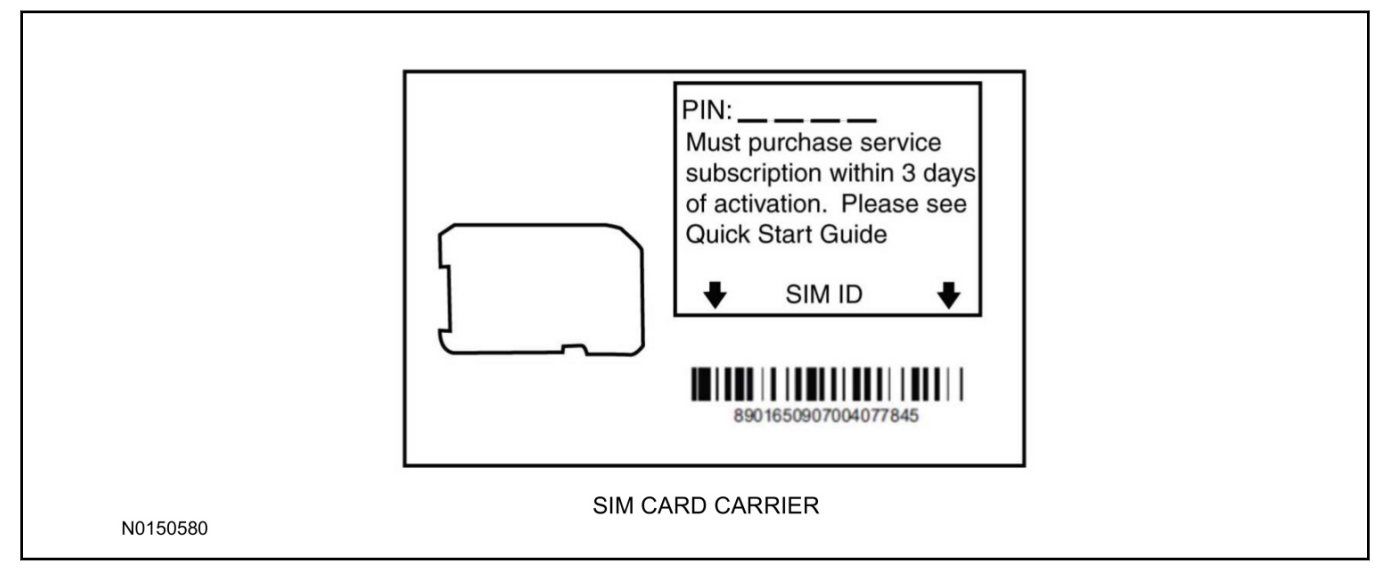

59. Click on the "On screen steps 1-6", and follow the on screen instructions to complete the installation.

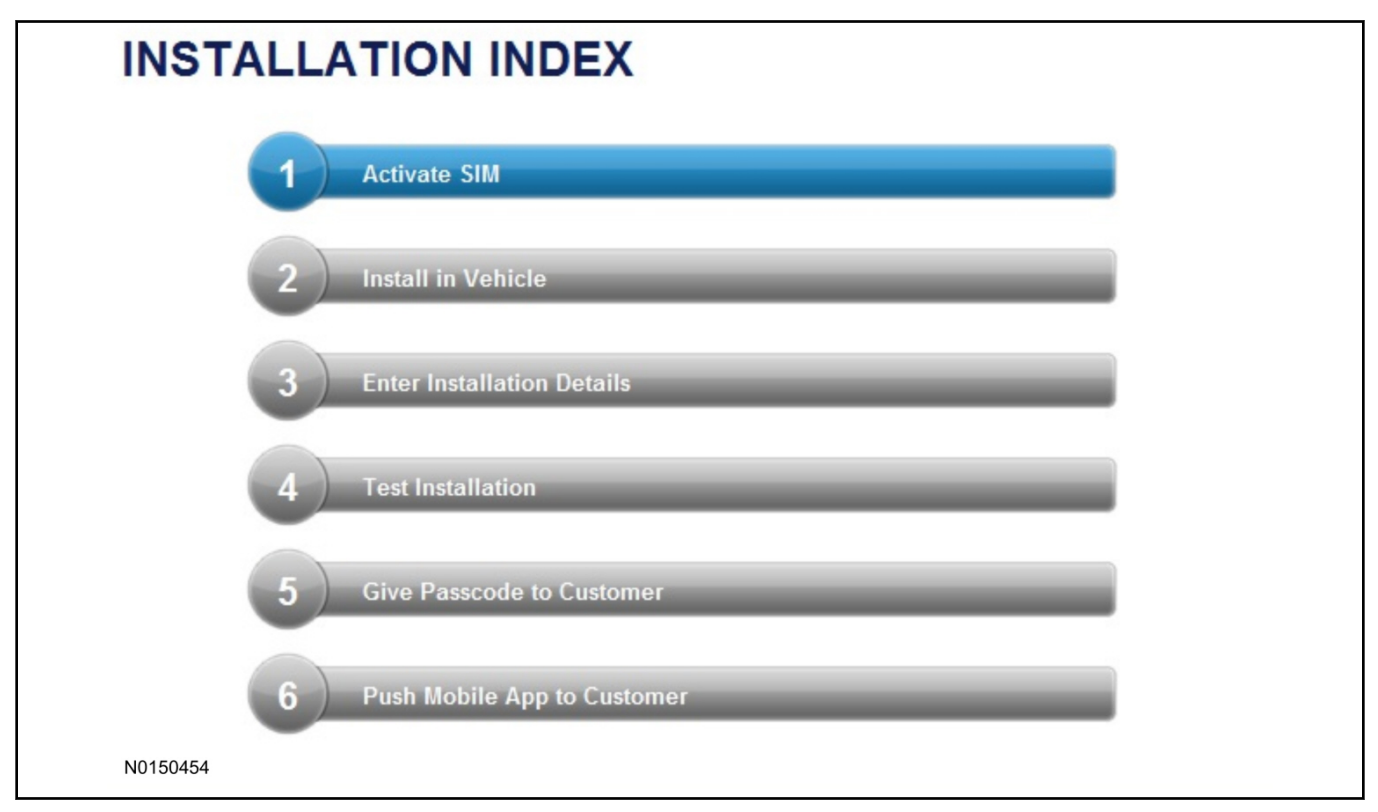

#### **NOTE:**

The following step will complete the activation process, when you are directed to a screen similar to the one below ensure all applicable features are enabled.

#### **NOTE:**

The "perimeter" and "shock" settings below are optional features and should only be selected when security features are enabled.

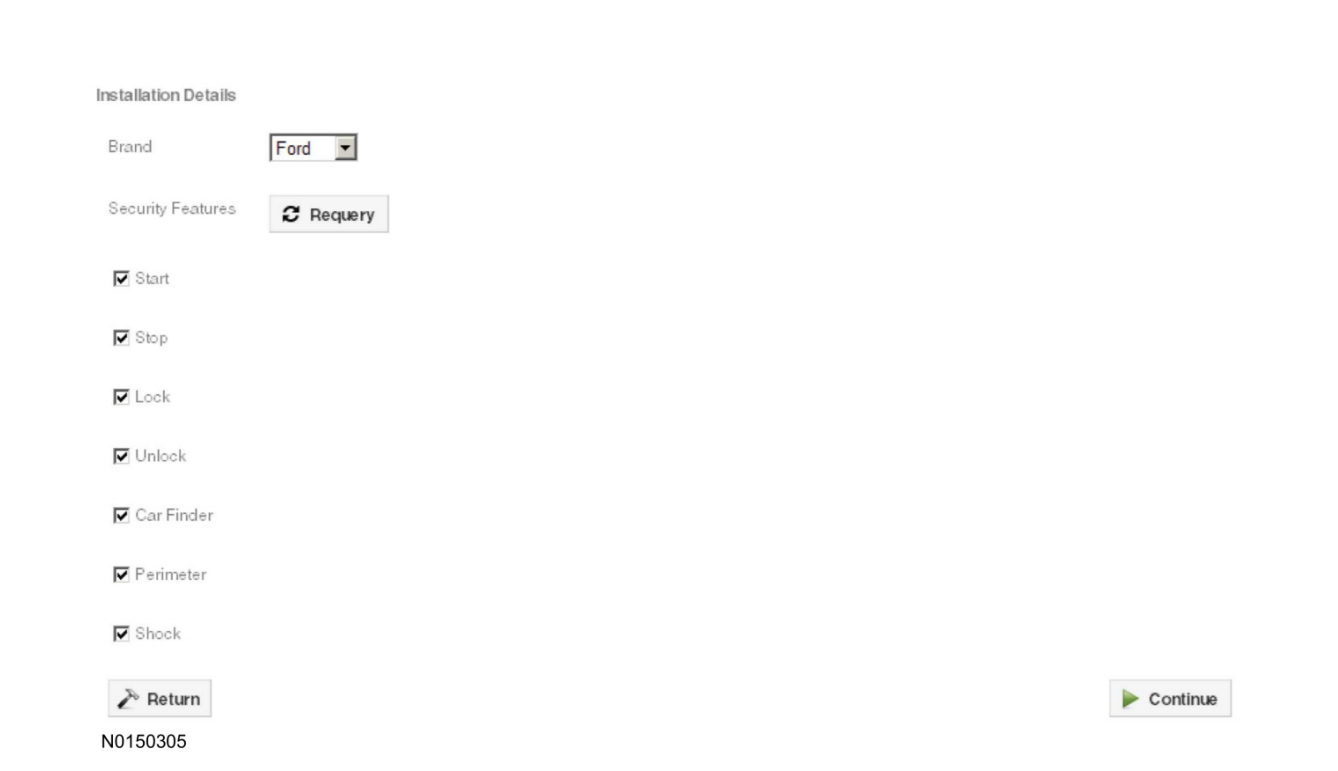

**INSTALLATION (Continued)** 2013-2014 Flex **Remote Access** 17

- 60. Perform a functional check of the system by testing each of the available features.
	- Start/Stop function
	- Lock/Unlock function
	- Car finder
	- Signal (for troubleshooting only)

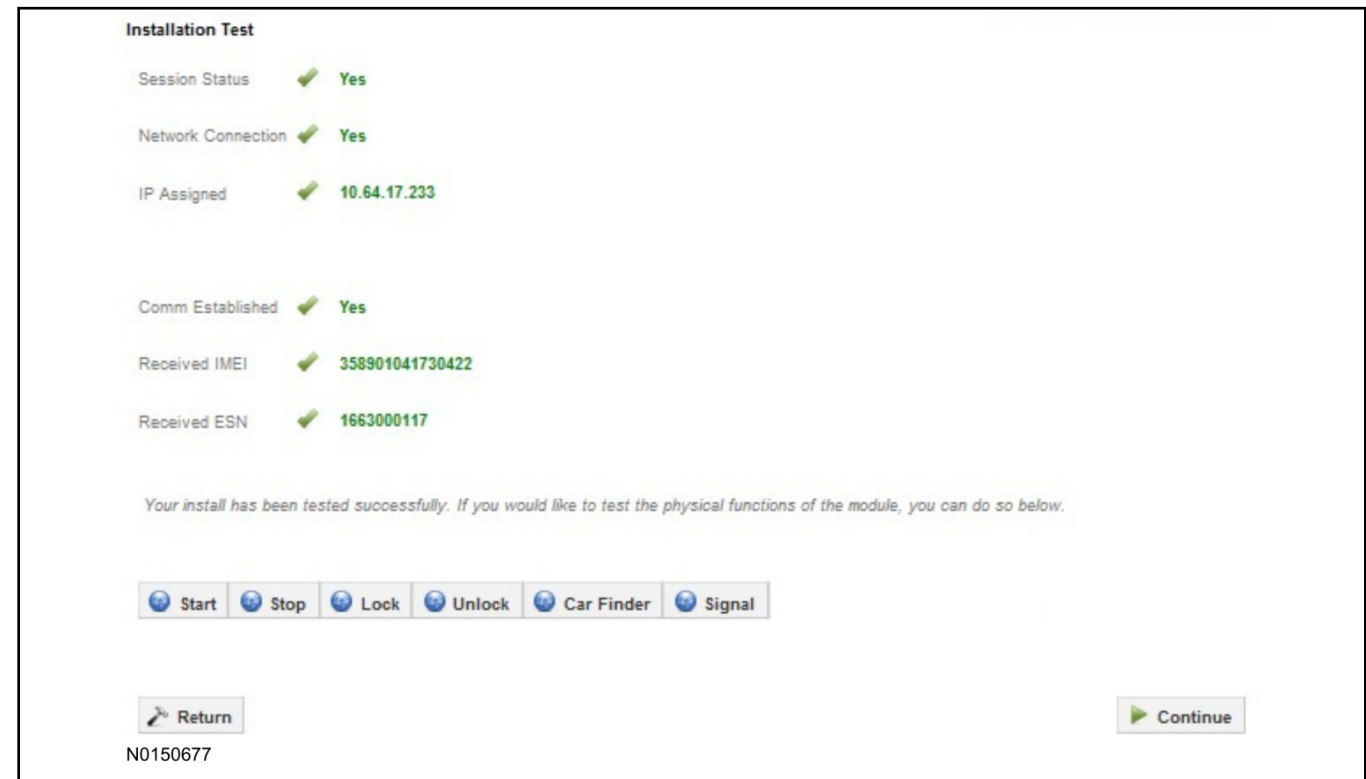

# **NOTE:**

All tests above must be completed in order to move to the next step. If any of the listed functions fail, move the vehicle to an outside location and retest.

# **Key Start Vehicles Only**

# **NOTE:**

In the event start or stop fail, refer to the "Remote Start Activation" section in this manual.

# **NOTE:**

In the event lock/unlock or carfind fail, refer to the "Learn Remote Start System to Vehicle" section in this manual.

# **All Vehicles**

- 61. Once the hardware installation and RMU activation process is complete, record the 4-digit PIN on the SIM card carrier. Provide the SIM card carrier to the customer so they can add this system to their Remote Access Account. Customer must have both the 4-digit PIN and SIM ID to activate/add their vehicle to their Remote Access Account.
- 62. If the customer agrees, you may push the mobile application to the customer. You will need the customer's phone number and cellular carrier. If the customer opts to install the application themselves, they can locate it in their mobile app store.
- 63. **Please contact Ford Hotline with any issues regarding remote access functionality. Please contact 1-800-FORD-KEY with any issues regarding hardware or kit contents.**

# **Remote Access System Installation**

**CONTENTS** 

VEHICLE PREPARATION INSTALLATION [RMST Module Installation](#page-99-0) [RMU Module Installation](#page-101-0) GENERAL PROCEDURES [Shock Sensor Sensitivity Adjustment](#page-103-0)  [RMU Activation](#page-104-0)

#### **INSTALLATION**

#### **Remote Start — 0.7**

# **Remote Start System (RMST) Components**

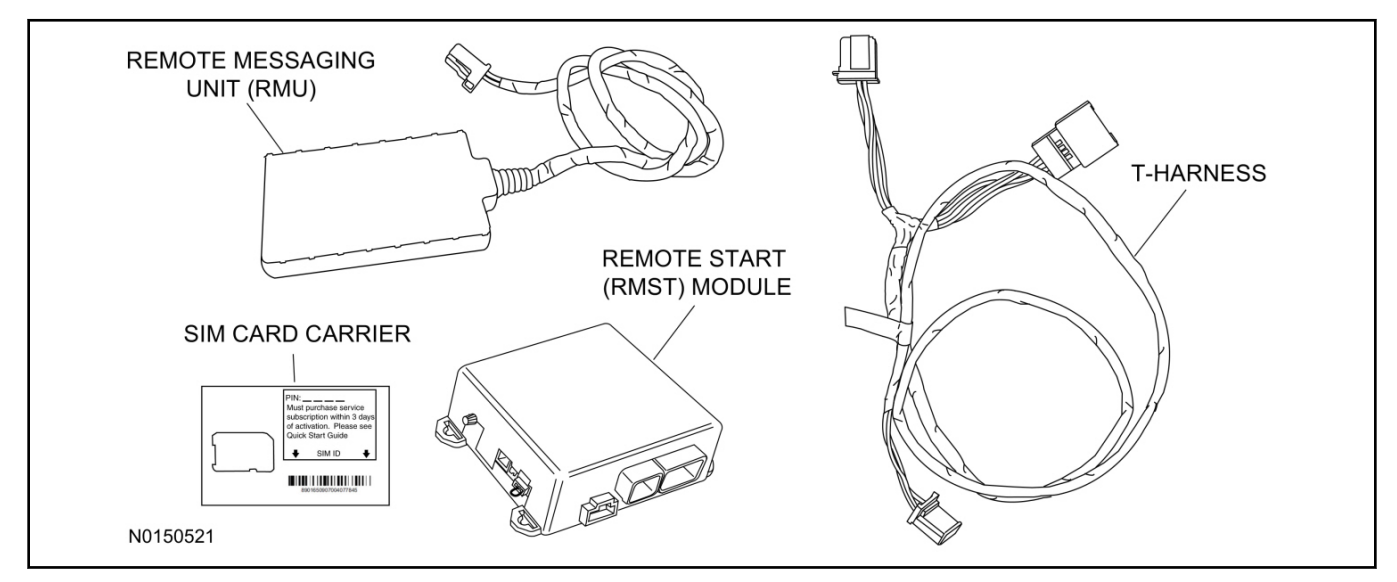

# **Optional Security Indicator LED (19D596)**

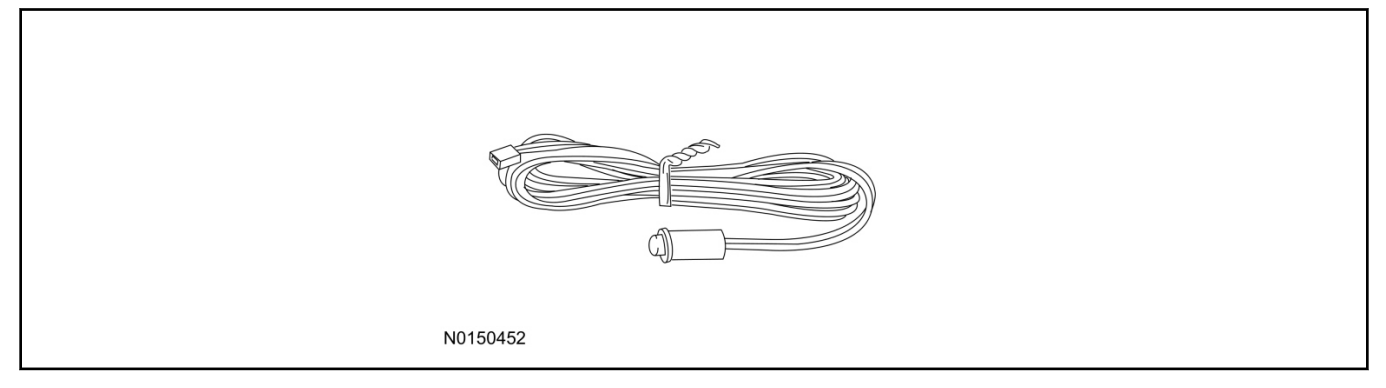

# **MKT - Remote Access**

#### **NOTE:**

Please note that the Remote Access Application that is used to start the vehicle will only work with iPhone and Android phones.

1. Verify correct kit number.

#### **Review RMST Kit Contents**

2. Review the RMST kit contents.

#### **RMST Kit**

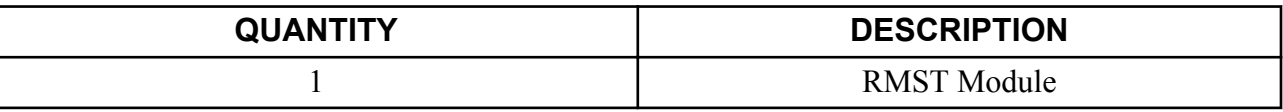

#### **RMST Kit(Continued)**

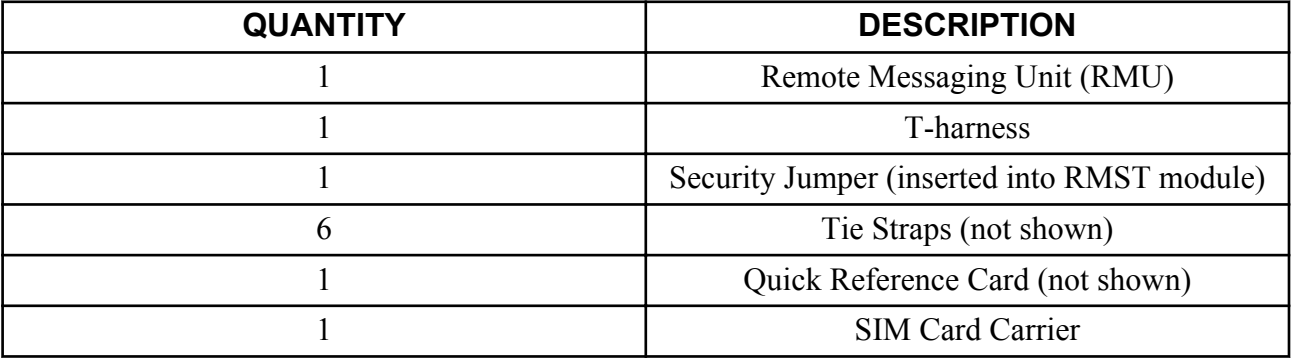

# **Optional Security Indicator LED Kit Contents**

3. Review the Security Indicator LED kit contents.

**Security Indicator LED Kit**

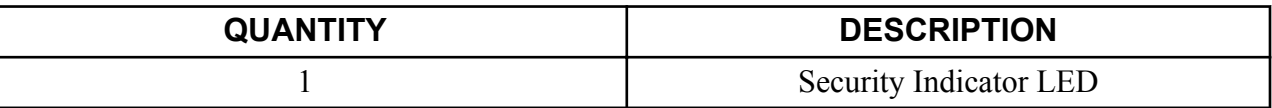

# **Vehicle Preparation**

- 4. Remove the RH A-Pillar and RH B-pillar trim panels. For additional information, refer to Workshop Manual (WSM) Section 501-05.
- 5. If equipped, remove the DVD entertainment system. For additional information, refer to WSM, Section 415-00.
- 6. Remove the RH sun visor retainer screw covers and remove the retaining screws.
- 7. Disconnect the RH sun visor electrical connector and remove the sun visor.

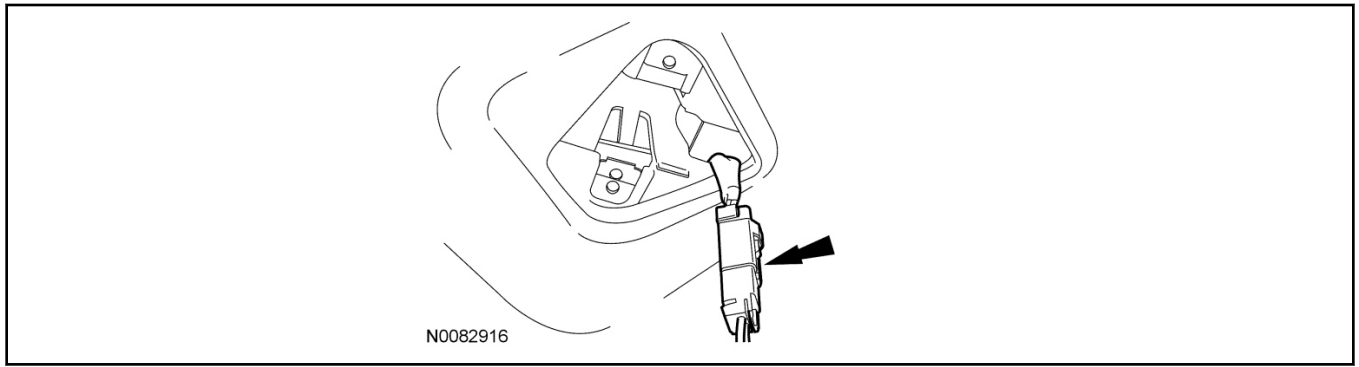

2013-2014 MKT 3

# **INSTALLATION (Continued)**

8. Remove the RH sun visor clip retainer screws and remove the sun visor clip.

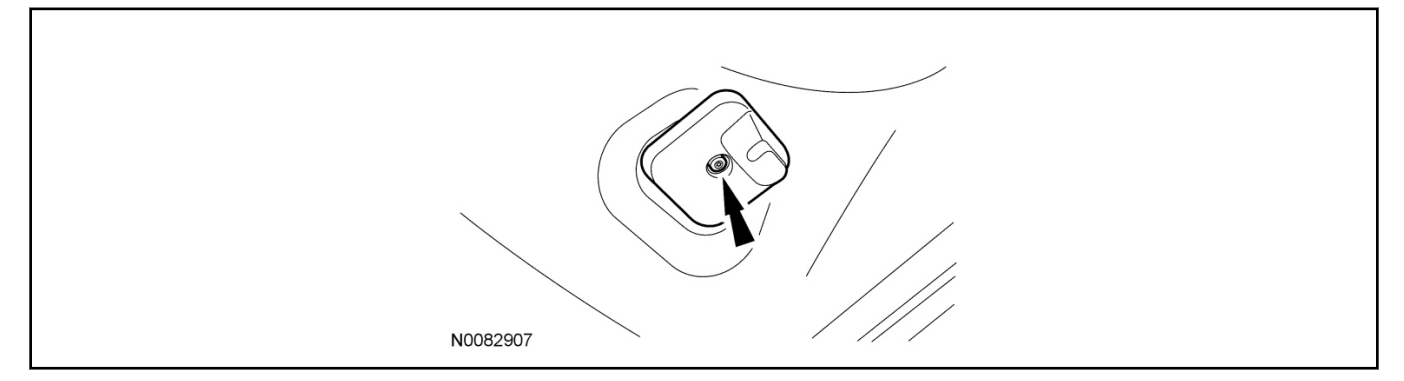

9. Open the RH front assist handle screw covers.

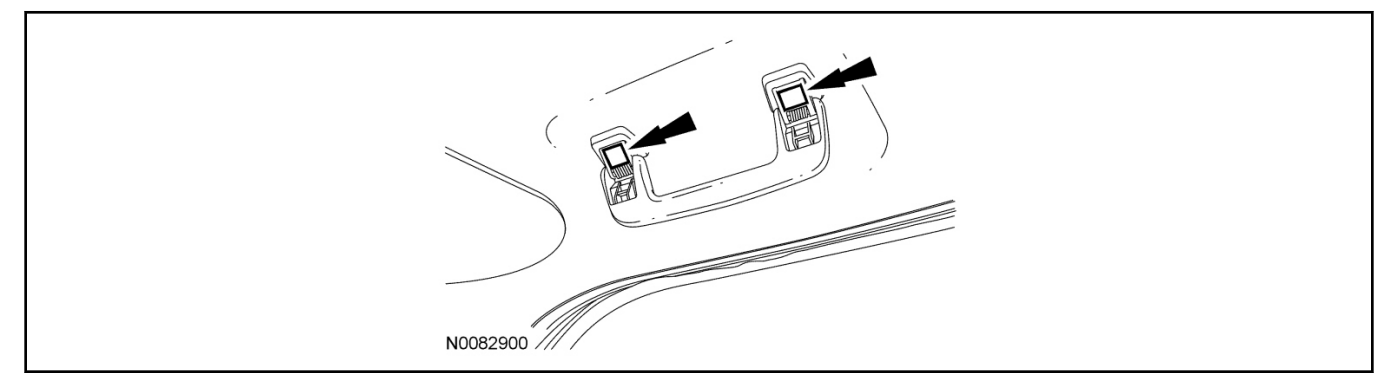

- 10. Remove the RH front assist handle screws and remove the front assist handle.
	- If equipped, disconnect the assist handle ambient lighting electrical connector.

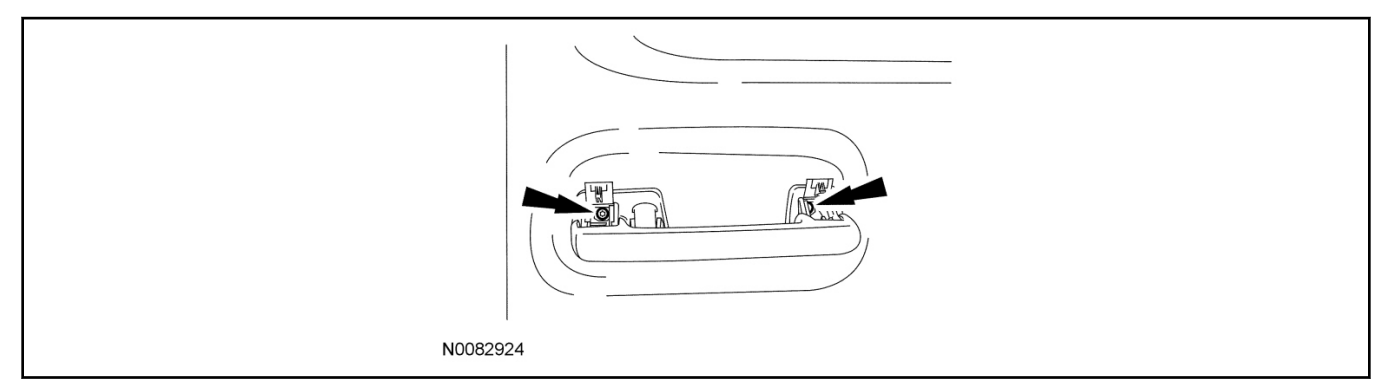

2013-2014 MKT Remote Access 4

# **INSTALLATION (Continued)**

11. Pull downward on the overhead console to release the retainer clips.

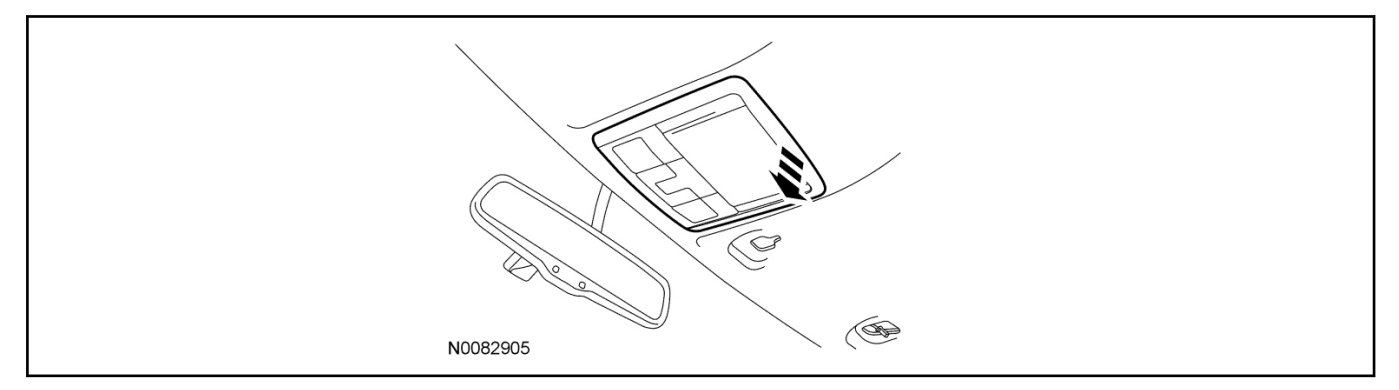

12. Disconnect the overhead console electrical connector(s) and remove the overhead console.

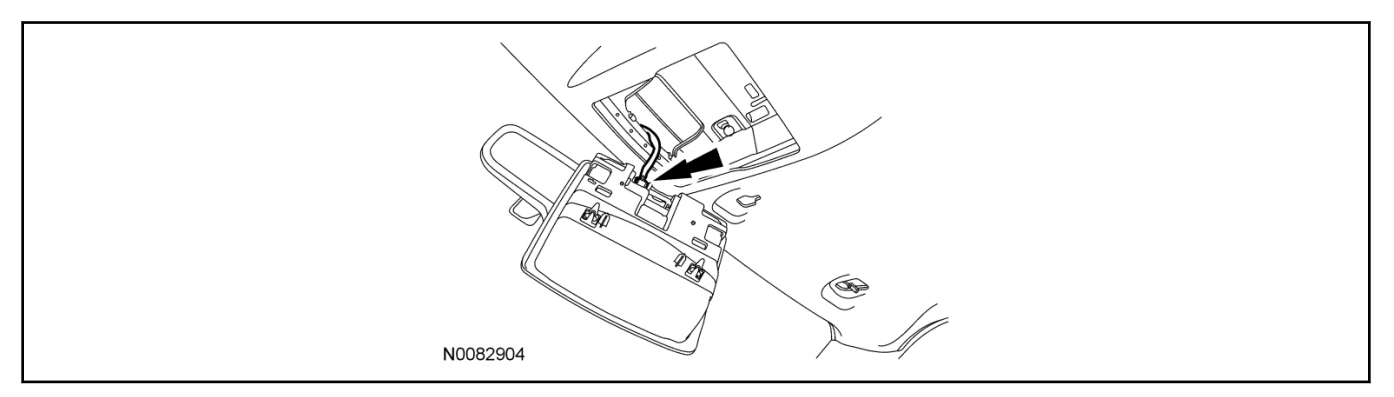

#### 13. *NOTICE:*

**Use caution not to over extend the headliner as creases and/or damage to the headliner may occur.**

Position the RH front portion of the headliner downward slightly to access the Tire Pressure Monitor (TPM) module.

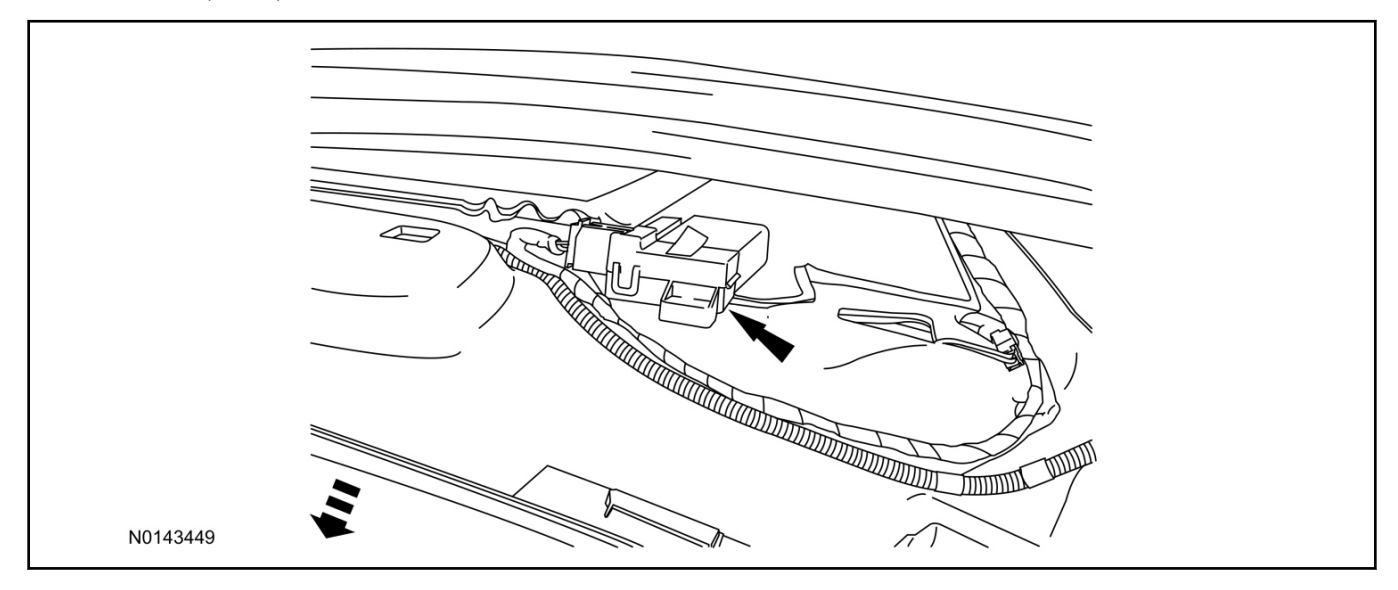

#### <span id="page-99-0"></span>14. **NOTE:**

Headliner removed for clarity.

Disconnect the TPM module 8-pin connector.

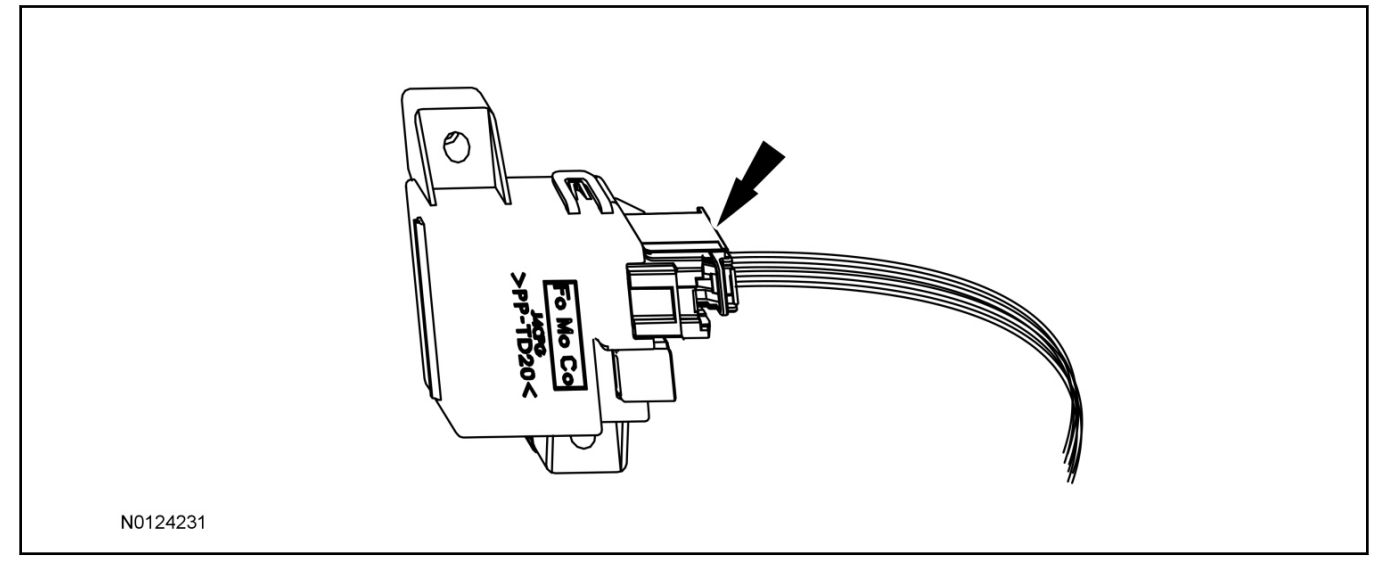

# **Install RMST module**

- 15. Install and secure the RMST module to the wire harness located behind the RH front scuff plate trim panel as shown.
	- Secure the RMST module with tie-straps.

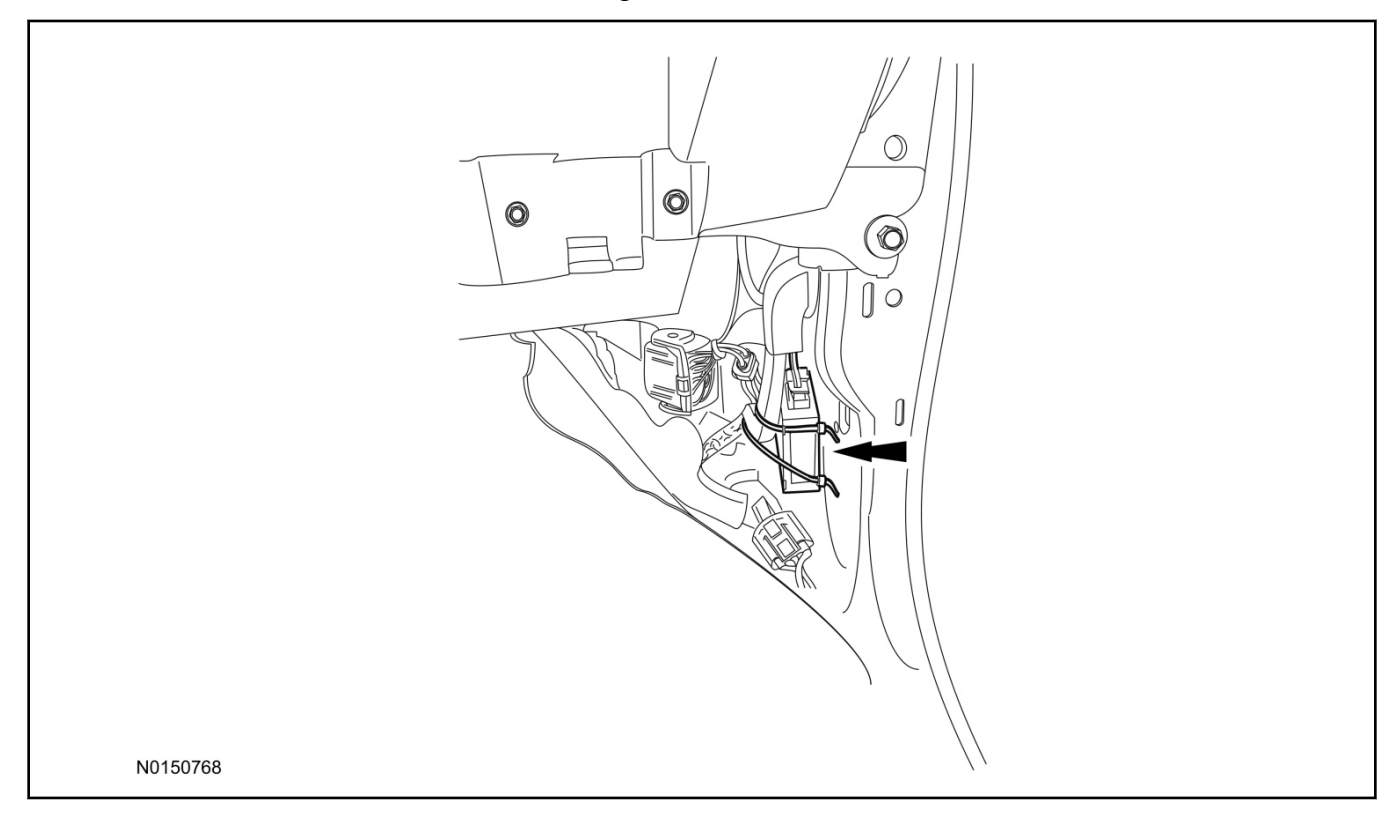

16. Connect the female end of the 8-pin T-harness to the TPM module.

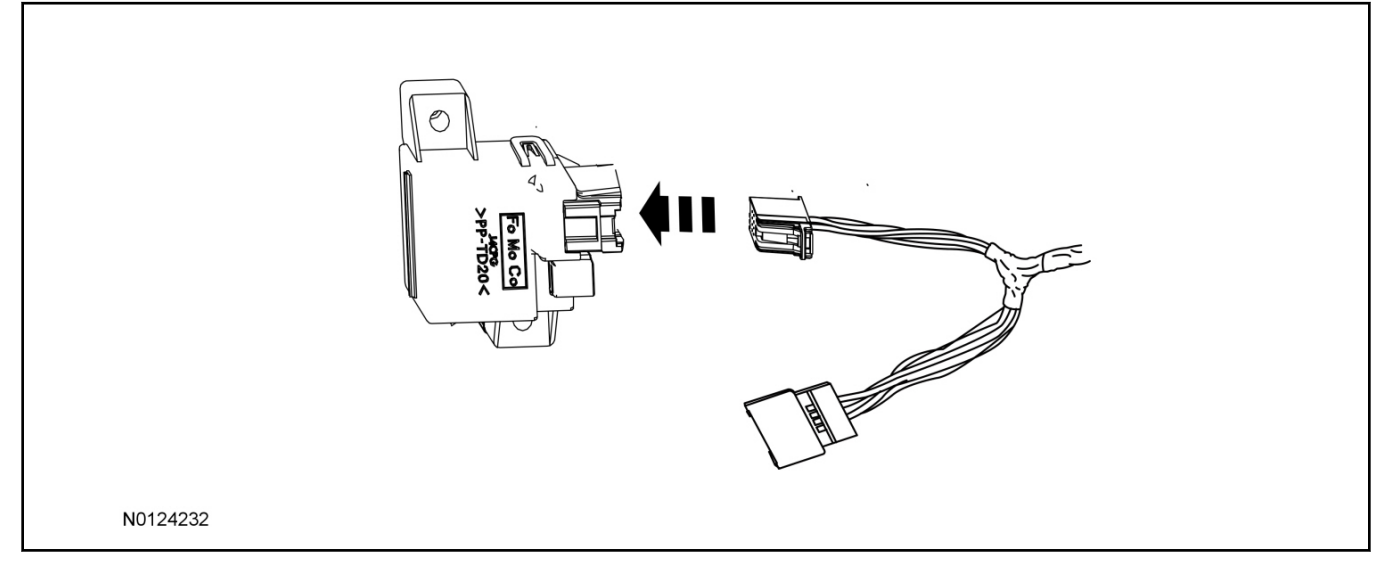

17. Connect the male end of the 8-pin T-harness to the 8-pin TPM module electrical connector.

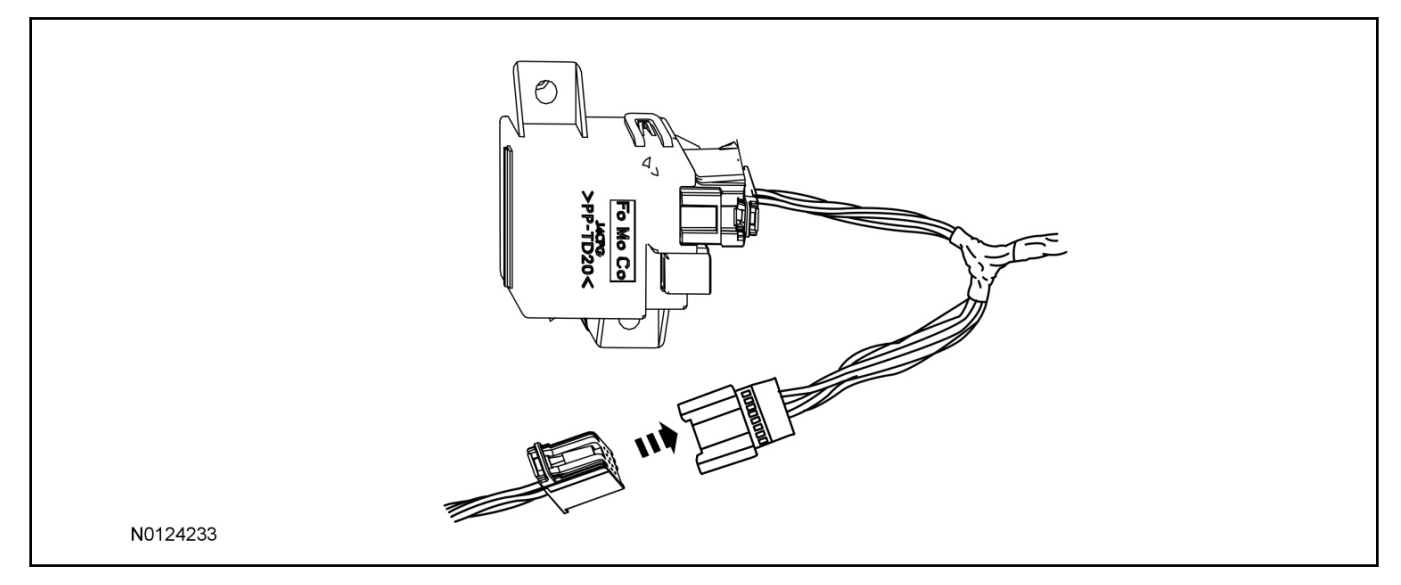

- <span id="page-101-0"></span>18. Route the T-harness from the headliner down along the A-Pillar to the RMST module.
	- Secure the T-harness with tie-straps.
- 19. Connect the T-harness to the RMST module.

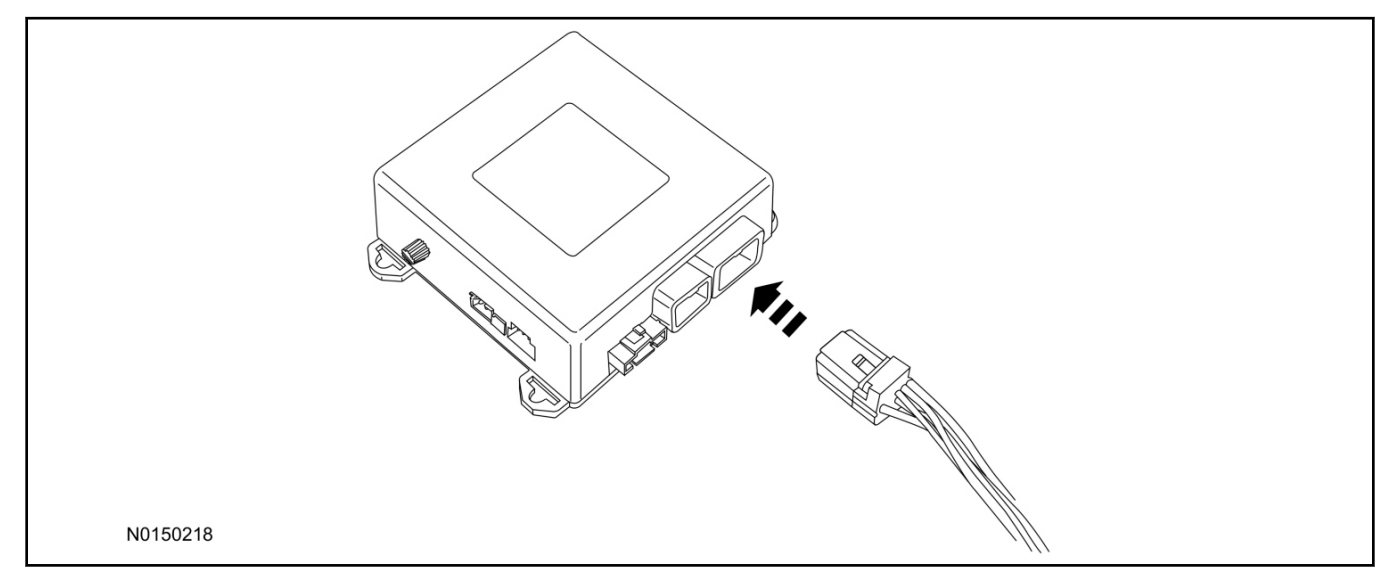

# **Remote Messaging Unit (RMU) Mounting**

# **NOTE:**

For proper range of operation, the RMU must be installed as shown in the diagram below.

20. Install and secure the RMU to the A/C duct located underneath the glove box as shown.

• Secure the RMU with tie-straps.

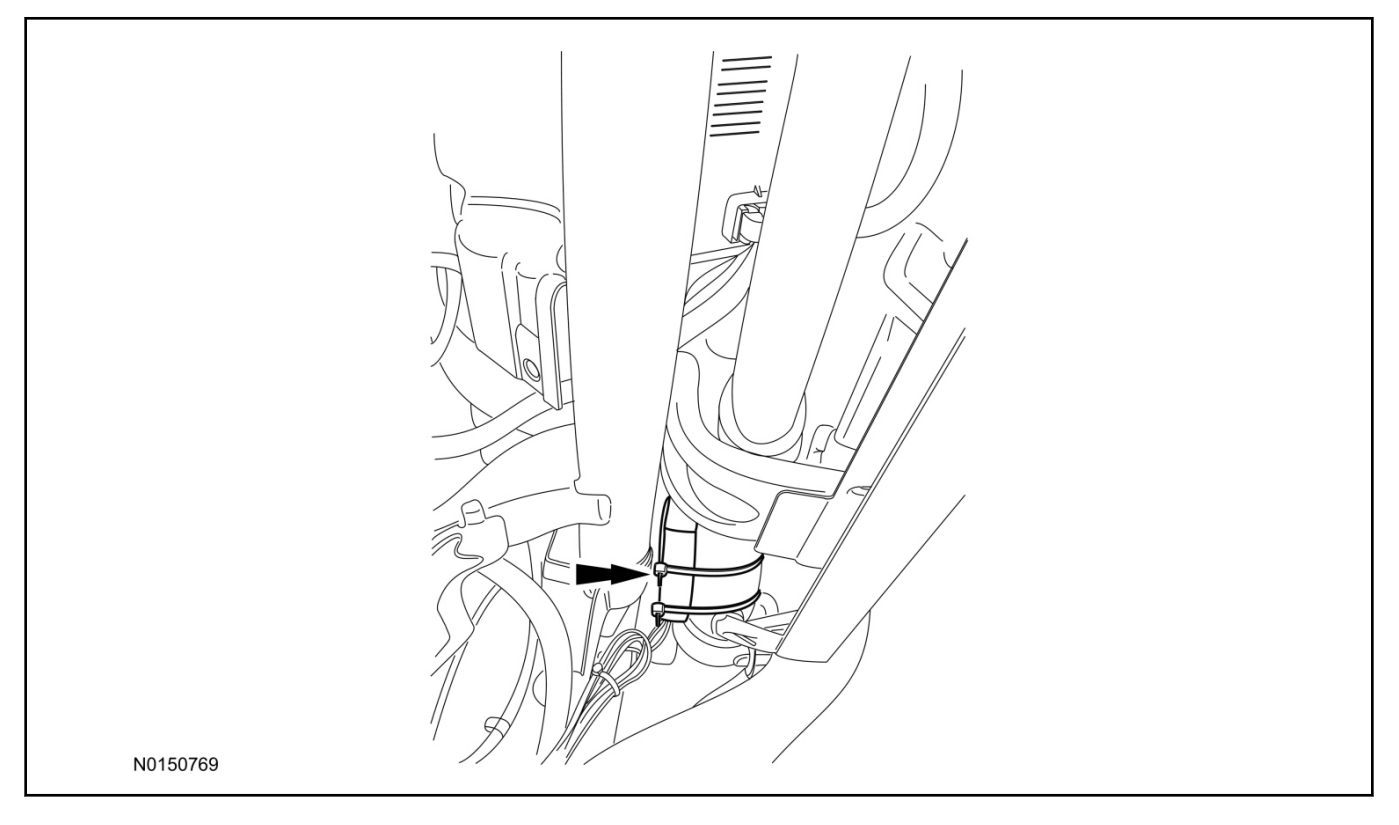

- 21. Connect the RMU electrical connector to the RMST module.
	- Secure the harness with tie-straps.

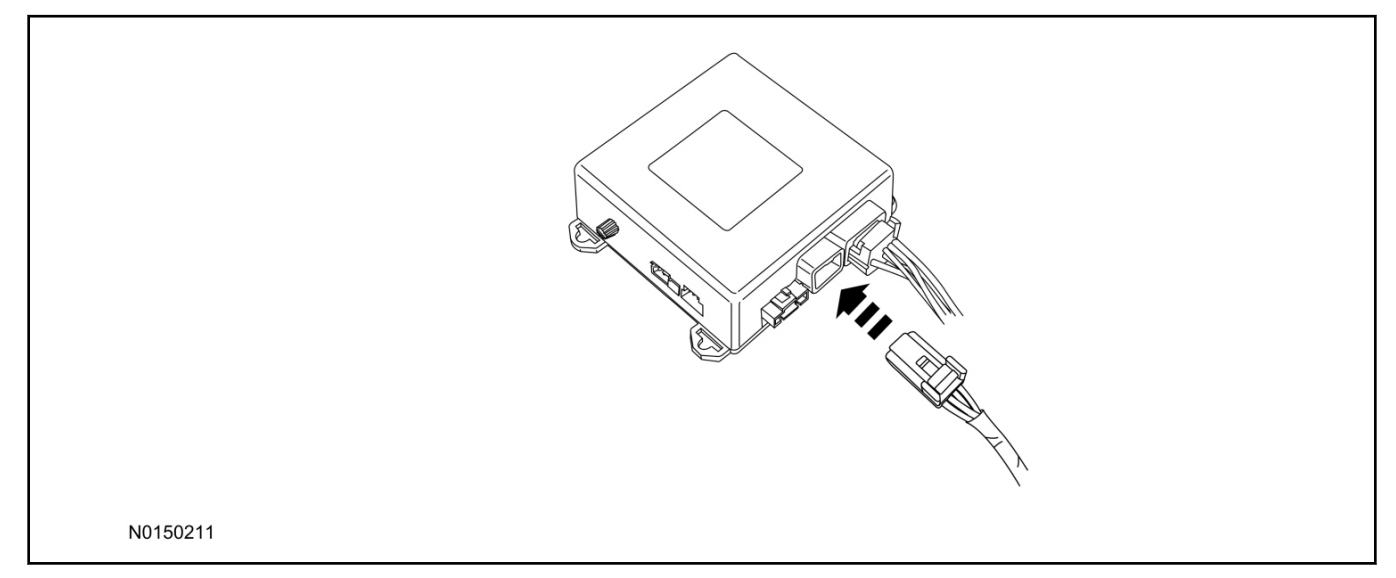

# **RMST Module - Optional Security Features**

- 22. Enable/Disable RMST Module Security Features. Locate the jumper installed onto the side of the RMST module:
	- Leave the jumper connected to the RMST module to **disable** the RMST module vehicle security features.
	- Remove the jumper from the RMST module to **enable** the vehicle security features.

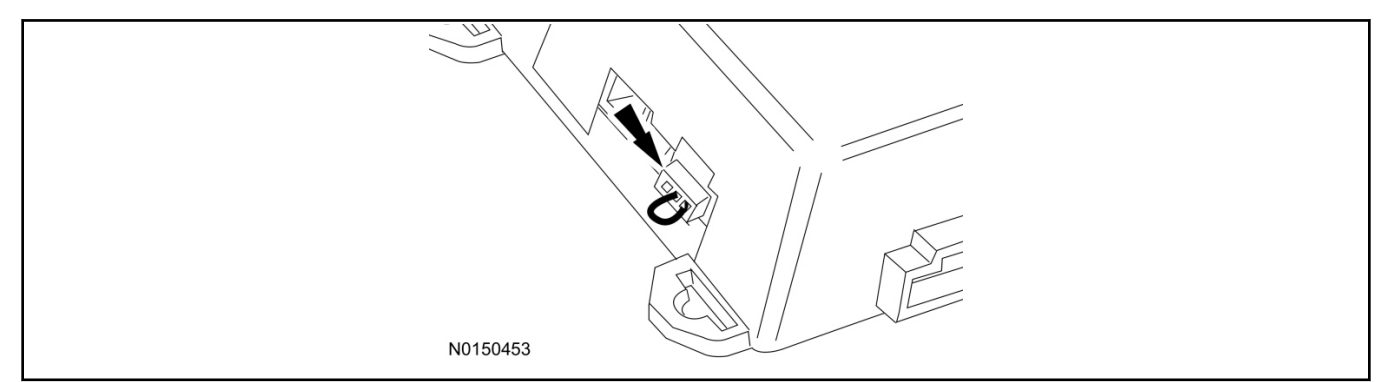

# **Optional Security Indicator LED Mounting (Vehicles With Security Features Enabled)**

- 23. Keep the following points in mind when routing or positioning the LED for mounting:
	- Have at least 3/4" clearance behind trim panels for the wiring harness to be routed.
	- The LED should be clearly visible from the driver's side window when mounted.
	- Do not mount the LED on trim panels that cover air bags.
- 24. Mount the LED at an appropriate location on the upper steering column shroud, using the guidelines listed above.
	- Drill a  $9/32$ " hole into the selected location, for the LED to mount in.

- <span id="page-103-0"></span>25. Route the LED wire harness to the RMST module.
- 26. Connect the LED wire harness to the RMST module 2-pin white connector.
	- Secure the LED wire harness with tie-straps.

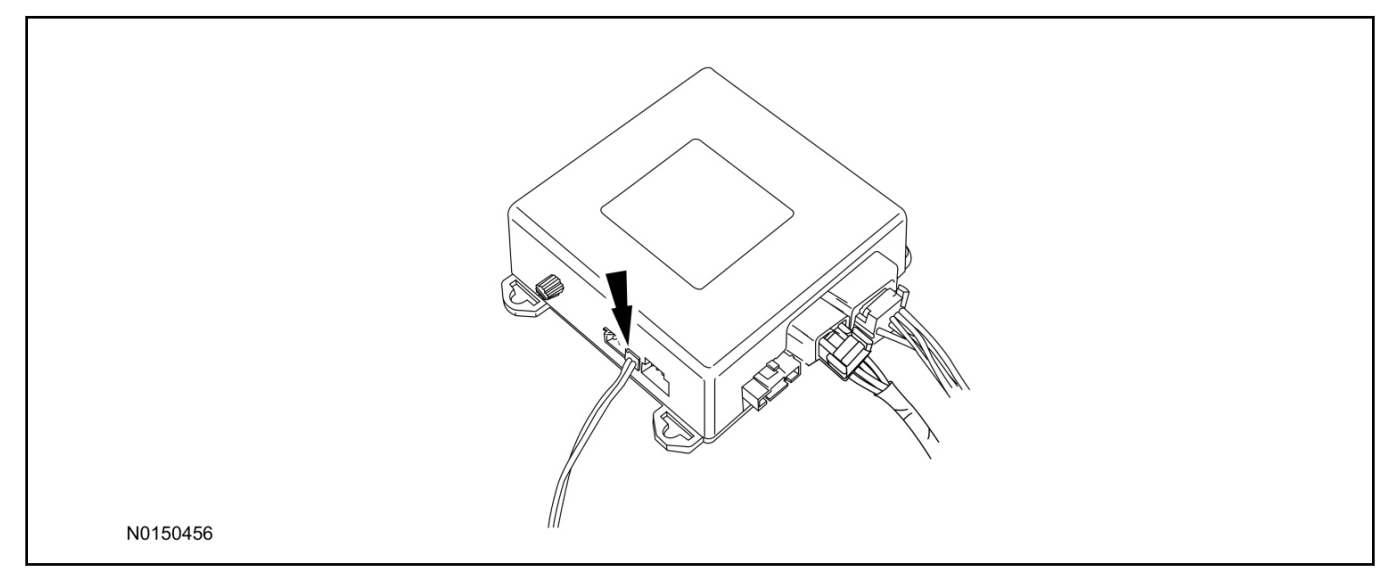

# **Shock Sensor Sensitivity Adjustment (Vehicles With Security Features Enabled)**

#### **NOTE:**

The RMST module is equipped with an internal dual zone Shock Sensor. The system will activate a single horn honk/single light flash anytime a light to moderate impact is detected, and a "panic" type 30 second horn honk/light flash sequence when a heavy impact is detected while the system is armed. Adjustment of both zones is accomplished through a single adjustment knob on the RMST module. Rotating the knob clockwise will increase sensitivity and rotating the knob counter-clockwise will decrease sensitivity. Sensitivity adjustment must be completed with the module securely mounted and the adjustment knob accessible.

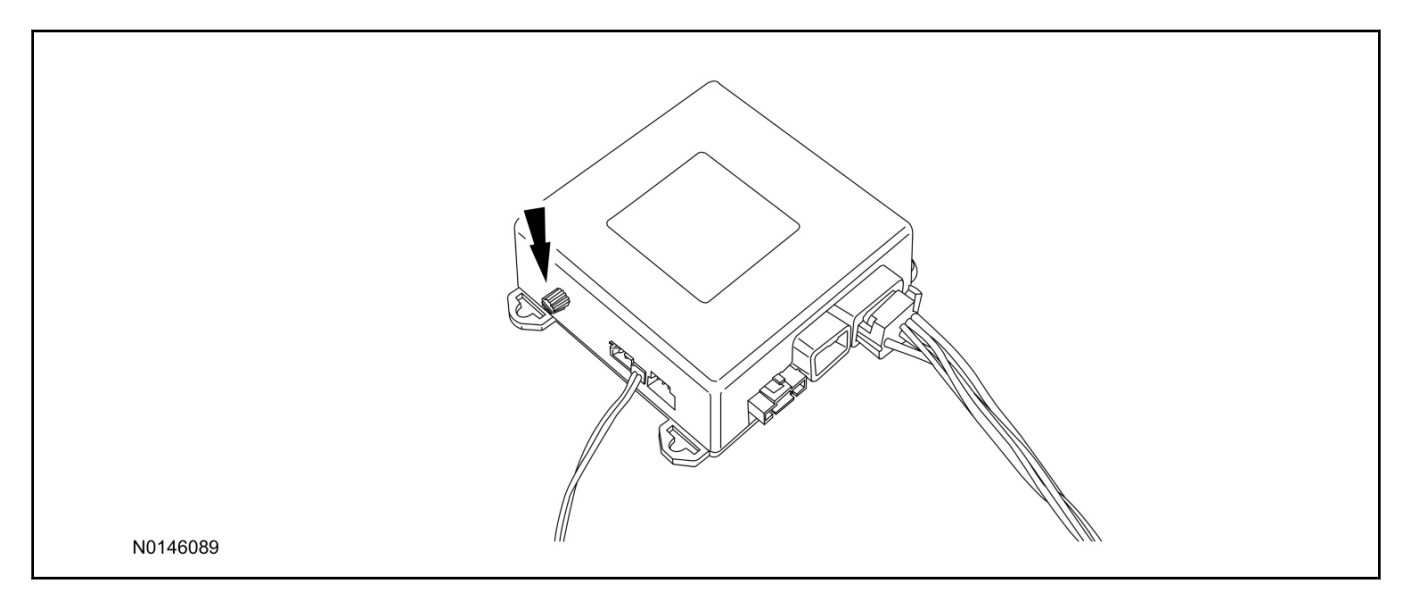

- <span id="page-104-0"></span>27. Starting with the adjustment knob in approximately the halfway position, lower the driver's window and exit the vehicle.
- 28. Press the LOCK button on the vehicle's RKE fob to arm the RMST system. If equipped, the optional LED will light solid for 20 seconds and then begin to flash a steady on/off sequence to indicate the system is armed.
- 29. Using a closed fist, impact the steering wheel with moderate force to simulate a light impact on the vehicle. If the impact is detected, the horn will honk and the lights will flash 1 time to indicate the warning impact was detected.
- 30. Using a closed fist, impact the steering wheel with heavy force to simulate a hard impact (i.e. glass breakage) on the vehicle. If the impact is detected, the horn will honk and the lights will flash a steady on off sequence to indicate the heavy or full shock trigger was detected.
- 31. Increase (rotate clockwise) or decrease (rotate counter-clockwise) the adjustment knob as necessary to achieve desired sensitivity, repeat the previous steps to test, and verify adjustment.

# **Install Trim**

- 32. Connect the overhead console electrical connector(s) and install the overhead console.
- 33. Install the RH front assist handle and screws.
	- If equipped, connect the assist handle ambient lighting electrical connector.
- 34. Close the assist handle screw covers.
- 35. Install the sun visor clips and the sun visor clip retainer screws.
- 36. Position the RH sun visor and connect the sun visor electrical connector.
- 37. Install the RH sun visor retainer screws and screw covers.
- 38. Install the RH A-Pillar and RH B-pillar trim panels. For additional information, refer to WSM Section 501-05.
- 39. If equipped, install the DVD entertainment system. For additional information, refer to WSM Section 415-00.

# **RMU Activation**

# **NOTE:**

Please note that the Remote Access application that is used to start the vehicle for this RMST kit will only work with iPhone and Android phones.

- 40. For RMU activation the following information from the customer is recommended to provide them with electronic notification for app retrieval:
	- 1 Email Address
	- 2 Cell Phone Number
	- 3 Cell Phone Carrier Company
- 1 Select "Vehicle Id".
- 2 Select "By Year & Model"
- 3 Choose the year & model of the vehicle and then select "GO".
- 4 Hover over the "Workshop" tab.
- 5 Select the "Accessory Installation" menu item.
- 6 Under the "Electrical" heading, select the "Remote Access Activation" link (first time users will need to agree to terms & conditions).
- 7 Select the "Install or Diagnose" link.

# **NOTE:**

If you are not directed to the screen shown below (or user agreement screen for first time users), make sure your internet browser zone settings are set to medium. This setting can be found in your browsers "internet options" under the "privacy" tab.

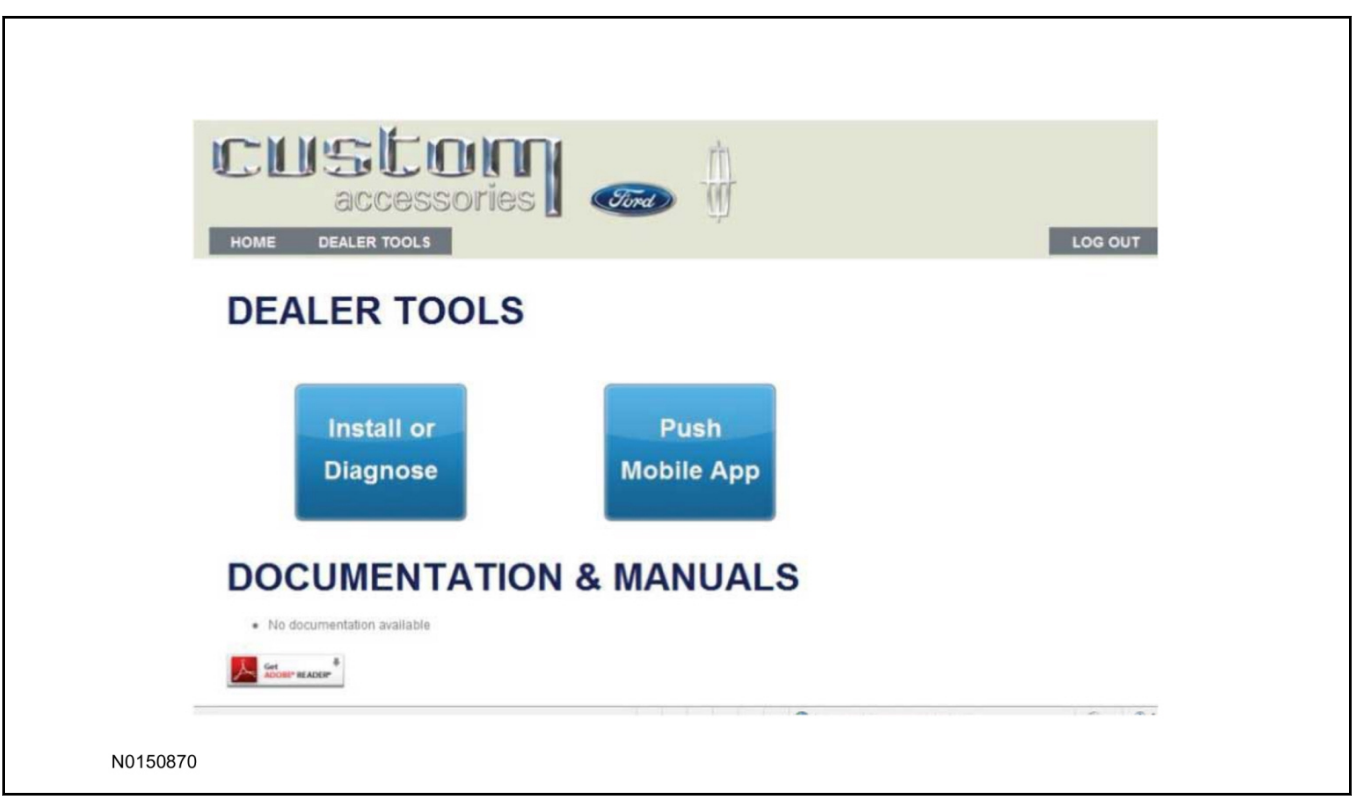

42. Once on the "Install" page, enter the SIM ID code that was provided with the RMST kit. Select "Begin or Continue Installation".

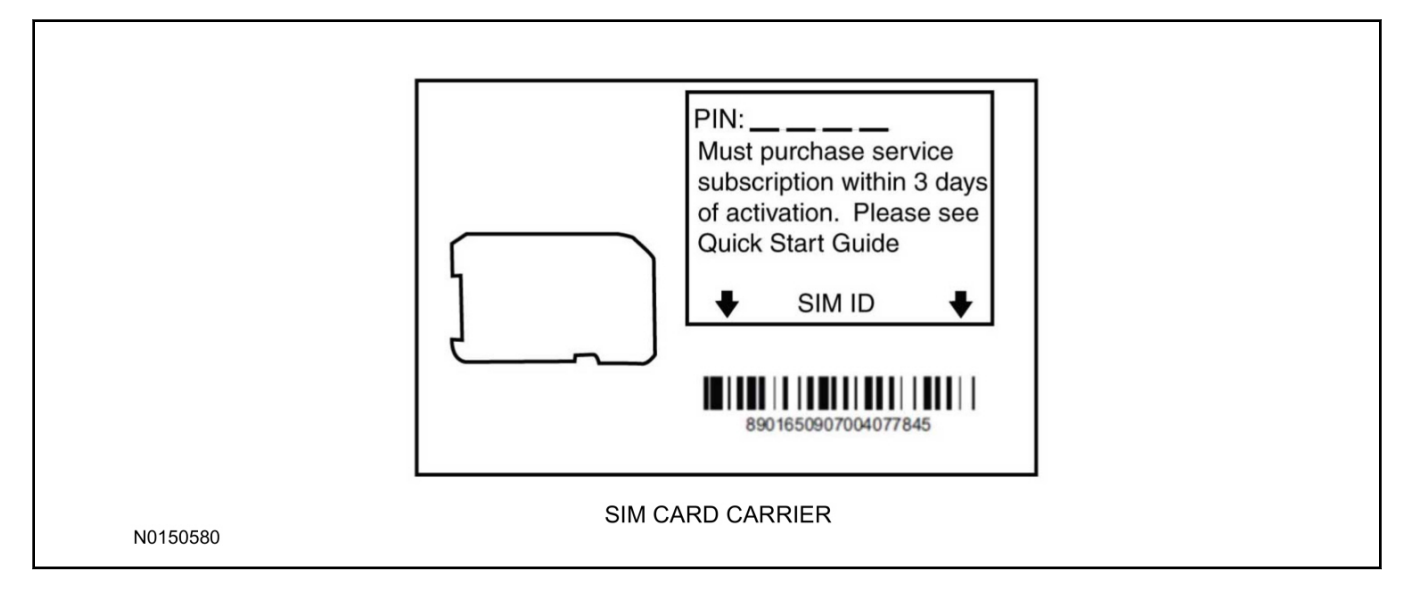

43. Click on the "On screen steps 1-6", and follow the on screen instructions to complete the installation.

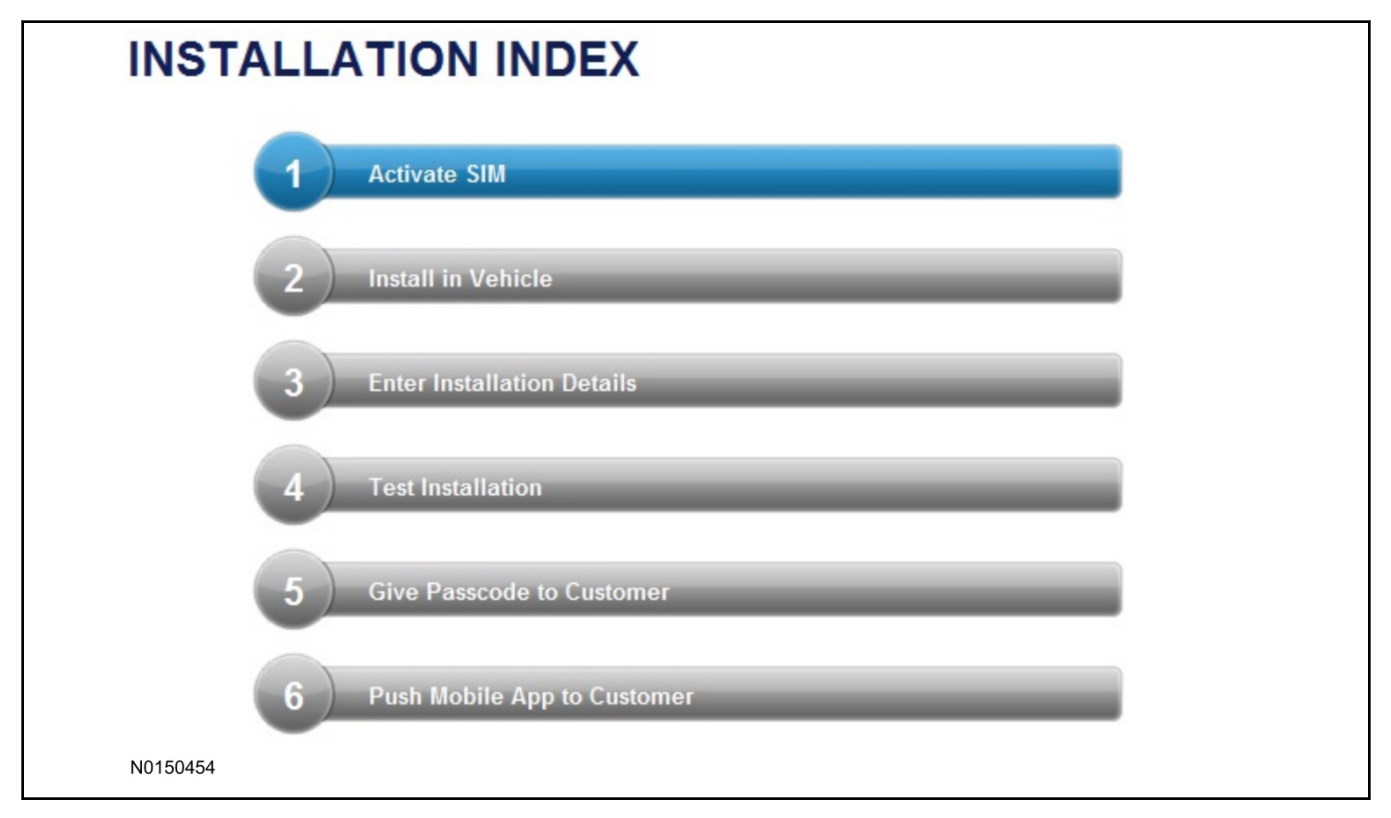

#### **INSTALLATION (Continued)** 2013-2014 MKT Remote Access 2013-2014 MKT

#### **NOTE:**

The following step will complete the activation process, when you are directed to a screen similar to the one below ensure all applicable features are enabled.

# **NOTE:**

The "perimeter" and "shock" settings below are optional features and should only be selected when security features are enabled.

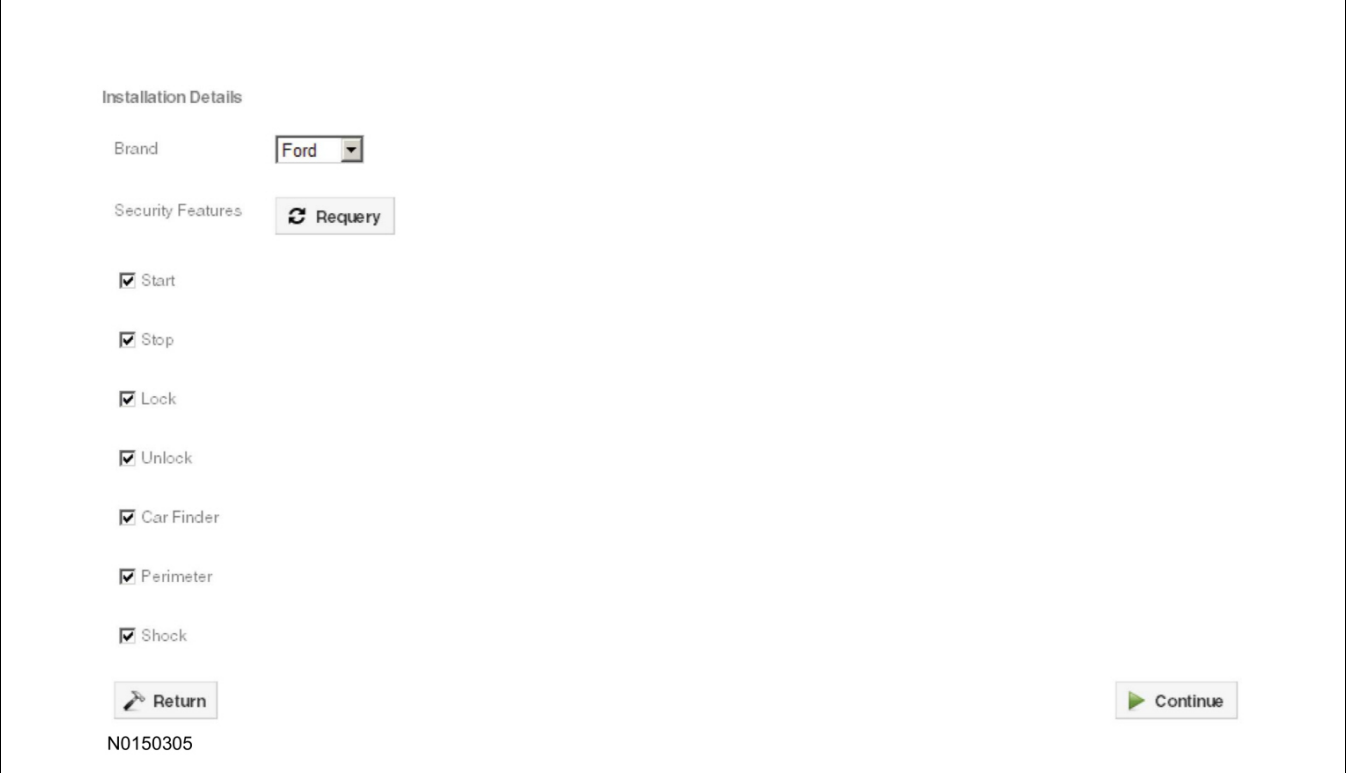
- 44. Perform a functional check of the system by testing each of the available features.
	- Start/Stop function
	- Lock/Unlock function
	- Car finder
	- Signal (for troubleshooting only)

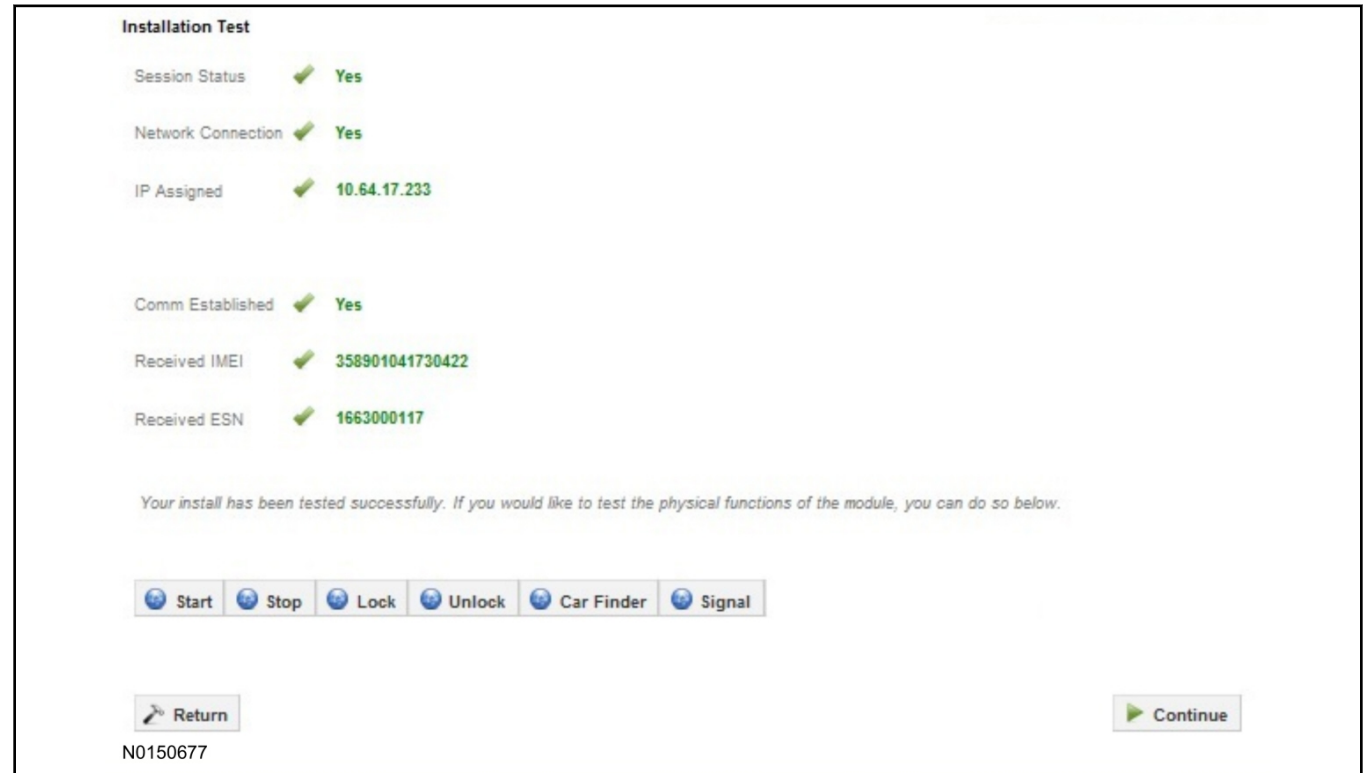

## **NOTE:**

All tests above must be completed in order to move to the next step. If any of the listed functions fail, move the vehicle to an outside location and retest.

- 45. Once the hardware installation and RMU activation process is complete, record the 4-digit PIN on the SIM card carrier. Provide the SIM card carrier to the customer so they can add this system to their Remote Access Account. Customer must have both the 4-digit PIN and SIM ID to activate/add their vehicle to their Remote Access Account.
- 46. If the customer agrees, you may push the mobile application to the customer. You will need the customer's phone number and cellular carrier. If the customer opts to install the application themselves, they can locate it in their mobile app store.
- 47. **Please contact Ford Hotline with any issues regarding remote access functionality. Please contact 1-800-FORD-KEY with any issues regarding hardware or kit contents.**